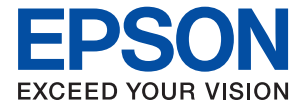

# WF-2930 Series WF-2910 Series **Brukerhåndbok**

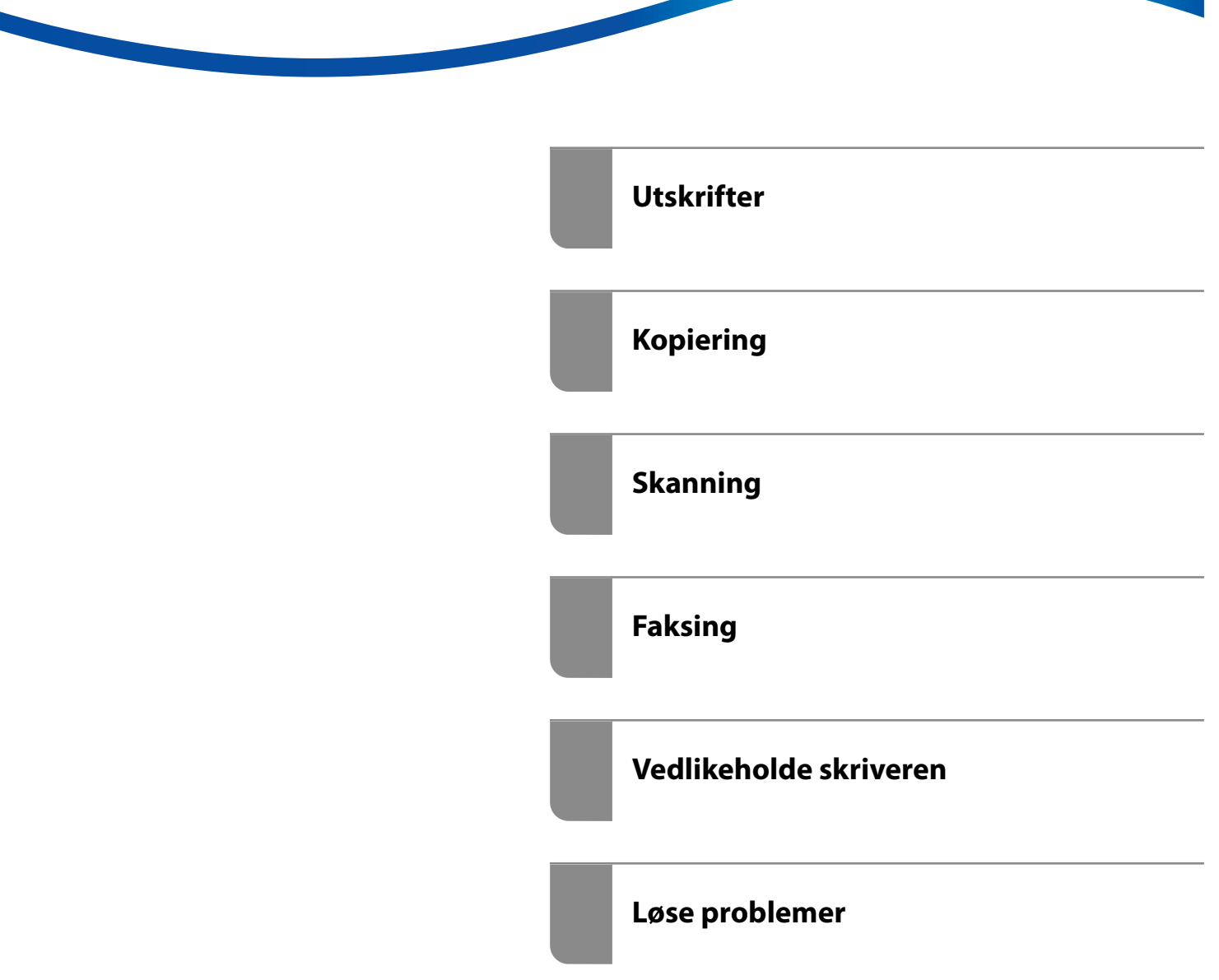

## *Innholdsfortegnelse*

### *[Veiledning for denne håndboken](#page-5-0)*

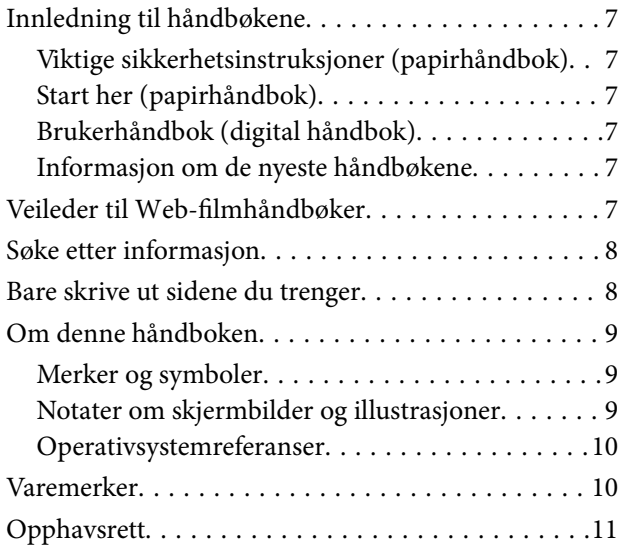

### *[Viktige instruksjoner](#page-11-0)*

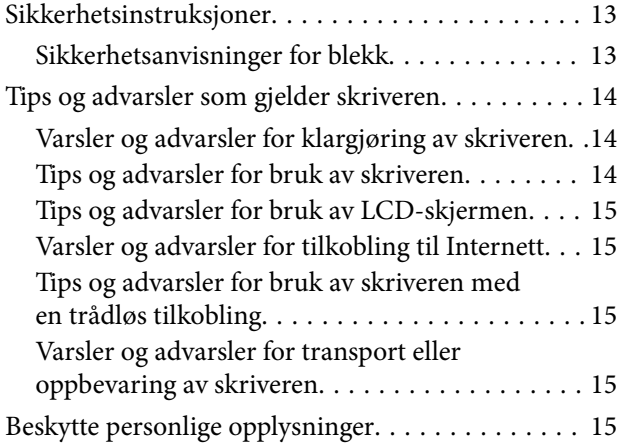

### *[Delenavn og funksjoner](#page-15-0)*

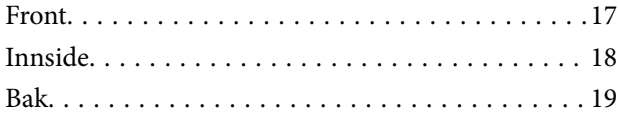

### *[Veiledning til kontrollpanelet](#page-20-0)*

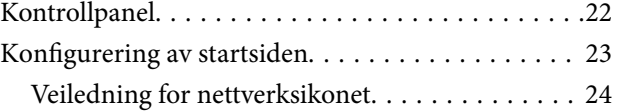

### *[Legge inn papir](#page-24-0)*

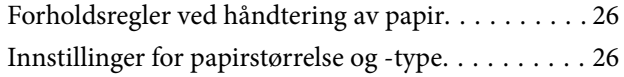

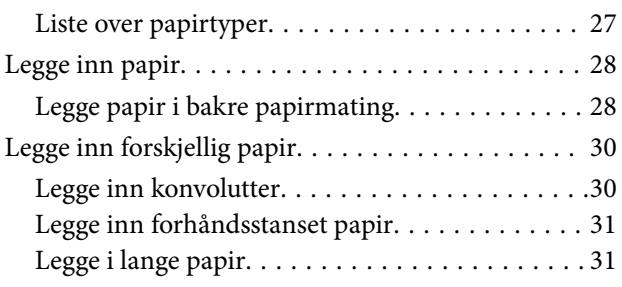

### *[Plassere originaler](#page-31-0)*

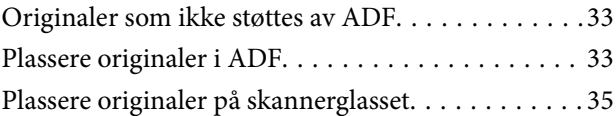

### *[Utskrifter](#page-36-0)*

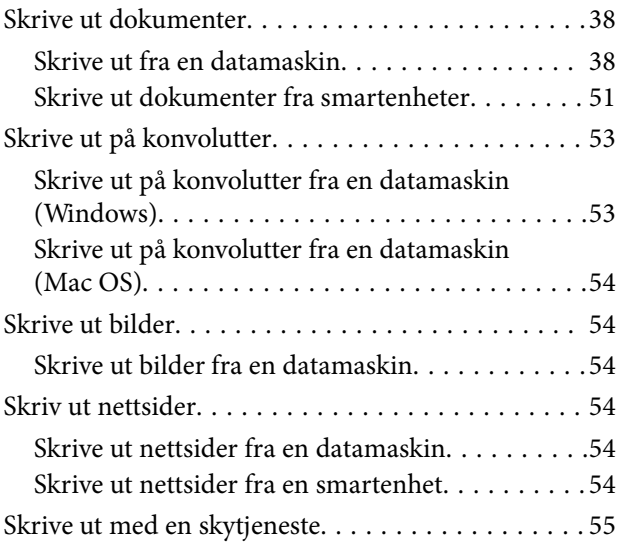

### *[Kopiering](#page-55-0)*

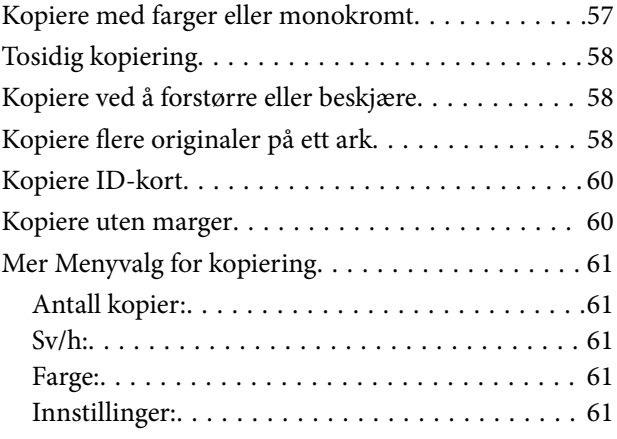

### *[Skanning](#page-62-0)*

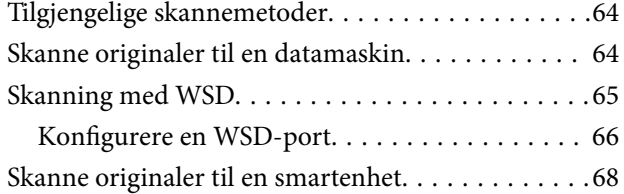

### *[Faksing](#page-68-0)*

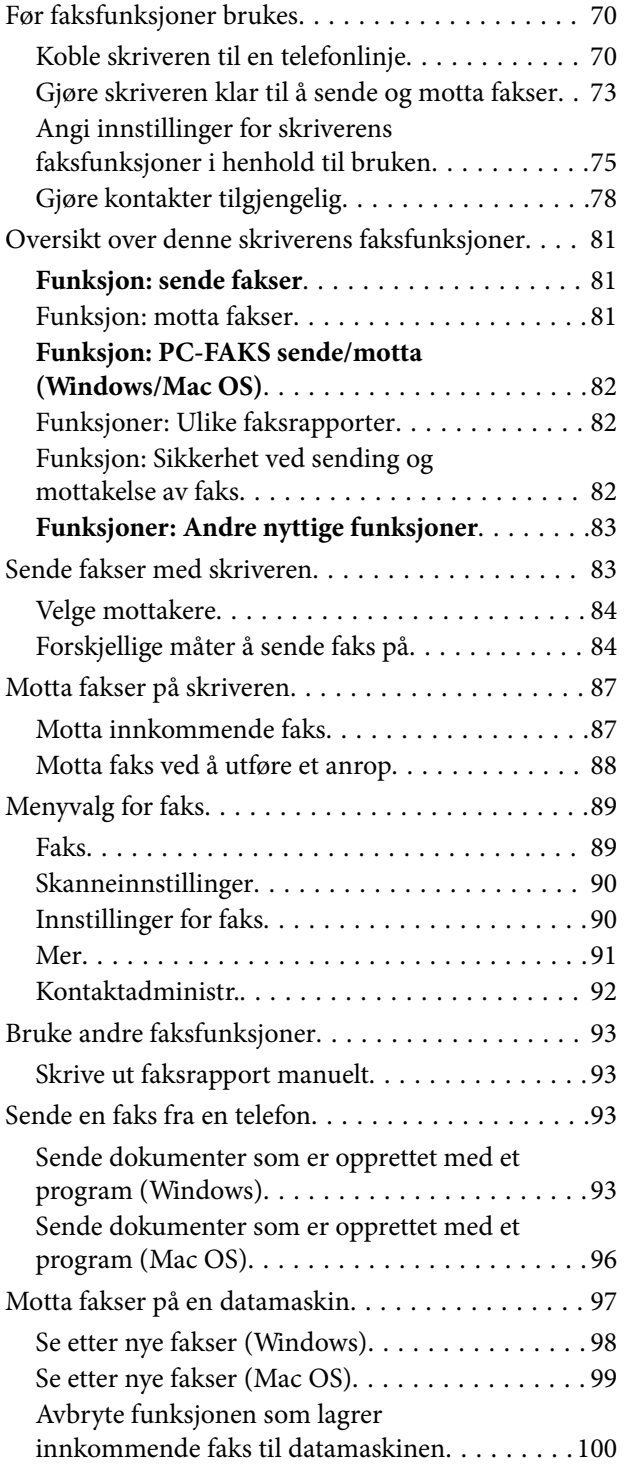

### *[Vedlikeholde skriveren](#page-100-0)*

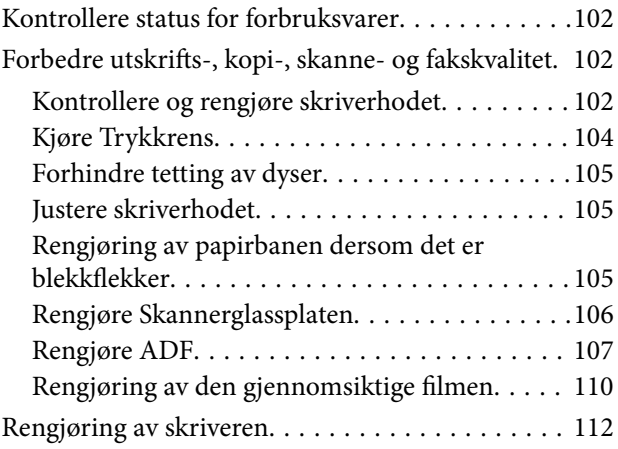

## *[I disse situasjonene](#page-113-0)*

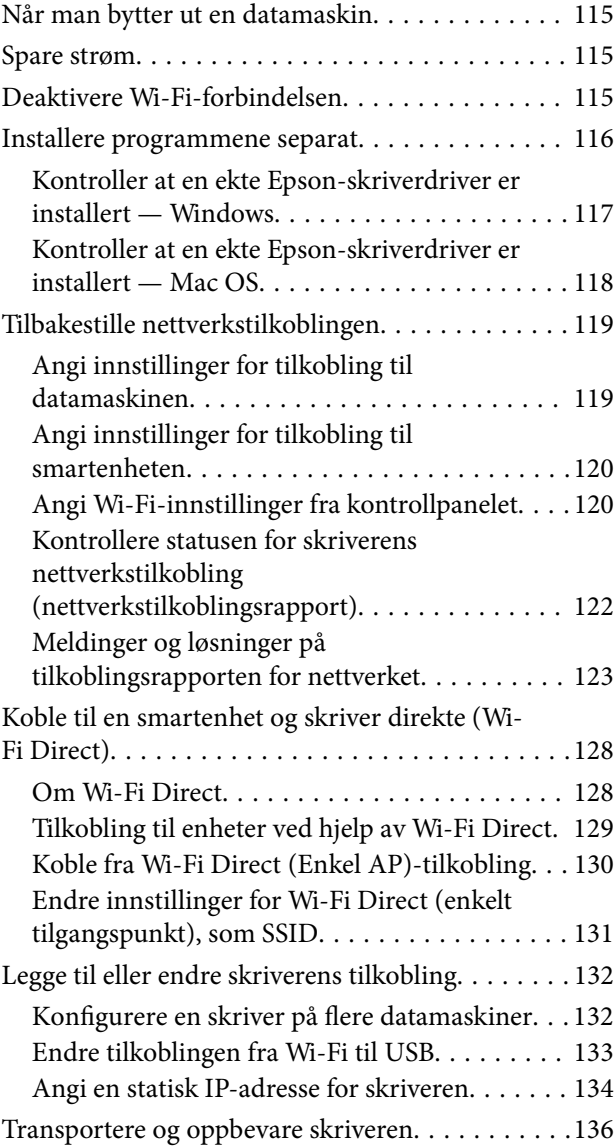

### *[Løse problemer](#page-138-0)*

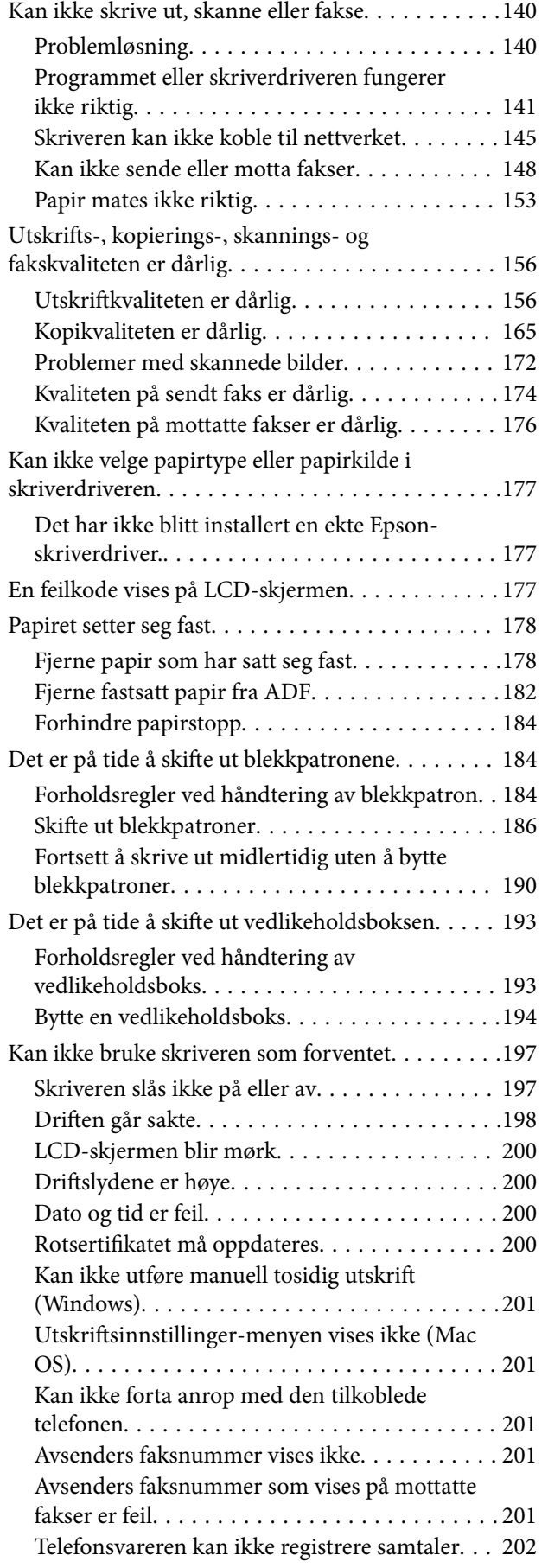

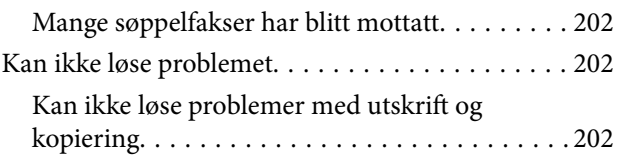

# *[Produktinformasjon](#page-203-0)*

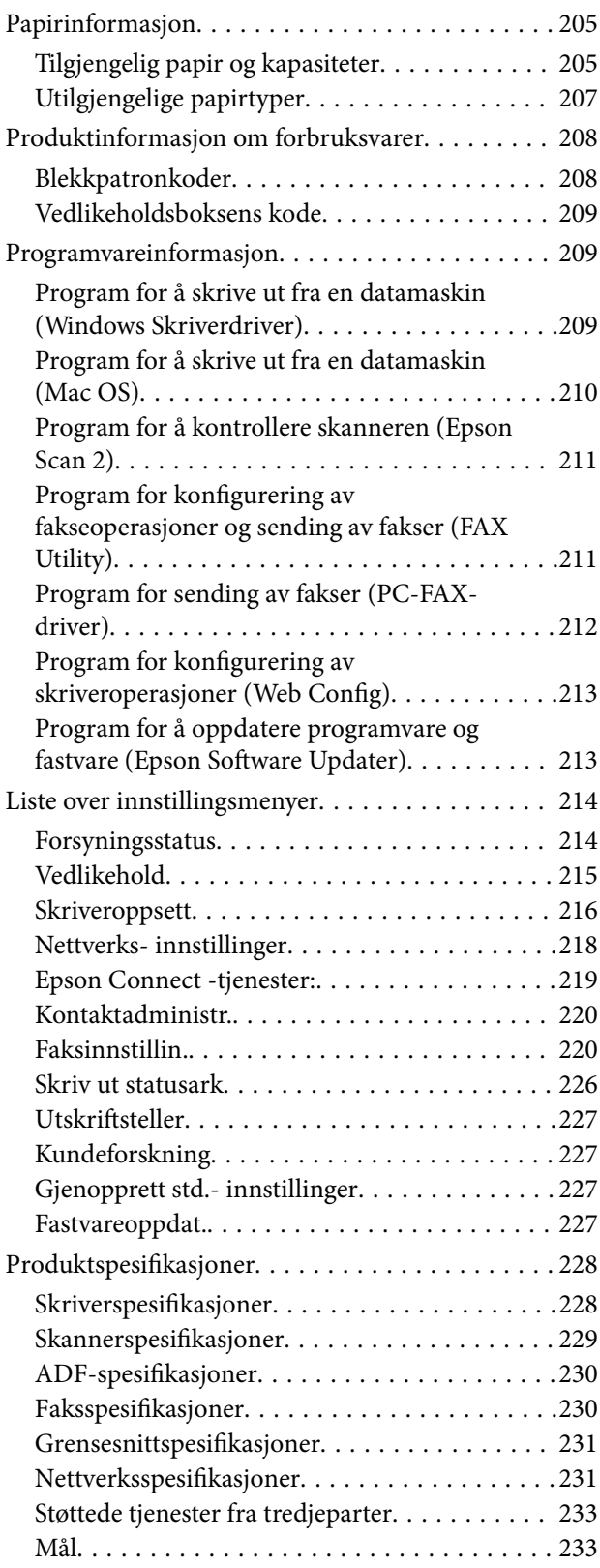

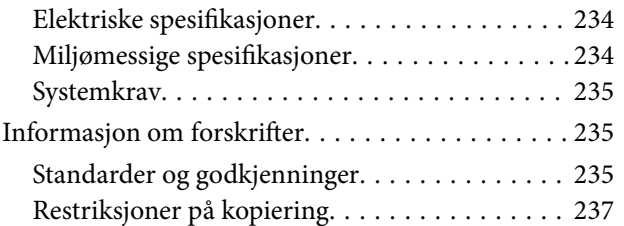

## *[Hvis du trenger hjelp](#page-237-0)*

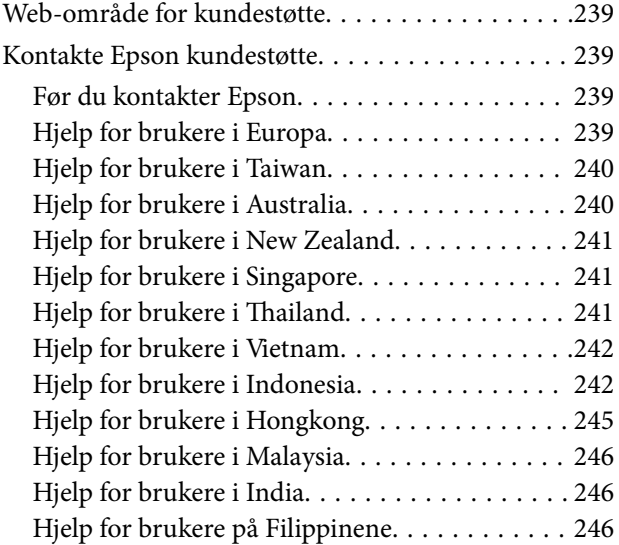

# <span id="page-5-0"></span>**Veiledning for denne håndboken**

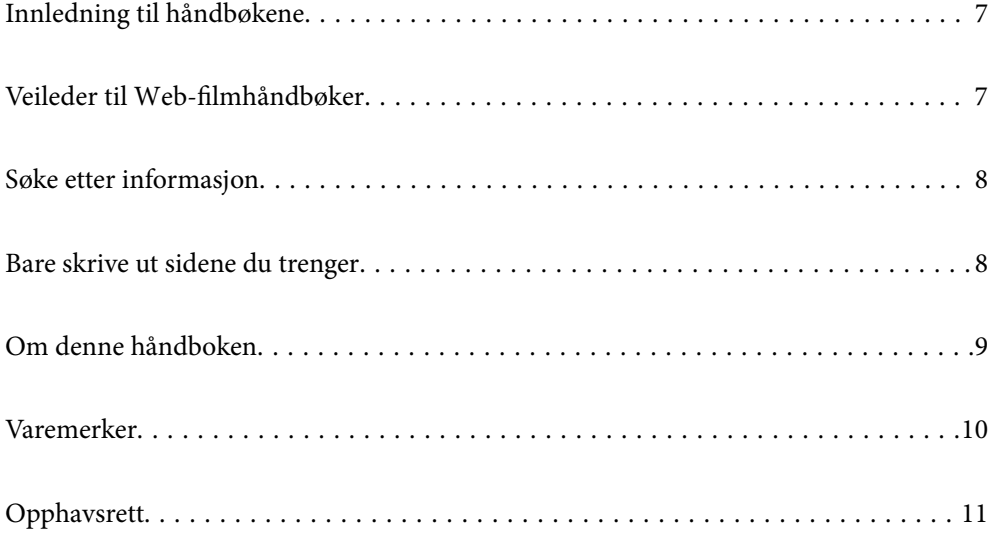

# <span id="page-6-0"></span>**Innledning til håndbøkene**

Håndbøkene nedenfor følger med Epson-skriveren. I tillegg til håndbøkene finner du også diverse typer hjelpeinformasjon på selve skriveren og i Epson-programvaren.

Viktige sikkerhetsinstruksjoner (papirhåndbok)

Gir deg instruksjoner om sikker bruk av denne skriveren.

Start her (papirhåndbok)

Gir deg informasjon om konfigurasjon av skriveren og installering av programvaren.

#### Brukerhåndbok (digital håndbok)

Denne brukerhåndboken. Tilgjengelig som en PDF-fil og netthåndbok. Gir detaljert informasjon samt instruksjoner om bruk av skriveren og problemløsning.

Denne håndboken brukes for WF-2930 Series og WF-2910 Series. Imidlertid er ADF (Automatic Document Feeder) kun tilgjengelig på WF-2930 Series.

#### Informasjon om de nyeste håndbøkene

❏ Papirhåndbok

Gå til Epsons støttetider for Europa på<http://www.epson.eu/support>, eller til Epsons globale støttesider på<http://support.epson.net/>.

❏ Digital håndbok

Besøk følgende nettsted, skriv inn produktnavnet og gå til **Kundestøtte**.

<https://epson.sn>

# **Veileder til Web-filmhåndbøker**

Du kan se på Web-filmhåndbøker for å finne ut hvordan du bruker skriveren. Gå til følgende nettsted. Innholdet i Web-filmhåndbøker kan endres uten forhåndsvarsel.

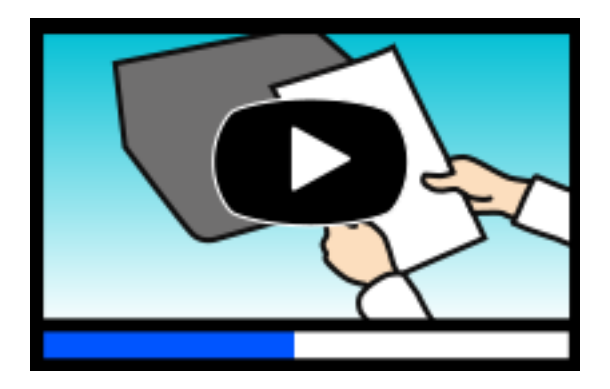

WF-2930 Series: [https://support.epson.net/publist/video.php?model=wf-2930\\_series](https://support.epson.net/publist/video.php?model=wf-2930_series) WF-2910 Series: [https://support.epson.net/publist/video.php?model=wf-2910\\_series](https://support.epson.net/publist/video.php?model=wf-2910_series)

# <span id="page-7-0"></span>**Søke etter informasjon**

PDF-håndboken lar deg søke etter informasjon du ser etter med nøkkelord, eller du kan hoppe direkte til bestemte avsnitt med bokmerkene. Dette avsnittet forklarer hvordan du bruker en PDF-håndbok som er åpnet i Adobe Acrobat Reader DC på datamaskinen din.

#### **Søke etter nøkkelord**

Klikk på **Rediger** > **Avansert søk**. Skriv inn nøkkelordet (tekst) for informasjonen du vil finne i søkevinduet, og klikk deretter på **Søk**. Treff vises som en liste. Klikk på et av treffene som vises for å gå til siden.

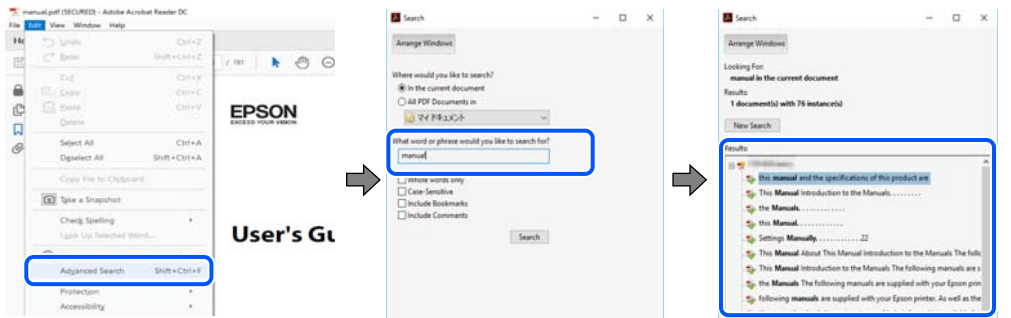

#### **Hoppe direkte fra bokmerker**

Klikk på en tittel for å hoppe til siden. Klikk på + eller > for å se overskriftene på lavere nivå i avsnittet. For å gå tilbake til den forrige siden, utfører du følgende operasjon på tastaturet.

- ❏ Windows: hold inne **Alt**, og trykk deretter på **←**.
- ❏ Mac OS: hold inne kommandotasten, og trykk deretter på **←**.

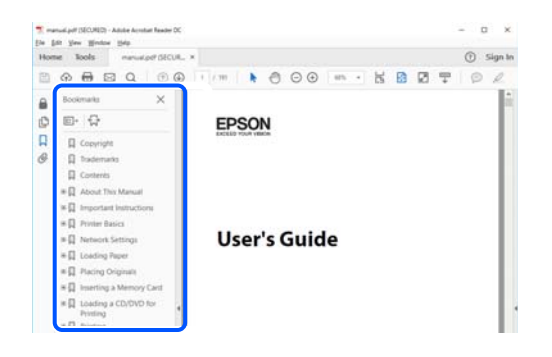

## **Bare skrive ut sidene du trenger**

Du kan hente og bare skrive ut sidene du trenger. Klikk på **Skriv ut** i **Fil**-menyen, og spesifiser deretter sidene du vil skrive ut i **Sider** i **Sider som skal skrives ut**.

❏ For å angi en serie med sider, skriver du en bindestrek mellom startsiden og sluttsiden.

For eksempel: 20-25

<span id="page-8-0"></span>❏ For å spesifisere sider som ikke er i en serie, skiller du sidene med kommaer. For eksempel: 5, 10, 15

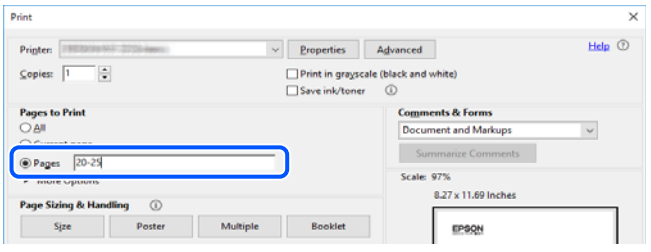

# **Om denne håndboken**

Dette avsnittet forklarer betydningen av merker og symboler, notater om beskrivelser og referanseinformasjon for operativsystemet som brukes i denne håndboken.

### **Merker og symboler**

!*Forsiktig:* Instruksjoner som må følges nøye for å unngå personskade.

```
cForsiktighetsregel:
```
Instruksjoner som må overholdes for å unngå å skade utstyret.

#### *Merknad:*

Gir supplerende og referanseinformasjon.

#### **Relatert informasjon**

& Koblinger til tilknyttede avsnitt.

Gir Web-filmhåndbøker for bruksanvisningen. Se koblingen med relatert informasjon.

### **Notater om skjermbilder og illustrasjoner**

- ❏ Skjermbildene av skriverdriveren stammer fra Windows 10 eller macOS High Sierra (10.13). Innholdet som vises på skjermene, varierer avhengig av modellen og situasjonen.
- ❏ Illustrasjonene som brukes i denne brukerhåndboken, er kun eksempler. Selv om det kan være mindre forskjeller på modellen, er operasjonsmetoden den samme.
- ❏ Noen av menyelementene på LCD-skjermen kan variere avhengig av modell og innstillinger.
- ❏ Du kan lese inn QR-koden ved hjelp av den dedikerte appen.

### <span id="page-9-0"></span>**Operativsystemreferanser**

#### **Windows**

I denne håndboken referer «Windows 11», «Windows 10», «Windows 8.1», «Windows 8», «Windows 7», «Windows Vista», «Windows XP», «Windows Server 2022», «Windows Server 2019», «Windows Server 2016», «Windows Server 2012 R2», «Windows Server 2012», «Windows Server 2008 R2», «Windows Server 2008», «Windows Server 2003 R2», og «Windows Server 2003» til følgende operativsystemer. I tillegg brukes «Windows» for å referere til alle versjoner.

- ❏ Microsoft® Windows® 11 operativsystem
- ❏ Microsoft® Windows® 10 operativsystem
- ❏ Microsoft® Windows® 8.1 operativsystem
- ❏ Microsoft® Windows® 8 operativsystem
- ❏ Microsoft® Windows® 7 operativsystem
- ❏ Microsoft® Windows Vista® operativsystem
- ❏ Microsoft® Windows® XP operativsystem
- ❏ Microsoft® Windows® XP Professional x64 Edition operativsystem
- ❏ Microsoft® Windows Server® 2022 operativsystem
- ❏ Microsoft® Windows Server® 2019 operativsystem
- ❏ Microsoft® Windows Server® 2016 operativsystem
- ❏ Microsoft® Windows Server® 2012 R2 operativsystem
- ❏ Microsoft® Windows Server® 2012 operativsystem
- ❏ Microsoft® Windows Server® 2008 R2 operativsystem
- ❏ Microsoft® Windows Server® 2008 operativsystem
- ❏ Microsoft® Windows Server® 2003 R2 operativsystem
- ❏ Microsoft® Windows Server® 2003 operativsystem

#### **Mac OS**

I denne håndboken brukes «Mac OS» for å henvise til Mac OS X 10.9.5 eller nyere samt macOS 11 eller nyere.

## **Varemerker**

- ❏ EPSON® er et registrert varemerke, og EPSON EXCEED YOUR VISION eller EXCEED YOUR VISION er varemerker for Seiko Epson Corporation.
- ❏ QR Code is a registered trademark of DENSO WAVE INCORPORATED in Japan and other countries.
- ❏ Microsoft®, Windows®, Windows Server®, and Windows Vista® are registered trademarks of Microsoft Corporation.
- ❏ Apple, Mac, macOS, OS X, Bonjour, Safari, AirPrint, iPad, iPhone, iPod touch, and Spotlight are trademarks of Apple Inc., registered in the U.S. and other countries.
- ❏ Use of the Works with Apple badge means that an accessory has been designed to work specifically with the technology identified in the badge and has been certified by the developer to meet Apple performance standards.
- <span id="page-10-0"></span>❏ Chrome, Google Play, and Android are trademarks of Google LLC.
- ❏ Adobe, Acrobat, and Reader are either registered trademarks or trademarks of Adobe in the United States and/or other countries.
- ❏ Firefox is a trademark of the Mozilla Foundation in the U.S. and other countries.
- ❏ Mopria® and the Mopria® Logo are registered and/or unregistered trademarks and service marks of Mopria Alliance, Inc. in the United States and other countries. Unauthorized use is strictly prohibited.
- ❏ PictBridge is a trademark.
- ❏ Generell merknad: andre produktnavn som brukes i denne publikasjonen, brukes bare i identifikasjonsøyemed, og kan være varemerker for sine respektive eiere. Epson fraskriver seg alle rettigheter til slike merker.

## **Opphavsrett**

Ingen deler av denne publikasjonen kan reproduseres, lagres i et gjenfinningssystem eller overføres i noen form eller på noen måte, elektronisk, mekanisk, ved fotokopiering, innspilling eller annet, uten skriftlig forhåndstillatelse fra Seiko Epson Corporation. Ingen patentansvar forutsatt med hensyn til bruk av informasjonen i dette dokumentet. Det tas heller ikke noe ansvar for skader som følge av bruk av informasjonen i dette dokumentet. Informasjonen i dette dokumentet er kun beregnet for bruk av dette Epson-produktet. Epson er ikke ansvarlig for bruk av denne informasjonen i forbindelse med andre produkter.

Verken Seiko Epson Corporation eller dets datterselskaper er ansvarlig overfor kjøperen av dette produktet eller tredjeparter for skader, tap, kostnader eller utgifter som kjøper eller tredjepart som følge av ulykke, feil bruk eller misbruk av dette produktet eller uautoriserte modifikasjoner, reparasjoner eller endringer på dette produktet, eller (unntatt i USA) manglende overholdelse av Seiko Epson Corporations drifts- og vedlikeholdsinstruksjoner.

Seiko Epson Corporation og dets datterselskaper kan ikke holdes ansvarlig for skader eller problemer som oppstår ved bruk av tilleggsutstyr eller noen forbruksprodukter andre enn dem som er angitt som originale Epsonprodukter eller Epson-godkjente produkter av Seiko Epson Corporation.

Seiko Epson Corporation skal ikke holdes ansvarlig for eventuelle skader som følge av elektromagnetiske forstyrrelser som oppstår ved bruk av andre grensesnittkabler enn de som er angitt som Epson-godkjente produkter av Seiko Epson Corporation.

© 2022 Seiko Epson Corporation

Innholdet i denne håndboken og spesifikasjonene for dette produktet kan endres uten varsel.

# <span id="page-11-0"></span>**Viktige instruksjoner**

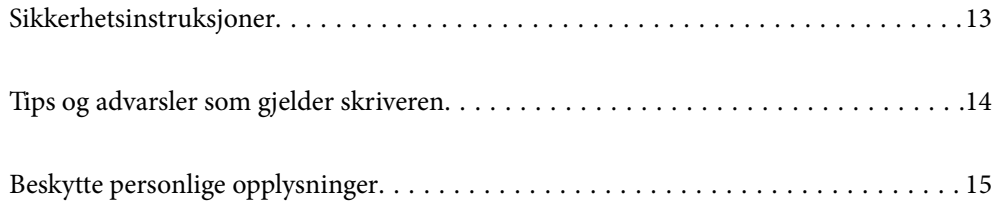

# <span id="page-12-0"></span>**Sikkerhetsinstruksjoner**

Les og følg disse instruksjonene for å sikre sikker bruk av skriveren. Sørg for at denne brukerhåndboken oppbevares for senere bruk. Pass også på at alle advarsler og instruksjoner som er markert på skriveren, følges.

❏ Noen av symbolene som brukes på skriveren er for å sikre sikker og riktig bruk av skriveren. Se følgende nettsted for å finne ut betydningen av symbolene.

<http://support.epson.net/symbols/>

- ❏ Du må bare bruke strømledningen som følger med skriveren. Denne ledningen skal ikke brukes med annet utstyr. Bruk av andre strømledninger til denne skriveren, eller bruk av den medfølgende ledningen til annet utstyr, kan føre til brann eller elektrisk støt.
- ❏ Kontroller at strømledningen oppfyller lokale sikkerhetskrav.
- ❏ Forsøk aldri å demontere, modifisere eller reparere strømledningen, kontakten, skriverenheten, skannerenheten eller tilbehør på egenhånd, med mindre det spesifikt er angitt i håndboken for skriveren.
- ❏ Under følgende forhold må du koble fra skriveren og få utført service hos kvalifisert personell:

Strømkabelen eller kontakten er skadet, det har kommet væske inn i skriveren, skriveren har falt i gulvet eller kabinettet er skadet på annen måte, skriveren fungerer ikke normalt eller viser en betydelig endring i ytelse. Ikke juster kontrollmekanismer med mindre dette framgår av driftsinstruksjonene.

- ❏ Plasser skriveren nær et strømuttak der pluggen lett kan kobles fra.
- ❏ Ikke plasser eller lagre skriveren utendørs, nært smuss eller støv, vann, varmekilder, eller på steder som er utsatt for støt, vibrasjoner, høy temperatur eller fuktighet.
- ❏ Pass på at det ikke søles væske på skriveren, og at du ikke håndterer den med våte hender.
- ❏ Hold denne skriveren på minst 22 cm avstand fra pacemakere. Radiobølger fra denne skriveren kan ha uheldig innvirkning på driften av pacemakere.
- ❏ Kontakt forhandler dersom LCD-skjermen blir skadet. Dersom du får flytende krystalløsning på hendene, må du vaske dem grundig med såpe og vann. Dersom du får flytende krystalløsning i øynene, må du skylle dem med vann umiddelbart. Hvis du fremdeles har ubehag eller synsforstyrrelser etter grundig skylling, må du oppsøke lege umiddelbart.
- ❏ Unngå bruk av telefon i tordenvær. Det kan være en liten fare for elektrisk støt på grunn av lyn.
- ❏ Hvis det oppstår en gasslekkasje, må du ikke bruke en telefon i nærheten av lekkasjen for å rapportere den.

### **Sikkerhetsanvisninger for blekk**

- ❏ Vær forsiktig med hvordan du håndterer brukte blekkpatroner. Det kan være blekk rundt blekkforsyningsporten.
	- ❏ Hvis du får blekk på huden, må du vaske grundig med såpe og vann.
	- ❏ Hvis du får blekk i øynene, må du øyeblikkelig skylle med vann. Hvis du fremdeles har ubehag eller synsforstyrrelser etter grundig skylling, må du oppsøke lege umiddelbart.
	- ❏ Hvis du får blekk i munnen, må du oppsøke lege umiddelbart.
- ❏ Ikke demonter blekkpatronen og vedlikeholdsboksen, da dette kan føre til at du får blekk i øynene eller på huden.
- ❏ Du må ikke riste blekkpatronene for hardt, og ikke slippe dem i bakken. Pass også på at du ikke klemmer dem, eller river av etikettene. Dette kan føre til blekklekkasje.
- ❏ Oppbevar blekkpatroner og vedlikeholdsbokser utilgjengelig for barn.

# <span id="page-13-0"></span>**Tips og advarsler som gjelder skriveren**

Disse instruksjonene må leses og følges for å unngå skade på skriveren og på eiendeler. Husk å ta vare på denne håndboken i tilfelle du trenger den senere.

### **Varsler og advarsler for klargjøring av skriveren**

- ❏ Ikke blokker eller dekk til luftehullene og åpningene på skriveren.
- ❏ Bruk bare den typen strømforsyning som er angitt på etiketten på skriveren.
- ❏ Unngå å bruke uttak på samme krets som kopimaskiner eller luftesystemer som slås av og på regelmessig.
- ❏ Unngå strømuttak som styres med veggbrytere eller tidsinnstillingsenheter.
- ❏ Hold hele datamaskinsystemet borte fra potensielle kilder for elektromagnetiske forstyrrelser, for eksempel høyttalere eller baseenheter for trådløse telefoner.
- ❏ Strømledningene må plasseres slik at de ikke kan utsettes for slitasje, kutt, rifter, krymping eller kinking. Ikke plasser noe oppå strømledningene, og ikke legg strømledningene slik at de kan bli tråkket på eller overkjørt. Vær spesielt oppmerksom på at strømledningene er helt strukket ut ved endene og der hvor de går inn i og ut av en transformator.
- ❏ Hvis du bruker en skjøteledning med skriveren, må du kontrollere at den totale mengden merkestrøm (ampere) for enhetene som er koblet til skjøteledningen, ikke overskrider tillatt merkestrøm for ledningen. Kontroller også at den totale merkestrømmen (ampere) for alle enhetene som er koblet til strømuttaket, ikke overskrider tillatt merkestrøm for strømuttaket.
- ❏ Hvis du skal bruke skriveren i Tyskland, må bygningsinstallasjonen være beskyttet med en overbelastningsbryter på 10 eller 16 ampere for å gi tilstrekkelig kortslutningsvern og overstrømsvern.
- ❏ Når du kobler skriveren til en datamaskin eller annet utstyr med en kabel, må du kontrollere at kontaktene står riktig vei. Det er bare én riktig måte å koble til kontaktene på. Hvis en kontakt blir tilkoblet feil vei, kan begge enhetene som kobles sammen med kabelen, bli skadet.
- ❏ Plasser skriveren på en flat, stabil overflate, som er større enn bunnen på skriveren i alle retninger. Skriveren vil ikke virke ordentlig hvis det står på skrå.
- ❏ Sørg for at det er plass over skriveren for å løfte dokumentdekselet helt opp.
- ❏ La det være nok plass foran skriveren slik at papiret kan komme helt ut.
- ❏ Unngå steder som er utsatt for hurtige endringer i temperatur og fuktighet. Hold også skriveren unna direkte sollys, sterkt lys og varmekilder.

### **Tips og advarsler for bruk av skriveren**

- ❏ Ikke før inn gjenstander i sporene i skriveren.
- ❏ Ikke plasser hånden inn i skriveren under utskrift.
- ❏ Ikke berør den hvite, flate kabelen inni skriveren.
- ❏ Ikke bruk aerosol-produkter som inneholder brennbare gasser, inne i eller rundt denne skriveren. Dette kan føre til brann.
- ❏ Ikke fjern skriverhodet for hånd, du kan skade skriveren.
- ❏ Vær forsiktig så du ikke setter fast fingrene når du lukker skannerenheten.
- ❏ Ikke trykk for hardt på skannerglassplaten når du plasserer originaldokumentene.
- <span id="page-14-0"></span>❏ Slå alltid av skriveren med P-knappen. Ikke trekk ut kontakten til skriveren eller slå av strømmen til kontakten før  $\bigcup$ -lyset slutter å blinke.
- ❏ Dersom du ikke skal bruke skriveren over en lengre periode, må du trekke ut strømledningen fra stikkontakten.

### **Tips og advarsler for bruk av LCD-skjermen**

- ❏ LCD-skjermen kan ha noen få små lyse eller mørke prikker, og på grunn av funksjonene kan den ha ujevn lysstyrke. Dette er normalt, og betyr ikke at skjermen er skadet.
- ❏ Bruk kun en tørr, myk klut ved rengjøring. Ikke bruk væske eller kjemiske rensemidler.
- ❏ Det utvendige dekselet på LCD-skjermen kan knuse hvis det mottar et tungt slag. Kontakt forhandleren din hvis skjermens overflate får hakk eller sprekker, og ikke rør eller forsøk å fjerne de knuste bitene.

### **Varsler og advarsler for tilkobling til Internett**

Ikke koble produktet direkte til Internett. Koble det til et nettverk beskyttet med en ruter eller brannmur.

### **Tips og advarsler for bruk av skriveren med en trådløs tilkobling**

- ❏ Radiobølger fra skriveren kan forstyrre funksjonen til elektronisk utstyr til medisinsk bruk slik at utstyret ikke fungerer som det skal.Når skriveren brukes innen helsevesenet eller i nærheten av medisinsk utstyr, skal retningslinjer fra godkjent personell for helsevesenet følges. Dette gjelder også samtlige angitte advarsler og retningslinjer på det medisinske utstyret.
- ❏ Radiobølger fra skriveren kan forstyrre funksjonen til automatiserte enheter, slik som automatiske dører eller brannalarmer, og kan forårsake ulykker på grunn av funksjonsfeil.Når skriveren brukes i nærheten av automatiserte enheter, skal samtlige angitte advarsler og retningslinjer på enhetene følges.

### **Varsler og advarsler for transport eller oppbevaring av skriveren**

- ❏ Når du lagrer eller transporterer skriveren, må du ikke holde den på skrå, plassere den vertikalt eller snu den opp ned, ettersom den kan lekke blekk.
- ❏ Før du transporterer skriveren, påser du at skriverhodet er i startposisjon (helt til høyre).

# **Beskytte personlige opplysninger**

Hvis du gir skriveren til noen andre eller kaster den, slett all personlig informasjon lagret i skriverens minne ved å velge **Innst.** > **Gjenopprett standardinnst.** > **Fjern alle data og innstillinger** på kontrollpanelet.

# <span id="page-15-0"></span>Delenavn og funksjoner

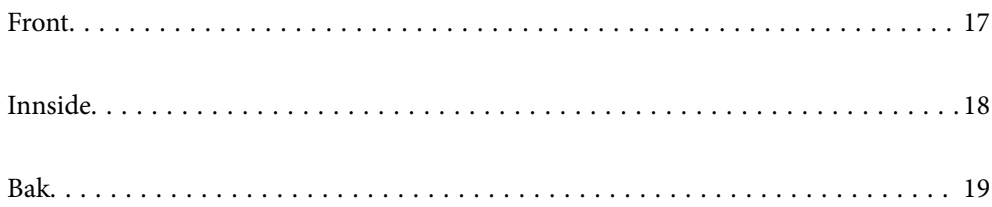

# <span id="page-16-0"></span>**Front**

Kun for WF-2930 Series

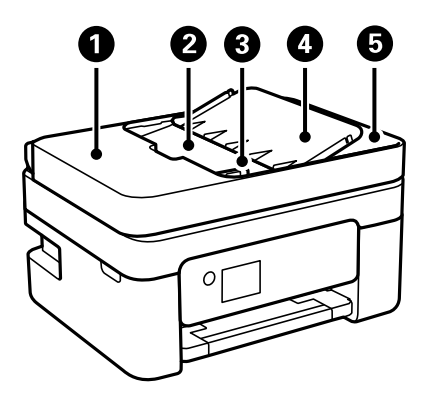

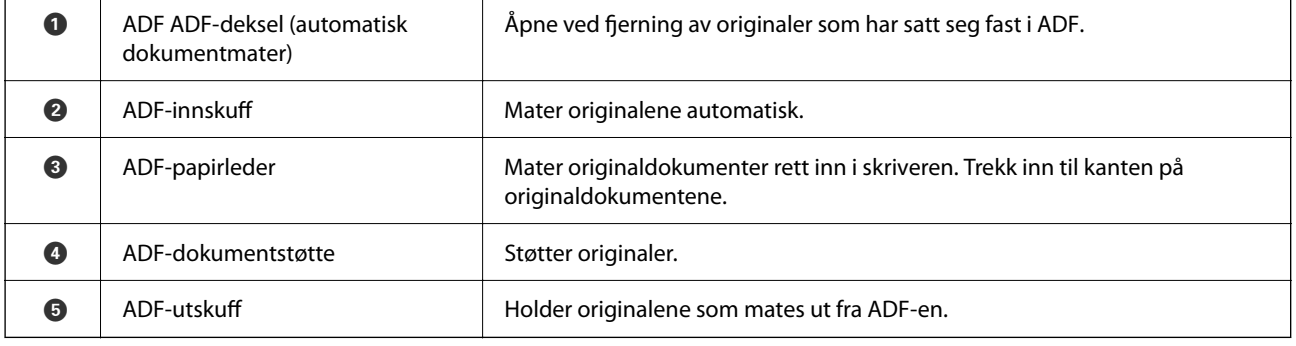

### Kun for WF-2930 Series

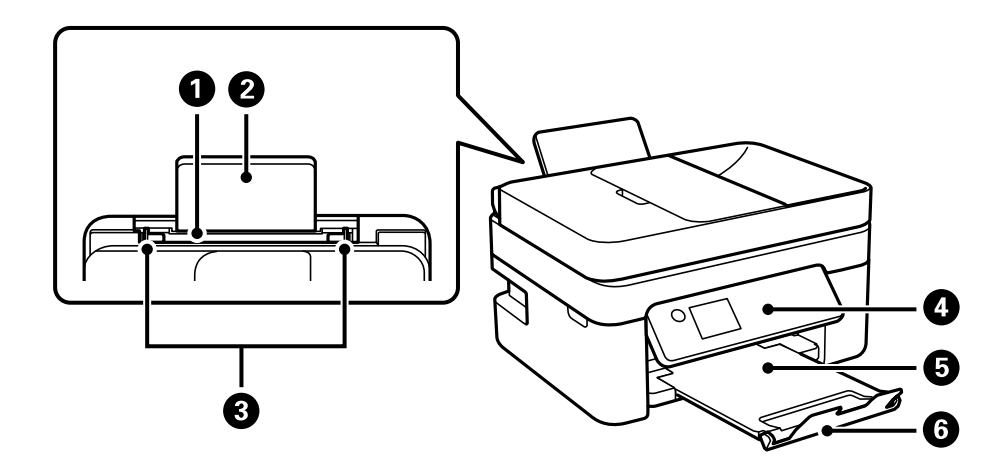

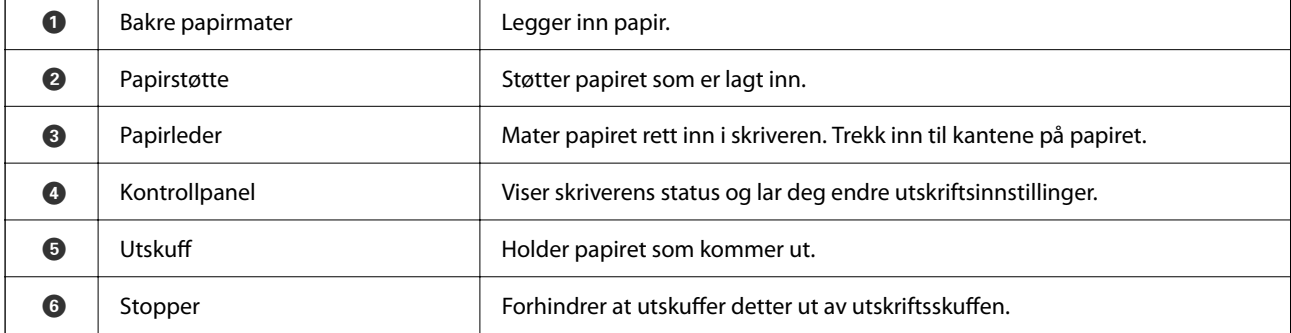

<span id="page-17-0"></span>Kun for WF-2910 Series

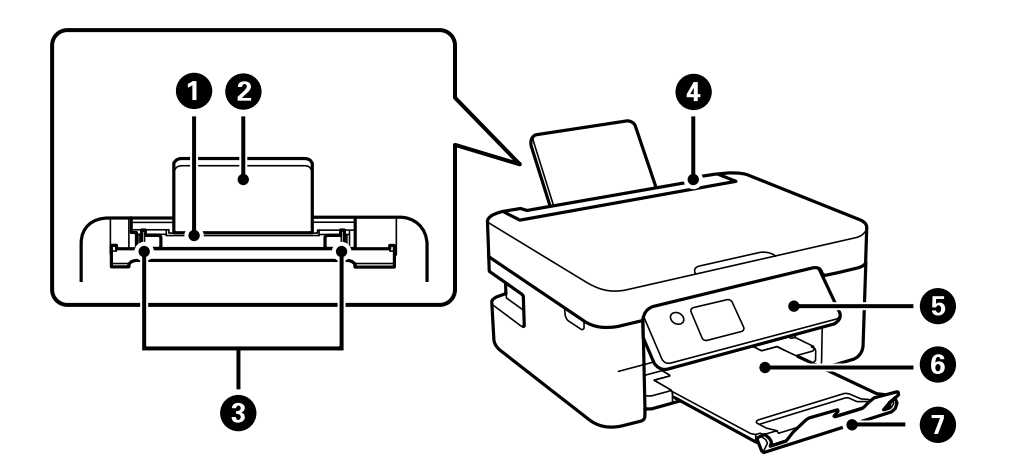

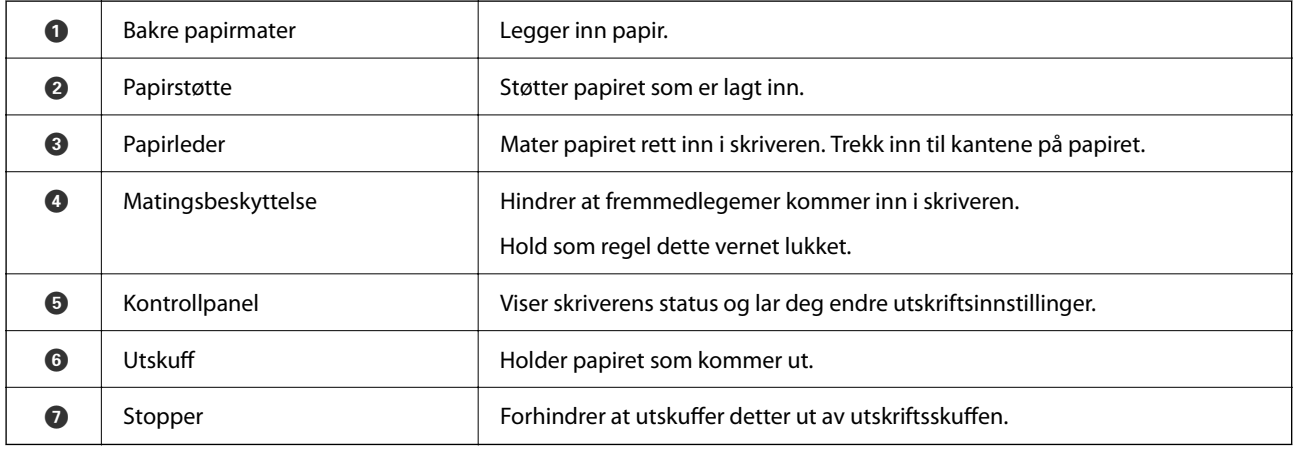

# **Innside**

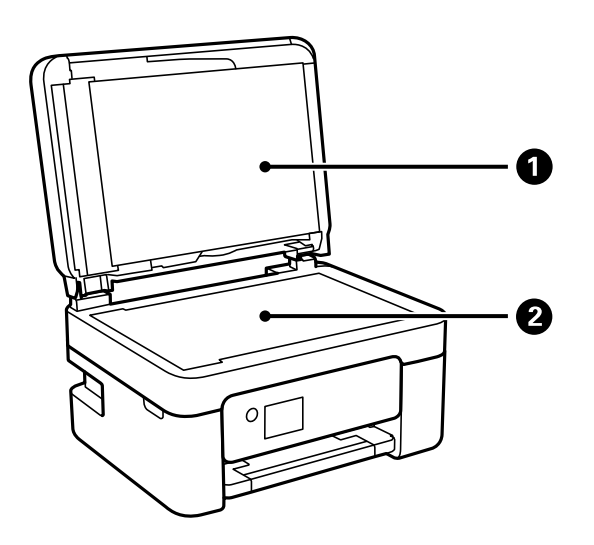

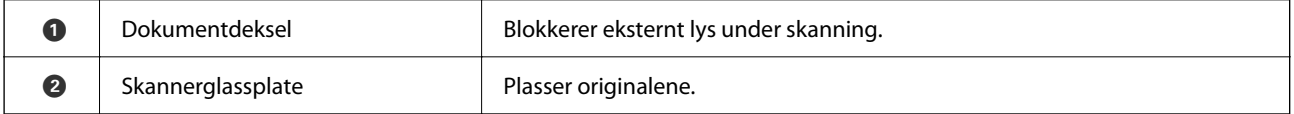

<span id="page-18-0"></span>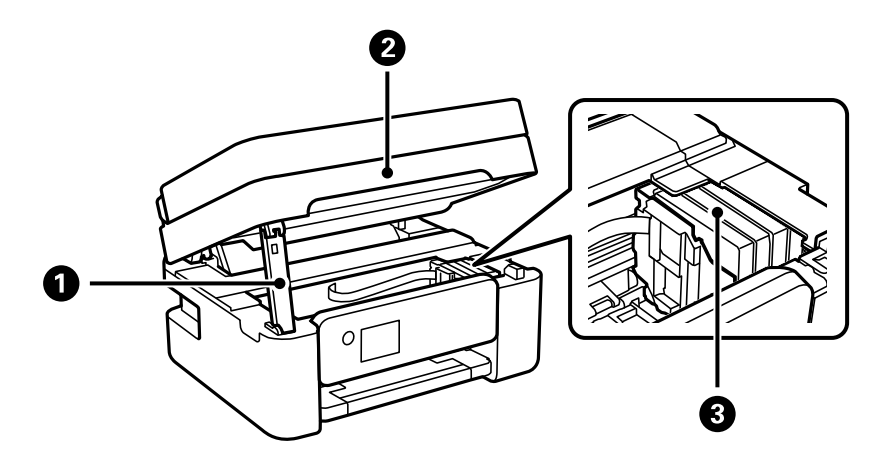

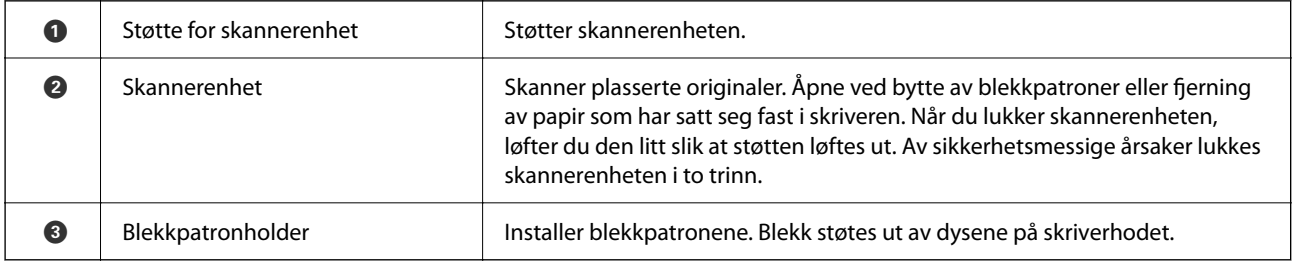

# **Bak**

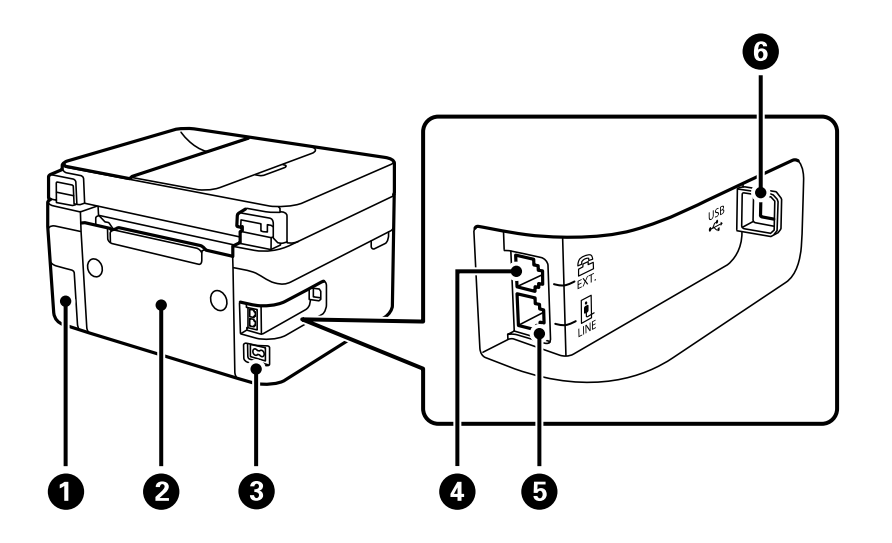

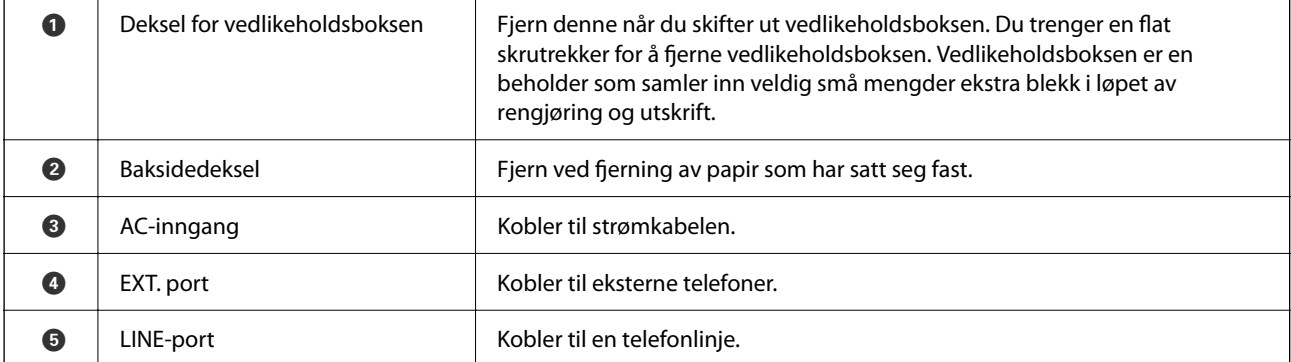

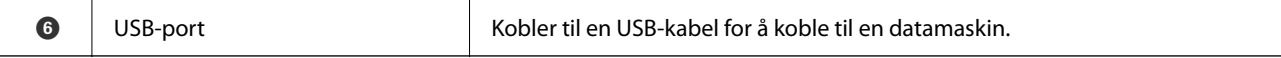

# <span id="page-20-0"></span>**Veiledning til kontrollpanelet**

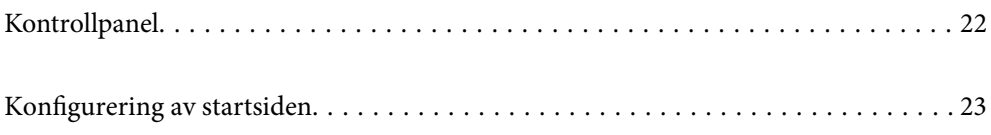

<span id="page-21-0"></span>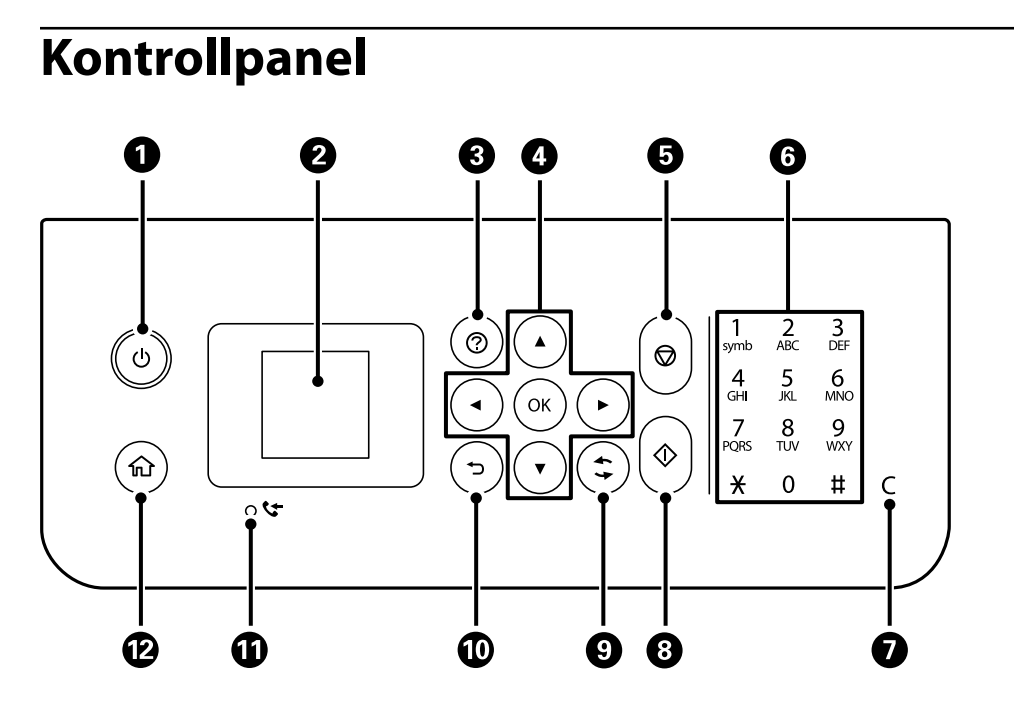

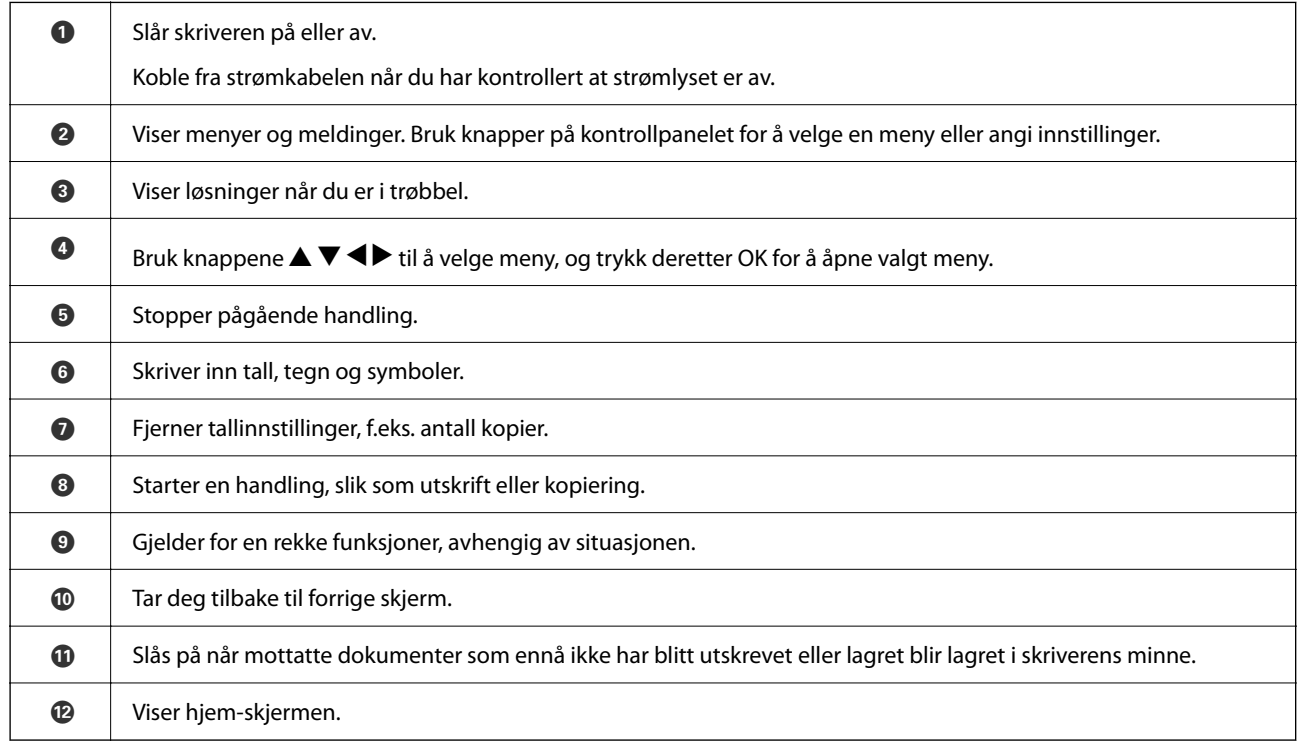

# <span id="page-22-0"></span>**Konfigurering av startsiden**

Følgende startskjerm vises når du slår på skriveren eller trykker  $\bigcap$ -knappen på kontrollpanelet. Du kan enkelt kopiere og skrive ut ved å bytte menyen og velge alternativet du trenger.

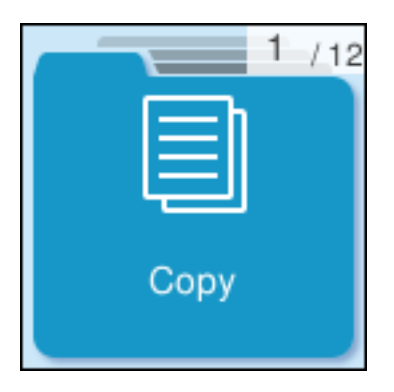

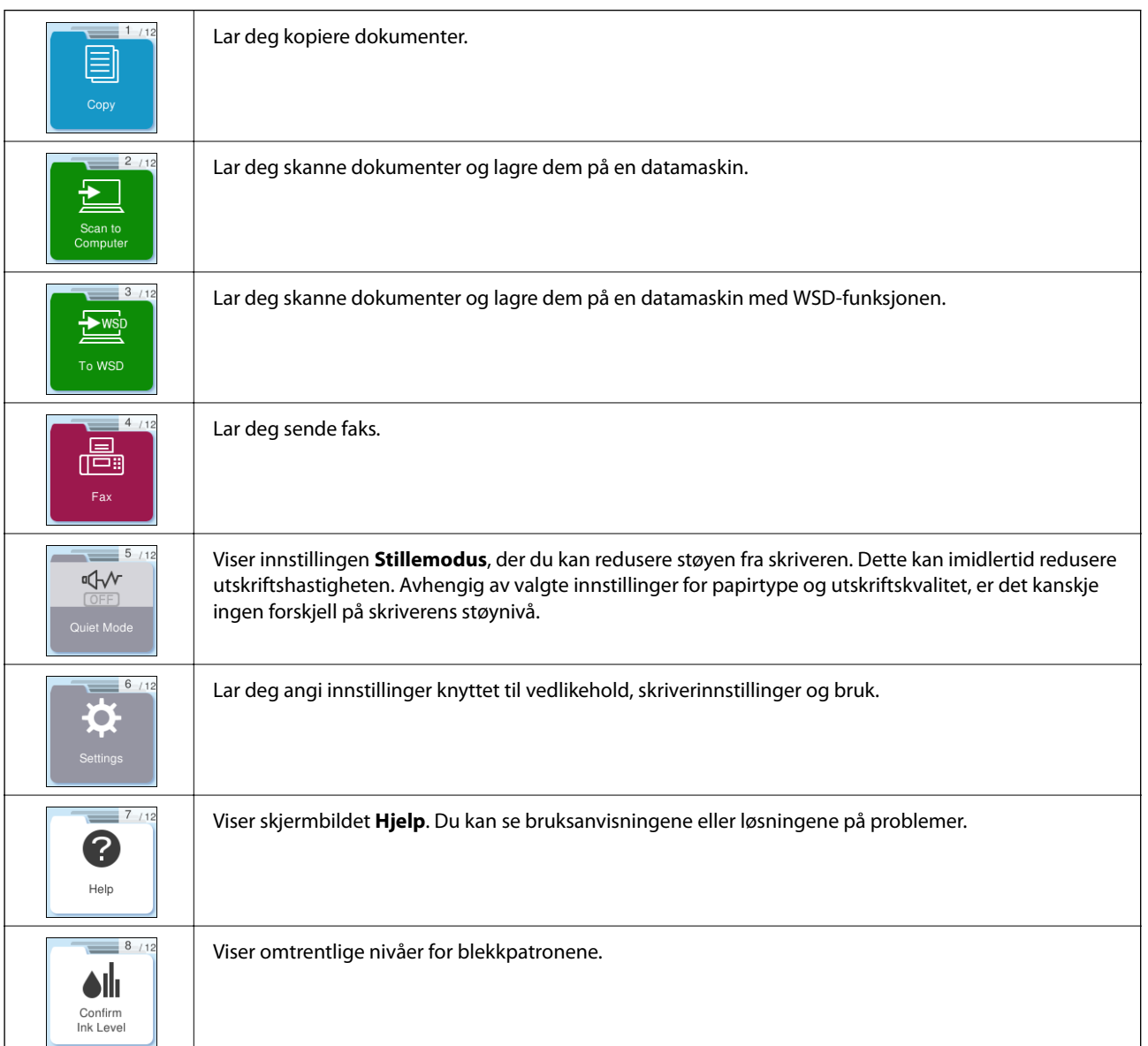

<span id="page-23-0"></span>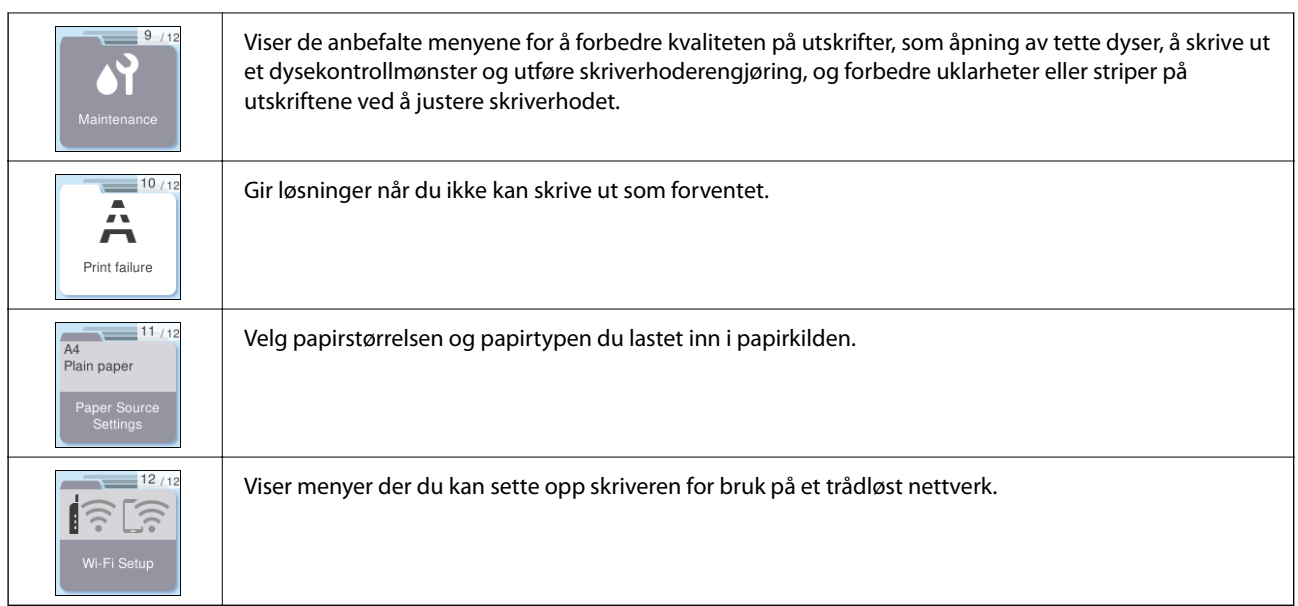

## **Veiledning for nettverksikonet**

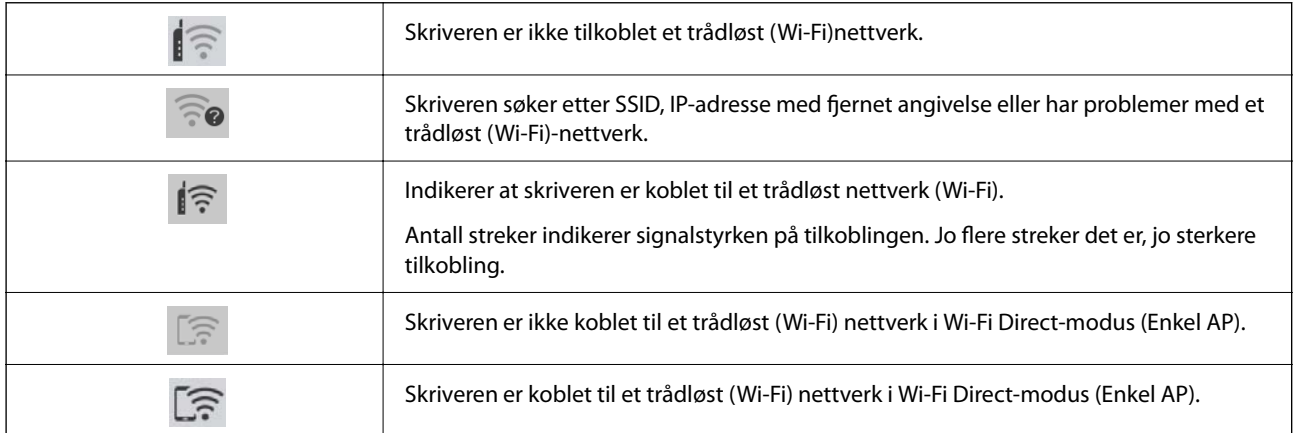

# <span id="page-24-0"></span>**Legge inn papir**

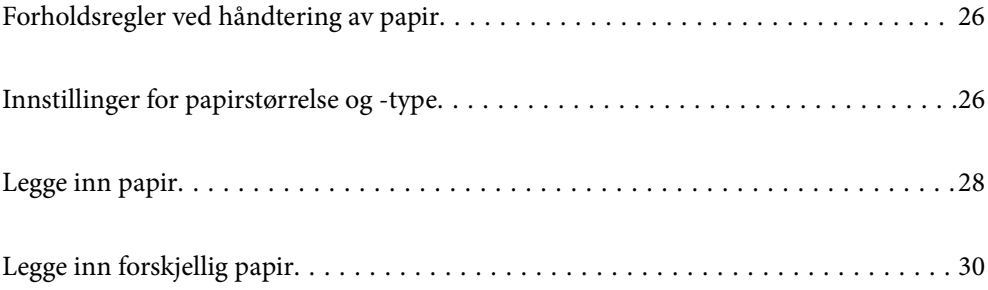

# <span id="page-25-0"></span>**Forholdsregler ved håndtering av papir**

- ❏ Les instruksjonene som følger med papiret.
- ❏ For å oppnå høy kvalitet på utskrifter med ekte Epson-papir, må papiret brukes i miljøet som er angitt på arkene som følger med papiret.
- ❏ Vift og samle kantene på papiret før de legges i. Ikke vift eller krøll fotopapir. Dette kan skade papirets utskriftsside.

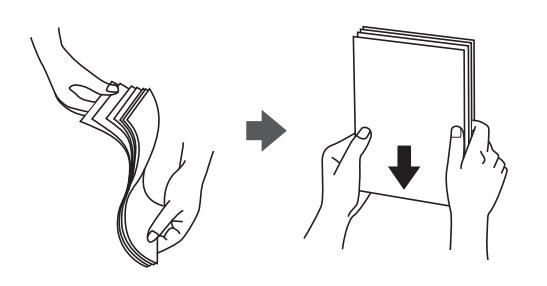

❏ Hvis papiret er krøllet, flat det ut eller bøy det lett i den motsatte retningen før det legges i. Utskrift på krøllet papir kan forårsake at papiret setter seg fast og søl på utskriften.

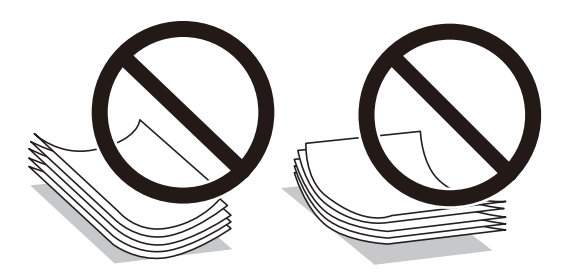

- ❏ Problemer med papirmating kan oppstå ofte for manuell tosidig utskrift når du skriver ut på den ene siden av forhåndstrykt papir. Reduser antallet ark til halvparten eller mindre, eller legg inn ett ark papir om gangen hvis papirstoppene fortsetter.
- ❏ Vift og samle kantene på konvoluttene før de legges i. Når bunken med konvolutter fylles med luft, trykk dem ned slik at de flater ut før de legges i skriveren.

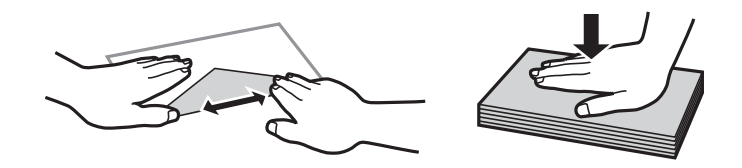

#### **Relatert informasjon**

- & ["Tilgjengelig papir og kapasiteter" på side 205](#page-204-0)
- & ["Utilgjengelige papirtyper" på side 207](#page-206-0)

# **Innstillinger for papirstørrelse og -type**

Sørg for at du registrerer papirstørrelse og -type på skjermen som vises når du laster papir. Skriveren sier fra når den registrerte informasjonen og utskriftsinnstillingene avviker. Dette forhindrer at du kaster bort papir og blekk <span id="page-26-0"></span>ved å sørge for at du ikke skriver ut på feil papirstørrelse eller skriver ut i feil farge på grunn av bruk av innstillinger som ikke samsvarer med papirtypen.

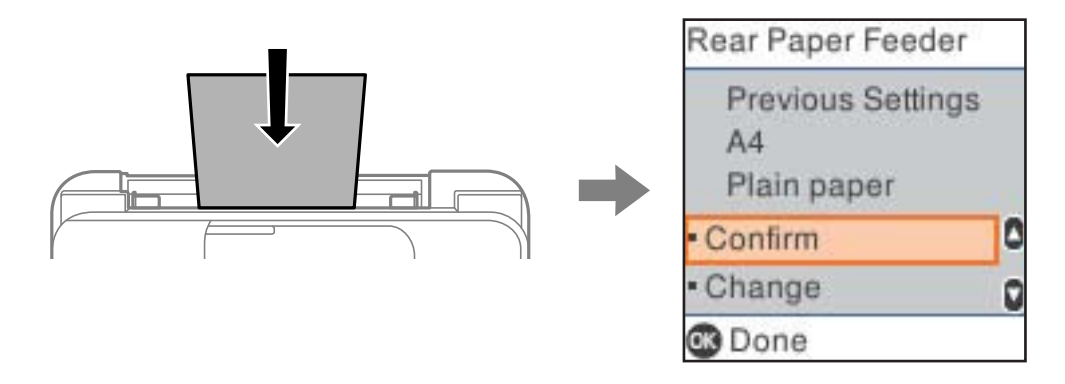

Hvis den viste papirstørrelsen og -typen er forskjellig fra papiret som er lagt inn, velger du **Endre** for å gjøre endringer. Velg papirstørrelse og -type, kontroller innstillingene, og trykk deretter på OK-knappen. Hvis innstillingene stemmer overens med papiret som er lagt inn, velger du **Bekreft**.

#### *Merknad:*

Hvis du ikke vil at siden med for papirinnstillinger skal vises automatisk når du legger i papir, velger du menyene på startsiden som beskrevet nedenfor.

*Innst.* > *Skriveroppsett* > *Papirkildeinnstillinger* > *Auto vis papiroppsett* > *Av*.

#### **Relatert informasjon**

& ["Auto vis papiroppsett:" på side 216](#page-215-0)

### **Liste over papirtyper**

Du oppnår best mulig utskriftsresultat ved å velge en papirtype som passer for papiret.

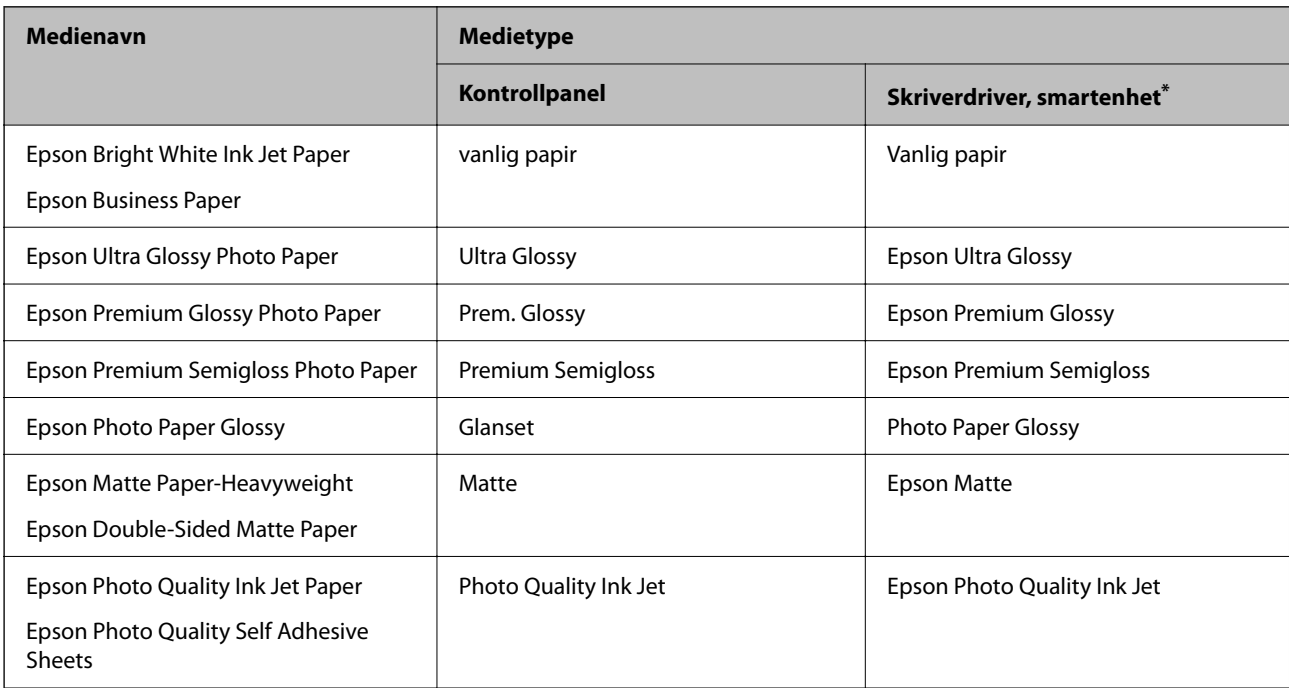

For smartenheter kan disse medietypene velges når du skriver ut med Epson Smart Panel.

# <span id="page-27-0"></span>**Legge inn papir**

### **Legge papir i bakre papirmating**

1. Dra ut papirstøtten.

WF-2930 Series

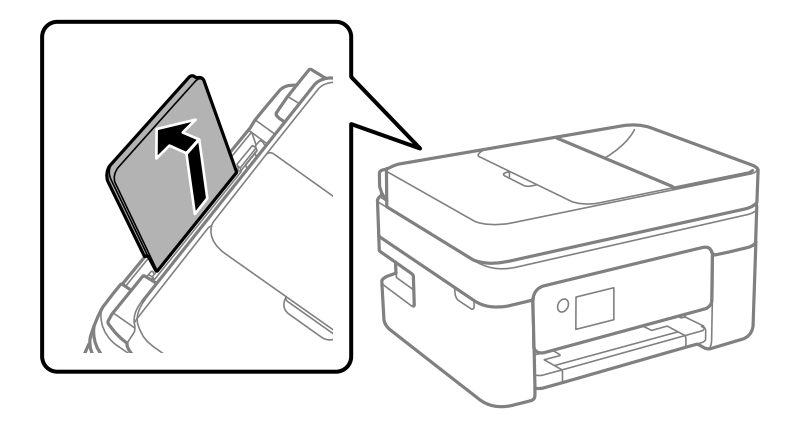

WF-2910 Series

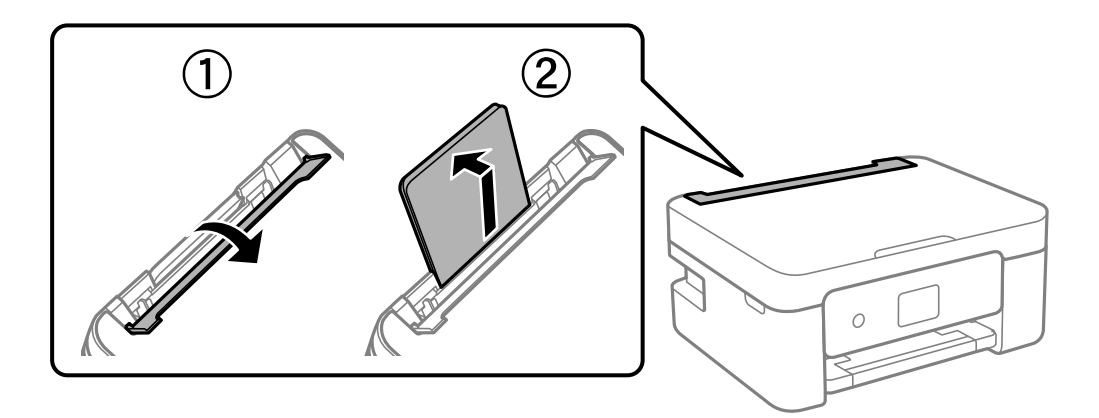

2. Skyv kantførerne.

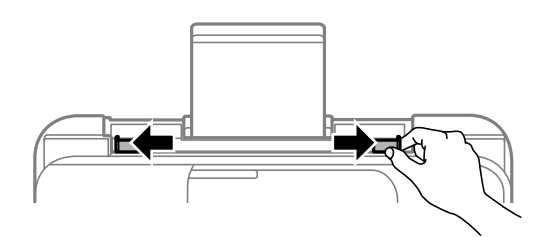

3. Legg i papir midt i papirstøtten med utskriftsiden vendt opp.

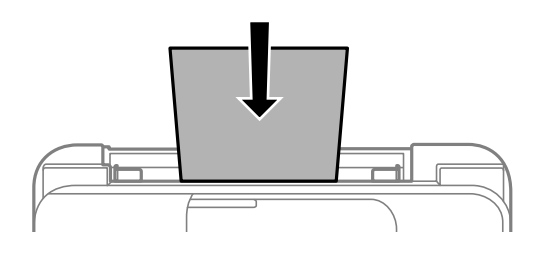

#### c*Forsiktighetsregel:*

- ❏ Ikke last mer enn maksimum antall ark som er spesifisert for papiret. Med vanlig papir må du ikke legge i
- papir over linjen rett under  $\nabla$  på innsiden av kantskinnen.
- ❏ Last papiret med den korte kanten først. Når du har innstilt den lange kanten som bredden på den brukerdefinerte størrelsen, laster du den lange kanten først.
- 4. Trekk kantførerne til kantene på papiret.

WF-2910 Series: Lukk matingsbeskyttelse etter at du har skjøvet kantførerne.

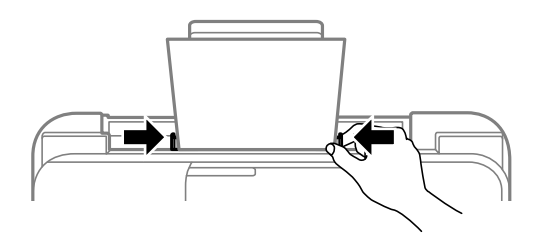

#### c*Forsiktighetsregel:*

WF-2910 Series: Ikke plasser gjenstander på matingsbeskyttelsen. Det kan forhindre at papir mates inn.

5. Velg papirstørrelse og papirtype.

#### *Merknad:*

- ❏ For brevhodepapir velger du *Letterhead* som papirtype.
- ❏ For brevhodepapir, hvis du skriver ut på papir som er mindre enn innstillingen i skriverdriveren, kan skriveren trykke utenfor kantene på papiret, noe som kan føre til at utskriftene blir tilsmusset av blekk og at det bygger seg opp overflødig blekk inni skriveren. Pass på at du velger riktig innstilling for papirstørrelse.
- ❏ Tosidig utskrift og utskrift uten kanter er ikke tilgjengelig for brevhodepapir. Utskriftshastigheten kan også være langsommere.

<span id="page-29-0"></span>6. Trekk ut utskriftsskuffen.

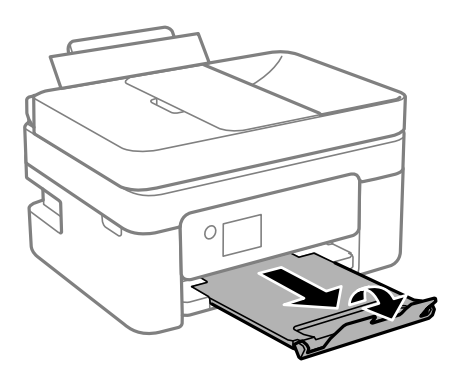

#### *Merknad:*

Legg gjenværende papir tilbake i pakken. Hvis du etterlater det i skriveren, kan det bli krøllet eller utskriftskvaliteten kan reduseres.

#### **Relatert informasjon**

& ["Innstillinger for papirstørrelse og -type" på side 26](#page-25-0)

# **Legge inn forskjellig papir**

### **Legge inn konvolutter**

Legg konvolutter i midten av bakre papirmating med kortsiden først og med klaffen vendt ned, og trekk kantførerne til kantene på konvoluttene.

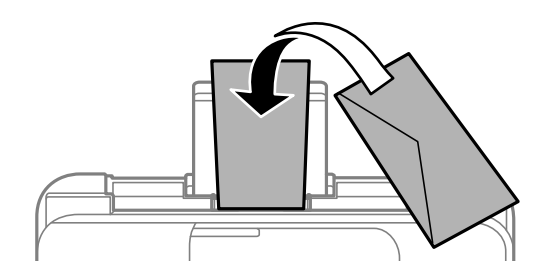

#### **Relatert informasjon**

- & ["Tilgjengelig papir og kapasiteter" på side 205](#page-204-0)
- & ["Utilgjengelige papirtyper" på side 207](#page-206-0)

### <span id="page-30-0"></span>**Legge inn forhåndsstanset papir**

Legg i papir midt i den bakre papirmateren med utskriftsiden vendt opp.

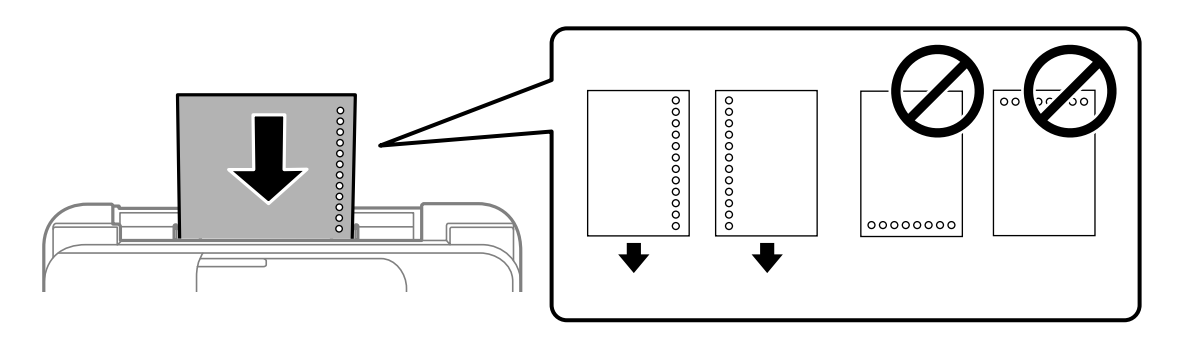

- ❏ Legg inn et enkelt ark av ulinjert papir av definert størrelse med innbindingshullene til venstre eller høyre.
- ❏ Juster utskriftsposisjonen på filen din for å unngå utskrift over hullene.
- ❏ Automatisk tosidig utskrift er ikke tilgjengelig for forhåndsstanset papir.

#### **Relatert informasjon**

- & ["Tilgjengelig papir og kapasiteter" på side 205](#page-204-0)
- & ["Utilgjengelige papirtyper" på side 207](#page-206-0)

### **Legge i lange papir**

Når du legger inn papir som er lengre enn godkjent størrelse, må du fjerne papirstøtten og flate ut fremre kant på papiret. Velg **User-Defined** som papirstørrelse.

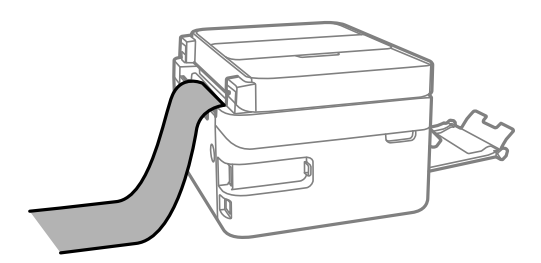

- ❏ Påse at kanten på papiret er kuttet vinkelrett. Et diagonalt kutt kan forårsake papirmatingsproblemer.
- ❏ Langt papir kan ikke oppbevares i utskriftsskuffen. Gjør klar en eske slik at papiret ikke faller ned på gulvet.
- ❏ Ikke ta på papir som blir matet inn eller ut. Det kan skade hånden din eller redusere utskriftskvaliteten.

#### **Relatert informasjon**

- & ["Tilgjengelig papir og kapasiteter" på side 205](#page-204-0)
- & ["Utilgjengelige papirtyper" på side 207](#page-206-0)

# <span id="page-31-0"></span>**Plassere originaler**

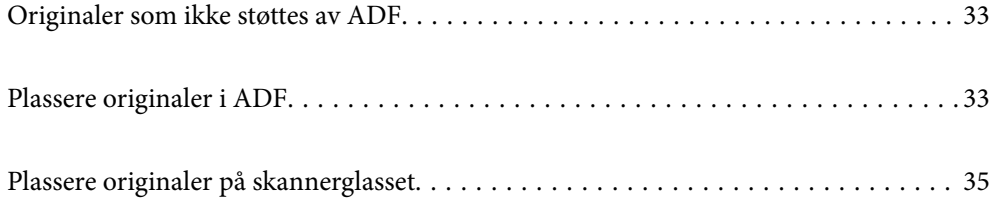

# <span id="page-32-0"></span>**Originaler som ikke støttes av ADF**

#### c*Forsiktighetsregel:*

Ikke mat fotografier eller verdifulle originale kunstverk inn i ADF. Feilmating kan krølle eller skade originalen. Skann disse dokumentene på skannerglassplaten i stedet.

Ikke legg disse originalene i ADF, så unngår du at papiret stopper opp. Bruk skannerglassplaten for disse typene.

- ❏ Originaler som er revet, brettet, rynket, skadet eller krøllet
- ❏ Originaler med bindehull
- ❏ Originaler som er holdt sammen med teip, stifter, binders, osv.
- ❏ Originaler som har klistremerker eller etiketter på seg
- ❏ Originaler som er klippet ujevnt eller ikke i rett vinkel
- ❏ Originaler som er innbundet
- ❏ OHP-er, termotransferpapir eller glanspapir

# **Plassere originaler i ADF**

- 1. Tilpass kantene på originalene.
- 2. Åpne ADF-innskuffen.

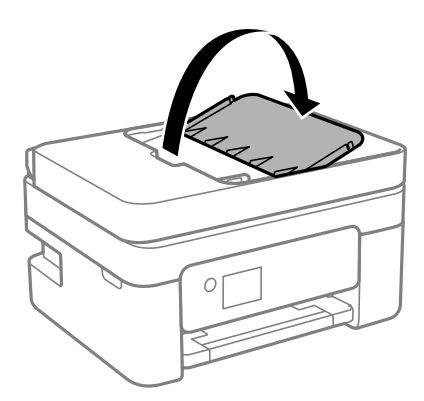

3. Skyv ut ADF-papirlederen.

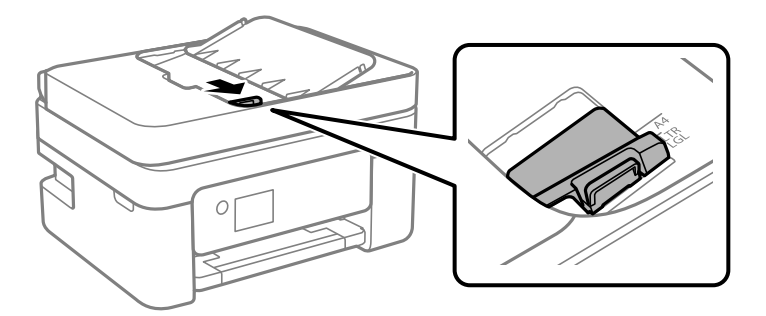

4. Plasser originalene med forsiden opp og den korte kanten først i ADF-en, og skyv deretter ADF-papirlederen inn mot kanten på originalene.

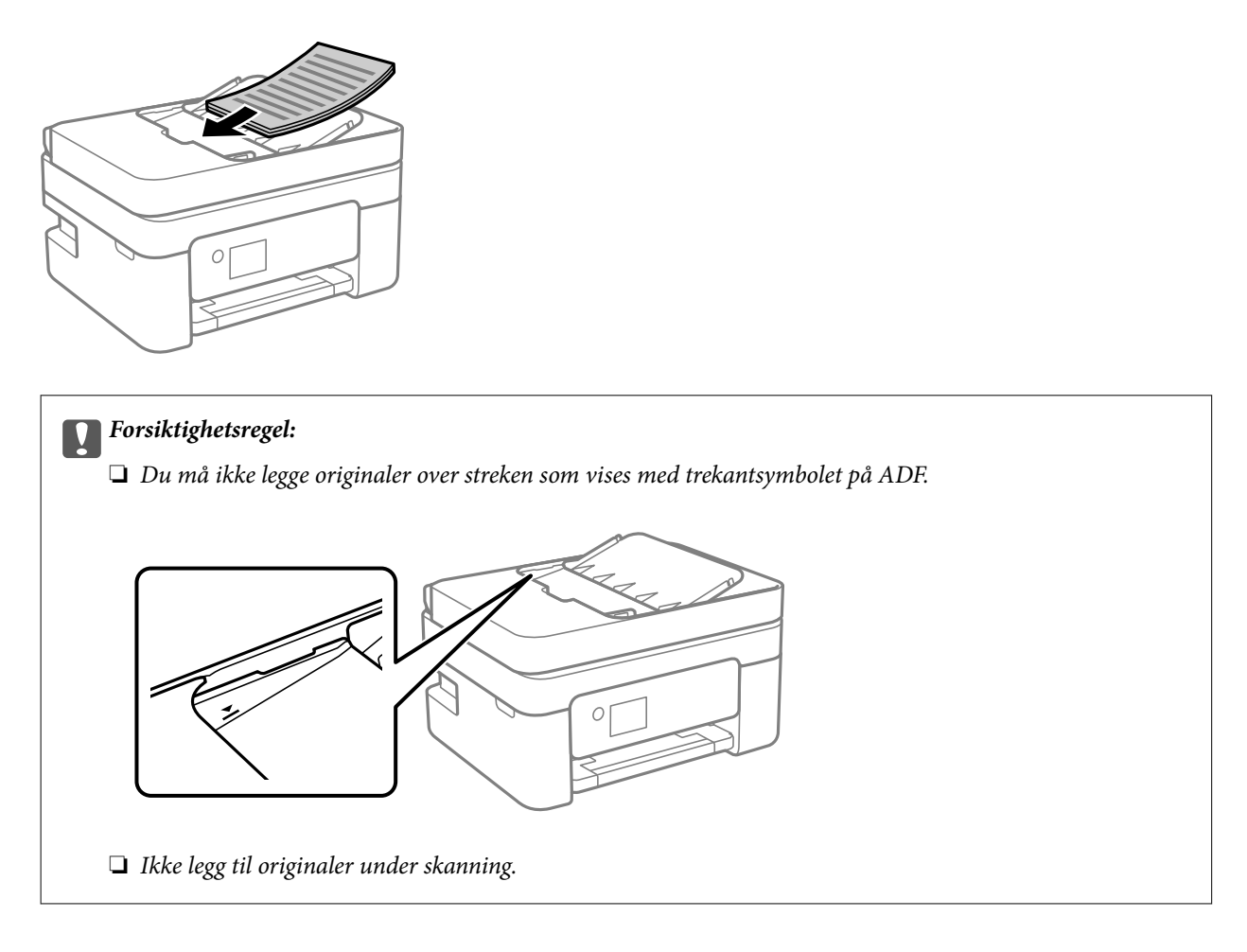

#### **Relatert informasjon**

& ["ADF-spesifikasjoner" på side 230](#page-229-0)

# <span id="page-34-0"></span>**Plassere originaler på skannerglasset**

1. Åpne dokumentdekselet.

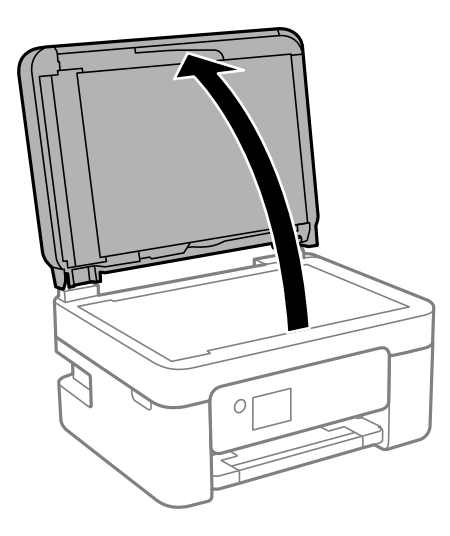

2. Fjern eventuelt støv eller flekker på overflaten til skannerglassplaten med en myk, tørr og ren klut.

#### *Merknad:*

Hvis det er søppel eller skitt på skannerglassplaten, kan skanneområdet bli utvidet til å inkludere dette, slik at bildet av originalen kan bli forskjøvet eller redusert.

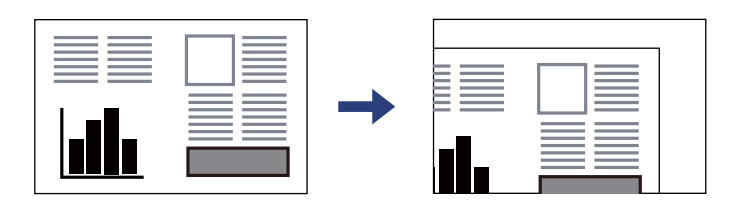

3. Plasser originalene vendt nedover og la dem gli mot hjørnemerket.

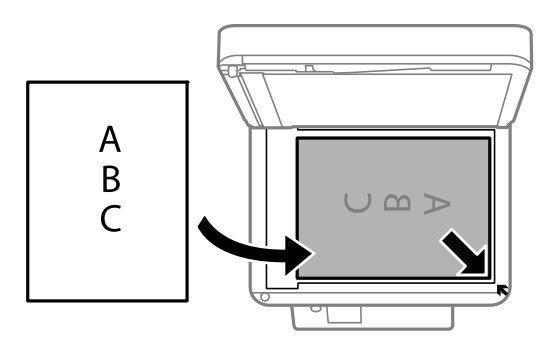

#### *Merknad:*

Når originaler legges i ADF og på skannerglassplaten, gis originalene i ADF prioritet.

4. Lukk dekselet forsiktig.

### !*Forsiktig:*

Vær forsiktig så du ikke setter fast fingrene når du lukker dokumentdekselet. Hvis ikke kan du bli skadet.

### c*Forsiktighetsregel:*

❏ Ved plassering av store originaler slik som bøker, må du unngå at lys fra utsiden skinner direkte på skannerglassplaten.

❏ Ikke bruk for mye kraft på skannerglassplaten eller dokumentdekselet. Ellers kan de skades.

5. Fjern originalene når du er ferdig med å skanne.

#### *Merknad:*

Hvis du lar originalene ligge på skannerglassplaten i en lengre periode, kan det hende de klistrer seg til glassets overflate.

#### **Relatert informasjon**

& ["Skannerspesifikasjoner" på side 229](#page-228-0)
# <span id="page-36-0"></span>**Utskrifter**

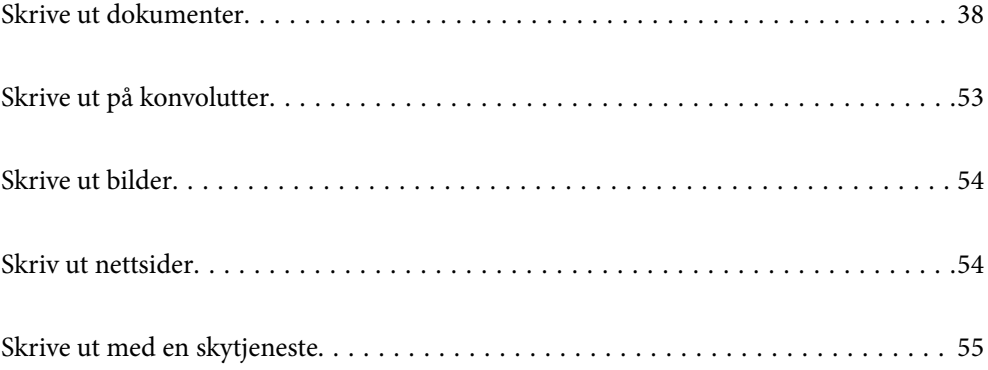

## <span id="page-37-0"></span>**Skrive ut dokumenter**

## **Skrive ut fra en datamaskin**

Denne delen forklarer hvordan du skriver ut et dokument fra datamaskinen med Windows som et eksempel. På Mac OS kan fremgangsmåten avvike, eller noen funksjoner er ikke støttet.

### **Skrive ut med enkle innstillinger**

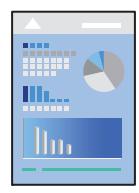

*Merknad:* Bruk kan variere avhengig av programmet. Se hjelp i programmet for å få mer informasjon.

1. Legg papir i skriveren.

["Legge papir i bakre papirmating" på side 28](#page-27-0)

- 2. Åpne filen du vil skrive ut.
- 3. Velg **Skriv ut** eller **Skriveroppsett** på **Fil**-menyen.
- 4. Velg skriveren.
- 5. Velg **Alternativer** eller **Egenskaper** for å åpne skriverdrivervinduet.

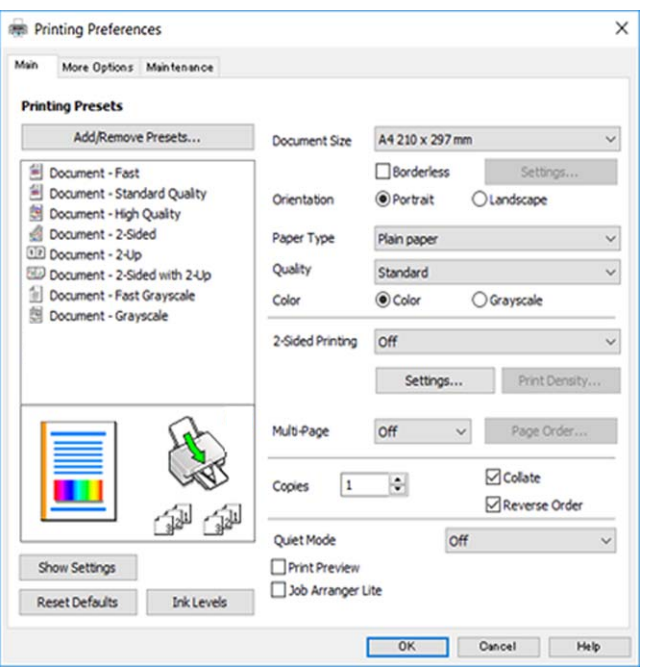

6. Endre innstillingene ved behov.

Du kan lese den elektroniske hjelpen for forklaringer av innstillingselementene. Høyreklikk på et element for å vise **Hjelp**.

- 7. Klikk på **OK** for å lukke vinduet til skriverdriveren.
- 8. Klikk på **Skriv ut**.

#### **Relatert informasjon**

- & ["Liste over papirtyper" på side 27](#page-26-0)
- & ["Tilgjengelig papir og kapasiteter" på side 205](#page-204-0)

### **Legge til forhåndsinnstillinger for utskrift for enkel utskrift**

Hvis du oppretter en egen forhåndsinnstilling av ofte brukte utskriftsinnstillinger på skriverdriveren, kan du enkelt skrive ut ved å velge forhåndsinnstillingen fra listen.

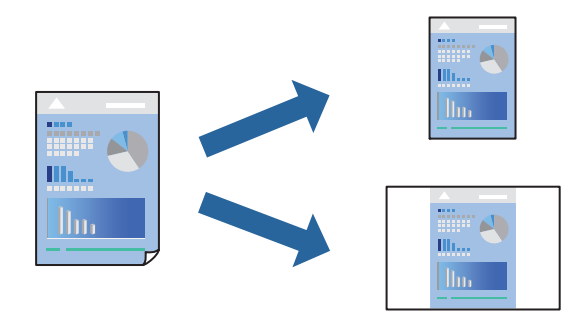

- 1. På skriverdriverens **Hoved** eller **Flere alternativer**-fane angir du hvert element (som **Papirstørrelse** og **Papirtype**).
- 2. Klikk på **Legg til / fjern forhåndsinnstillinger** i **Forhåndsdef. utskrifter**.
- 3. Skriv inn et **Navn** og, hvis nødvendig, skriv inn en kommentar.
- 4. Klikk på **Lagre**.

#### *Merknad:*

Hvis du vil slette en forhåndsinnstilling du har lagt til, klikker du *Legg til / fjern forhåndsinnstillinger*, velger navnet på forhåndsinnstillingen du vil slette fra listen, og deretter sletter du den.

5. Klikk på **Skriv ut**.

Neste gang du vil skrive ut ved hjelp av de samme innstillingene, velger du det registrerte innstillingsnavnet fra **Forhåndsdef. utskrifter**, og klikker på **OK**.

### **Tosidig utskrift**

Du kan bruke metodene nedenfor når du vil skrive ut på begge sider av arket.

❏ Automatisk tosidig utskrift

#### ❏ Manuell tosidig utskrift

Når utskriften på den ene siden er fullført, snur du papiret for å skrive ut på den andre siden.

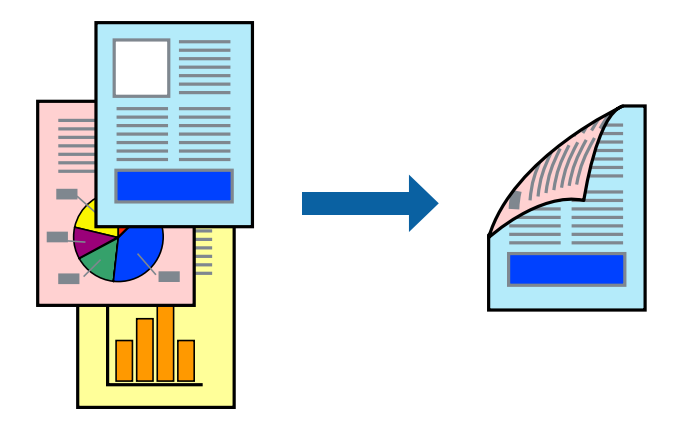

#### *Merknad:* Denne funksjonen er ikke tilgjengelig for kantløs utskrift.

Gå til skriverdriveren, og gjør deretter følgende innstillinger.

**Hoved**-fanen > **2-sidig utskrift**

#### **Relatert informasjon**

- & ["Papir for tosidig utskrift" på side 207](#page-206-0)
- & ["Kan ikke utføre manuell tosidig utskrift \(Windows\)" på side 201](#page-200-0)

### **Skrive ut en brosjyre**

Du kan også skrive ut en brosjyre som kan lages ved å omorganisere sidene og brette utskriften.

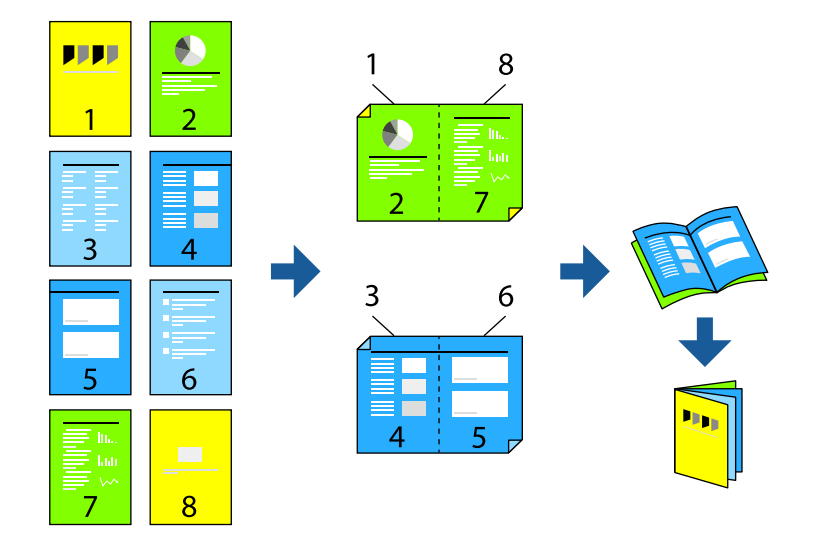

#### *Merknad:*

Denne funksjonen er ikke tilgjengelig for kantløs utskrift.

Gå til skriverdriveren, og gjør deretter følgende innstillinger.

På **Hoved**-fanen velger du 2-siders utskriftsmetode fra **2-sidig utskrift**, og så velger du **Innstillinger** > **Hefte**.

#### **Relatert informasjon**

- & ["Papir for tosidig utskrift" på side 207](#page-206-0)
- $\blacktriangleright$  ["Kan ikke utføre manuell tosidig utskrift \(Windows\)" på side 201](#page-200-0)

## **Skrive ut flere sider på ett ark**

Du kan skrive ut flere sider med data på ett enkelt papirark.

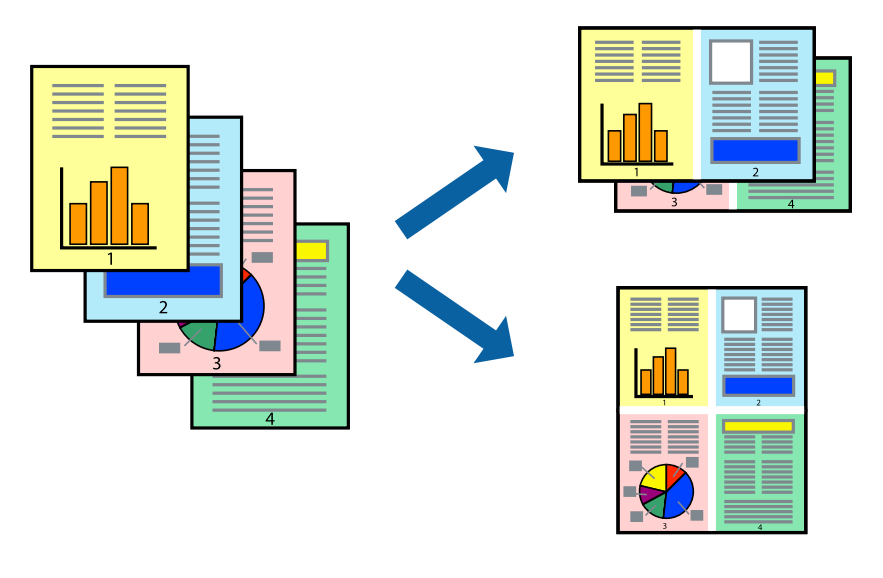

*Merknad:* Denne funksjonen er ikke tilgjengelig for kantløs utskrift.

Gå til skriverdriveren, og gjør deretter følgende innstillinger.

**Hoved**-fanen > **Fl. Sider** > **2-opp** osv.

## **Skrive ut for å passe til papirstørrelsen**

Du kan skrive ut for å passe til papirstørrelsen som er lagt i skriveren.

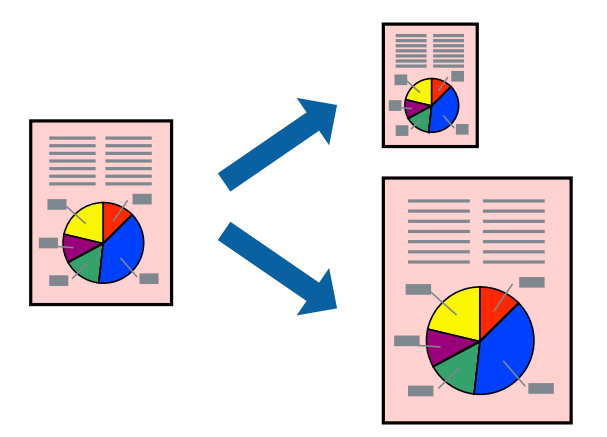

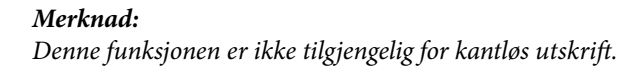

Gå til skriverdriveren, og gjør deretter følgende innstillinger.

På **Flere alternativer**-fanen > **Utdatapapir** velger du størrelsen på papiret som er lagt inn.

### **Skrive ut et forminsket eller forstørret dokument i enhver forstørrelse**

Du kan forstørre eller forminske størrelsen til et dokument med en angitt prosent.

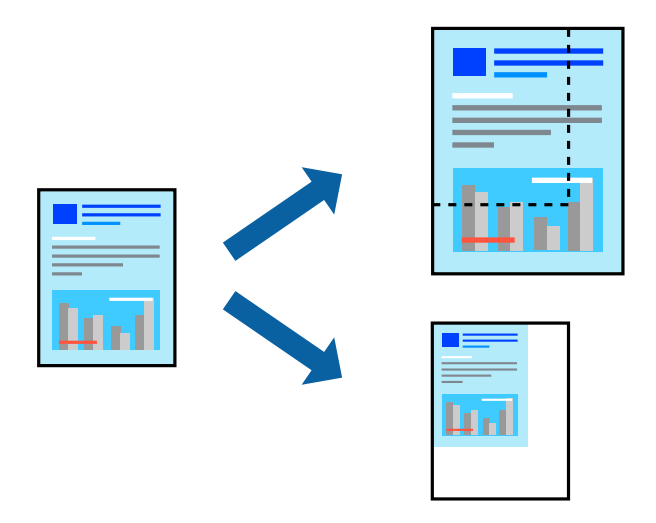

#### *Merknad:*

Denne funksjonen er ikke tilgjengelig for kantløs utskrift.

- 1. I skriverdriverens **Flere alternativer**-fane, velger du dokumentstørrelsen fra **Papirstørrelse**-innstillingen.
- 2. Velg papirstørrelsen du vil skrive ut fra **Utdatapapir**-innstillingen.
- 3. Velg **Forminsk/forstørr dokument**, **Zoom til** og angi prosenten.

### **Skrive ut ett bilde på flere ark for forstørrelse (lage en plakat)**

Denne funksjonen gjør at du kan skrive ut ett bilde på flere ark. Du kan lage en større plakat ved å lime utskriftene sammen.

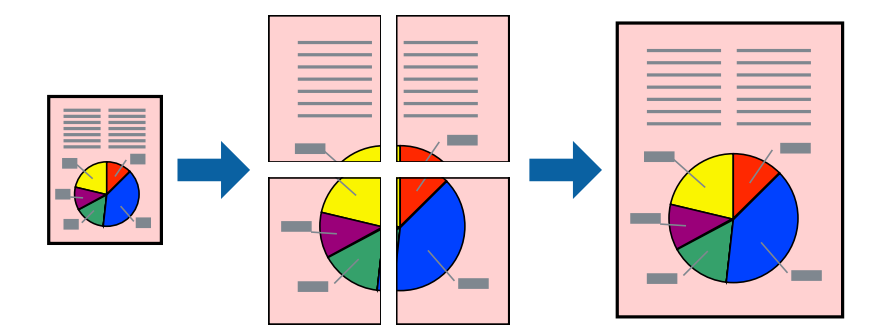

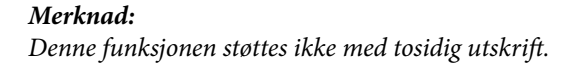

Gå til skriverdriveren, og gjør deretter følgende innstillinger.

**Hoved**-fanen > **Fl. Sider** > **2x2 plakat** osv.

### *Å lage plakater ved hjelp av overlappende justeringsmerker*

Her er et eksempel på hvordan man lager en poster når **2x2 plakat** er valgt, og **Overlappende justeringsmerker** er valgt i **Skriv ut kuttelinjer**.

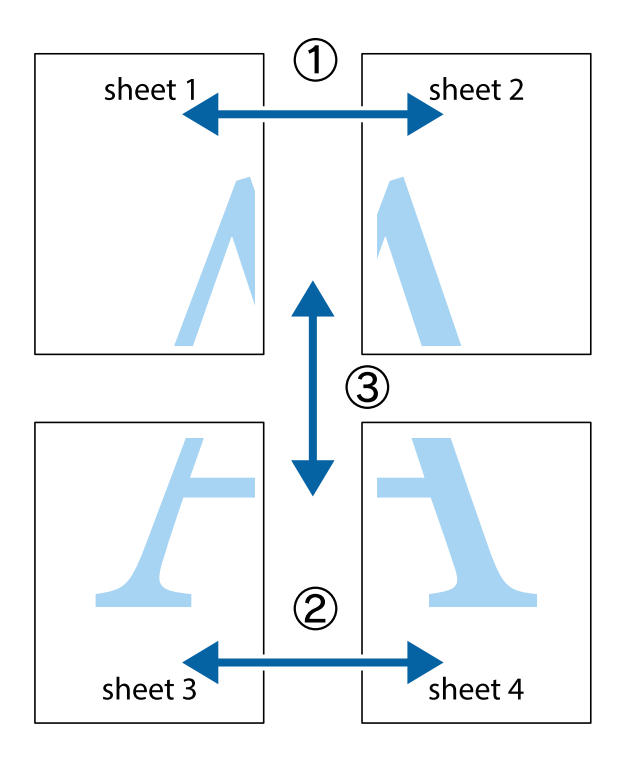

1. Forbered Sheet 1 og Sheet 2. Avskjær marginene på Sheet 1 sammen med den vertikale linjen gjennom midten av kryssmerkene i toppen og bunnen.

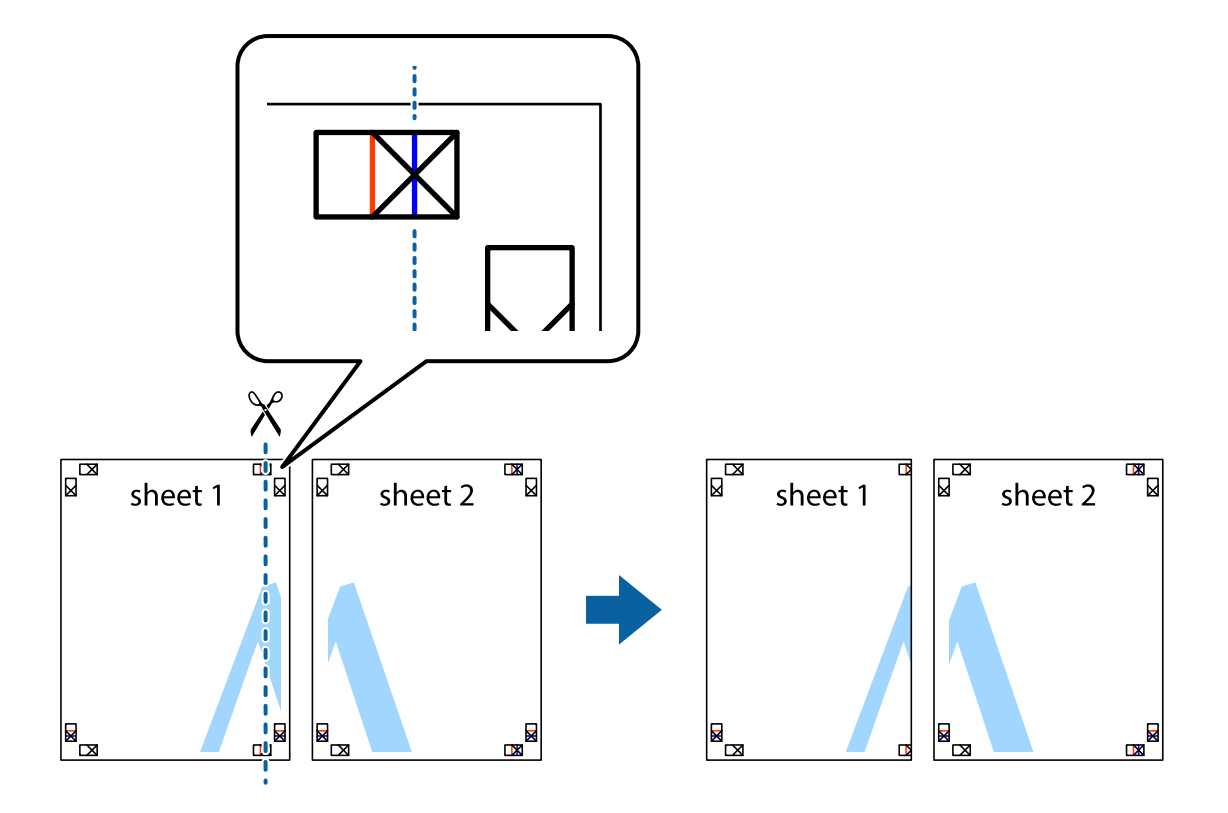

2. Plasser kanten på Sheet 1 øverst på Sheet 2 og juster kryssmerkene, tape deretter de to arkene sammen midlertidig fra baksiden.

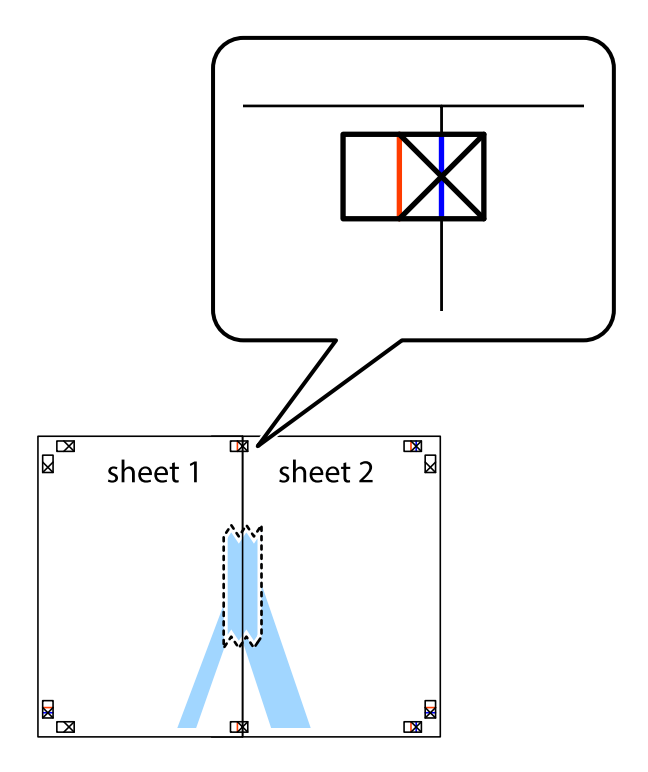

3. Klipp de sammenfestede arkene i to langs den loddrette røde linjen, gjennom justeringsmerkene (linjen til venstre for kryssmerkene denne gangen).

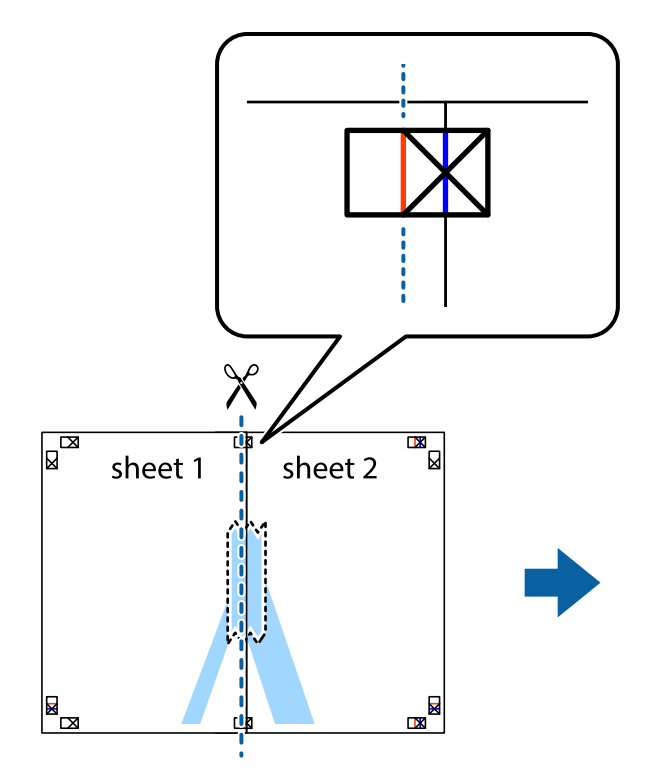

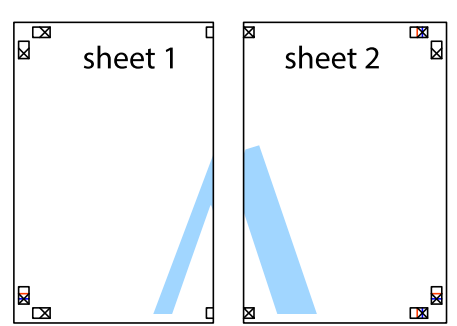

4. Fest arkene sammen med tape på baksiden.

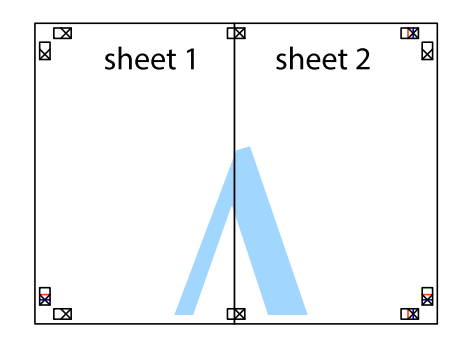

5. Gjenta trinn 1 til 4 for å tape Sheet 3 og Sheet 4 sammen.

6. Avskjær marginene på Sheet 1 og Sheet 2 sammen med den horisontale blåe linjen gjennom midten av kryssmerkene på høyre og venstre side.

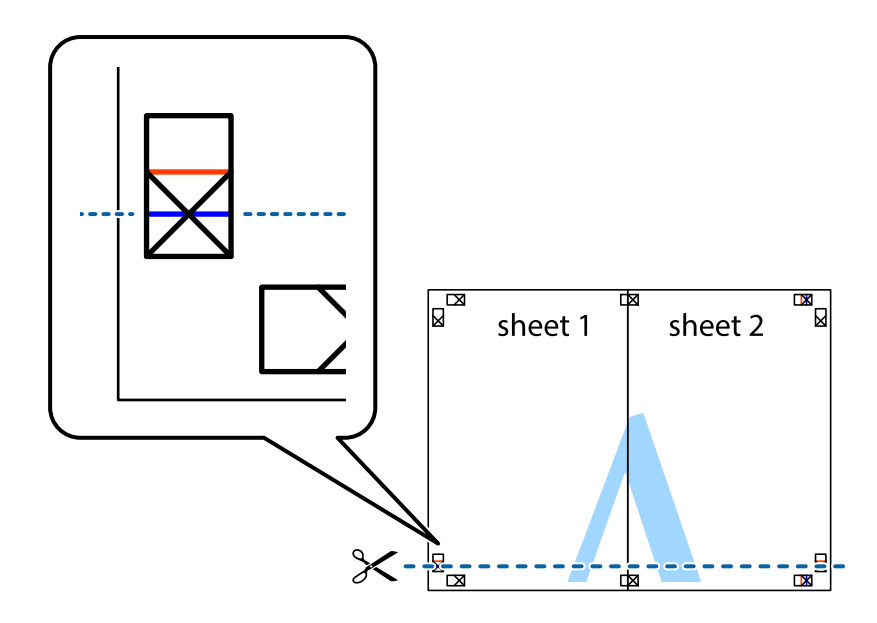

7. Plasser kanten påSheet 1 og Sheet 2 øverst på Sheet 3 Sheet 4 og juster kryssmerkene, tape dem deretter sammen midlertidig fra baksiden.

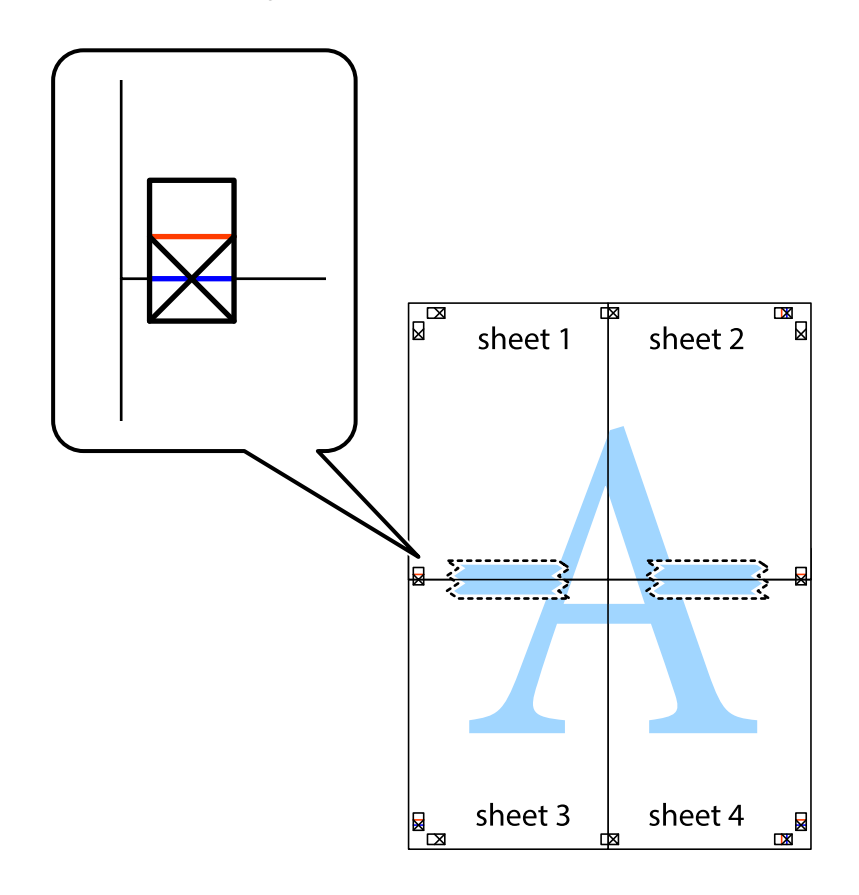

8. Klipp de sammenfestede arkene i to langs den vannrette røde linjen, gjennom justeringsmerkene (linjen over kryssmerkene denne gangen).

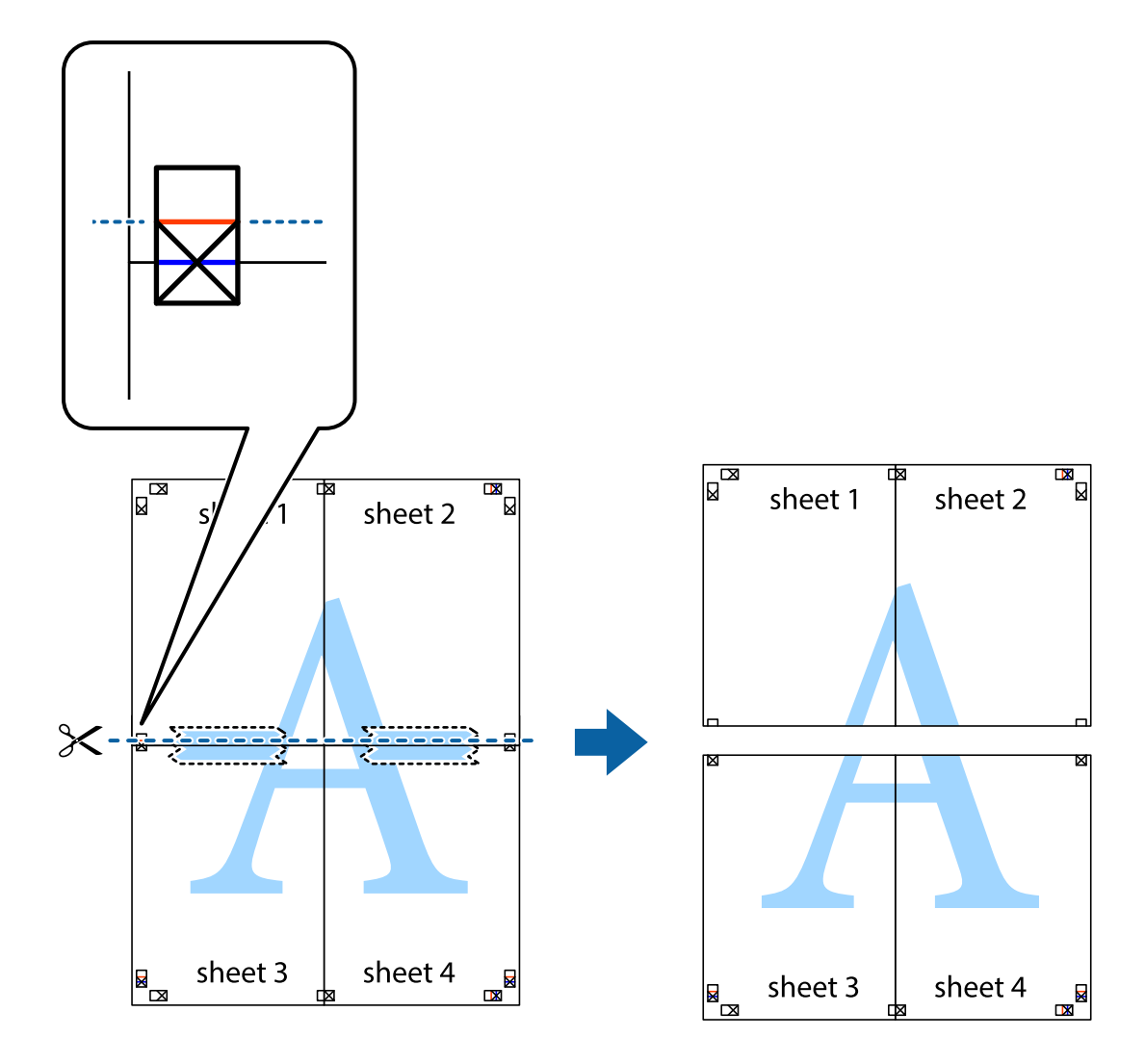

9. Fest arkene sammen med tape på baksiden.

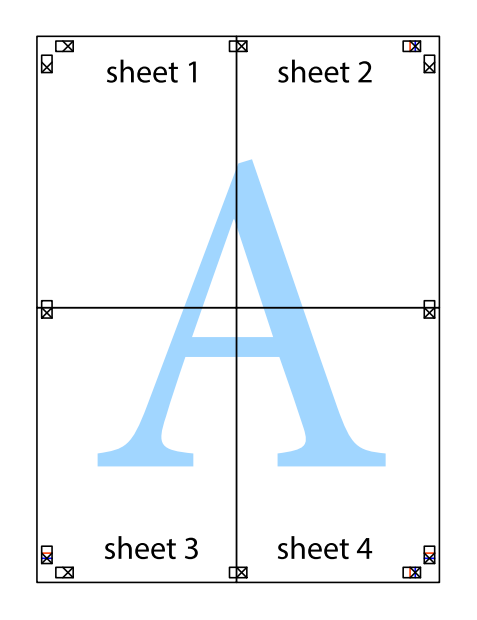

- sheet 1 sheet 2  $\frac{1}{\text{sheet 2}}$ sheet 1 sheet 3 sheet 3 sheet 4 sheet<sub>4</sub>  $\chi$
- 10. Klipp av de gjenværende margene langs den ytre linjen.

## **Utskrift med topptekst og bunntekst**

Du kan skrive ut informasjon, f.eks. brukernavn og utskriftsdato, som topp- og bunntekst.

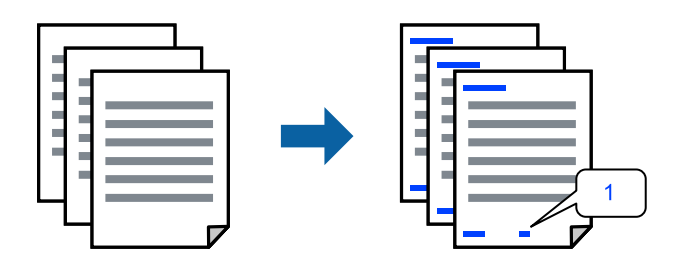

Gå til skriverdriveren, og gjør deretter følgende innstillinger.

**Flere alternativer**-fanen > **Vannmerkefunksjoner** > **Topptekst/bunntekst**

### **Skrive ut antikopi-mønster**

Du kan skrive ut et antikopi-mønster på utskriftene dine. Under utskriften skrives ikke selve bokstavene ut, og hele utskriften dekkes av lett screen-toning. De skjulte bokstavene synes på fotokopier slik at du lett kan se hva som er originalen og hva som er en kopi.

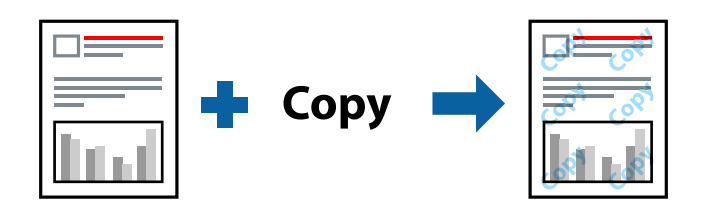

Antikopieringsmønster er tilgjengelig under følgende betingelser:

- ❏ Papirtype: Vanlig papir, Letterhead
- ❏ Kvalitet: Standard
- ❏ Automatisk dupleksutskrift: Av
- ❏ Uten grenser: ikke valgt
- ❏ Fargekorrigering: Automatisk

Gå til skriverdriveren, og gjør deretter følgende innstillinger.

**Flere alternativer**-fanen > **Vannmerkefunksjoner** > **Antikopieringsmønster**

## **Utskrift av flere filer samtidig**

Med Enkel jobbtilpassing kan du kombinere flere filer opprettet i andre programmer, og skrive dem ut som én utskriftsjobb. Du kan spesifisere utskriftsinnstillingene for kombinerte filer, for eksempel flersidig layout og tosidig utskrift.

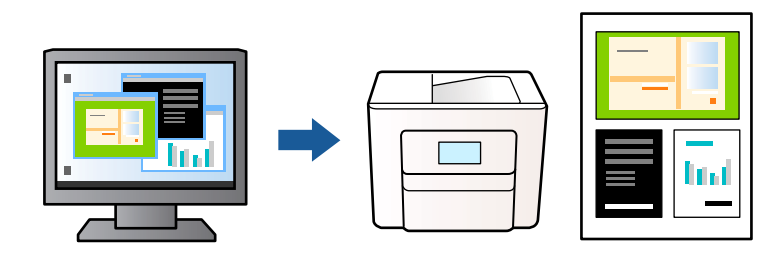

- 1. I skriverdriverens **Hoved**-fane velger du **Enkel jobbtilpassing**, og så klikker du **OK**.
- 2. Klikk på **Skriv ut**.

Enkel jobbtilpassing-vinduet vises når du starter utskrift.

- 3. Når vinduet Enkel jobbtilpassing er åpent, åpner du filen som du vil kombinere med den gjeldende filen, og gjentar trinnene ovenfor.
- 4. Når du velger en utskriftsjobb som er lagt til Utskriftsprosjekt i Enkel jobbtilpassing-vinduet, kan du redigere sidelayouten.

5. Klikk på **Skriv ut** fra **Fil**-menyen for å starte utskrift.

#### *Merknad:*

Hvis du lukker Enkel jobbtilpassing-vinduet før du legger til alle utskriftsdataene i Utskriftsprosjekt, blir utskriftsjobben du jobber på, kansellert. Klikk på *Lagre* fra *Fil*-menyen for å lagre den nåværende jobben. Forlengelsene til de lagrede filene er «ecl».

For å åpne et Utskriftsprosjekt klikker du på *Enkel jobbtilpassing* i skriverdriverens *Vedlikehold*-fane for å åpne Enkel jobbtilpassing-vinduet. Etterpå velger du *Åpne* fra *Fil*-menyen for å velge filen.

### **Utskrift med universal fargeutskrift-funksjonen**

Du kan forsterke synligheten til tekst og bilder i utskrifter.

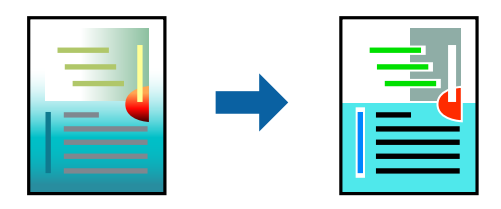

Utskrift med universalfarger er bare tilgjengelig når følgende innstillinger er valgt.

- ❏ Papirtype: Vanlig papir, Letterhead
- ❏ Kvalitet: Standard eller høyere kvalitet
- ❏ Farge: Farge
- ❏ Programmer: Microsoft® Office 2007 eller nyere
- ❏ Tekststørrelse: 96 punkter eller mindre

Gå til skriverdriveren, og gjør deretter følgende innstillinger.

**Flere alternativer**-fanen > **Fargekorrigering** > **Bildealternativer** > **Utskrift med universalfarger**

### **Justere utskriftsfargen**

Du kan justere fargene som brukes på utskriften. Disse justeringene lagres ikke i originalens data.

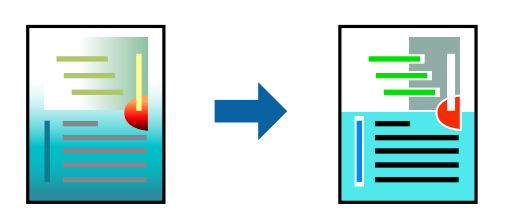

Gå til skriverdriveren, og gjør deretter følgende innstillinger.

**Flere alternativer**-fanen > **Fargekorrigering** > **Egendef.** > **Avansert** osv.

### <span id="page-50-0"></span>**Utskrift for å fremheve tynne linjer**

Du kan gjøre tynne linjer som er for tynne for utskrift, tykkere.

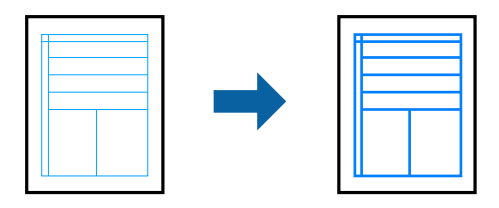

Gå til skriverdriveren, og gjør deretter følgende innstillinger.

**Flere alternativer**-fanen > **Fargekorrigering** > **Bildealternativer** > **Fremhev tynne linjer**

### **Skrive ut tydelige strekkoder**

Hvis strekkodene som ble skrevet ut ikke kan leses ordentlig, kan du skrive dem ut tydelig ved hjelp av redusert blekkblødning. Bruk kun denne funksjonen dersom strekkoden du skrev ut ikke kan skannes. Uskarphetsreduskjon er ikke alltid mulig, avhengig av omstendighetene.

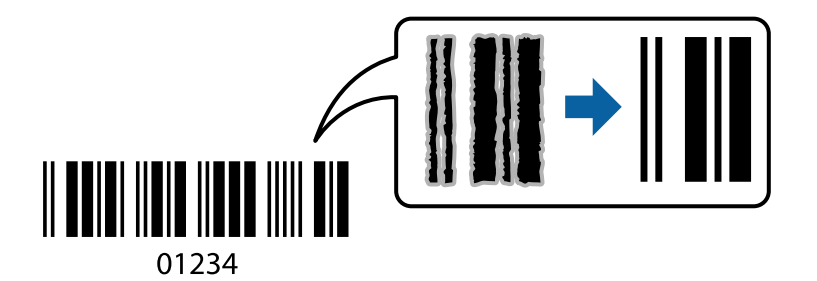

Du kan bruke denne funksjonen for følgende papirtyper og utskriftskvaliteter.

Vanlig papir, Letterhead eller Konvolutt: Standard

Gå til skriverdriveren, og gjør deretter følgende innstillinger.

**Vedlikehold**-fanen > **Utvidede innstillinger** > **Strekkodemodus**

## **Skrive ut dokumenter fra smartenheter**

Du kan skrive ut dokumenter fra en smartenhet, for eksempel en smarttelefon eller et nettbrett.

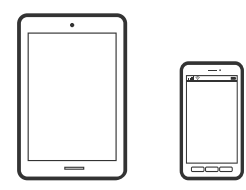

### **Skrive ut med Epson Smart Panel**

Epson Smart Panel er et program som du kan bruke med skriveren til å skrive ut, kopiere eller skanne fra en smartenhet som f.eks. en smarttelefon eller et nettbrett. Du kan koble skriveren og smartenheten over et trådløst nettverk, sjekke blekknivåer og skriverstatus og se etter løsninger hvis det oppstår en feil. Du kan også kopiere enkelt ved å registrere en favoritt.

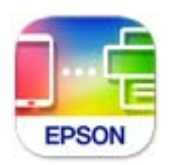

Installer Epson Smart Panel fra følgende URL eller QR-kode.

<https://support.epson.net/smpdl/>

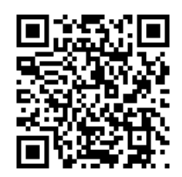

Start Epson Smart Panel, og velg deretter utskriftsmenyen på hjem-skjermen.

### **Skrive ut dokumenter med AirPrint**

AirPrint muliggjør øyeblikkelig, trådløs utskrift fra iPhone, iPad, iPod touch og Mac uten behov for å installere drivere eller laste ned programvare.

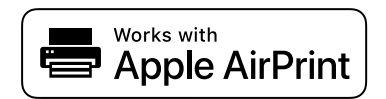

#### *Merknad:*

Hvis du deaktiverer meldinger om papirkonfigurasjon på skriverens kontrollpanel, kan du ikke bruke AirPrint. Se koblingen nedenfor for å aktivere meldingene hvis det er nødvendig.

1. Konfigurer skriveren for trådløs utskrift. Se koblingen nedenfor.

[https://epson.sn](https://epson.sn/?q=2)

- 2. Koble Apple-enheten til det samme trådløse nettverket som skriveren bruker.
- 3. Skriv ut fra enheten din til skriveren.

*Merknad:*

Se på AirPrint-siden på nettstedet til Apple for mer informasjon.

#### **Relatert informasjon**

& ["Kan ikke skrive ut selv om en tilkobling er etablert \(iOS\)" på side 144](#page-143-0)

## <span id="page-52-0"></span>**Skrive ut med Epson Print Enabler**

Du kan skrive ut dokumenter, e-poster, bilder og nettsteder trådløst rett fra Android-telefoner eller -nettbrett (Android v 4.4 eller nyere). Med et par trykk kan Android-enheten din oppdage en Epson-skriver som er koblet til samme trådløse nettverk.

Søk etter og installer Epson Print Enabler fra Google Play.

Gå til **Innstillinger** på Android-enheten, velg **Utskrift**, og aktiver deretter Epson Print Enabler. Fra et Androidprogram, for eksempel Chrome, trykker du på menyikonet og skriver ut det som vises på skjermen.

#### *Merknad:*

Hvis du ikke ser skriveren din, trykker du *Alle skrivere* og velger skriveren.

### **Skrive ut med Mopria Print Service**

Mopria Print Service muliggjør øyeblikkelig trådløs utskrift fra Android-smarttelefoner eller -nettbrett.

Installer Mopria Print Service fra Google Play.

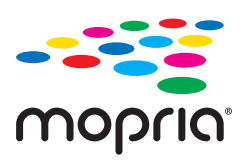

Du finner mer informasjon på Mopria-nettstedet på <https://mopria.org>.

## **Skrive ut på konvolutter**

## **Skrive ut på konvolutter fra en datamaskin (Windows)**

- 1. Legg inn konvolutter i skriveren. ["Legge inn konvolutter" på side 30](#page-29-0)
- 2. Åpne filen du vil skrive ut.
- 3. Gå til skriverdrivervinduet.
- 4. Velg konvoluttstørrelsen fra **Papirstørrelse** i **Hoved**-fanen, og velg deretter **Konvolutt** fra **Papirtype**.
- 5. Angi de andre elementene i **Hoved** og **Flere alternativer**-fanene om nødvendig, og klikk på **OK**.
- 6. Klikk på **Skriv ut**.

## <span id="page-53-0"></span>**Skrive ut på konvolutter fra en datamaskin (Mac OS)**

- 1. Legg inn konvolutter i skriveren. ["Legge inn konvolutter" på side 30](#page-29-0)
- 2. Åpne filen du vil skrive ut.
- 3. Velg **Skriv ut** fra **Fil**-menyen, eller bruk en annen kommando for å åpne utskriftsdialogboksen.
- 4. Velg størrelsen som innstillingen for **Papirstørrelse**.
- 5. Velg **Utskriftsinnstillinger** fra hurtigmenyen.
- 6. Velg **Konvolutt** som innstillingen for **Medietype**.
- 7. Angi andre alternativer ved behov.
- 8. Klikk på **Skriv ut**.

## **Skrive ut bilder**

## **Skrive ut bilder fra en datamaskin**

Epson Photo+ lar deg skrive ut bilder enkelt og finjustert i ulike oppsett på fotopapir eller CD/DVD-etiketter (CD/ DVD-etikettutskrift støttes bare av enkelte modeller.). Se hjelp i programmet for å få mer informasjon.

## **Skriv ut nettsider**

## **Skrive ut nettsider fra en datamaskin**

Epson Photo+ lar deg vise nettsider, beskjære det angitte området, og deretter redigere og skrive ut dem. Se hjelp i programmet for å få mer informasjon.

## **Skrive ut nettsider fra en smartenhet**

Installer Epson Smart Panel fra følgende URL eller QR-kode.

<https://support.epson.net/smpdl/>

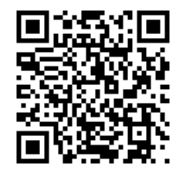

<span id="page-54-0"></span>Åpne nettsiden du vil skrive ut i nettleserappen din. Trykk **Del** fra menyen i nettleserprogrammet, velg **Smart Panel**, og start deretter utskriften.

## **Skrive ut med en skytjeneste**

Når du bruker Epson Connect-tjenesten som er tilgjengelig på Internett, kan du skrive ut fra smarttelefon, nettbrett eller bærbar PC når som helst og nær sagt hvor som helst. For å bruke denne tjenesten, må du registrere brukeren og skriveren i Epson Connect.

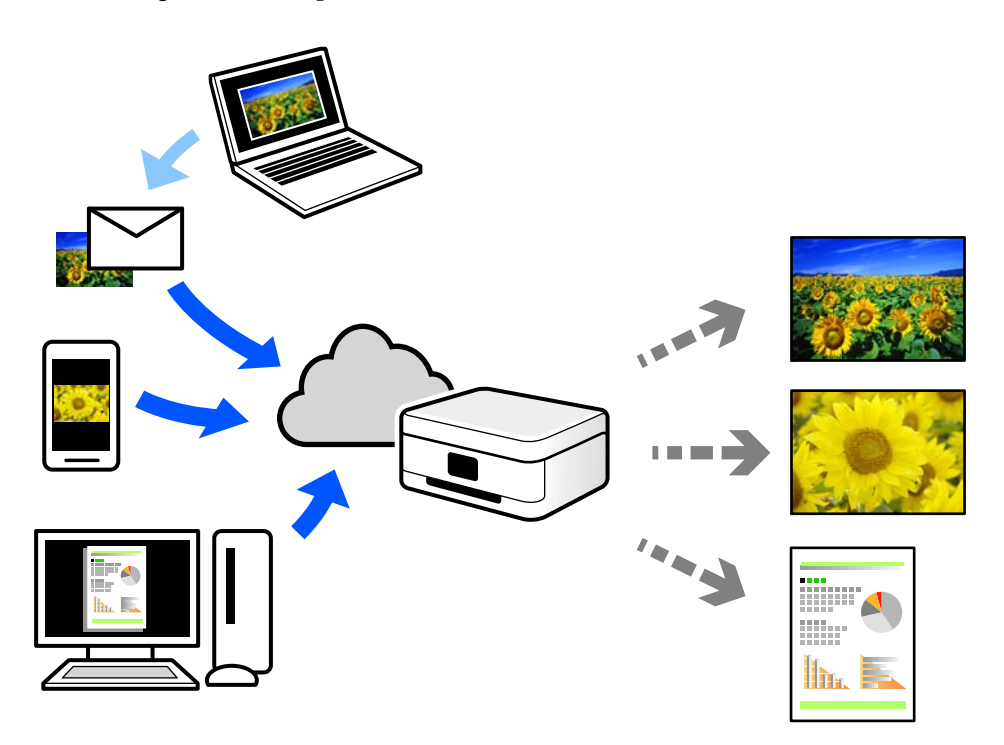

Følgende funksjoner er tilgjengelige på Internett.

❏ Email Print

Når du sender en e-post med vedlegg, for eksempel dokumenter eller bilder, til en e-postadresse som er tilordnet til skriveren, kan du skrive ut den e-posten og vedleggene fra eksterne beliggenheter, for eksempel skriveren hjemme eller på kontoret.

❏ Remote Print Driver

Dette er en delt driver som støttes av den eksterne skriverdriveren. Når du skriver ut med en skriver på en ekstern beliggenhet, kan du skrive ut ved å endre skriveren på det vanlige appvinduet.

Se Epson Connect nettportal for mer informasjon om hvordan man konfigurerer og skriver ut.

<https://www.epsonconnect.com/>

[http://www.epsonconnect.eu](http://www.epsonconnect.eu/) (kun Europa)

# <span id="page-55-0"></span>**Kopiering**

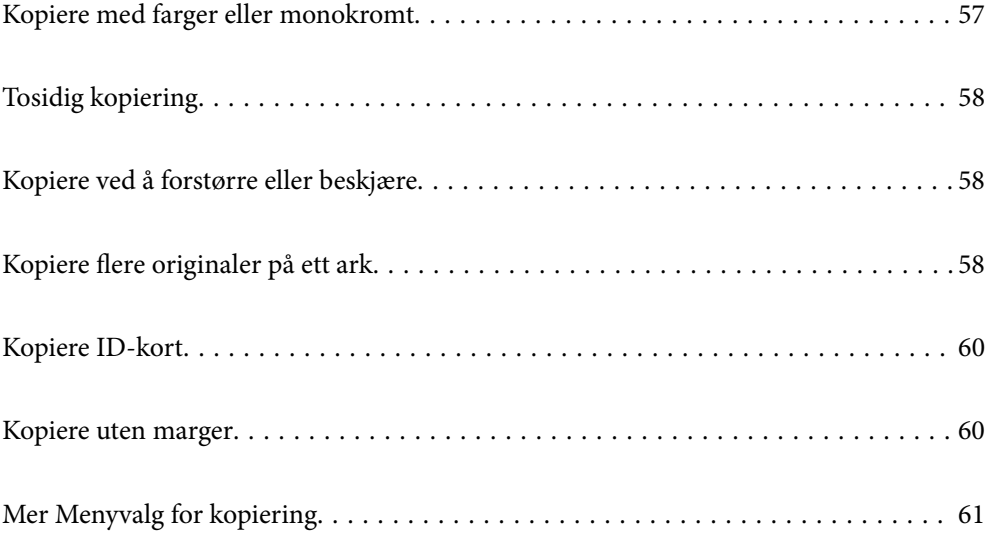

## <span id="page-56-0"></span>**Kopiere med farger eller monokromt**

Denne delen forklarer trinnene for kopiering av originaler med farger eller monokromt.

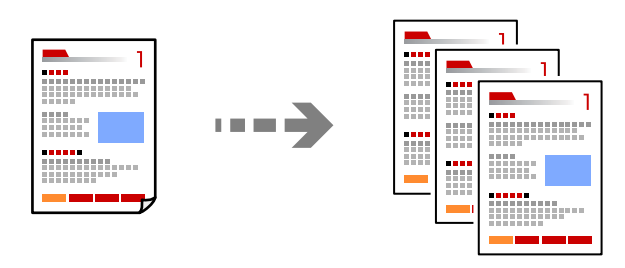

1. Legg papir i skriveren.

["Legge papir i bakre papirmating" på side 28](#page-27-0)

2. Plasser originalene.

["Plassere originaler på skannerglasset" på side 35](#page-34-0)

3. Velg **Kopier** på startsiden.

Hvis du vil velge et element, bruker du knappene  $\blacktriangle \blacktriangledown \blacktriangle \blacktriangledown$  og trykker deretter på OK-knappen.

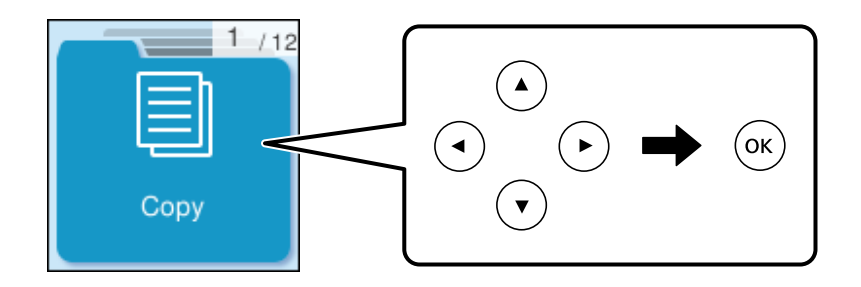

- 4. Velg **Farge** eller **Sv/h**.
- 5. Angi antall eksemplarer etter behov.
- 6. Trykk på  $\Phi$ -knappen.

#### *Merknad:*

Fargen, størrelsen og grensen til det kopierte bildet er litt forskjellig fra originalen.

#### **Relatert informasjon**

& ["Mer Menyvalg for kopiering" på side 61](#page-60-0)

## <span id="page-57-0"></span>**Tosidig kopiering**

Kopier flere originaler på begge sider av papiret.

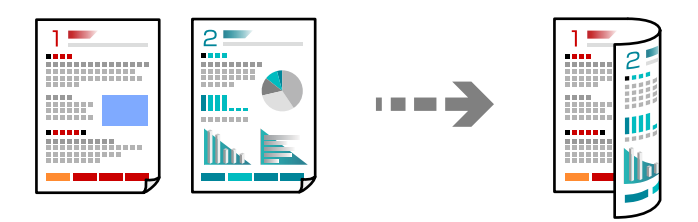

**Kopier** > **Mer** > **Innstillinger** > **Innstillinger** > **2-sidig**

#### **Relatert informasjon**

& ["Mer Menyvalg for kopiering" på side 61](#page-60-0)

## **Kopiere ved å forstørre eller beskjære**

Du kan kopiere originaler ved en spesifisert forstørrelse.

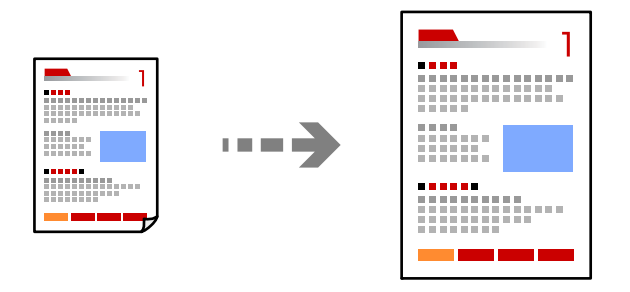

**Kopier** > **Mer** > **Innstillinger** > **Innstillinger** > **Forminsk/forstørr**

#### **Relatert informasjon**

& ["Mer Menyvalg for kopiering" på side 61](#page-60-0)

## **Kopiere flere originaler på ett ark**

Du kan kopiere flere originaler på et enkelt ark.

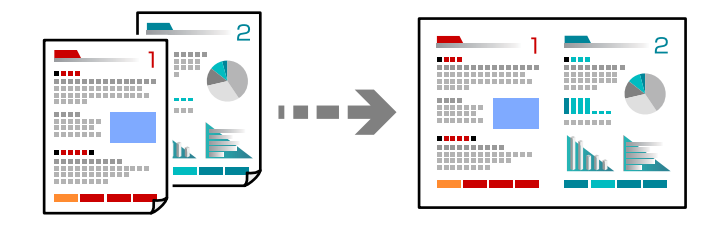

**Kopier** > **2-oppFarge**

Når du plasserer originaler, legger du dem med forsiden ned som vist nedenfor.

❏ Kopiere originaler horisontalt

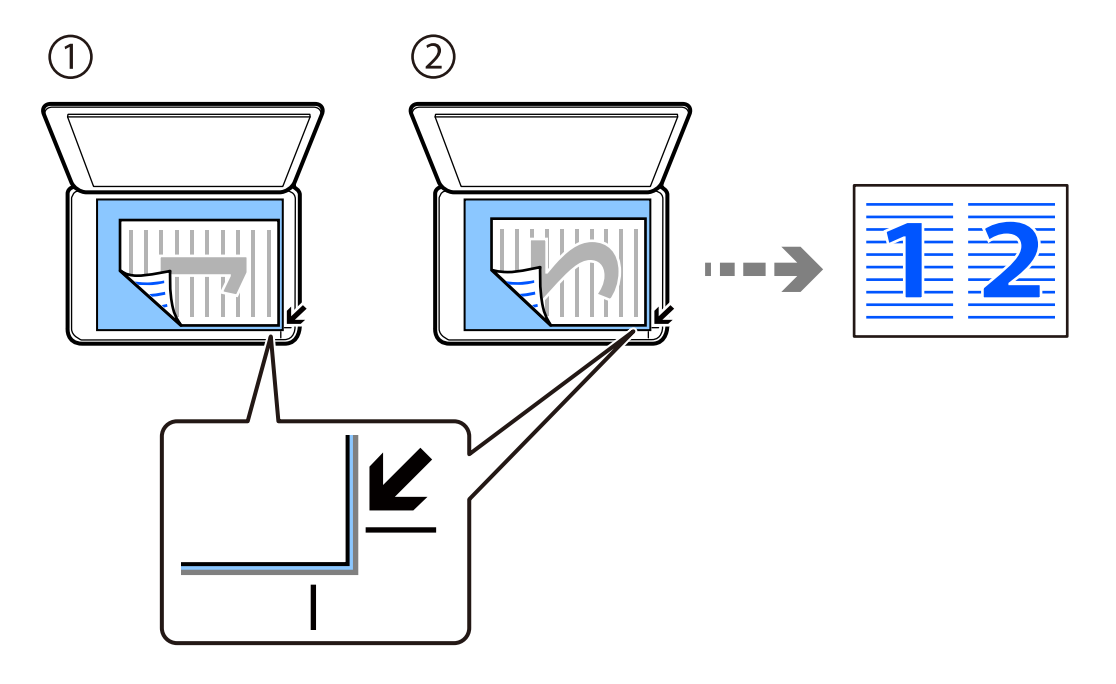

❏ Kopiere originaler vertikalt

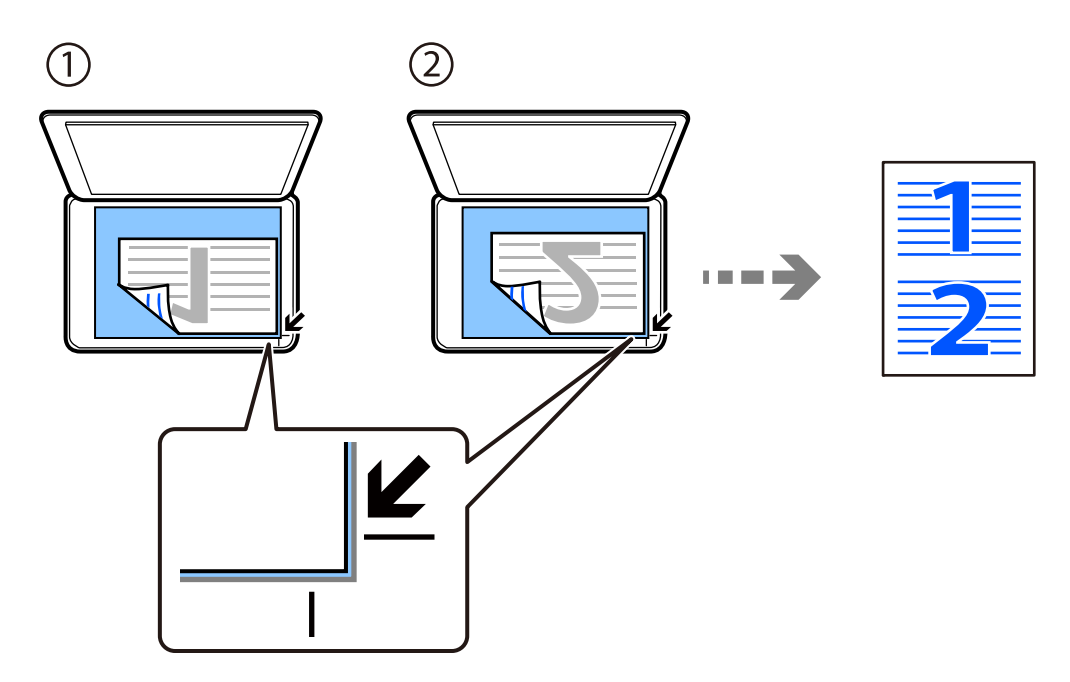

#### *Merknad:*

Du kan også velge *Mer* for å endre innstillingene. Se relatert informasjon under for forklaringer av innstillingselementene.

#### **Relatert informasjon**

& ["Mer Menyvalg for kopiering" på side 61](#page-60-0)

## <span id="page-59-0"></span>**Kopiere ID-kort**

Skanner begge sidene på et ID-kort og kopierer dem på én side av papir i A4-størrelse.

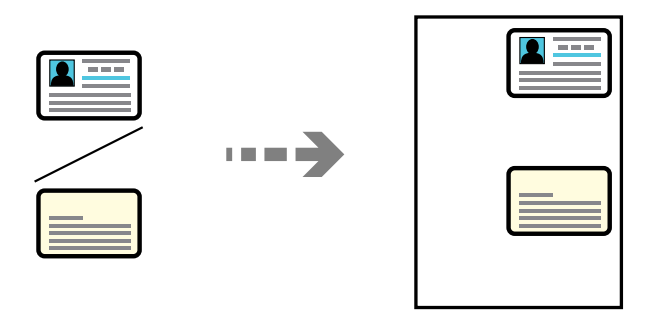

#### **Kopier** > **Mer** > **Innstillinger** > **Innstillinger** > **ID-kortkopi**

Plasser originalene vendt nedover og la dem gli mot hjørnemerket. Plasser et ID-kort 5 mm unna hjørnemerket til skannerglassplaten.

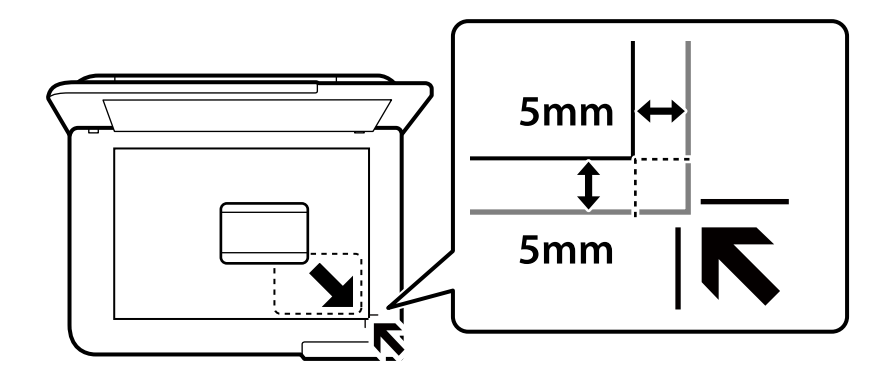

#### **Relatert informasjon**

& ["Mer Menyvalg for kopiering" på side 61](#page-60-0)

## **Kopiere uten marger**

Kopierer uten marger rundt kantene. Bildet forstørres litt for å fjerne marger fra kantene på papiret.

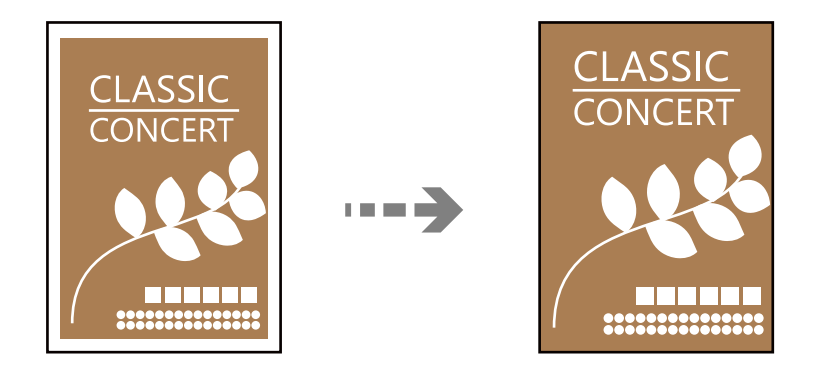

**Kopier** > **Mer** > **Innstillinger** > **Innstillinger** > **Kopi uten kant**

#### <span id="page-60-0"></span>**Relatert informasjon**

& "Mer Menyvalg for kopiering" på side 61

## **Mer Menyvalg for kopiering**

Du kan velge disse innstillingene fra **Kopier** > **Mer** på startsiden.

#### Antall kopier:

Angi antall kopier.

#### Sv/h:

Kopierer originalen i svart/hvitt (monokrom).

#### Farge:

Kopierer originalen i farger.

#### Innstillinger:

Skjermen med utskriftsinnstillinger vises. For å endre innstillingene trykker du på  $\blacktriangledown$ -knappen.

#### 2-sidig:

Velg tosidig sideoppsett.

❏ 1>1-sidig

Kopierer den ene siden av en original over på den ene siden av papiret.

❏ 1>2-sidig

Kopierer to enkeltsidige originaler over på begge sidene av et enkeltark. Velg orientering av originalen og bindeposisjon for papiret.

#### Tetthet:

Øk nivået for tetthet hvis kopien blir svak. Reduser nivået for tetthet hvis blekket flyter utover.

#### Pap.innst.:

Velg papirstørrelsen og papirtypen du la i.

#### Forminsk/forstørr:

Konfigurerer forstørrelsesforholdet for utvidelse eller reduksjon. Velg forstørrelsen fra menyen i henhold til papiret og originalen du vil skrive ut.

Autotilpasning:

Registrerer skanneområdet og forstørrer eller forminsker originalen automatisk slik at den passer til valgt papirstørrelse.

#### Tilpasset størrelse:

Angir forstørrelsen som er brukt for å forstørre eller forminske originalen innenfor et område fra 25 til 400 %.

#### Orign. stør.:

Velg størrelsen på originalen din. Når du kopierer andre størrelser enn standardstørrelser, velger du størrelsen som er likest originalen.

#### Fl. Sider:

Velg kopioppsett.

❏ Enkeltside

Kopierer en enkeltsidig original over på ett enkeltark.

❏ 2-opp

Kopierer to enkeltsidige originaler over på et enkeltark med oppsettet 2-i-1. Velg oppsett, rekkefølge og orientering på originalen.

#### Kvalitet:

Velg kvalitet for kopiering. Valg av **Høy** gir bedre utskriftskvalitet, men utskriftshastigheten kan være lavere.

#### ID-kortkopi:

Skanner begge sidene av et ID-kort og kopierer dem på én side.

#### Kopi uten kant:

Kopierer uten marger rundt kantene. Bildet forstørres litt for å fjerne marger fra kantene på papiret. Velg hvor mye du skal forstørre i **Utvidelse**-innstillingen.

# <span id="page-62-0"></span>**Skanning**

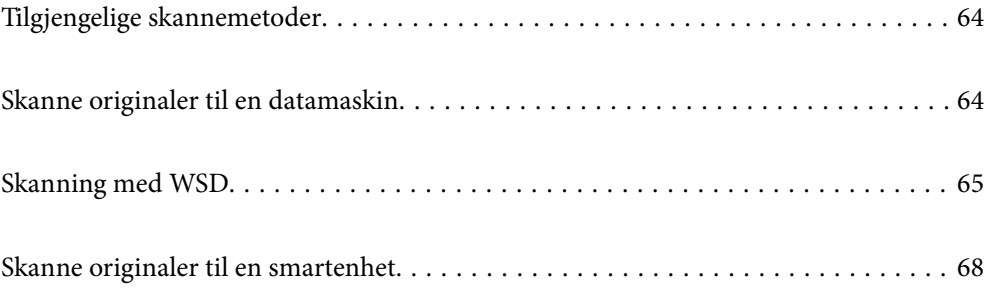

## <span id="page-63-0"></span>**Tilgjengelige skannemetoder**

Du kan bruke en av følgende metoder for å skanne med denne skriveren.

#### Skanning til en datamaskin

Du kan lagre det skannede bildet på en datamaskin som er koblet til skriveren.

"Skanne originaler til en datamaskin" på side 64

#### Skanning med WSD

Du kan lagre det skannede bildet på en datamaskin som er koblet til skriveren ved hjelp av WSDfunksjonen.

["Skanning med WSD" på side 65](#page-64-0)

#### Skanning direkte fra smartenheter

Du kan lagre skannede bilder direkte på en smartenhet, for eksempel en smarttelefon eller et nettbrett, med Epson Smart Panel-programmet på smartenheten.

["Skanne originaler til en smartenhet" på side 68](#page-67-0)

## **Skanne originaler til en datamaskin**

#### *Merknad:*

For å bruke denne funksjonen må du kontrollere at følgende programmer er installert på datamaskinen.

❏ Epson ScanSmart (Windows 7 eller nyere eller OS X El Capitan (10.11) eller nyere)

❏ Epson Event Manager (Windows Vista/Windows XP eller OS X Yosemite (10.10)/OS X Mavericks (10.9.5))

❏ Epson Scan 2 (programmet kreves for å bruke skannerfunksjonen)

Se følgende for å kontrollere de installerte programmene.

Windows 11: klikk på startknappen og sjekk *All apps* > *Epson Software*-mappen > *Epson ScanSmart* og *EPSON*-mappen > *Epson Scan 2*.

Windows 10: klikk på startknappen og sjekk *Epson Software*-mappen > *Epson ScanSmart*, og *EPSON*-mappen > *Epson Scan 2*.

Windows 8.1/Windows 8: angi programvarens navn i søkeboksen og kontroller deretter det viste ikonet.

Windows 7: klikk på startknappen og velg deretter *Alle programmer*. Videre sjekker du *Epson Software*-mappen > *Epson ScanSmart*, og *EPSON*-mappen > *Epson Scan 2*.

Windows Vista/Windows XP: klikk på startknappen og velg deretter *Alle programmer* eller *Programmer*. Videre sjekker du *Epson Software*-mappen > *Epson Event Manager*, og *EPSON*-mappen > *Epson Scan 2*.

Mac OS: Velg *Gå* > *Programmer* > *Epson Software*.

1. Plasser originalene.

<span id="page-64-0"></span>2. Velg **Skann til datamaskin** på kontrollpanelet.

Hvis du vil velge et element, bruker du knappene  $\blacktriangle \blacktriangledown \blacktriangle \blacktriangledown$  og trykker deretter på OK-knappen.

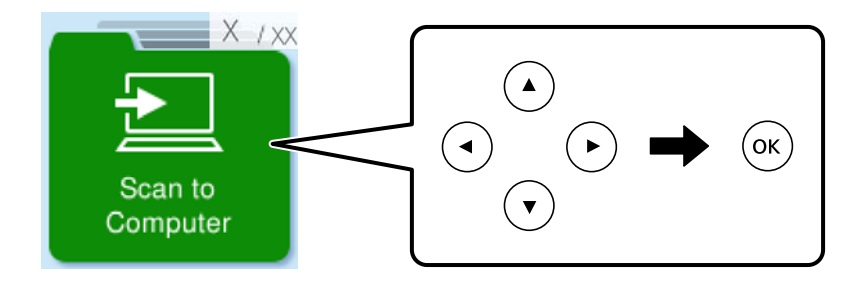

- 3. Velg hvordan du skal lagre det skannede bildet til en datamaskin.
	- ❏ Forhåndsvis på datamaskin (Windows 7 eller nyere eller OS X El Capitan (10.11) eller nyere): forhåndsviser det skannede bildet på en datamaskin før du lagrer bilder.
	- ❏ Lagre JPEG: lagrer det skannede bildet i JPEG-format.
	- ❏ Lagre PDF: lagrer det skannede bildet i PDF-format.
- 4. Hvis skjermen **Velg datamaskin** vises, velger du en datamaskin der de skannede bildene skal lagres.
- 5. Trykk på  $\oint$ -knappen.

Når du bruker Windows 7 eller nyere eller OS X El Capitan (10.11) eller nyere: Epson ScanSmart starter automatisk på datamaskinen, og skanning starter.

#### *Merknad:*

- ❏ Se Epson ScanSmart-hjelpen for å få detaljert informasjon om bruk av programvaren. Klikk på *Hjelp* på Epson ScanSmart-skjermen for å åpne hjelpen.
- ❏ Du kan starte skanningen både fra skriveren og datamaskinen din med Epson ScanSmart.

## **Skanning med WSD**

Du kan lagre det skannede bildet på en datamaskin som er koblet til skriveren ved hjelp av WSD-funksjonen.

- ❏ Denne funksjonen er kun tilgjengelig på datamaskiner som kjører Windows Vista eller nyere.
- ❏ Hvis du bruker Windows 7/Windows Vista, må du konfigurere datamaskinen på forhånd med denne funksjonen.

["Konfigurere en WSD-port" på side 66](#page-65-0)

1. Plasser originalene.

["Plassere originaler på skannerglasset" på side 35](#page-34-0)

<span id="page-65-0"></span>2. Velg **Til WSD** på kontrollpanelet.

Hvis du vil velge et element, bruker du knappene  $\blacktriangle \blacktriangledown \blacktriangle \blacktriangleright$  og trykker deretter på OK-knappen.

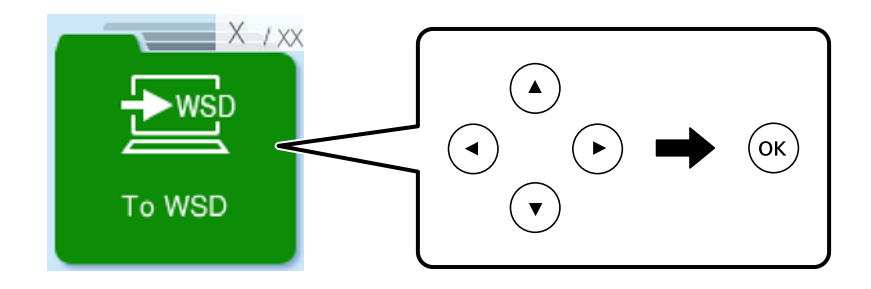

- 3. Velg en datamaskin.
- 4. Trykk på  $\Phi$ -knappen.

## **Konfigurere en WSD-port**

Dette avsnittet beskriver hvordan du setter opp en WSD-port for Windows 7/Windows Vista.

#### *Merknad:*

For Windows 8 eller nyere settes WSD-porten opp automatisk.

Følgende er nødvendig for å sette opp en WSD-port.

- ❏ Skriveren og datamaskinen er koblet til nettverket.
- ❏ Skriverdriveren er installert på datamaskinen.
- 1. Slå på skriveren.
- 2. Klikk startknappen og deretter **Nettverk** på datamaskinen.
- 3. Høyreklikk skriveren, og klikk deretter **Installer**. Klikk på **Fortsett** når skjermbildet **Brukerkontokontroll** vises.

Klikk **Avinstaller**, og start på nytt hvis skjermbildet **Avinstaller** vises.

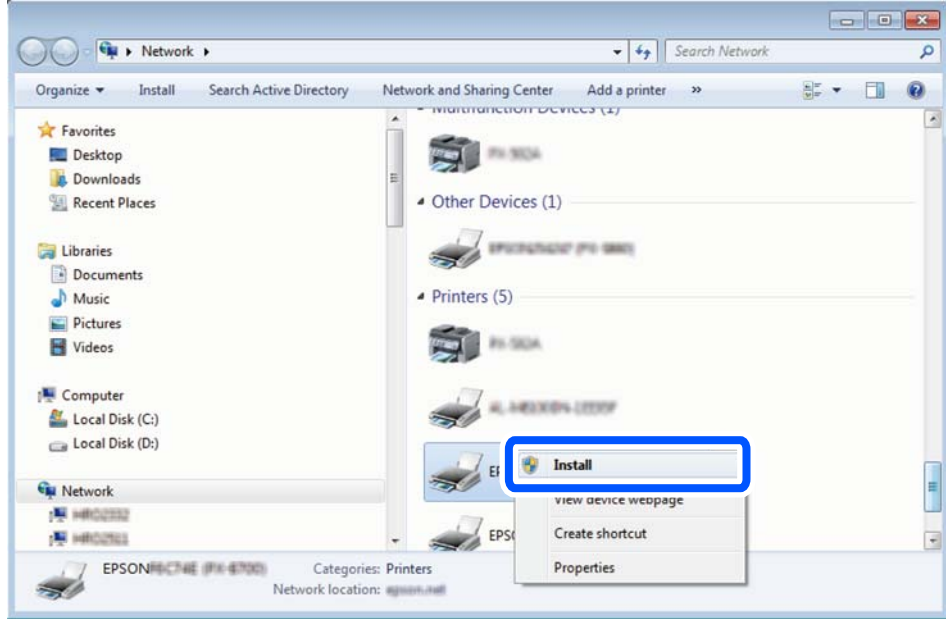

#### *Merknad:*

Skrivernavnet du har angitt på nettverket og modellnavnet (EPSON XXXXXX (XX-XXXX)) vises på nettverksskjermen. Du finner skrivernavnet som er angitt på nettverket, på skriverens kontrollpanel eller ved å skrive ut et nettverksstatusark.

4. Klikk **Enheten er klar til bruk**.

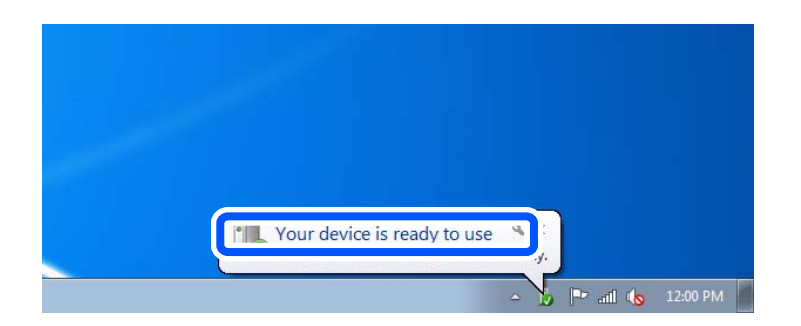

5. Les meldingen, og klikk deretter **Lukk**.

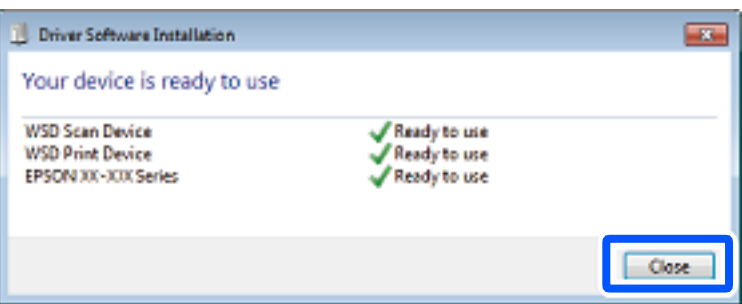

- <span id="page-67-0"></span>6. Åpne **Enheter og skrivere**-skjermen.
	- ❏ Windows 7 Klikk Start > **Kontrollpanel** > **Maskinvare og lyd** (eller **Maskinvare**) > **Enheter og skrivere**.
	- ❏ Windows Vista Klikk startknappen > **Kontrollpanel** > **Maskinvare og lyd** > **Skrivere**.
- 7. Kontroller at det vises et ikon med skriverens navn på nettverket.

Velg skrivernavnet når du bruker WSD.

## **Skanne originaler til en smartenhet**

#### *Merknad:*

Installer Epson Smart Panel på smartenheten før du skanner.

1. Plasser originalene.

["Plassere originaler" på side 32](#page-31-0)

- 2. Start Epson Smart Panel på smartenheten.
- 3. Velg skannemenyen fra startskjermen.
- 4. Følg instruksjonene på skjermen for å skanne og lagre bildene.

# <span id="page-68-0"></span>**Faksing**

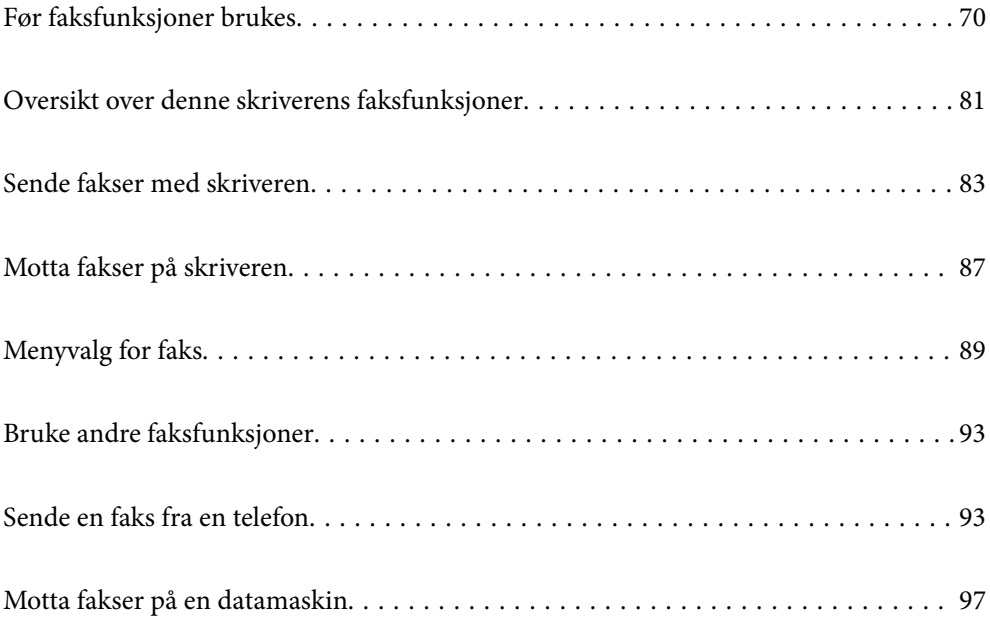

## <span id="page-69-0"></span>**Før faksfunksjoner brukes**

Kontroller følgende før du begynner å bruke faksfunksjonene.

- ❏ Skriveren, telefonlinjen og telefonmaskinen (hvis den er i bruk) er koblet til på riktig måte
- ❏ Grunnleggende faksinnstillinger (Liste over faksinnst.) er angitt
- ❏ Andre nødvendige Faksinnstillin. er angitt

Se «Relatert informasjon» under for å angi innstillinger.

#### **Relatert informasjon**

- & "Koble skriveren til en telefonlinje" på side 70
- & ["Gjøre skriveren klar til å sende og motta fakser" på side 73](#page-72-0)
- & ["Basisinnstillinger-meny" på side 221](#page-220-0)
- & ["Angi innstillinger for skriverens faksfunksjoner i henhold til bruken" på side 75](#page-74-0)
- & ["Faksinnstillin." på side 220](#page-219-0)
- & ["Gjøre kontakter tilgjengelig" på side 78](#page-77-0)
- & ["Brukerstandardinnst.-meny" på side 226](#page-225-0)
- & ["Rapportinnstillinger-meny" på side 225](#page-224-0)

## **Koble skriveren til en telefonlinje**

#### **Kompatible telefonlinjer**

Du kan bruke skriveren over standard, analige telefonlinjer (PSTN = Public Switched Telephobe Network) og PBX (Private Branch Exchange) telefonsystemer.

- Du kan kanskje ikke bruke skriveren med følgende telefonlinjer eller systemer.
- ❏ VoIP-telefonlinje som DSL eller fiberoptisk digital tjeneste
- ❏ ISDN (digital telefonlinje)
- ❏ Enkelte PBX-telefonsystemer
- ❏ Når adaptere som terminaladaptere, VoIP-adaptere, delere eller DSL-rutere er koblet mellom telefonens veggkontakt og skriveren.

#### **Relatert informasjon**

& "Koble skriveren til en telefonlinje" på side 70

#### **Koble skriveren til en telefonlinje**

Koble skriveren til et telefonuttak ved hjelp av en telefonkabel av type RJ-11 (6P2C). Når du kobler en telefon til skriveren, må du bruke en annen telefonkabel av type RJ-11 (6P2C).

Avhengig av området kan en telefonkabel inkluderes med skriveren. Hvis den er inkludert, må du bruke den kabelen.

Det kan hende du må koble til telefonkabelen til en adapter som er levert for ditt land eller region.

#### *Merknad:*

Fjern dekselet fra EXT.-porten på skriveren kun når du kobler telefonen din til skriveren. Ikke fjern dekselet hvis du ikke skal koble til telefonen din.

På områder med hyppige lynnedsslag, anbefaler vi at du bruker en støtbeskytter.

#### *Koble til en standard telefonlinje (PSTN) eller PBX*

Koble til en telefonkabel fra telefonens veggkontakt eller PBX-port til LINE-porten på skriverens bakside.

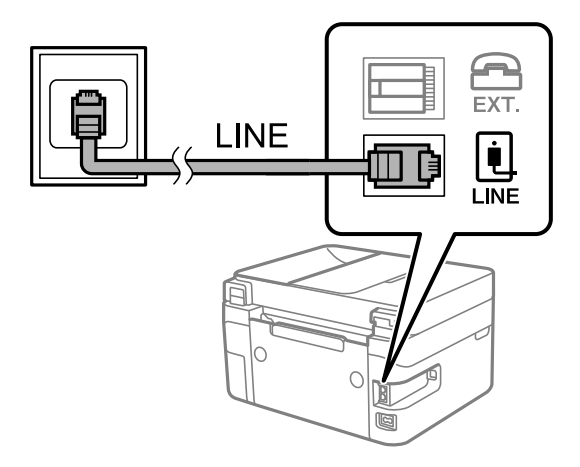

#### **Relatert informasjon**

& ["Koble telefonenheten din til skriveren" på side 72](#page-71-0)

#### *Koble til DSL eller ISDN*

Koble til en telefonkabel fra DSL-modemet eller ISDN-terminaladapteren tilLINE-porten på skriverens bakside. Se dokumentasjonen som ble levert med modemet eller adapteren for flere detaljer.

#### *Merknad:*

Hvis DSL-modemet ikke er utstyrt med et innebygd DSL-filter, må du koble til et separat DSL-filter.

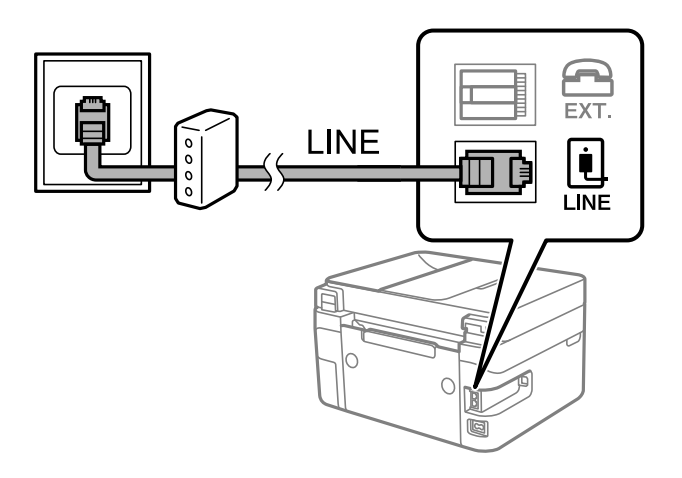

#### **Relatert informasjon**

& ["Koble telefonenheten din til skriveren" på side 72](#page-71-0)

### <span id="page-71-0"></span>**Koble telefonenheten din til skriveren**

Når du bruker skriveren og telefonen på én enkelt telefonlinje, må du koble telefonlinjen til skriveren.

#### *Merknad:*

- ❏ Hvis telefonenheten din har en faksfunksjon, må du deaktivere faksfunksjonen for tilkobling. Se bruksanvisningene som medfulgte telefonenheten for detaljer. Avhengig av modellen til telefonenheten, kan muligens ikke faksfunksjonen deaktiveres helt, så du kan kanskje ikke bruke den som en ekstern telefon.
- ❏ Hvis du kobler til en telefonsvarer, må du kontrollere at skriverens innstilling for *Ringer til svar* er høyere enn antall ring telefonsvareren er satt til å besvare anrop etter.
- 1. Fjern dekselet fra EXT.-porten på baksiden av skriveren.

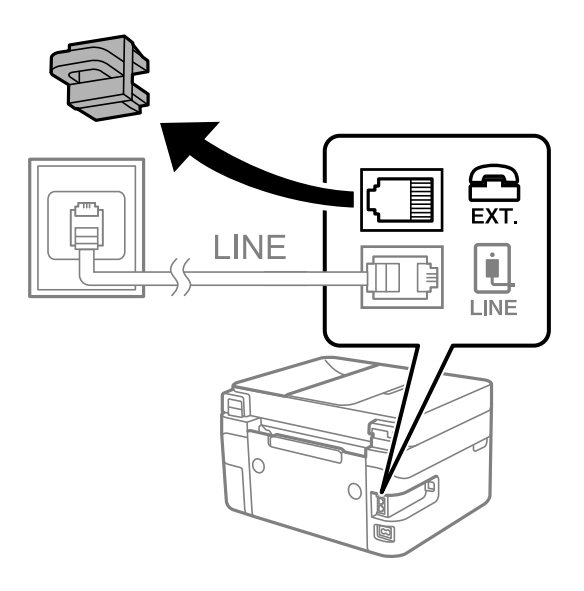

2. Koble telefonenheten og EXT.-porten med en telefonkabel.

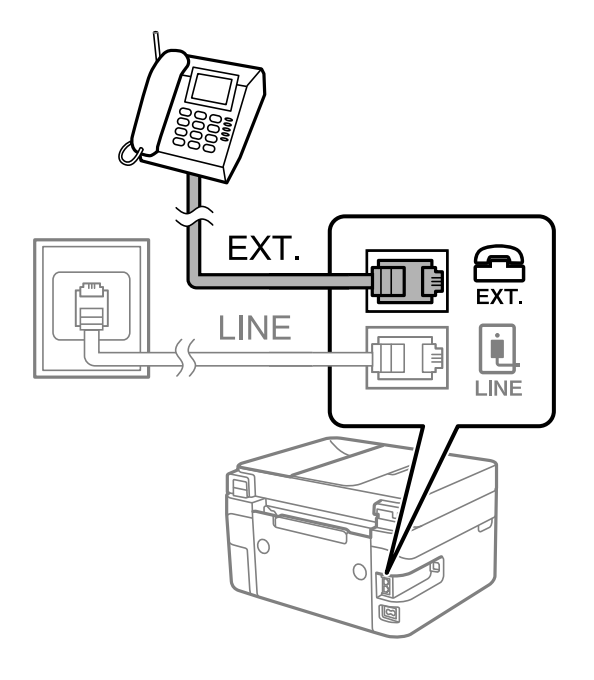

*Merknad:*

Når du deler én enkel telefonlinje, må du sørge for at du kobler telefonenheten til EXT.-porten på skriveren. Hvis du deler linjen for å koble til telefonenheten og skriveren separat, vil ikke telefonen og skriveren fungere riktig.
<span id="page-72-0"></span>3. Velg **Faks** på skriverens kontrollpanel.

Hvis du vil velge et element, bruker du knappene  $\blacktriangle \blacktriangledown \blacktriangle \blacktriangledown$  og trykker deretter på OK-knappen.

4. Løft opp håndsettet.

Hvis en melding om å starte å sende eller motta fakser vises, som vist i den følgende skjermen, er tilkoblingen etablert.

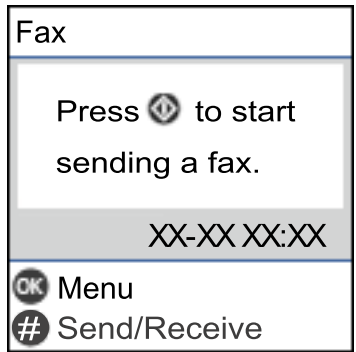

#### **Relatert informasjon**

- & "Gjøre skriveren klar til å sende og motta fakser" på side 73
- & ["Angi innstillinger for å bruke telefonsvarer" på side 76](#page-75-0)
- & ["Angi innstillinger for å motta faks når det kun benyttes en tilkoblet telefon \(Fjernmottak\)" på side 76](#page-75-0)
- & ["Mottaksmodus:" på side 222](#page-221-0)

# **Gjøre skriveren klar til å sende og motta fakser**

**Liste over faksinnst.** konfigurerer de grunnleggende faksfunksjonene for å gjøre skriveren klar til å sende og motta fakser.

Veiviseren vises automatisk når skriveren slås på for første gang. Du kan også vise veiviseren manuelt fra skriverens kontrollpanel. Du må kjøre veiviseren igjen hvis veiviseren ble hoppet over da skriveren ble slått på første gang eller når tilkoblingsmiljøet har blitt endret.

❏ Elementene nedenfor viser hva du kan angi gjennom veiviseren.

- ❏ **Topptekst** (**Ditt telefonnummer** og **Fakstoppt.**)
- ❏ **Mottaksmodus** (**Auto** eller **Manuell**)
- ❏ **DRD-innstilling**

❏ Elementene under angis automatisk i henhold til tilkoblingsmiljøet.

❏ **Ringemodus** (som for eksempel **Tone** eller **Puls**)

❏ Andre elementer i **Basisinnstillinger** forblir som de er.

#### **Relatert informasjon**

& ["Basisinnstillinger-meny" på side 221](#page-220-0)

## **Gjøre skriveren klar til å sende og motta fakser med Liste over faksinnst.**

1. Velg **Innst.** på startskjermen til skriverens kontrollpanel.

Hvis du vil velge et element, bruker du knappene  $\blacktriangle \blacktriangledown \blacktriangle \blacktriangledown$  og trykker deretter på OK-knappen.

- 2. Velg **Faksinnstillin.** > **Liste over faksinnst.**.
- 3. Følg instruksjonene på skjermen, skriv inn sendernavnet som firmanavnet, faksnummeret ditt.

#### *Merknad:*

Sendernavnet og faksnummeret ditt vises som topptekst for utgående fakser.

4. Angi innstillingen for distinctive ring detection (DRD).

❏ Hvis du har abonnert på en tjeneste for særskilt ringesignal fra telefonselskapet:

Gå til neste skjermbilde og velg ringemønsteret som skal brukes til innkommende fakser.

Når du velger et hvilket som helst element unntatt **Alle**, er **Mottaksmodus** angitt til **Auto** og du fortsetter til neste skjerm der du kan sjekke innstillingene du har angitt.

❏ Hvis du ikke har abonnert på en tjeneste for særskilt ringesignal fra telefonselskapet, eller du ikke trenger å angi dette alternativet:

Hopp over denne innstillingen og gå til skjermen der du kan sjekke innstillingene du har angitt.

#### *Merknad:*

- ❏ Tjeneste for særskilt ringesignal som tilbys av telefonselskaper (tjenestenavnet varierer fra selskap til selskap), lar deg ha flere telefonnumre på én telefonlinje. Alle numrene har forskjellige ringemønstre. Du kan bruke ett nummer for samtaler og et annet for faksanrop. Velg ringemønsteret som er tildelt fakssamtalene, i *DRD*.
- ❏ Avhengig av området vises *På* og *Av* som *DRD*-alternativer. Velg *På* for å bruke den spesielle ringefunksjonen.
- 5. Angi Mottaksmodus-innstillingen.
	- ❏ Hvis du ikke trenger å koble en telefonenhet til skriveren:

Velg **Nei**.

**Mottaksmodus** settes til **Auto**.

❏ Hvis du må koble en telefonenhet til skriveren:

Velg **Ja**, og velg deretter hvorvidt du vil motta fakser automatisk.

6. Kontroller innstillingene du gjorde på skjermen som vises, og velg fortsett til neste skjerm.

For å korrigere eller endre innstillinger, trykker du på  $\bigcirc$ -knappen.

7. Kontroller faksforbindelsen ved å velge **Begynn å sjekke** og deretter velge **Skriv ut** for å skrive ut en rapport som viser tilkoblingsstatusen.

### *Merknad:*

❏ Hvis feil rapporteres, må du følge instruksjonene i rapporten for å løse dem.

- ❏ Hvis *Velg linjetype*-skjermen vises, må du velge linjetypen.
	- Når du kobler skriveren til et PBX-telefonsystem eller en terminaladapter, velger du *PBX*.

- Når du kobler skriveren til en standard telefonlinje, velger du *PSTN*. Når meldingen for å deaktivere summetoneoppdagelse vises på skjermen, trykker du på OK-knappen. Deaktivering av summetoneoppdagelse kan imidlertid føre til at skriveren hopper over det første tallet i et faksnummer og at faksen sendes til feil nummer.

#### <span id="page-74-0"></span>**Relatert informasjon**

- & ["Koble skriveren til en telefonlinje" på side 70](#page-69-0)
- $\rightarrow$  ["Angi innstillinger for å bruke telefonsvarer" på side 76](#page-75-0)
- & ["Mottaksmodus:" på side 222](#page-221-0)
- & ["Angi innstillinger for å motta faks når det kun benyttes en tilkoblet telefon \(Fjernmottak\)" på side 76](#page-75-0)
- & ["Basisinnstillinger-meny" på side 221](#page-220-0)

# **Angi innstillinger for skriverens faksfunksjoner i henhold til bruken**

Du kan konfigurere skriverens faksfunksjoner individuelt ved å bruke skriverens kontrollpanel i henhold til bruken. Innstillingene angis ved hjelp av **Liste over faksinnst.**, som også kan endres. Hvis du vil ha mer informasjon, se beskrivelsen av **Faksinnstillin.**-menyen.

#### **Relatert informasjon**

- & ["Faksinnstillin." på side 220](#page-219-0)
- & ["Motta innkommende faks" på side 87](#page-86-0)
- & "Angi innstillinger for et PBX-telefonsystem" på side 75
- & ["Angi innstillinger når du kobler til en telefonenhet" på side 76](#page-75-0)
- & ["Foreta innstillinger for å blokkere søppelfaks" på side 77](#page-76-0)
- $\rightarrow$  ["Lage innstillinger for å sende og motta fakser på den datamaskin" på side 77](#page-76-0)

## **Angi innstillinger for et PBX-telefonsystem**

Angi følgende innstillinger når skriveren brukes på kontorer som bruker forlengelser og krever eksterne tilgangskoder, som 0 og 9, for å få en linje ut.

1. Velg **Innst.** på skriverens kontrollpanel.

Hvis du vil velge et element, bruker du knappene  $\blacktriangle \blacktriangledown \blacktriangle \blacktriangledown$  og trykker deretter på OK-knappen.

- 2. Velg **Faksinnstillin.** > **Basisinnstillinger**.
- 3. Velg **Linjetype** og velg deretter **PBX**.
- 4. Når du sender en faks til et eksternt faksnummer med # (firkanttast), i stedet for den faktiske eksterne tilgangskoden, velger du **Bruk** som **Tilgangskode**.

# som skrives inn i stedet for den faktiske tilgangskoden, erstattes med den lagrede tilgangskoden under oppringingen. Bruk av # bidrar til å unngå tilkoblingsproblemer når du kobler til en ekstern linje.

#### *Merknad:*

Du kan ikke sende fakser til mottakere i *Kontakter* der en ekstern tilgangskode, for eksempel 0 eller 9, er angitt.

Hvis du har registrert mottakere i *Kontakter* med en ekstern tilgangskode, for eksempel 0 eller 9, må du sette *Tilgangskode* til *Ikke bruk*. Ellers må du endre koden til # i *Kontakter*.

5. Skriv inn den eksterne tilgangskoden som brukes for telefonsystemet, og trykk deretter OK-knappen.

<span id="page-75-0"></span>6. Trykk OK-knappen for å bruke innstillingene. Tilgangskoden er lagret på skriveren.

# **Angi innstillinger når du kobler til en telefonenhet**

### *Angi innstillinger for å bruke telefonsvarer*

Du trenger innstillinger for å bruke telefonsvareren.

1. Velg **Innst.** fra startsiden på skriverens kontrollpanel.

Hvis du vil velge et element, bruker du knappene  $\blacktriangle \blacktriangledown \blacktriangle \blacktriangledown$  og trykker deretter på OK-knappen.

- 2. Velg **Faksinnstillin.** > **Basisinnstillinger**.
- 3. Angi **Mottaksmodus** til **Auto**.
- 4. Angi **Ringer til svar**-innstillingen for skriveren til et høyere antall enn ringeantallet for svareren.

Hvis **Ringer til svar** er angitt til færre enn antall ringetoner for telefonsvareren, kan ikke telefonsvareren motta samtaler for å ta opp talemeldinger. Se bruksanvisningene som medfulgte svareren for dens innstillinger.

Skriverens **Ringer til svar**-innstillingen vises kanskje ikke, avhengig av området.

### **Relatert informasjon**

& ["Basisinnstillinger-meny" på side 221](#page-220-0)

### *Angi innstillinger for å motta faks når det kun benyttes en tilkoblet telefon (Fjernmottak)*

Du kan begynne å motta innkommende faks abre ved å løfte håndsettet og betjene telefonen, uten å betjene skriveren i det hele tatt.

**Fjernmottak**-funksjonen er tilgjengelig for telefoner som støtter toneringing.

1. Velg **Innst.** på startskjermen på skriverens kontrollpanel.

Hvis du vil velge et element, bruker du knappene  $\blacktriangle \blacktriangledown \blacktriangle \blacktriangledown$  og trykker deretter på OK-knappen.

- 2. Velg **Faksinnstillin.** > **Basisinnstillinger** > **Fjernmottak**.
- 3. Velg **På**.
- 4. Angi en tosifret kode (du kan angi 0–9, \* og #) som startkode og trykk deretter på OK-knappen for å bruke innstillingene.

#### **Relatert informasjon**

& ["Basisinnstillinger-meny" på side 221](#page-220-0)

## <span id="page-76-0"></span>**Foreta innstillinger for å blokkere søppelfaks**

Du kan blokkere søppelfakser.

1. Velg **Innst.** på startskjermen på skriverens kontrollpanel.

Hvis du vil velge et element, bruker du knappene  $\blacktriangle \blacktriangledown \blacktriangle \blacktriangledown$  og trykker deretter på OK-knappen.

- 2. Velg **Faksinnstillin.** > **Basisinnstillinger** > **Avslå faks**.
- 3. Angi betingelsen for å blokkene søppelfaks.

Velg **Avslå faks** og aktiver deretter følgende alternativer.

- ❏ Avslagsnummerliste: Avslå fakser som kommer fra et nummer i listen for numre som skal avslås.
- ❏ Fakstoppt. tom: Avslå fakser som ikke har informasjon i toppteksten.
- ❏ Anroper ikke i Kontakter: Avslå faks som ikke er lagt til i kontaktlisten.
- 4. Trykk for å gå tilbake til skjermen **Avslå faks**.
- 5. Hvis du bruker **Avslagsnummerliste**, velger du **Rediger liste over sperrede numre** og redigerer så listen.

## **Lage innstillinger for å sende og motta fakser på den datamaskin**

For å sende og motta fakser på en datamaskin må FAX Utility være installert på en datamaskin tilkoblet nettverk eller USB-kabel.

### *Angi Lagre til datamaskin-innstilling for å motta faks*

Du kan motta faks på en datamaskinen ved hjelp av FAX Utility. Installer FAX Utility på klientdatamaskinen og angi innstillingen. For mer informasjon, les Grunnleggende betjening i hjelpefilen for FAX Utility (vises i hovedvinduet).

Innstillingselementet under, på skriverens kontrollpanel, er angitt til **Ja**, og de mottatte faksene kan bli lagret på datamaskinen.

**Innst.** > **Faksinnstillin.** > **Motta-innstillinger** > **Lagre til datamaskin**

### *Angi Lagre til datamaskin-innstilling for å skrive ut fra skriveren i tillegg til å motta faks*

Du kan angi innstilling for å skrive ut mottatt faks på skriveren i tillegg til å lagre dem på en datamaskin.

1. Velg **Innst.** på startskjermen på skriverens kontrollpanel.

Hvis du vil velge et element, bruker du knappene  $\blacktriangle \blacktriangledown \blacktriangle \blacktriangledown$  og trykker deretter på OK-knappen.

- 2. Velg **Faksinnstillin.** > **Motta-innstillinger**.
- 3. Velg **Lagre til datamaskin** > **Ja og skriv ut**.

### <span id="page-77-0"></span>*Angi Lagre til datamaskin-innstilling til å ikke motta faks*

Endre innstillingene på skriveren for å angi at mottatt faks ikke skal lagres på datamaskinen.

#### *Merknad:*

Du kan også endre innstillingene med FAX Utility. Funksjonen fungerer imidlertid ikke hvis det er noen fakser som har blitt slettet fra datamaskinen.

1. Velg **Innst.** på startskjermen på skriverens kontrollpanel.

Hvis du vil velge et element, bruker du knappene  $\blacktriangle \blacktriangledown \blacktriangle \blacktriangledown$  og trykker deretter på OK-knappen.

- 2. Velg **Faksinnstillin.** > **Motta-innstillinger**.
- 3. Velg **Lagre til datamaskin** > **Nei**.

# **Gjøre kontakter tilgjengelig**

Når du registrerer en kontaktliste, kan du lett angi destinasjoner. Du kan registrere opptil 100 oppføringer, og du kan bruke kontaktlisten når du angir et faksnummer.

# **Registrere eller redigere kontakter**

1. Velg **Innst.** på startsiden.

Hvis du vil velge et element, bruker du knappene  $\blacktriangle \blacktriangledown \blacktriangle \blacktriangleright$  og trykker deretter på OK-knappen.

### 2. Velg **Kontaktadministr.**.

- 3. Gjør ett av følgende.
	- ❏ Hvis du vil registrere en ny kontakt, velger du **Legg til opp.** og deretter registreringsnummeret.
	- ❏ Hvis du vil endre en kontakt, velger du **Rediger** og deretter målkontakten.
	- ❏ Hvis du vil slette en kontakt, velger du **Slett**, velger målkontakten og velger **Ja**. Ingen behov for flere handlinger.
- 4. Foreta de nødvendige innstillinger.

### *Merknad:*

Når du angir et faksnummer og telefonsystemet er PBX, angir du den eksterne tilgangskoden først i faksnummeret for å nå den eksterne linjen. Hvis tilgangskoden har blitt innstilt i *Linjetype*-innstillingen, må du angi en firkanttast (#) i stedet for den faktiske tilgangskoden. Hvis du vil legge til en pause (på tre sekunder) ved oppringning, angir du en bindestrek (-).

5. Trykk på OK-knappen for å fortsette og velg **Legg til opp.** for å fullføre registrering eller redigering.

# **Registrering eller redigering av grupperte kontakter**

Hvis du legger til en gruppe kan du sende en faks til flere destinasjoner samtidig.

1. Velg **Innst.** på startsiden.

Hvis du vil velge et element, bruker du knappene  $\blacktriangle \blacktriangledown \blacktriangle \blacktriangledown$  og trykker deretter på OK-knappen.

### 2. Velg **Kontaktadministr.**.

- 3. Gjør ett av følgende.
	- ❏ Hvis du vil registrere en ny kontaktgruppe, velger du **Legg til gruppe** og deretter registreringsnummeret.
	- ❏ Hvis du vil endre en kontaktgruppe, velger du **Rediger** og deretter målgruppen.
	- ❏ Hvis du vil slette en kontaktgruppe, velger du **Slett**, velger målgruppen og deretter **Ja**. Ingen behov for flere handlinger.
- 4. Angi eller endre **Gruppenavn** og trykk på OK-knappen.
- 5. Angi eller endre **Indeksord** og trykk på OK-knappen.
- 6. Velg kontaktene du vil registrere i gruppen.

Hver gang du trykker på  $\blacktriangleright$ -knappen, blir kontakten vekselvis valgt og ikke valgt.

#### *Merknad:*

Du kan registrere opp til 99 kontakter.

7. Trykk på OK-knappen for å fortsette og velg **Legg til opp.** for å fullføre registrering eller redigering.

## **Registrere kontakter på en datamaskin**

Du kan bruke Web Config til å lage en kontaktliste på datamaskinen og importere den til skriveren.

- 1. Åpne Web Config.
- 2. Klikk på **Log in**, skriv inn passordet og klikk på **OK**.
- 3. Velg **Contacts**.
- 4. Velg nummeret du vil registrere og klikk deretter **Edit**.
- 5. Skriv inn **Name**, **Index Word**, **Fax Number** og **Fax Speed**.
- 6. Klikk på **Apply**.

#### **Relatert informasjon**

& ["Program for konfigurering av skriveroperasjoner \(Web Config\)" på side 213](#page-212-0)

### *Destinasjonens innstillingspunkter*

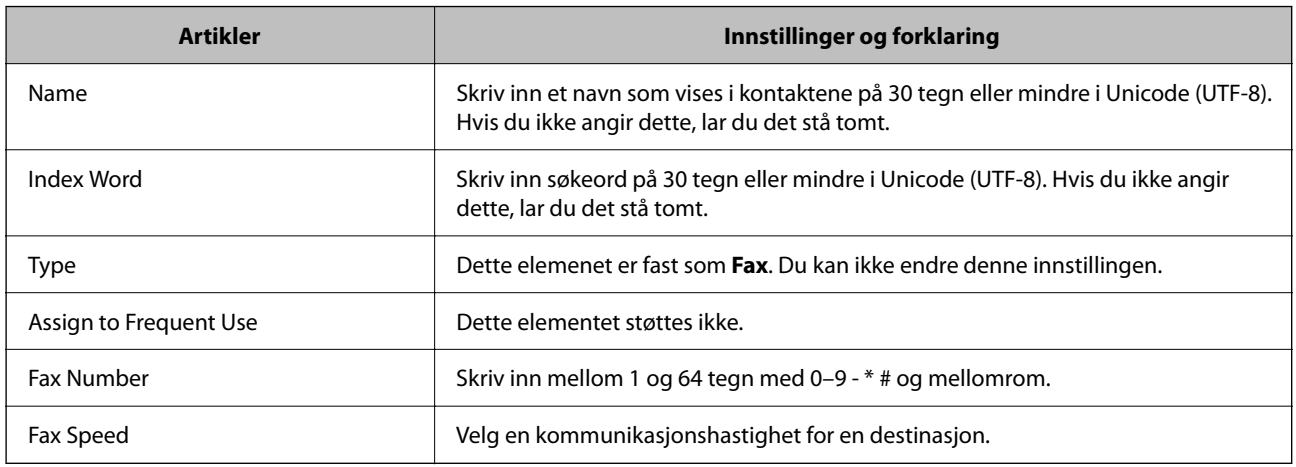

### *Registrere destinasjoner som en gruppe*

- 1. Åpne Web Config.
- 2. Klikk på **Log in**, skriv inn passordet og klikk på **OK**.
- 3. Velg **Contacts**.
- 4. Velg nummeret du vil registrere og klikk deretter **Edit**.
- 5. Skriv inn et **Name** og **Index Word**.
- 6. Velg en gruppe fra **Type**.
- 7. Klikk på **Select** for **Contact(s) for Group**. De tilgjengelige destinasjonene vises.
- 8. Velg den destinasjonen du vil registrere i gruppen, og klikk deretter på **Select**.

### *Merknad:*

Destinasjoner kan registreres til flere grupper.

9. Klikk på **Apply**.

### **Relatert informasjon**

& ["Program for konfigurering av skriveroperasjoner \(Web Config\)" på side 213](#page-212-0)

# <span id="page-80-0"></span>**Oversikt over denne skriverens faksfunksjoner**

# **Funksjon: sende fakser**

#### **Sendemetoder**

❏ Sender automatisk

Når du skanner en original ved å trykke på  $\Diamond$ -knappen for å velge **Send faks**, ringer skriveren mottakerne og sender faksen.

["Sende fakser med skriveren" på side 83](#page-82-0)

❏ Sender manuelt

Når du utfører en manuell sjekk av linjeforbindelsen ved å ringe mottakeren, trykker du på  $\lozenge$ -knappen for å velge **Send faks** og begynne å sende en faks direkte.

["Sende fakser ved å ringe fra den eksterne telefonenheten" på side 84](#page-83-0)

#### **Mottakerbetegnelse når du sender en faks**

Du kan angi mottakere med tastaturet, **Kontakter** og **Nylig**.

["Velge mottakere" på side 84](#page-83-0)

["Gjøre kontakter tilgjengelig" på side 78](#page-77-0)

#### **Skanneinnstillinger når du sender en faks**

Du kan velge elementer som **Oppløsning** eller **Orig. størrelse (glass)** når du sender fakser.

["Skanneinnstillinger" på side 90](#page-89-0)

### **Bruke Innstillinger for faks når du sender en faks**

Du kan bruke **Innstillinger for faks** som **Send direkte** (for å sende en stor dokumentstabel) eller **Send faks senere** (for å sende en faks til et tidspunkt du har angitt).

["Innstillinger for faks" på side 90](#page-89-0)

# **Funksjon: motta fakser**

#### **Mottaksmodus**

Det finnes to alternativer i **Mottaksmodus** for å motta innkommende faks.

❏ Manuell

Hovedsaklig for anrop, men også for faks ["Bruk av Manuell-modus" på side 87](#page-86-0)

#### ❏ Auto

– Kun for faks (ekstern telefonenhet kreves ikke)

– Hovedsaklig for faks og noen ganger for anrop

["Bruk av Auto-modus" på side 88](#page-87-0)

#### **Motta faks kun med en tilkoblet telefon**

Du kan motta fakser kun med en ekstern telefonenhet. ["Basisinnstillinger-meny" på side 221](#page-220-0) ["Angi innstillinger når du kobler til en telefonenhet" på side 76](#page-75-0)

# **Funksjon: PC-FAKS sende/motta (Windows/Mac OS)**

#### **PC-FAKS Send**

Du kan sende faks fra en datamaskin. ["Program for konfigurering av fakseoperasjoner og sending av fakser \(FAX Utility\)" på side 211](#page-210-0) ["Sende en faks fra en telefon" på side 93](#page-92-0)

#### **PC-FAKS Motta**

Du kan motta faks på en datamaskinen.

["Lage innstillinger for å sende og motta fakser på den datamaskin" på side 77](#page-76-0)

["Program for konfigurering av fakseoperasjoner og sending av fakser \(FAX Utility\)" på side 211](#page-210-0)

["Motta fakser på en datamaskin" på side 97](#page-96-0)

# **Funksjoner: Ulike faksrapporter**

Du kan kontrollere statusen på sendt og mottatt faks i en rapport.

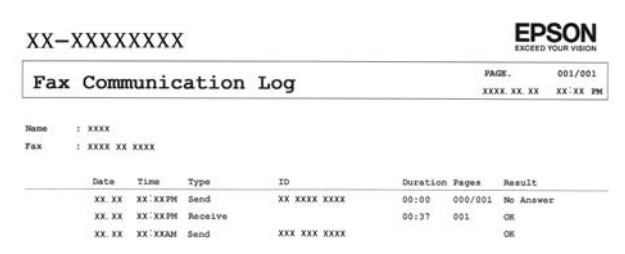

["Rapportinnstillinger-meny" på side 225](#page-224-0) ["Innstillinger for faks" på side 90](#page-89-0) ["Overføringslogg:" på side 91](#page-90-0) ["Faksrapport:" på side 92](#page-91-0)

# **Funksjon: Sikkerhet ved sending og mottakelse av faks**

Du kan bruke mange sikkerhetsfunksjoner, som for eksempel **Begrens direkteoppring**, for å hindre sending til feil destinasjon, eller **Tøm alle sikkerhets- kopidata** for å hindre informasjonslekkasje.

["Sikkerhetsinnst.-meny" på side 225](#page-224-0)

# <span id="page-82-0"></span>**Funksjoner: Andre nyttige funksjoner**

#### **Blokkere søppelfaks**

Du kan avvise søppelfakser. ["Avslå faks:" på side 222](#page-221-0)

### **Motta faks etter oppringing**

Du kan motta dokumenter fra en faksmaskin etter å ha ringt den.

["Motta faks ved å utføre et anrop" på side 88](#page-87-0)

["Avspør. motta:" på side 92](#page-91-0)

# **Sende fakser med skriveren**

Du kan sende fakser ved å fylle inn mottakerens faksnummer på kontrollpanelet til skriveren.

1. Plasser originalene.

Du kan sende opptil 100 sider i én overføring, men avhengig av den gjenværende minnemengden, kan du kanskje ikke sende fakser selv om de har mindre enn 100 sider.

["Plassere originaler på skannerglasset" på side 35](#page-34-0)

["Plassere originaler i ADF" på side 33](#page-32-0) (Kun for WF-2930 Series)

2. Velg **Faks** på skriverens kontrollpanel.

Hvis du vil velge et element, bruker du knappene  $\blacktriangle \blacktriangledown \blacktriangle \blacktriangleright$  og trykker deretter på OK-knappen.

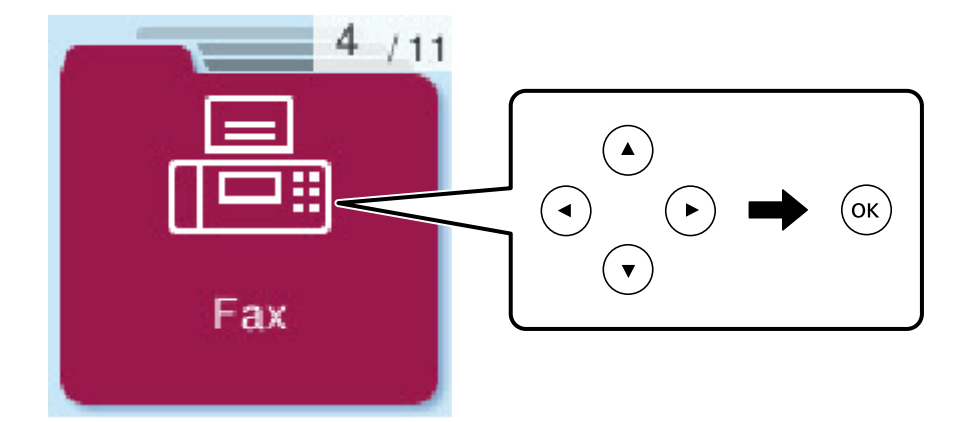

3. Spesifiser mottakeren.

["Velge mottakere" på side 84](#page-83-0)

4. Velg **Meny** ved å trykke OK-knappen, og velg **Skanneinnstillinger** eller **Innstillinger for faks** for å angi nødvendige innstillinger som f.eks. oppløsning og sendemetode.

<span id="page-83-0"></span><sup>5.</sup> Trykk på  $\circled{}$ -knappen for å sende faksen.

#### *Merknad:*

- ❏ Hvis faksnummeret er opptatt eller det foreligger problemer, ringer skriveren automatisk opp på nytt etter ett minutt.
- $\Box$  For å avbryte sending, trykk på  $\bigcirc$ -knappen.
- ❏ Det tar lenger tid å sende en faks i farger fordi skriveren utfører skanning og sending samtidig. Imens skriveren sender en fargefaks, kan du ikke bruke andre funksjoner.

# **Velge mottakere**

Du kan spesifisere mottakerne for å sende en faks med følgende metoder.

### **Angi faksnummeret er manuelt**

Angi faksnummeret med nummertastene og trykk på OK-knappen.

- Hvis du vil legge til en pause (på tre sekunder under anrop), trykker du på  $\nabla$ -knappen.

– Hvis du har stilt inn en ekstern tilgangskode i **Linjetype**, skriver du «#» (firkanttast) i stedet for den faktiske tilgangskoden i begynnelsen av faksnummeret.

#### *Merknad:*

Hvis du ikke kan fylle inn et faksnummer manuelt, er *Begrens direkteoppring* i *Sikkerhetsinnst.* angitt til *På*. Velg faksmottakere fra kontaktlisten eller loggen for sendt faks.

#### **Velge mottakerne fra kontaktlisten**

Trykk på  $\blacktriangle$ -knappen og velg mottakerne du vil sende til. Hvis mottakerne du vil sende til ikke har blitt registrert i **Kontakter**, registrerer du den fra **Kontaktadministr.**.

**Faks** > **Meny** > **Kontaktadministr.**

### **Velge mottakerne fra loggen over sendte fakser**

Trykk på  $\nabla$ -knappen og velg deretter en mottaker.

### *Merknad:*

Slik sletter du mottakerne du har angitt: Trykk $\blacktriangleright$ , flytt markøren til mottakeren du vil slette ved å trykke  $\blacktriangle \blacktriangledown$ , og fjern deretter merket for mottakeren ved å trykke OK-knappen. Trykk på **D**-knappen for å fullføre og gå tilbake til **Faks**skjermbildet.

### **Relatert informasjon**

 $\blacktriangleright$  ["Gjøre kontakter tilgjengelig" på side 78](#page-77-0)

# **Forskjellige måter å sende faks på**

## **Sende fakser ved å ringe fra den eksterne telefonenheten**

Du kan sende en faks ved å ringe med den tilkoblede telefonen når du ønsker å snakke på telefonen før du sender en faks, eller når mottakerens faksmaskin ikke automatisk bytter til faksen.

<span id="page-84-0"></span>1. Plasser originalene.

Du kan sende opp til 100 sider i løpet av én overføring.

2. Ta opp håndsettet på den tilkoblede telefonen og tast deretter mottakerens faksnummer ved bruk av telefonen.

#### *Merknad:*

Når mottakeren svarer telefonen kan du snakke med vedkommende.

3. Velg **Faks** på startsiden.

Hvis du vil velge et element, bruker du knappene  $\blacktriangle \blacktriangledown \blacktriangle \blacktriangledown$  og trykker deretter på OK-knappen.

- 4. Trykk på OK-knappen og velg **Skanneinnstillinger** eller **Innstillinger for faks**-knappen, for å angi innstillinger som f.eks. oppløsning og sendemetode etter behov.
- <sup>5.</sup> Når du hører en fakstone, trykker du på  $\circledA$ -knappen og legger på håndsettet.

#### *Merknad:*

Når et nummer ringes ved bruk av den tilkoblede telefonen, tar det lenger tid å sende en faks fordi skriveren utfører skanning og sending samtidig. Mens skriveren sender en fargefaks, kan du ikke bruke andre funksjoner.

6. Når sendingen er fullført fjerner du originalene.

#### **Relatert informasjon**

- & ["Skanneinnstillinger" på side 90](#page-89-0)
- & ["Innstillinger for faks" på side 90](#page-89-0)

## **Sende dokumenter i forskjellige størrelser med ADF-en (Kontinuerlig sk. (ADM))**

Hvis du sender faks, enten ved å plassere originalene en etter en eller ved å plassere originalene etter størrelse, kan du sende dem som ett dokument i originalstørrelsene.

Hvis du plasserer originaler av forskjellige størrelser i ADF, sendes alle originalene ut i rekkefølge etter hvilken av dem som er størst. Ikke plasser originaler i ulike størrelser hvis du vil sende dem i originalstørrelsene.

Denne funksjonen er bare tilgjengelig for WF-2930 Series.

1. Plasser første bunke med originaler i samme størrelse.

["Plassere originaler i ADF" på side 33](#page-32-0)

2. Velg **Faks** på startsiden.

Hvis du vil velge et element, bruker du knappene  $\blacktriangle \blacktriangledown \blacktriangle \blacktriangleright$  og trykker deretter på OK-knappen.

3. Spesifiser mottakeren.

["Velge mottakere" på side 84](#page-83-0)

4. Trykk på OK-knappen og velg deretter **Skanneinnstillinger**.

<span id="page-85-0"></span>5. Velg **Kontinuerlig sk. (ADM)** og velg deretter **På**.

Du kan også angi innstillinger som oppløsning og sendemetode i **Skanneinnstillinger** eller **Innstillinger for faks** etter behov.

- <sup>6.</sup> Trykk på  $\blacktriangleright$ -knappen til du går tilbake til **Faks**-skjermbildet, og trykk deretter på  $\varnothing$ .
- 7. Når de første originalene er ferdig skannet og meldingen **Send en side til?** vises i kontrollpanelet, velg **Ja**, legg i de neste originalene og trykk på  $\Diamond$ -knappen.

#### *Merknad:*

Hvis du lar skriveren være inaktiv i 60 sekunder etter at du har blitt bedt om å plassere de neste originalene, slutter skriveren å lagre, og begynner å sende dokumentet.

8. Når sendingen er fullført fjerner du originalene.

# **Sende mange sider i et monokromt dokument (Send direkte)**

Når du sender en faks i monokrom, lagres det skannede dokumentet midlertidig i skriverens minne. Derfor kan sending av mange sider forårsake at skriveren går tom for minne og avslutter sendingen av faksen. Du kan unngå dette ved å aktivere **Send direkte**-funksjonen, men det tar imidlertid lengre tid å sende faksen fordi skriveren utfører skanning og sending samtidig. Du kan bruke denne funksjonen når det kun finnes én mottaker.

### **Åpne menyen**

Du finner menyen på skriverens kontrollpanel under.

### **Faks** > **Meny** > **Innstillinger for faks** > **Send direkte**.

## **Sende fakser i monokrom til bestemte tidspunkt på dagen (Send faks senere)**

Du kan stille sending av faks til bestemte tidspunkt. Kun monokrome fakser kan sendes når sendetiden er spesifisert.

- 1. Plasser originalene.
- 2. Velg **Faks** på startsiden.

Hvis du vil velge et element, bruker du knappene  $\blacktriangle \blacktriangledown \blacktriangle \blacktriangleright$  og trykker deretter på OK-knappen.

- 3. Spesifiser mottakeren.
- 4. Angi innstillinger for å sende faks på et bestemt tidspunkt.
	- A Trykk på OK-knappen og velg deretter **Innstillinger for faks**.
	- B Velg **Send faks senere** og velg deretter **På**.
	- C Angi sendingstidspunkt for faksen og trykk deretter på OK-knappen.

Du kan også angi innstillinger som oppløsning og sendemetode i **Skanneinnstillinger** eller **Innstillinger for faks** etter behov.

5. Trykk på  $\blacktriangleright$ -knappen til du går tilbake til **Faks**-skjermbildet og trykk deretter på  $\lozenge$ -knappen.

<span id="page-86-0"></span>6. Når sendingen er fullført fjerner du originalene.

#### *Merknad:*

Du kan avbryte faksing fra *Faks*-skjermbildet.

# **Motta fakser på skriveren**

Hvis skriveren er koblet til telefonlinjen og basisinnstillingene har blitt fullført ved hjelp av Liste over faksinnst., kan du motta faks.

Fakser som mottas, skrives ut.

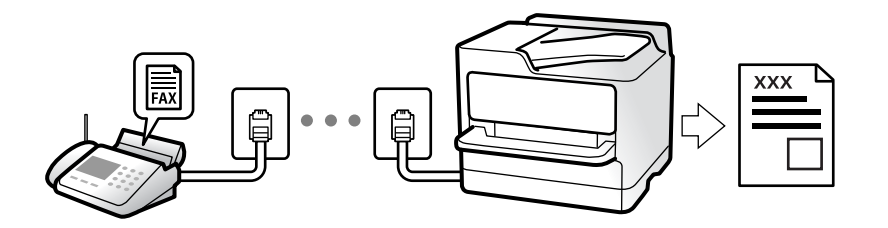

Når du vil sjekke statusen på faksinnstillingene kan du skrive ut en **Faksinnstillingsliste** ved å velge **Faks** > **Meny** > **Mer** > **Faksrapport** > **Faksinnstillingsliste**.

# **Motta innkommende faks**

Det finnes to alternativer i **Mottaksmodus**.

### **Relatert informasjon**

- & "Bruk av Manuell-modus" på side 87
- & ["Bruk av Auto-modus" på side 88](#page-87-0)
- & ["Mottaksmodus:" på side 222](#page-221-0)

### **Bruk av Manuell-modus**

Denne modusen er hovedsaklig for å utføre anrop, men også for faksing.

#### **Motta fakser**

Når telefonen ringer, kan du svare manuelt ved å plukke opp telefonrøret.

- ❏ Når du hører et fakssignal (baud):
	- Velg **Faks** på skriverens startskjerm, trykk på #-knappen for å velge å motta faks, og trykk deretter på  $\Diamond$ . Legg deretter på håndsettet.
- ❏ Hvis ringingen er for et taleanrop:

Du kan svare på telefonen som normalt.

#### **Motta faks kun ved hjelp av den tilkoblede telefonen**

Når **Fjernmottak** er angitt, kan du motta faks ved å simpelthen skrive inn startkoden.

<span id="page-87-0"></span>Når telefonen ringer, tar du opp håndsettet. Når du hører en fakstone (baud), slår du den tosifrede startkoden og legger på håndsettet.

#### **Relatert informasjon**

 $\rightarrow$  **"Fjernmottak:"** på side 222

## **Bruk av Auto-modus**

Dette moduset lar deg bruke linjen til følgende formål.

- ❏ Bruke linjen kun til faks (ekstern telefon kreves ikke)
- ❏ Bruke linjen hovedsaklig for faksing og noen ganger ringing

#### **Motta faks uten en ekstern telefonenhet**

Skriveren bytter automatisk til å motta faks når antall ring du angir i **Ringer til svar** er fullført.

#### **Motta faks med en ekstern telefonenhet**

Skrivere med ekstern telefonenhet fungerer på følgende måte.

❏ Når telefonsvareren svarer innen antall ring angitt i **Ringer til svar**:

- Hvis ringingen er for en faks: skriveren automatisk til å motta faks.
- Hvis ringingen er for et taleanrop, kan telefonsvareren motta taleanrop og ta opp talemeldinger.
- ❏ Når du svarer telefonen innen antall ring angitt i **Ringer til svar**:
	- Hvis ringingen er for faks, kan du motta faksen ved hjelp av samme trinn som for **Manuell**. Velg **Faks** på

skriverens startskjerm, trykk på #-knappen for å velge å motta faks, og trykk deretter på  $\lozenge$ . Legg deretter på håndsettet.

– Hvis ringingen er for et taleanrop: kan du svare telefonen som normalt.

❏ Når ringingen stopper og skriveren automatisk bytter til å motta faks:

– Hvis ringingen er for en faks: skriveren begynner å motta faks.

– Hvis ringingen er for et taleanrop: kan du ikke svare telefonen som normalt. Be personen om å ringe deg opp igjen.

#### *Merknad:*

Angi antall ring før telefonsvareren svarer til et lavere anntall enn det angitt i *Ringer til svar*. Hvis ikke kan ikke svarermaskinen motta talesamtaler for å innspille talemeldinger. Se brukerhåndboken som føler med telefonsvareren for mer informasjon om hvordan den konfigureres.

#### **Relatert informasjon**

 $\blacktriangleright$  ["Ringer til svar:" på side 222](#page-221-0)

# **Motta faks ved å utføre et anrop**

Du kan motta en faks som er lagret på en annen faksmaskin ved å ringe faksnummeret.

## <span id="page-88-0"></span>**Motta fakser ved avspørring (Avspør. motta)**

Du kan motta en faks som er lagret på en annen faksmaskin ved å ringe faksnummeret. Bruk denne funksjonen til å motta et dokument fra en faksinformasjonstjeneste.

#### *Merknad:*

- ❏ Hvis faksinformasjonstjenesten har en lydveiledningsfunksjon som må følges for å motta et dokument, kan du ikke bruke denne funksjonen.
- ❏ Vil du motta et dokument fra en faksinformasjonstjeneste som bruker lydveiledning, ringer du bare faksnummeret ved hjelp av den tilkoblede telefonen og betjener telefonen og skriveren ved å følge lydveiledningen.
- 1. Velg **Faks** på startsiden.

Hvis du vil velge et element, bruker du knappene  $\blacktriangle \blacktriangledown \blacktriangle \blacktriangleright$  og trykker deretter på OK-knappen.

- 2. Trykk på OK-knappen og velg deretter **Mer**.
- 3. Velg **Avspør. motta** og velg deretter **På**.
- 4. Spesifiser mottakeren.

#### *Merknad:*

Hvis du ikke kan fylle inn et faksnummer manuelt, er *Begrens direkteoppring* i *Sikkerhetsinnst.* angitt til *På*. Velg faksmottakere fra kontaktlisten eller loggen for sendt faks.

5. Trykk på x-knappen for å starte **Avspør. motta**.

# **Menyvalg for faks**

# **Faks**

Velg menyene i **Faks** fra startskjermen på kontrollpanelet.

Kontakter:

Velg en mottaker fra listen over kontakter. Du kan også legge til eller redigere kontakter.

Nylig:

Velg en mottaker fra loggen over sendte fakser. Du kan også legge til mottakeren på kontaktlisten.

#### Meny

Du kan velge følgende menyer.

- ❏ Skanneinnstillinger
- ❏ Innstillinger for faks
- ❏ Mer
- ❏ Kontaktadministr.

Se relatert informasjon under for mer informasjon.

<span id="page-89-0"></span>Send faks

Trykk på  $\lozenge$ -knappen for å sende faksen.

#### **Relatert informasjon**

& ["Velge mottakere" på side 84](#page-83-0)

# **Skanneinnstillinger**

Velg menyene på kontrollpanelet som beskrevet nedenfor:

#### **Faks** > **Meny** > **Skanneinnstillinger**

Oppløsning:

Velg oppløsning for den utgående faksen. Hvis du velger en høyere oppløsning, blir datastørrelsen større, og det tar lenger tid å sende faksen.

Tetthet:

Angir tettheten for utgående faks. Trykk $\blacktriangleright$  for å gjøre tettheten mørkere og trykk  $\blacktriangleleft$  for å gjøre den lysere.

#### Kontinuerlig sk. (ADM):

Hvis du sender faks, enten ved å plassere originalene en etter en eller ved å plassere originalene etter størrelse, kan du sende dem som ett dokument i originalstørrelsene. Se relatert informasjon om dette emnet under.

Denne funksjonen er bare tilgjengelig for WF-2930 Series.

Orig. størrelse (glass):

Velg størrelse og retning for originalen som du plasserte på skannerglassplaten.

Fargemodus:

Velg om bildet skal skannes i farger eller svart/hvitt.

#### **Relatert informasjon**

& ["Sende dokumenter i forskjellige størrelser med ADF-en \(Kontinuerlig sk. \(ADM\)\)" på side 85](#page-84-0)

## **Innstillinger for faks**

Velg menyene på kontrollpanelet som beskrevet nedenfor:

#### **Faks** > **Meny** > **Innstillinger for faks**

Send direkte:

Sender en monokrom faks mens originalene skannes. Ettersom skannede originaler ikke lagres midlertidig i skriverens minne, også hvis det sendes et stort antall sider, kan du unngå skriverfeil som følge av lite minne. Merk at det tar lengre tid å sende med denne funksjonen enn hvis den ikke brukes. Se relatert informasjon om dette emnet under.

Du kan ikke bruke denne funksjonen når du sender en faks til flere mottakere.

#### <span id="page-90-0"></span>Send faks senere:

Sender faksen på klokkeslettet du har angitt. Bare svart-hvitt-faks er tilgjengelig når du bruker dette alternativet. Se relatert informasjon om dette emnet under.

#### Legg til senderinfo:

Velg hvor du vil inkludere toppteksten (avsendernavn og faksnummer) på den utgående faksen. Eller du kan velge å ikke inkludere noen informasjon.

- ❏ **Av**: Sender en faks uten topptekstinformasjon.
- ❏ **Utenfor bilde**: Sender en faks med informasjon i topptekst i øvre hvite margin på faksen. Dette forhindrer at toppteksten overlapper med det skannede bildet. Faksen kan imidlertid skrives ut hos mottakeren på to ark, avhengig av størrelsen på originalene.
- ❏ **Innenfor bilde**: Sender en faks med topptekstinformasjon som er ca. 7 mm lengre ned enn øverste kant på det skannede bildet. Toppteksten kan overlappe med bildet. Faksen kan imidlertid skrives ut hos mottakeren på to ark.

#### Fakstoppt.:

Velg topptekst for mottakeren. For å bruke denne funksjonen må du registrere flere topptekster på forhånd.

#### Ekstra Topptekstinfo:

Velg informasjonen du ønsker å legge til. Du kan velge en fra **Ditt telefonnummer** og **Destinasjonsliste**.

#### Sendekvittering:

Skriver ut en overføringsrapport etter at du har sendt faksen.

**Skriv ut ved feil** skriver kun ut en rapport når det oppstår en feil.

Når **Legg ved bilde i rapport** har blitt angitt i **Innst.** > **Faksinnstillin.** > **Rapportinnstillinger**, vil fakser med feil også skrives ut med rapporten.

#### **Relatert informasjon**

- & ["Sende mange sider i et monokromt dokument \(Send direkte\)" på side 86](#page-85-0)
- & ["Sende fakser i monokrom til bestemte tidspunkt på dagen \(Send faks senere\)" på side 86](#page-85-0)

### **Mer**

Velg menyene på kontrollpanelet som beskrevet nedenfor.

#### **Faks** > **Meny** > **Mer**

#### Overføringslogg:

Du kan kontrollere loggen over sendte eller mottatte faksjobber.

#### <span id="page-91-0"></span>Faksrapport:

#### Siste sending:

Skriver ut en rapport for forrige faks som ble sendt eller mottatt gjennom avspørring.

#### Fakslogg:

Skriver ut en overføringsrapport. Du kan innstille utskriving av denne rapporten automatisk ved bruk av følgende meny.

#### **Innst.** > **Faksinnstillin.** > **Rapportinnstillinger** > **Auto. Utsk. Fakslogg**

#### Faksinnstillingsliste:

Skriver ut de nåværende faksinnstillingene.

#### Protokollspor:

Skriver ut en detaljert rapport for forrige faks som ble sent eller mottatt.

#### Avspør. motta:

Når dette er angitt til **På** og du ringer senderens faksnummer, kan du motta dokumenter fra senderens faksmaskin. Se relatert informasjon under for mer informasjon om hvordan du mottar faks ved hjelp av **Avspør. motta**.

Når du forlater Faks -menyen, går innstillingen tilbake til **Av** (standard).

#### Skriv ut fakser på nytt:

Skriver ut mottatte fakser i skriveren på nytt.

#### Faksinnstillin.:

Åpner **Innst.** > **Faksinnstillin.**.

#### **Relatert informasjon**

& ["Motta fakser ved avspørring \(Avspør. motta\)" på side 89](#page-88-0)

## **Kontaktadministr.**

Velg menyene på kontrollpanelet som beskrevet nedenfor:

### **Faks** > **Meny** > **Kontaktadministr.**

Åpner **Innst.** > **Kontaktadministr.**.

Du kan legge til eller redigere kontakter.

# <span id="page-92-0"></span>**Bruke andre faksfunksjoner**

# **Skrive ut faksrapport manuelt**

1. Velg **Faks** på startsiden.

Hvis du vil velge et element, bruker du knappene  $\blacktriangle \blacktriangledown \blacktriangle \blacktriangleright$  og trykker deretter på OK-knappen.

2. Trykk på OK-knappen og velg **Mer**.

### 3. Velg **Faksrapport**.

4. Velg rapporten du vil skrive ut, og følg deretter instruksjonene på skjermen.

#### *Merknad:*

Du kan endre rapportformatet. Fra hjemskjermen velger du *Innst.* > *Faksinnstillin.* > *Rapportinnstillinger*, og endrer deretter *Legg ved bilde i rapport* eller *Rapportformat*-innstillingene.

# **Sende en faks fra en telefon**

Du kan sende fakser fra datamaskinen ved å bruke FAX Utility og PC-FAX driveren.

#### *Merknad:*

- ❏ Kontroller om FAX Utility og skriverens PC-FAX-driver er installert før du bruker denne funksjonen. ["Program for konfigurering av fakseoperasjoner og sending av fakser \(FAX Utility\)" på side 211](#page-210-0) ["Program for sending av fakser \(PC-FAX-driver\)" på side 212](#page-211-0)
- ❏ Hvis FAX Utility ikke er installert, installerer du FAX Utility med EPSON Software Updater (program for oppdatering av programvare).

# **Sende dokumenter som er opprettet med et program (Windows)**

Ved å velge en skriver med faksmaskin fra **Skriv ut**-menyen til et program, for eksempel Microsoft Word eller Excel, kan du overføre data direkte, for eksempel dokumenter, tegninger og tabeller, du har opprettet, med en omslagsside.

#### *Merknad:*

Den følgende forklaringen bruker Microsoft Word som et eksempel. Faktisk bruk kan variere avhengig av programmet du bruker. Se hjelp i programmet for å få mer informasjon.

- 1. Opprett et dokument som skal overføres via faks, med et program.
- 2. Klikk på **Skriv ut** fra **Fil**-menyen.

Programmets **Skriv ut**-vindu vises.

3. Velg **XXXXX (FAX)** (der XXXXX er skrivernavnet) i **Skriver**, og velg deretter innstillingene for sending av faks.

❏ Angi **1** i **Antall kopier**. Faksen kan ikke overføres på riktig måte hvis du angir **2** eller mer.

❏ Du kan sende opptil 100 sider i løpet av én faksoverføring.

4. Klikk på **Skriveregenskaper** eller **Egenskaper** hvis du vil spesifisere **Papirstørrelse**, **Retning**, **Farge**, **Bildekvalitet** eller **Tegntetthet**.

Les hjelpefilen for PC-FAX-driveren hvis du vil ha mer informasjon.

5. Klikk på **Skriv ut**.

### *Merknad:*

Et vindu for registrering av informasjonen din vises første gang du bruker FAX Utility. Fyll inn nødvendig informasjon og klikk deretter *OK*.

**Innstillinger for mottaker**-skjermen til FAX Utility vises.

6. Når du vil sende andre dokumenter i samme faksoverføring, velger du **Tilføy dokumenter å sende**avmerkingsboksen.

Skjermen for å legge til dokumenter vises når du klikker på **Neste** i trinn 9.

- 7. Velg **Legg ved forside**-avmerkingsboksen hvis nødvendig.
- 8. Angi en mottaker.
	- ❏ Velge en mottaker (navn, faksnummer, osv.) fra **Telefonliste for PC-FAX**:

Hvis mottakeren er lagret i telefonlisten, følger du trinnene nedenfor.

- A Klikk på **Telefonliste for PC-FAX**-fanen.
- B Velg mottakeren fra listen og klikk på **Legg til**.
- ❏ Velge en mottaker (navn, faksnummer, osv.) fra kontaktene på skriveren:

Hvis mottakeren er lagret i kontaktene på skriveren, følger du trinnene nedenfor.

- A Klikk på **Kontakter på skriveren**-fanen.
- B Velg kontakter fra listen og klikk på **Legg til** for å fortsette til **Legg til som Mottaker**-vinduet.
- C Velg kontaktene fra listen som vises, og klikk deretter på **Rediger**.

D Legg til personopplysninger, for eksempel **Firma/bedrift** og **Tittel** etter behov, og klikk deretter på **OK** for å gå tilbake til **Legg til som Mottaker**-vinduet.

E Etter behov velger du avmerkingsboksen til **Registrer i Telefonliste for PC-FAX** for å lagre kontakter i **Telefonliste for PC-FAX**.

**6** Klikk på OK.

❏ Angivelse av en mottaker (navn, faksnummer, osv.) direkte:

Utfør trinnene nedenfor.

A Klikk på **Manuell oppringing**-fanen.

**2** Skriv inn nødvendig informasjon.

C Klikk på **Legg til**.

Ved å klikke på **Lagre i telefonliste** kan du i tillegg lagre mottakeren i listen under **Telefonliste for PC-FAX**-fanen.

#### *Merknad:*

- ❏ Hvis skriverens Linjetype er satt til *PBX*, og tilgangskoden er satt til å bruke # (firkanttast) i stedet for å angi nøyaktig prefikskode, skriver du inn # (firkanttast). For mer informasjon, kan du lese Linjetype i Basisinnstillinger fra lenken til relatert informasjon nedenfor.
- ❏ Hvis du har valgt *Angi faksnummeret to ganger* i *Valgfrie innstillinger* på FAX Utility-hovedskjermen, må du angi samme nummer igjen når du klikker på *Legg til* eller *Neste*.

Mottakeren legges til i **Mottakerliste**, som vises i den øvre delen av vinduet.

9. Klikk på **Neste**.

❏ Når du har valgt **Tilføy dokumenter å sende**-avmerkingsboksen, følger du trinnene nedenfor for å legge til dokumenter i **Dokumentsammenslåing**-vinduet.

A Åpne et dokument du vil legge til, så velger du den samme skriveren (faksnavn) i **Skriv ut**-vinduet. Dokumentet er lagt til **Dokumentliste for sammenslåing**-listen.

B Klikk på **Forhåndsvisning** for å kontrollere det flettede dokumentet.

C Klikk på **Neste**.

#### *Merknad:*

Innstillingene for *Bildekvalitet* og *Farge* du har valgt for det første dokumentet, blir brukt på andre dokumenter.

❏ Når du har valgt **Legg ved forside**-avmerkingsboksen, angir du innholdet på omslagssiden i **Innstillinger for forside**-vinduet.

A Velg en omslagsside fra eksemplene i **Forside**-listen. Vær oppmerksom på at det ikke finnes noen funksjon for å opprette en original omslagsside eller for å legge til en original omslagsside til listen.

#### B Angi **Emne** og **Melding**.

C Klikk på **Neste**.

#### *Merknad:*

Angi følgende i *Innstillinger for forside* etter behov.

- ❏ Klikk på *Formatering av forside* hvis du vil endre rekkefølgen til elementene på omslagssiden. Du kan velge størrelsen til omslagssiden i *Papirstørrelse*. Du kan også velge en omslagsside av en annen størrelse enn dokumentet som overføres.
- ❏ Klikk på *Skrifttype* hvis du vil endre skrifttypen til teksten på omslagssiden.
- ❏ Klikk på *Innstillinger for avsender* hvis du vil endre avsenderinformasjonen.
- ❏ Klikk på *Detaljert forhåndsvisning* hvis du vil sjekke omslagssiden med emnet og meldingen du skrev inn.
- 10. Sjekk innholdet for overføringen og klikk på **Send**.

Kontroller at navnet og faksnummeret til mottakeren er riktig før overføringen. Klikk på **Forhåndsvis** for å se gjennom omslagssiden og dokumentet som skal overføres.

Når overføringen starter, vises et vindu som viser overføringsstatus.

- ❏ For å stoppe overføringen, velger du dataene og klikker på *Avbryt* . Du kan også avbryte med skriverens kontrollpanel.
- ❏ Hvis en feil oppstår under overføringen, dukker *Kommunikasjonsfeil*-vinduet opp. Sjekk feilinformasjonen og overfør på nytt.
- ❏ Faksstatusovervåking-skjermen (skjermen der du kan sjekke overføringsstatus som ble nevnt ovenfor) vises ikke hvis Vis Faksstatusovervåking ved sending ikke er valgt i *Valgfrie innstillinger*-skjermen på FAX Utility-hovedskjermen.

#### **Relatert informasjon**

& ["Basisinnstillinger-meny" på side 221](#page-220-0)

# **Sende dokumenter som er opprettet med et program (Mac OS)**

Ved å velge en skriver med faksfunksjon fra **Skriv ut**-menyen til et kommersielt tilgjengelig program, kan du sende data, for eksempel dokumenter, tegninger og tabeller, som du har opprettet.

#### *Merknad:*

Den følgende forklaringen bruker Text Edit, et vanlig Mac OS-program, som et eksempel.

- 1. Opprett dokumentet du vil sende via faks i et program.
- 2. Klikk på **Skriv ut** fra **Fil**-menyen.

Programmets **Skriv ut**-vindu vises.

- <sup>3.</sup> Velg skriveren (faksnavnet) din i **Navan**, klikk på  $\nabla$  for å vise de detaljerte innstillingene, sjekk skriverinnstillingene, og klikk deretter på **OK**.
- 4. Angi innstillinger for hvert element.
	- ❏ Angi **1** i **Antall kopier**. Selv om du angir **2** eller mer, sendes bare 1 kopi.

❏ Du kan sende opptil 100 sider i løpet av én faksoverføring.

#### *Merknad:*

Sidestørrelsen til dokumenter du kan sende er den samme som papirstørrelsen du kan fakse fra skriveren.

5. Velg Faksinnstillinger fra hurtigmenyen, og angi deretter innstillinger for hvert element. Les hjelpefilen for PC-FAX-driveren for forklaring om hvert enkelt innstillingselement.

Klikk på nederst til venstre på vinduet for å åpne hjelpefilen for PC-FAX-driveren.

- <span id="page-96-0"></span>6. Velg Innstillinger for mottakere-menyen og angi deretter mottakeren.
	- ❏ Angivelse av en mottaker (navn, faksnummer, osv.) direkte:

Klikk på Legg til-elementet, skriv inn nødvendig informasjon, og klikk deretter på **\***. Mottakeren legges til i Mottakerliste, som vises i den øvre delen av vinduet.

Hvis du har valgt «Angi faksnummeret to ganger» driverinnstillingene for PC-FAX, må du angi samme

nummer igjen når du klikker på .

Hvis linjen for fakstilkoblingen krever en prefikskode, må du skrive inn Retningsnummer for ekstern tilgang.

#### *Merknad:*

Hvis skriverens Linjetype er satt til *PBX*, og tilgangskoden er satt til å bruke # (firkanttast) i stedet for å angi nøyaktig prefikskode, skriver du inn # (firkanttast). For mer informasjon, kan du lese Linjetype i Basisinnstillinger fra lenken til relatert informasjon nedenfor.

❏ Velge en mottaker (navn, faksnummer, osv.) fra telefonlisten:

Hvis mottakeren er lagret i telefonlisten, kan du klikke på . Velg mottakeren fra listen, og klikk deretter på **Legg til** > **OK**.

Hvis linjen for fakstilkoblingen krever en prefikskode, må du skrive inn Retningsnummer for ekstern tilgang.

#### *Merknad:*

Hvis skriverens Linjetype er satt til *PBX*, og tilgangskoden er satt til å bruke # (firkanttast) i stedet for å angi nøyaktig prefikskode, skriver du inn # (firkanttast). For mer informasjon, kan du lese Linjetype i Basisinnstillinger fra lenken til relatert informasjon nedenfor.

7. Sjekk mottakerinnstillingene, og klikk deretter på **Faks**.

#### Sendingen starter.

Kontroller at navnet og faksnummeret til mottakeren er riktig før overføringen.

#### *Merknad:*

- ❏ Hvis du klikker på skriverikonet i Dock, vises kontrollskjermen for overføringsstatus. For å stoppe sendingen, klikk på dataene, og klikk deretter på *Slett*.
- ❏ Hvis en feil oppstår under overføringen, vises *Sending mislyktes*-meldingen. Sjekk overføringsoppføringene på *Fakssendingsrapport*-skjermen.
- ❏ Dokumenter med forskjellige papirstørrelser sendes muligens ikke på riktig måte.

#### **Relatert informasjon**

& ["Basisinnstillinger-meny" på side 221](#page-220-0)

# **Motta fakser på en datamaskin**

Fakser kan mottas av en skriver og lagres i PDF-format på en datamaskin som er koblet til skriveren. Bruk FAX Utility (applikasjon) for å angi innstillingene.

For mer informasjon om hvordan du bruker FAX Utility kan du lese Grunnleggende betjening i FAX Utilityhjelpen (vises i hovedvinduet). Tast inn passordet hvis skjermbildet hvor du skriver inn passord vises på dataskjermen mens du angi innstillinger. Hvis du ikke vet passordet kan du kontakte administratoren.

❏ Kontroller om FAX Utility og skriverens PC-FAX-driver er installert og FAX Utility-innstillingene er angitt, før du bruker denne funksjonen.

["Program for konfigurering av fakseoperasjoner og sending av fakser \(FAX Utility\)" på side 211](#page-210-0) ["Program for sending av fakser \(PC-FAX-driver\)" på side 212](#page-211-0)

❏ Hvis FAX Utility ikke er installert, installerer du FAX Utility med EPSON Software Updater (program for oppdatering av programvare).

#### c*Forsiktighetsregel:*

- ❏ For å motta faks på en datamaskin, må *Mottaksmodus* på skriverens kontrollpanel angis til *Auto*. For å angi innstillinger på kontrollpanelet til skriveren velger du *Innst.* > *Faksinnstillin.* > *Basisinnstillinger* > *Mottaksmodus*.
- ❏ Datamaskinen som er satt til å motta fakser skal alltid være på. Mottatte dokumenter lagres i skriverens minne midlertidig før dokumentene blir lagret på datamaskinen. Hvis du slår av datamaskinen, kan skriverens minne bli fullt fordi den ikke kan sende dokumentene til datamaskinen.
- ❏ Når mottatt faks har blitt midlertidig lagret til skriverens minne, vil -lampen slås på.
- ❏ For å lese mottatte fakser må du installere et PDF-visningsprogram, for eksempel Adobe Reader, på datamaskinen.

#### **Relatert informasjon**

 $\blacktriangleright$  ["Lage innstillinger for å sende og motta fakser på den datamaskin" på side 77](#page-76-0)

# **Se etter nye fakser (Windows)**

Ved å konfigurere en datamaskin til å lagre fakser som mottas av skriveren, kan du sjekke behandlingsstatusen til mottatte fakser og hvorvidt det har kommet nye fakser, med fakseikonet i Windows-oppgavelinjen. Ved å konfigurere datamaskinen til å vise et varsel når nye fakser mottas, dukker en varselskjerm opp i nærheten av Windows-systemstatusfeltet, og du kan se de nye faksene.

#### *Merknad:*

- ❏ Mottatt faksdata som er lagret på datamaskinen, fjernes fra skriverens minne.
- ❏ Du trenger Adobe Reader for å se de mottatte faksene, fordi de lagres som PDF-filer.

### **Bruke faksikonet i oppgavelinjen (Windows)**

Du kan se etter nye fakser og operasjonsstatusen ved å bruke fakseikonet som vises i Windows-oppgavelinjen.

- 1. Sjekk ikonet.
	- $\Box$   $\Box$  venter.
	- ❏ : ser etter nye fakser.
	- ❏ : import av nye fakser er fullført.
- 2. Høyreklikk på ikonet, og klikk deretter på **Vis Register av mottatte fakser**. **Register av mottatte fakser**-skjermbildet vises.
- 3. Sjekk datoen og avsender i listen, og åpne deretter den mottatte filen som PDF.

- ❏ Mottatte fakser får automatisk nytt navn med følgende navneformat. YYYYMMDDHHMMSS\_xxxxxxxxxx\_nnnnn (år/måned/dag/time/minutt/sekund\_avsenderens nummer)
- ❏ Du kan også åpne mappen med mottatt faks direkte når du høyreklikker på ikonet. Hvis du vil ha mer informasjon, kan du lese *Valgfrie innstillinger* i FAX Utility og tilhørende hjelp (vises i hovedvinduet).

Mens fakseikonet viser at den venter, kan du se etter nye fakser umiddelbart ved å velge **Se etter nye fakser nå**.

### **Bruke varselvinduet (Windows)**

Når du stiller inn et varsel om nye fakser, vises et varselvindu i nærheten av oppgavelinjen for hver faks.

1. Sjekk varselskjermen som vises på datamaskinskjermen din.

#### *Merknad:*

Varselskjermen forsvinner, hvis ingen operasjon utføres innen en viss tid. Du kan endre varselinnstillingen, for eksempel visningstiden.

2. Klikk hvor som helst i varselskjermen, med unntak av  $\blacksquare$ -knappen.

**Register av mottatte fakser**-skjermbildet vises.

3. Sjekk datoen og avsender i listen, og åpne deretter den mottatte filen som PDF.

#### *Merknad:*

❏ Mottatte fakser får automatisk nytt navn med følgende navneformat. YYYYMMDDHHMMSS\_xxxxxxxxxx\_nnnnn (år/måned/dag/time/minutt/sekund\_avsenderens nummer)

❏ Du kan også åpne mappen med mottatt faks direkte når du høyreklikker på ikonet. Hvis du vil ha mer informasjon, kan du lese *Valgfrie innstillinger* i FAX Utility og tilhørende hjelp (vises i hovedvinduet).

# **Se etter nye fakser (Mac OS)**

Du kan se etter nye fakser med en av metodene nedenfor. Dette er bare tilgjengelig på datamaskiner som er satt til **"Lagre" (lagre fakser på denne datamaskinen)**.

- ❏ Åpne mottatt faks-mappen (spesifisert i **Utskriftsinnstillinger for mottatt faks**)
- ❏ Åpne Faksmottaksovervåking og klikk på **Se etter nye fakser nå**.
- ❏ Varsel om at nye fakser er mottatt

Velg **Varsle meg om nye fakser via et Dock-ikon** i **Faksmottaksovervåking** > **Innstillinger** i FAX Utility, mottak av faks-monitorikonet i dokken hopper for å varsle deg om at nye fakser er mottatt.

# **Åpne Mottatt faks-mappen fra Mottatt faks-monitoren (Mac OS)**

Du kan åpne lagringsmappen fra datamaskinen som er spesifisert til å motta fakser når du velger **"Lagre" (lagre fakser på denne datamaskinen)**.

- 1. Klikk på mottatt faks-monitorikonet på Dock for å åpne **Faksmottaksovervåking**.
- 2. Velg skriveren og klikk på **Åpne mappe**, eller dobbeltklikk på skriverens navn.
- 3. Sjekk datoen og avsender i filnavnet, og åpne deretter PDF-filen.

Mottatte fakser får automatisk nytt navn med følgende navneformat.

YYYYMMDDHHMMSS\_xxxxxxxxxx\_nnnnn (år/måned/dag/time/minutt/sekund\_avsenderens nummer)

Informasjonen som sendes fra avsenderen, vises som avsenderens nummer. Dette nummeret vises kanskje ikke, avhengig av avsenderen.

# **Avbryte funksjonen som lagrer innkommende faks til datamaskinen**

Du kan avbryte lagring av faks til datamaskinen ved hjelp av FAX Utility.

For mer informasjon, les Grunnleggende betjening i hjelpefilen for FAX Utility (vises i hovedvinduet).

#### *Merknad:*

- ❏ Hvis noen fakser ikke har blitt lagret til datamaskinen, kan du ikke avbryte funksjonen som lagrer faks på datamaskinen.
- ❏ Du kan også endre innstillingene på skriveren. Kontakt administratoren for informasjon om hvordan du avbryter innstillinger som lagrer mottatt faks på datamaskinen.

# <span id="page-100-0"></span>**Vedlikeholde skriveren**

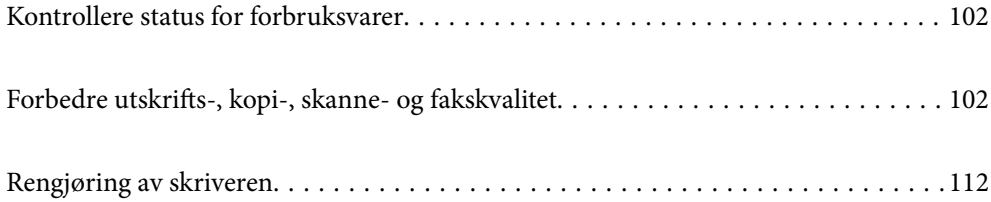

# <span id="page-101-0"></span>**Kontrollere status for forbruksvarer**

Du kan sjekke omtrentlige blekknivåer og omtrentlig levetid for vedlikeholdsboksen fra kontrollpanelet på skriveren. Velg Innst. > Forsyningsstatus.

Hvis du vil velge et element, bruker du knappene  $\blacktriangle \blacktriangledown \blacktriangle \blacktriangleright$  og trykker deretter på OK-knappen.

#### *Merknad:*

- ❏ Du kan også sjekke omtrentlige blekknivåer og den omtrentlige levetiden for vedlikeholdsboksen fra statusmonitoren på skriverdriveren.
	- ❏ Windows

Klikk på **EPSON Status Monitor 3** i **Vedlikehold**-fanen.

Hvis **EPSON Status Monitor 3** er deaktivert, klikker du på **Utvidede innstillinger** i kategorien **Vedlikehold**, og velger deretter **Aktiver EPSON Status Monitor 3**.

❏ Mac OS

Apple-meny > **Systeminnstillinger** > **Skrivere og skannere** (eller **Skriv ut og skann**, **Skriv ut og send som faks**) > Epson(XXXX) > **Alternativer og forsyninger** > **Verktøy** > **Åpne skriververktøy** > **EPSON Status Monitor**

❏ Du kan fortsette å skrive ut mens meldingen for lavt blekknivå vises. Bytt blekkpatronene når det er nødvendig.

#### **Relatert informasjon**

- & ["Fortsett å skrive ut midlertidig uten å bytte blekkpatroner" på side 190](#page-189-0)
- & ["Fortsett å skrive ut for å spare svart blekk \(kun for Windows\)" på side 192](#page-191-0)
- & ["Det er på tide å skifte ut blekkpatronene" på side 184](#page-183-0)
- & ["Det er på tide å skifte ut vedlikeholdsboksen" på side 193](#page-192-0)

# **Forbedre utskrifts-, kopi-, skanne- og fakskvalitet**

# **Kontrollere og rengjøre skriverhodet**

Hvis dysene er tette, blir utskriftene svake, det er synlige striper, eller uventede farger vises. Hvis dysene er skikkelig tette, blir et blankt ark skrevet ut. Når utskriftskvaliteten er redusert, bruker du først dysekontrollfunksjonen til å kontrollere om dysene er tette. Hvis dysene er tette, rengjør du skriverhodet.

### c*Forsiktighetsregel:*

- ❏ Ikke åpne skannerenheten eller slå av skriveren under rengjøring av skriverhodet. Hvis rengjøringen av skriverhodet er ufullstendig, kan du kanskje ikke skrive ut.
- ❏ Rengjøring av skriverhodet bruker blekk og bør ikke gjøres mer enn nødvendig.
- ❏ Når det er lite blekk, kan du ikke rengjøre skriverhodet.
- ❏ Hvis utskriftskvaliteten ikke er forbedret etter at du har gjentatt dysekontroller og rengjøring av skriverhodet 3 ganger, må du vente i minst 12 timer uten å skrive ut, og deretter kjøre dysekontrollen en gang til og gjenta

rengjøring av skriverhodet om nødvendig. Vi anbefaler å slå skriveren av med  $\mathbb O$ -knappen. Kjør Trykkrens hvis utskriftskvaliteten fremdeles ikke er forbedret.

❏ Vil du unngå at skriverhodet tørker ut, skal du ikke koble fra skriveren mens strømmen er på.

Du kan sjekke og rengjøre skriverhodet ved å bruke skriverens kontrollpanel.

1. Velg **Vedlikehold** på skriverens kontrollpanel.

Hvis du vil velge et element, bruker du knappene  $\blacktriangle \blacktriangledown \blacktriangle \blacktriangleright$  og trykker deretter på OK-knappen.

#### 2. Velg **Dysekontroll**.

- 3. Følg instruksjonene på skjermen for å legge inn papir og skrive ut dysekontrollmønsteret.
- 4. Sjekk det utskrevne mønsteret for å se om skriverhodets dyser er tette.

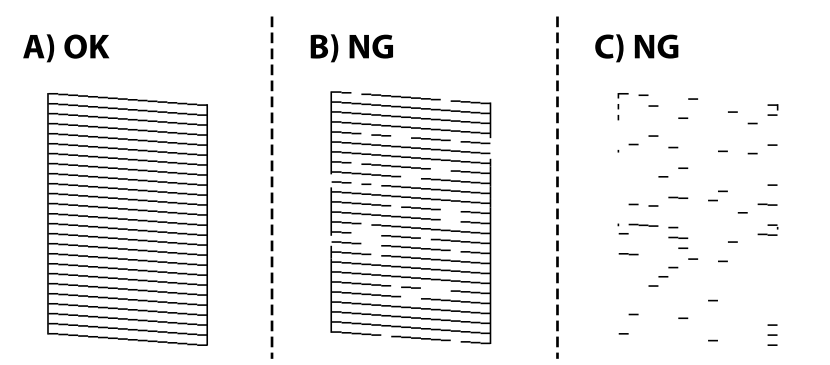

#### ❏ A:

Alle linjene er skrevet ut. Velg **Nei**. Ingen behov for flere handlinger.

❏ B eller nær B

Noen dyser er tette. Velg **Ja**, og velg deretter **renser** på neste skjerm.

❏ C eller nær C

Hvis de fleste linjene mangler eller ikke skrives ut, indikerer dette at de fleste dysene er tette. Velg **Ja**, og velg deretter **Trykkrens** på neste skjerm.

- 5. Følg instruksjonene på skjermen for å rengjøre skrivehodet eller Trykkrens.
- 6. Når rengjøringen er fullført, skrives kontrollmønsteret for dysene ut automatisk. Gjenta rengjøringen og utskriftsmønsteret til alle linjer er fullstendig skrevet ut.

### c*Forsiktighetsregel:*

Hvis utskriftskvaliteten ikke er forbedret etter at du har gjentatt dysekontroller og rengjøring av skriverhodet 3 ganger, må du vente i minst 12 timer uten å skrive ut, og deretter kjøre dysekontrollen en gang til og gjenta

rengjøring av skriverhodet om nødvendig. Vi anbefaler å slå skriveren av med P-knappen. Kjør Trykkrens hvis utskriftskvaliteten fremdeles ikke er forbedret.

Du kan også sjekke og rengjøre skriverhodet fra skriverdriveren.

❏ Windows

Klikk på *Dysekontroll skrivehode* i *Vedlikehold*-fanen.

❏ Mac OS

```
Apple-meny > Systeminnstillinger > Skrivere og skannere (eller Skriv ut og skann, Skriv ut og send som faks) >
Epson(XXXX) > Alternativer og forsyninger > Verktøy > Åpne skriververktøy > Dysekontroll skrivehode
```
### **Relatert informasjon**

& "Kjøre Trykkrens" på side 104

# **Kjøre Trykkrens**

Trykkrens kan forbedre skriverkvaliteten i følgende tilfeller.

- ❏ Når de fleste dysene er tette.
- ❏ Når du har utført en dysesjekk og rengjøring av skriverhodet 3 ganger, og deretter ventet du i minst 12 timer uten å skrive ut, men utskriftskvaliteten ble ikke forbedret.

Før du kjører denne funksjonen må du bruke dysekontrollfunksjonen til å kontrollere om dysene er tette, lese følgende instruksjoner og deretter kjøre Trykkrens.

c*Forsiktighetsregel:*

Trykkrens bruker mer blekk enn rengjøring av skriverhodet.

1. Velg **Vedlikehold** på skriverens kontrollpanel.

Hvis du vil velge et element, bruker du knappene  $\blacktriangle \blacktriangledown \blacktriangle \blacktriangleright$  og trykker deretter på OK-knappen.

### 2. Velg **Trykkrens**.

- 3. Følg instruksjonene på skjermen for å kjøre Trykkrens-funksjonen.
- 4. Når du har kjørt funksjonen, utfører du en dysekontroll for å påse at dysene ikke er tette.

Hvis du vil ha mer informasjon om hvordan du kjører dysekontroll, kan du følge lenken nedenfor.

### c*Forsiktighetsregel:*

Hvis utskriftskvaliteten ikke er forbedret etter å ha kjørt Trykkrens, må du vente i minst 12 timer uten å skrive ut, og deretter kjøre dysekontrollen på nytt. Kjør Hoderengjøring eller Trykkrens igjen avhengig av det trykte mønsteret. Kontakt Epsons kundestøtte hvis kvaliteten fremdeles ikke er bedre.

Du kan også kjøre effektiv rengjøring fra skriverdriveren.

❏ Windows

*Vedlikehold*-fanen > *Rengjøring av skrivehode* > *Trykkrens*

❏ Mac OS

Apple-meny > *Systeminnstillinger* > *Skrivere og skannere* (eller *Skriv ut og skann*, *Skriv ut og send som faks*) > Epson(XXXX) > *Alternativer og forsyninger* > *Verktøy* > *Åpne skriververktøy* > *Rengjøring av skrivehode* > *Effektiv rengjøring*

### **Relatert informasjon**

& ["Kontrollere og rengjøre skriverhodet" på side 102](#page-101-0)

# **Forhindre tetting av dyser**

Bruk alltid av/på-knappen når du slår skriveren av og på.

Kontroller at strømlampen er av før du kobler fra strømkabelen.

Blekket kan tørke ut hvis det ikke er tildekket. På samme måte som at en kulepenn trenger en kork for å hindre at den tørker ut, må du påse at skriverhodet er godt tildekket for å hindre at blekket tørker ut.

Hvis strømkabelen trekkes ut eller hvis det oppstår strømbrudd når skriveren er i drift, kan det hende at skriverhodet ikke er godt tildekket. Hvis skriverhodet blir stående slik det er, vil det tørke ut og føre til at dysene (blekkutgangene) blir tette.

I så tilfelle må du slå skriveren på og av igjen så snart som mulig for at skriverhodet skal bli tildekket.

# **Justere skriverhodet**

Hvis du oppdager forskyvning av vertikale linjer eller uklare bilder, justerer du skriverhodet.

1. Velg **Vedlikehold** på skriverens kontrollpanel.

Hvis du vil velge et element, bruker du knappene  $\blacktriangle \blacktriangledown \blacktriangle \blacktriangledown$  og trykker deretter på OK-knappen.

### 2. Velg **Hodejustering**.

- 3. Velg en av innrettingsmenyene.
	- ❏ Vertikale linjer ser ujevne ut eller utskriftene er uskarpe: velg **Vertikal justering**.
	- ❏ Det forekommer horisontale striper med jevne mellomrom: velg **Horisontal justering**.
- 4. Følg instruksjonene på skjermen.

# **Rengjøring av papirbanen dersom det er blekkflekker**

Når utskriftene er sølete eller stripete, må rullen rengjøres på innsiden.

1. Velg **Vedlikehold** på skriverens kontrollpanel.

Hvis du vil velge et element, bruker du knappene  $\blacktriangle \blacktriangledown \blacktriangle \blacktriangledown$  og trykker deretter på OK-knappen.

### 2. Velg **Rengjøring papirskinne**.

- 3. Følg instruksjonene på skjermen for å legge inn papir og rengjøre papirbanen.
- 4. Gjenta denne prosedyren til papiret ikke lenger har blekkflekker.
- 5. Når problemet ikke fjernes etter du har rengjort papirbanen, er delen inni skriveren som vises i illustrasjonen tilsmusset. Slå av skriveren, og tørk deretter av blekket med en bomullspinne.

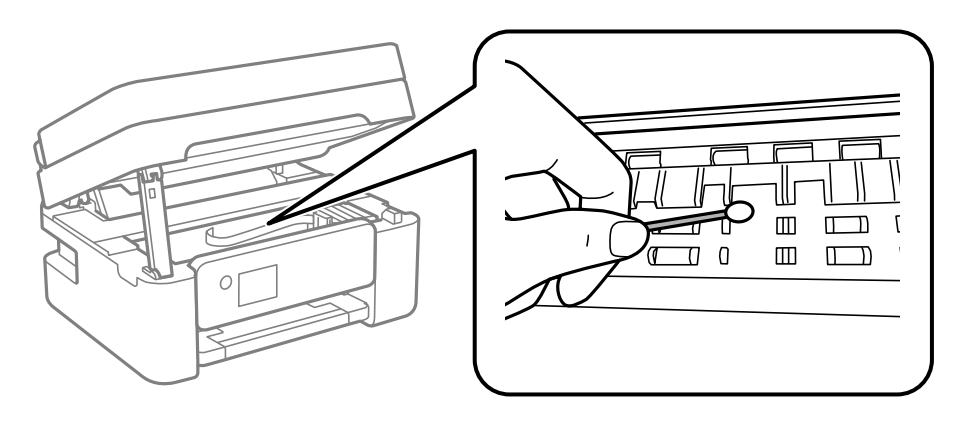

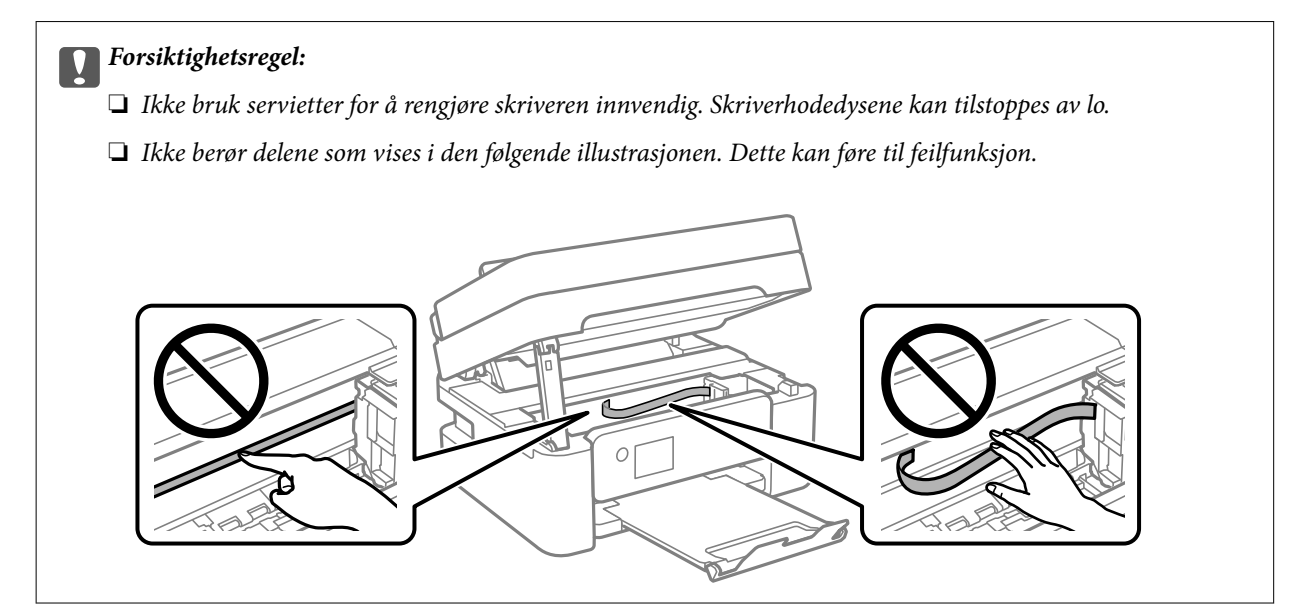

# **Rengjøre Skannerglassplaten**

Hvis det blir flekker eller riper på kopiene eller de skannede bildene, må du rengjøre skannerglassplaten.

### !*Forsiktig:*

Vær forsiktig så du ikke setter fast hånden eller fingrene når du åpner eller lukker dokumentdekselet. Hvis ikke kan du bli skadet.

<span id="page-106-0"></span>c*Forsiktighetsregel:*

Bruk aldri alkohol eller løsemidler til å rengjøre skriveren. Disse kjemikaliene kan skade skriveren.

1. Åpne dokumentdekselet.

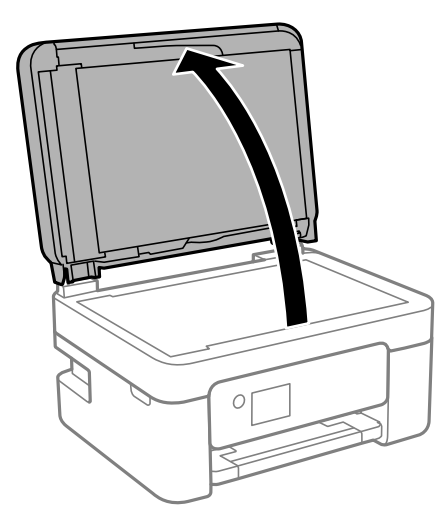

2. Bruk en myk, tørr og ren klut for å rengjøre overflaten av skannerglassplaten.

#### c*Forsiktighetsregel:*

- ❏ Dersom det er sølt fett eller annet materiale som er vanskelig å fjerne, på glassplaten, kan du bruke litt glassrengjøringsmiddel og en myk klut for å fjerne det. Tørk av alle rester av væske.
- ❏ Ikke press for hardt på glassoverflaten.
- ❏ Vær forsiktig så du ikke riper opp eller skader overflaten på glasset. En skadet glassplate kan medføre dårligere skannekvalitet.

# **Rengjøre ADF**

Når kopierte eller skannede bilder fra ADFen er sølete eller originalene ikke mates inn i ADFen på riktig måte, må du rengjøre ADFen.

### c*Forsiktighetsregel:*

Bruk aldri alkohol eller løsemidler til å rengjøre skriveren. Disse kjemikaliene kan skade skriveren.

1. Åpne ADF-dekselet.

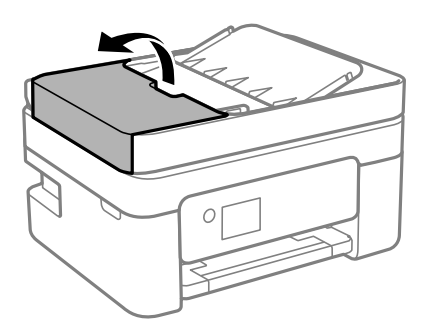

2. Bruk en myk, fuktet klut til å rengjøre rullen og ADF-en innvendig.

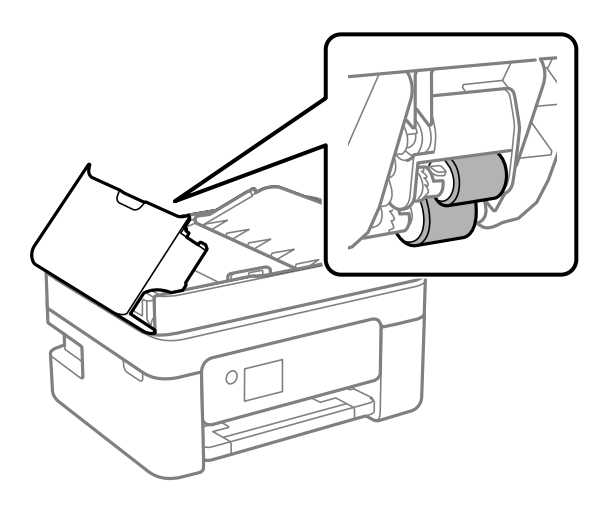

# c*Forsiktighetsregel:*

Brukes en tørr klut kan overflaten på rullen ta skade. Bruk ADF først etter at rullen er tørr.

3. Lukk ADF-dekselet, og åpne deretter dokumentdekselet.

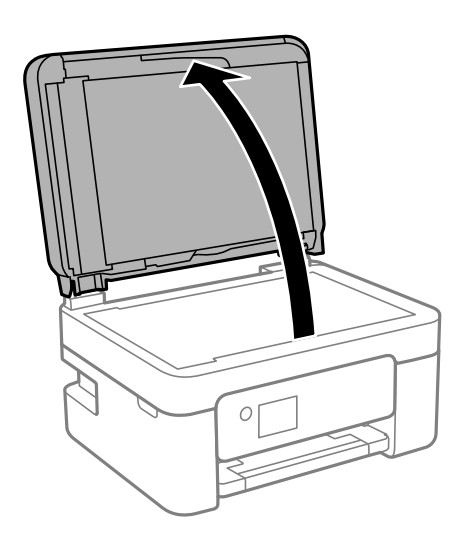
4. Rengjør delen som vises på illustrasjonen.

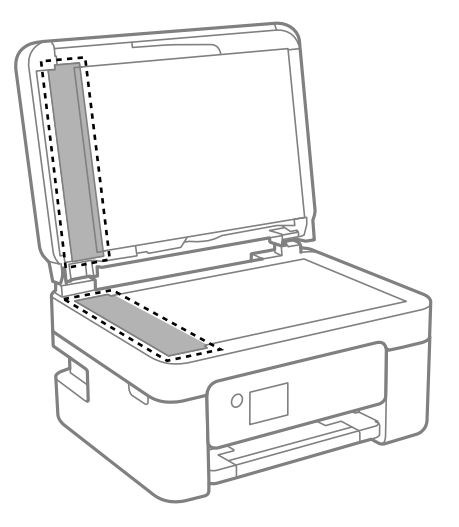

#### c*Forsiktighetsregel:*

- ❏ Dersom det er sølt fett eller annet materiale som er vanskelig å fjerne, på glassplaten, kan du bruke litt glassrengjøringsmiddel og en myk klut for å fjerne det. Tørk av alle rester av væske.
- ❏ Ikke press for hardt på glassoverflaten.
- ❏ Vær forsiktig så du ikke riper opp eller skader overflaten på glasset. En skadet glassplate kan medføre dårligere skannekvalitet.
- 5. Hvis problemet ikke kan fjernes, slå av skriveren ved å trykke på  $\Phi$ -knappen, åpne ADF-dekselet og løft deretter ADF-inngangsskuffen.

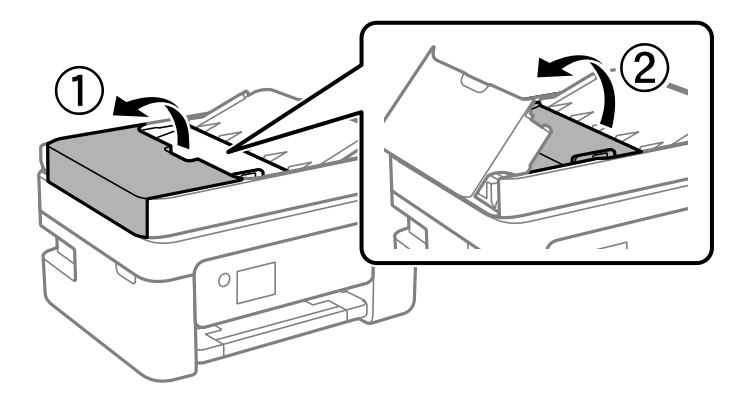

<span id="page-109-0"></span>6. Rengjør delen som vises på illustrasjonen.

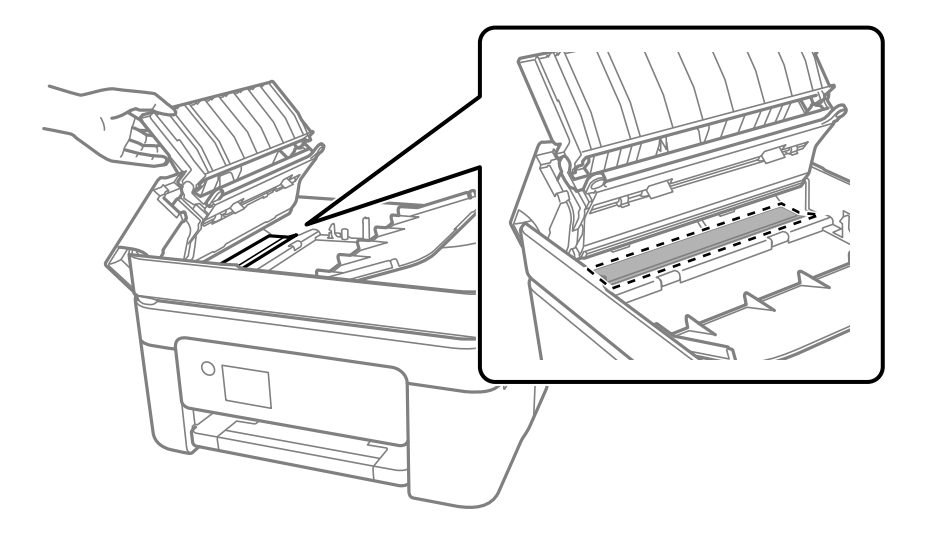

### **Rengjøring av den gjennomsiktige filmen**

Når utskriftene ikke forbedres av å justere skriverhodet eller rengjøre papirbanen, kan den gjennomsiktige filmen inni skriveren være tilsmusset.

Nødvendige gjenstander:

- ❏ Bomullspinner (flere)
- ❏ Vann med noen få dråper med vaskemiddel (2 til 3 dråper vaskemiddel i 1/4 kopp vann)
- ❏ Lys for å se etter tilsmussing

#### c*Forsiktighetsregel:*

Ikke bruk annen rensevæske enn vann med noen få dråper med vaskemiddel.

- 1. Slå skriveren av ved å trykke på  $\bigcup$ -knappen.
- 2. Åpne skannerenheten.

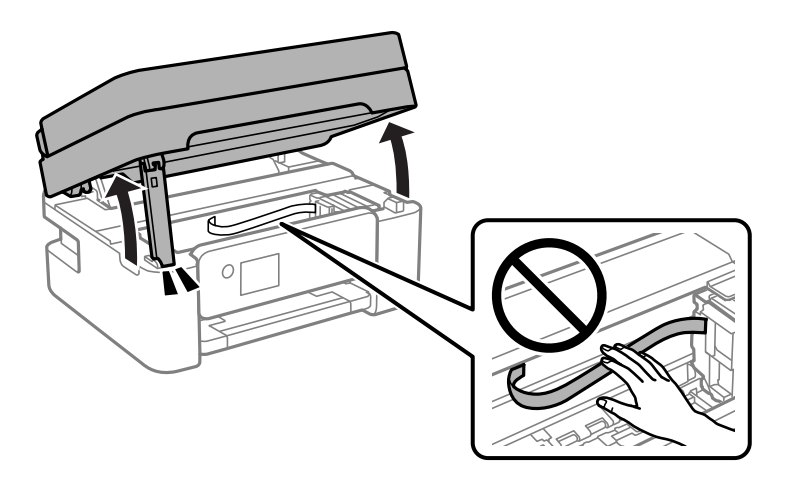

3. Sjekk om den gjennomsiktige filmen er tilsmusset. Det er enkelt å se tilsmussing hvis du bruker et lys. Gå til neste trinn hvis det er tilsmussing (for eksempel fingeravtrykk eller fett) på den gjennomsiktige filmen (A).

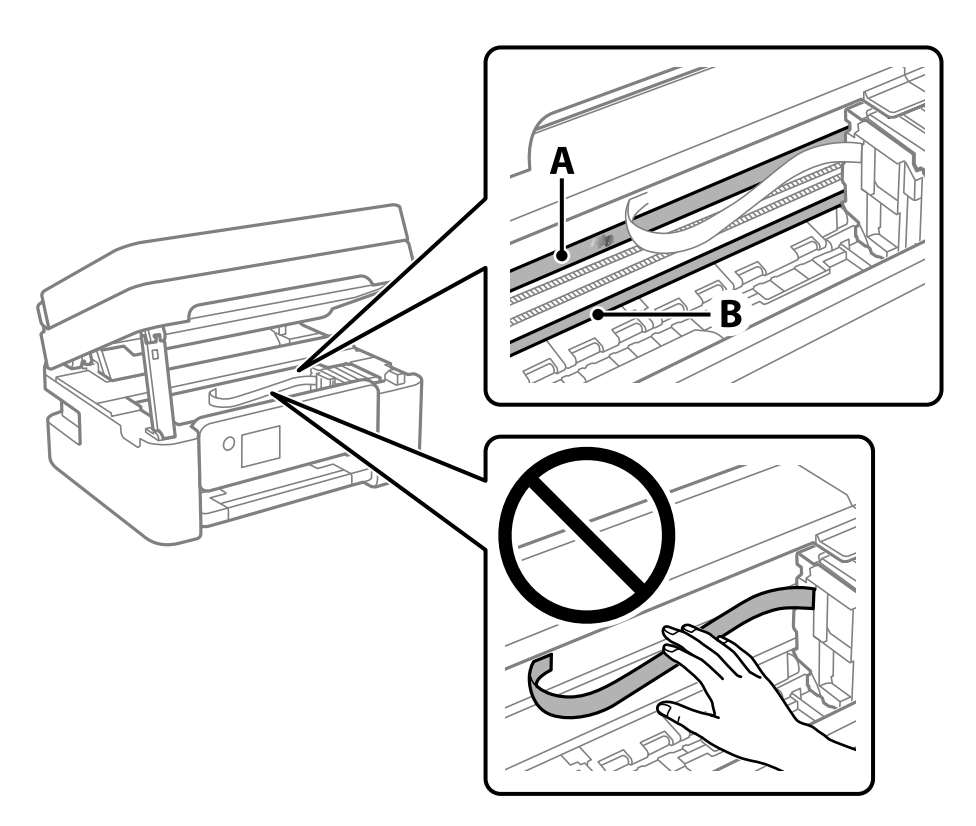

#### A: gjennomsiktig film

B: skinne

#### c*Forsiktighetsregel:*

Vær forsiktig så du ikke berører skinnen (B). Ellers kan du muligens ikke skrive ut. Ikke tørk av fettet på skinnen, da det er nødvendig for operasjoner.

4. Fukt en bomullspinne med vannet med noen få dråper med vaskemiddel slik at den ikke drypper vann, og tørk deretter den tilsmussede delen.

Pass på så du ikke tar på blekket som har festet seg inne i skriveren.

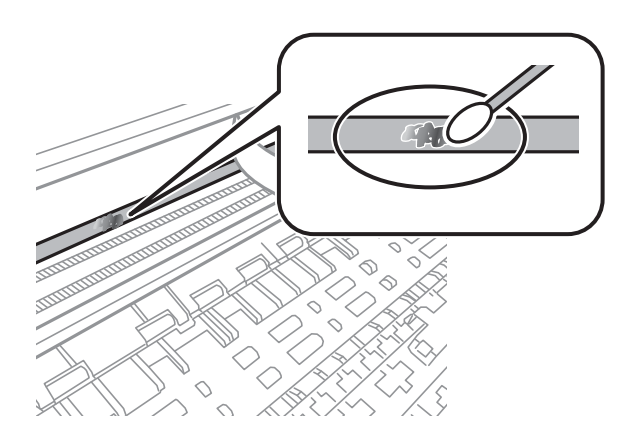

#### <span id="page-111-0"></span>c*Forsiktighetsregel:*

Tørk tilsmussingen forsiktig av. Hvis du trykker bomullsponnen for hardt mot filmen, kan fjæringen til filmen forskyves, og skriveren kan bli skadet.

5. Bruk en ny, tørr bomullspinne til å tørke filmen.

#### c*Forsiktighetsregel:*

Ikke etterlat fibre på filmen.

#### *Merknad:*

Skift ut bomullspinnen med en ny bomullspinne ofte for å forhindre at tilsmussingen sprer seg.

- 6. Gjenta trinn 4 og 5 til filmen ikke er tilsmusset.
- 7. Sjekk visuelt at filmen ikke er tilsmusset.

## **Rengjøring av skriveren**

Hvis komponentene og kabinettet er skitne eller støvete slår du skriveren av og rengjør dem med en myk, ren klut som er fuktet med vann. Hvis du ikke kan fjerne skitten kan du prøve å bruke litt mildt rengjøringsmiddel på den fuktige kluten.

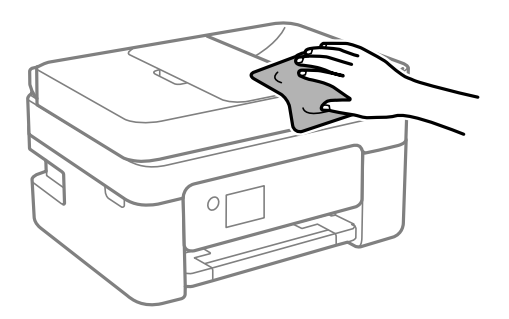

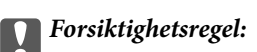

- ❏ Vær forsiktig så du ikke får vann på skrivermekanismen eller elektriske komponenter. Ellers kan skriveren bli skadet.
- ❏ Bruk aldri alkohol eller malingstynner til å rengjøre komponentene og kabinettet. Disse kjemikaliene kan skade dem.
- ❏ Ikke berør delene som vises i den følgende illustrasjonen. Dette kan føre til feilfunksjon.

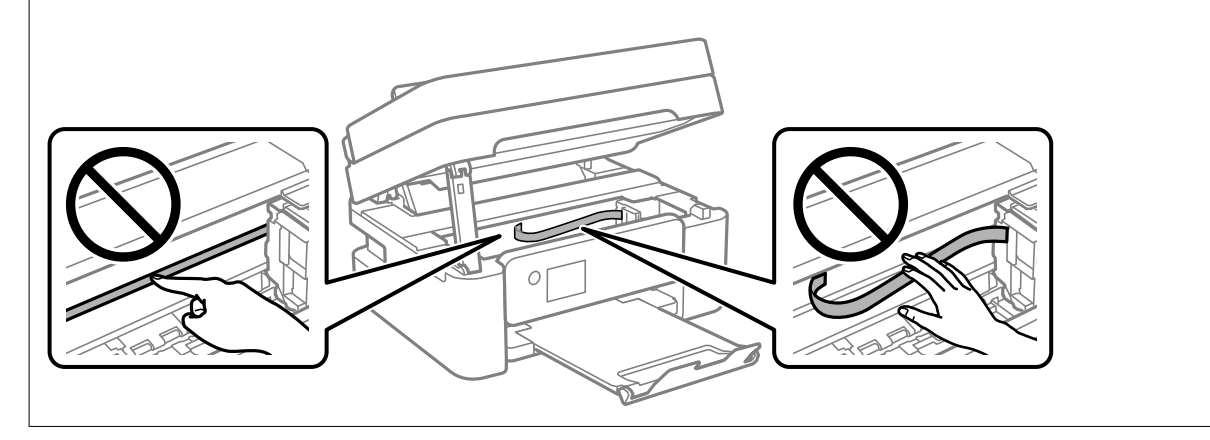

# <span id="page-113-0"></span>**I disse situasjonene**

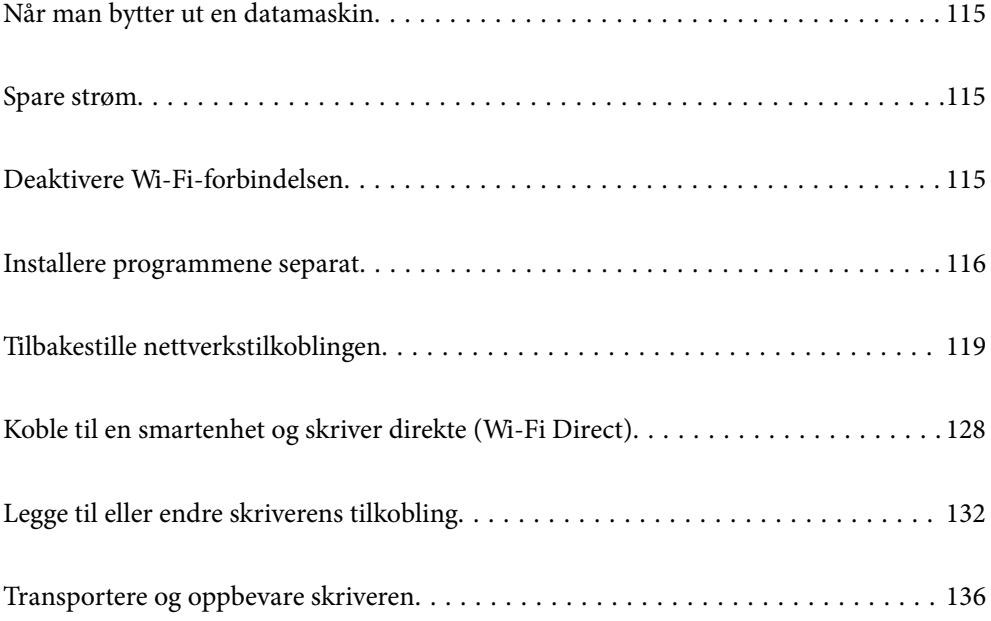

## <span id="page-114-0"></span>**Når man bytter ut en datamaskin**

Du må installere skriverdriveren og annen programvare på den nye datamaskinen.

Gå til følgende nettside og tast inn produktnavnet. Gå til **Oppsett** og start konfigurasjonen. Følg instruksjonene på skjermen.

[https://epson.sn](https://epson.sn/?q=2)

## **Spare strøm**

Skriveren går over i hvilemodus eller den slår seg av automatisk hvis ingen handlinger blir utført innen en angitt tidsperiode. Du kan justere tiden før strømstyring trer i kraft. En økning vil påvirke produktets strømforbruk. Ta hensyn til miljøet før du gjør noen endringer.

Avhengig av kjøpssted, kan skriveren ha en funksjon som gjør at den slår seg av automatisk hvis den ikke er koblet til nettverket på 30 minutter.

#### 1. Velg **Innst.** på startsiden.

Hvis du vil velge et element, bruker du knappene  $\blacktriangle \blacktriangledown \blacktriangle \blacktriangleright$  og trykker deretter på OK-knappen.

#### 2. Velg **Skriveroppsett**.

- 3. Gjør ett av følgende.
	- ❏ Velg **Innsovingstid** eller **Avslåingsinnst.** > **Slå av ved inaktiv** eller **Slå av ved frakobling**.

❏ Velg **Innsovingstid** eller **Avstengingstimer**.

#### *Merknad:*

Produktet kan ha funksjonen *Avslåingsinnst.* eller *Avstengingstimer* avhengig av kjøpssted.

4. Velg innstillingen.

## **Deaktivere Wi-Fi-forbindelsen**

Hvis du tidligere brukte Wi-Fi (trådløst LAN), men ikke trenger å gjøre lenger det på grunn av en endring i tilkoblingsmodus og så videre, kan du deaktivere Wi-Fi-tilkoblingen.

Ved å fjerne unødvendige Wi-Fi-signaler kan du også redusere strømbelastningen i ventemodus.

1. Velg **Konfigurere trådløst LAN** på skriverens startside.

Hvis du vil velge et element, bruker du knappene  $\blacktriangle \blacktriangledown \blacktriangle \blacktriangledown$  og trykker deretter på OK-knappen.

- 2. Velg **Wi-Fi (anbefales)**.
- 3. Trykk på OK-knappen.

<span id="page-115-0"></span>4. Velg **Annet** > **Deaktivere trådløst LAN**.

Følg instruksjonene på skjermen.

## **Installere programmene separat**

Koble datamaskinen til nettverket, og installer de nyeste versjonene av programmer fra nettsiden. Logg på datamaskinen din som administrator. Skriv inn administratorpassordet hvis du blir bedt om det.

#### *Merknad:*

Når et program skal installeres på nytt, må det først avinstalleres.

- 1. Sørg for at skriveren og datamaskinen er tilgjengelige for kommunikasjon, og at skriveren er koblet til Internett.
- 2. Start Epson Software Updater.

Skjermbildet er et eksempel for Windows.

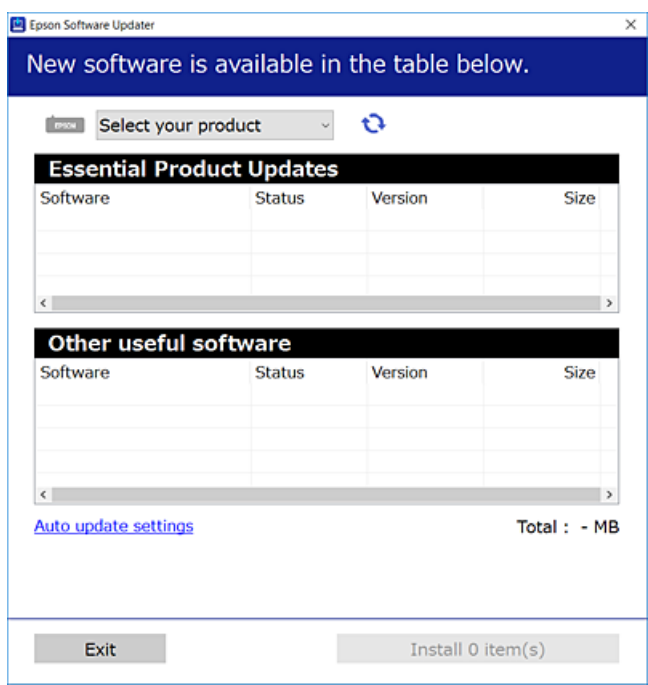

- <sup>3.</sup> Velg skriveren din for Windows, og klikk deretter på **te** for å se etter de nyeste programversjonene.
- 4. Velg elementene du vil installere eller oppdatere, og klikk deretter på installeringsknappen.

#### c*Forsiktighetsregel:*

Du må ikke slå av eller trekke ut kontakten til skriveren før oppdateringen er fullført. Det kan føre til feil i skriveren.

#### <span id="page-116-0"></span>*Merknad:*

- ❏ Du kan laste ned de nyeste programmene fra Epson-nettstedet. [http://www.epson.com](http://www.epson.com/)
- ❏ Hvis du bruker Windows Server-operativsystemer, kan du ikke bruke Epson Software Updater. Last ned de nyeste programmene fra Epson-nettstedet.

#### **Relatert informasjon**

& ["Program for å oppdatere programvare og fastvare \(Epson Software Updater\)" på side 213](#page-212-0)

### **Kontroller at en ekte Epson-skriverdriver er installert — Windows**

Du kan kontrollere at en ekte Epson-skriverdriver er installert på datamaskinen ved å bruke en av følgende metoder.

Velg **Kontrollpanel** > **Vis enheter og skrivere** (**Skrivere**, **Skrivere og telefakser**), og gjør deretter følgende for å åpne vinduet med egenskaper for utskriftserveren.

❏ Windows 11/Windows 10/Windows 8.1/Windows 8/Windows 7/Windows Server 2022/Windows Server 2019/ Windows Server 2016/Windows Server 2012 R2/Windows Server 2012/Windows Server 2008 R2

Klikk på skriverikonet, og klikk deretter på **Egenskaper for utskriftserver** øverst i vinduet.

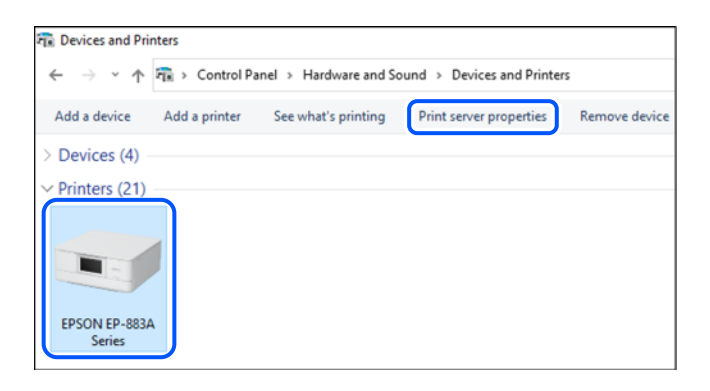

❏ Windows Vista/Windows Server 2008

Høyreklikk på **Skrivere**-mappen, og klikk deretter på **Kjør som administrator** > **Serveregenskaper**.

❏ Windows XP/Windows Server 2003 R2/Windows Server 2003

Fra **Fil**-menyen velger du **Serveregenskaper**.

<span id="page-117-0"></span>Klikk på **Drivere**-fanen. Hvis skrivernavnet ditt vises i listen, er en ekte Epson-skriverdriver installert på datamaskinen.

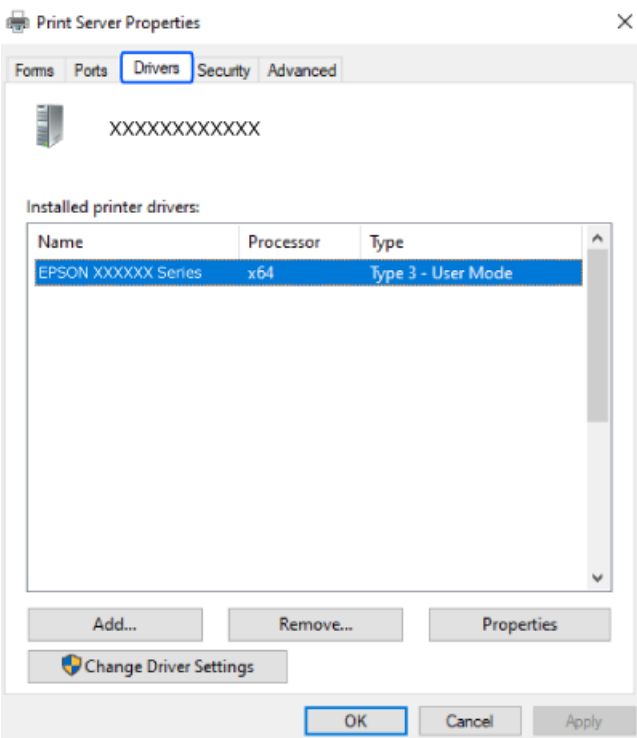

#### **Relatert informasjon**

& ["Installere programmene separat" på side 116](#page-115-0)

### **Kontroller at en ekte Epson-skriverdriver er installert — Mac OS**

Du kan kontrollere at en ekte Epson-skriverdriver er installert på datamaskinen ved å bruke en av følgende metoder.

<span id="page-118-0"></span>Velg **Systemvalg** fra Apple-menyen > **Skrivere og skannere** (eller **Skriv ut og skann**, **Skriv ut og faks**), og velg deretter skriveren. Klikk på **Valg og forbruksmateriell** — hvis **Valg**-fanen og **Verktøy**-fanen vises i vinduet, er en ekte Epson-skriverdriver installert på datamaskinen.

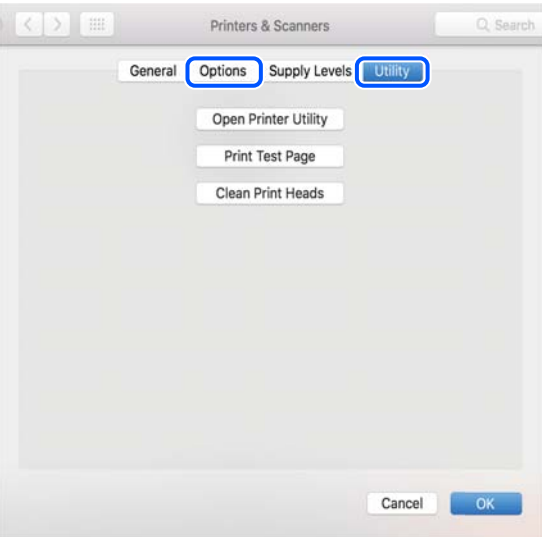

#### **Relatert informasjon**

& ["Installere programmene separat" på side 116](#page-115-0)

## **Tilbakestille nettverkstilkoblingen**

Skrivernettverket må konfigureres i følgende tilfeller.

- ❏ Når du bruker en skriver med en nettverkstilkobling
- ❏ Når nettverksmiljøet har endret seg
- ❏ Når du skifter ut trådløsruteren
- ❏ Endre tilkoblingsmetoden til datamaskinen

### **Angi innstillinger for tilkobling til datamaskinen**

Du kan kjøre installasjonsprogrammet med én av metodene nedenfor.

#### **Konfigurere fra nettstedet**

Gå til følgende nettside og tast inn produktnavnet. Gå til **Oppsett** og start konfigurasjonen.

[https://epson.sn](https://epson.sn/?q=2)

Du kan også se fremgangsmåten i Web-filmhåndbøker. Gå til følgende nettsted.

<https://support.epson.net/publist/vlink.php?code=NPD6870>

#### **Sette opp med programvaredisken**

Hvis skriveren ble levert med en programvaredisk, og du bruker en Windows-datamaskin med en diskstasjon, setter du disken inn i datamaskinen og følger instruksjonene på skjermen.

### <span id="page-119-0"></span>**Angi innstillinger for tilkobling til smartenheten**

Du kan bruke skriveren via den trådløse ruteren fra smartenheten din når du kobler skriveren til samme nettverk som den trådløse ruteren.

For å sette opp en ny tilkobling åpner du følgende nettsted fra smartenheten som du ønsker å koble til skriveren. Angi produktnavnet, gå til Oppsett, og start deretter oppsettet.

[https://epson.sn](https://epson.sn/?q=2)

Du kan se fremgangsmåten i Web-filmhåndbøker. Gå til følgende nettsted.

<https://support.epson.net/publist/vlink.php?code=VC00006>

#### *Merknad:*

Hvis du allerede har satt opp tilkoblingen mellom smartenheten og skriveren, men trenger å konfigurere den på nytt, kan du gjøre det fra en app som f.eks. Epson Smart Panel.

### **Angi Wi-Fi-innstillinger fra kontrollpanelet**

Hvis du ikke bruker en datamaskin eller smartenhet til å sette opp skrivertilkoblingen, kan du gjøre det på kontrollpanelet.

Du kan foreta nettverksinnstillinger fra skriverens kontrollpanel, på flere ulike måter. Velg en tilkoblingsmetode som passer med miljøet og forholdene du bruker enheten i.

Hvis du kjenner SSID og passord for trådløsruteren, kan du angi dem manuelt.

#### **Relatert informasjon**

- & "Angi Wi-Fi-innstillinger ved å angi SSID og passord" på side 120
- & ["Utføre Wi-Fi-innstillinger med konfigurasjon med trykknapp \(WPS\)" på side 121](#page-120-0)
- & ["Utføre Wi-Fi-innstillinger med konfigurasjon med PIN-kode \(WPS\)" på side 122](#page-121-0)

### **Angi Wi-Fi-innstillinger ved å angi SSID og passord**

Du kan konfigurere et Wi-Fi-nettverk ved å angi nødvendig informasjon for å koble til en trådløs ruter fra skriverens kontrollpanel. Hvis du vil konfigurere ved hjelp av denne metoden, trenger du SSID-en og passordet til en trådløs ruter.

#### *Merknad:*

Hvis du bruker en trådløs ruter med standard innstillinger, er SSID og passord angitt på etiketten. Hvis du ikke vet hva SSID-en og passordet er, kan du se dokumentasjonen som fulgte med trådløs-ruteren.

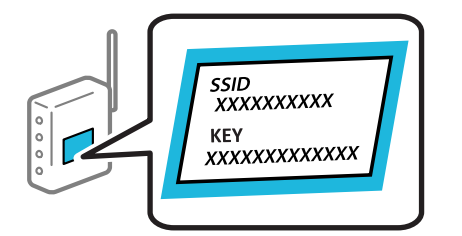

1. Velg **Konfigurere trådløst LAN** på startsiden.

Hvis du vil velge et element, bruker du knappene  $\blacktriangle \blacktriangledown \blacktriangle \blacktriangleright$  og trykker deretter på OK-knappen.

#### <span id="page-120-0"></span>2. Velg **Wi-Fi (anbefales)**.

- 3. Trykk på OK-knappen.
- 4. Velg **Wi-Fi-oppsett-veiviser**.
- 5. Følg instruksjonene på skjermen for å velge SSID-en, skrive inn passordet for den trådløse ruteren og starte oppsettet.

Hvis du vil sjekke skriverens tilkoblingsstatus til nettverket etter oppsett er fullført, kan du se lenken til relatert informasjon nedenfor hvis du vil ha mer informasjon.

#### *Merknad:*

- ❏ Hvis du ikke vet SSID-en, kan du se om det står skrevet på etiketten til den trådløse ruteren. Hvis du bruker standardinnstillingene til den trådløse ruteren, bruker du SSID-en angitt på etiketten. Hvis du ikke finner noen informasjon, kan du se dokumentasjonen som fulgte med den trådløse ruteren.
- ❏ Det er forskjell på store og små bokstaver i passordet.
- ❏ Hvis du ikke vet passordet, kan du se om informasjonen står skrevet på etiketten til den trådløse ruteren. På etiketten er passordet gjerne oppgitt som «Network Key», «Wireless Password» eller lignende. Hvis du bruker standardinnstillingene til den trådløse ruteren, bruker du passordet som er skrevet på etiketten.

#### **Relatert informasjon**

& ["Kontrollere statusen for skriverens nettverkstilkobling \(nettverkstilkoblingsrapport\)" på side 122](#page-121-0)

### **Utføre Wi-Fi-innstillinger med konfigurasjon med trykknapp (WPS)**

Du kan konfigurere Wi-Fi-nettverk automatisk ved å trykke på en knapp på den trådløse ruteren. Hvis betingelsene nedenfor er oppfylt, kan du sette opp nettverket på denne måten.

- ❏ Den trådløse ruteren er kompatibel med WPS (Wi-Fi Protected Setup).
- ❏ Den gjeldende Wi-Fi-tilkoblingen har blitt etablert ved å trykke på en knapp på den trådløse ruteren.

#### *Merknad:*

Hvis du ikke finner knappen eller du konfigurere med programvaren, må du se dokumentasjonen som følger med den trådløse ruteren.

1. Velg **Konfigurere trådløst LAN** på startsiden.

Hvis du vil velge et element, bruker du knappene  $\blacktriangle \blacktriangledown \blacktriangle \blacktriangleright$  og trykker deretter på OK-knappen.

#### 2. Velg **Wi-Fi (anbefales)**.

3. Trykk på OK-knappen.

#### 4. Velg **Oppsett med trykknapp (WPS)**.

5. Følg instruksjonene på skjermen.

Hvis du vil sjekke skriverens tilkoblingsstatus til nettverket etter oppsett er fullført, kan du se lenken til relatert informasjon nedenfor hvis du vil ha mer informasjon.

#### <span id="page-121-0"></span>*Merknad:*

Hvis tilkoblingen mislykkes, starter du den trådløse ruteren på nytt, flytter den nærmere skriveren og prøver igjen. Hvis det fremdeles ikke går, skriver du ut en tilkoblingsrapport for nettverk og prøver løsningen.

#### **Relatert informasjon**

& "Kontrollere statusen for skriverens nettverkstilkobling (nettverkstilkoblingsrapport)" på side 122

### **Utføre Wi-Fi-innstillinger med konfigurasjon med PIN-kode (WPS)**

Du kan automatisk koble til en trådløs ruter ved hjelp av en PIN-kode. Du kan bruke denne metoden til å konfigurere en trådløs ruter hvis den er kompatibel med WPS (Wi-Fi-beskyttet konfigurering). Bruk en datamaskin til å angi PIN-kode til den trådløse ruteren.

1. Velg **Konfigurere trådløst LAN** på startsiden.

Hvis du vil velge et element, bruker du knappene  $\blacktriangle \blacktriangledown \blacktriangle \blacktriangleright$  og trykker deretter på OK-knappen.

#### 2. Velg **Wi-Fi (anbefales)**.

- 3. Trykk på OK-knappen.
- 4. Velg **Annet** > **PIN-kode (WPS)**.
- 5. Bruk datamaskinen til å angi PIN-koden (åttesifret nummer) som vises på skriverens kontrollpanel i den trådløse ruteren innen to minutter.

#### *Merknad:*

Se dokumentasjonen som følger med den trådløse ruteren, for å få mer informasjon om hvordan du angir PIN-koder.

6. Følg instruksjonene på skjermen.

Hvis du vil sjekke skriverens tilkoblingsstatus til nettverket etter oppsett er fullført, kan du se lenken til relatert informasjon nedenfor hvis du vil ha mer informasjon.

#### **Relatert informasjon**

& "Kontrollere statusen for skriverens nettverkstilkobling (nettverkstilkoblingsrapport)" på side 122

### **Kontrollere statusen for skriverens nettverkstilkobling (nettverkstilkoblingsrapport)**

Du kan skrive ut en tilkoblingsrapport for nettverket for å kontrollere statusen mellom skriveren og den trådløse ruteren.

- 1. Legg inn papir.
- 2. Velg **Innst.** på startsiden.

Hvis du vil velge et element, bruker du knappene  $\blacktriangle \blacktriangledown \blacktriangle \blacktriangledown$  og trykker deretter på OK-knappen.

- <span id="page-122-0"></span>3. Velg **Nettverks- innstillinger** > **Tilkoblingssjekk**. Tilkoblingskontrollen begynner.
- 4. Følg instruksjonene på skriverens skjerm for å skrive ut tilkoblingsrapporten for nettverket. Hvis det oppstår en feil, kontrollerer du tilkoblingsrapporten for nettverket og følger løsningene som står der.

### **Meldinger og løsninger på tilkoblingsrapporten for nettverket**

Kontroller meldingene og feilkodene på tilkoblingsrapporten for nettverket, og følg deretter løsningsforslagene.

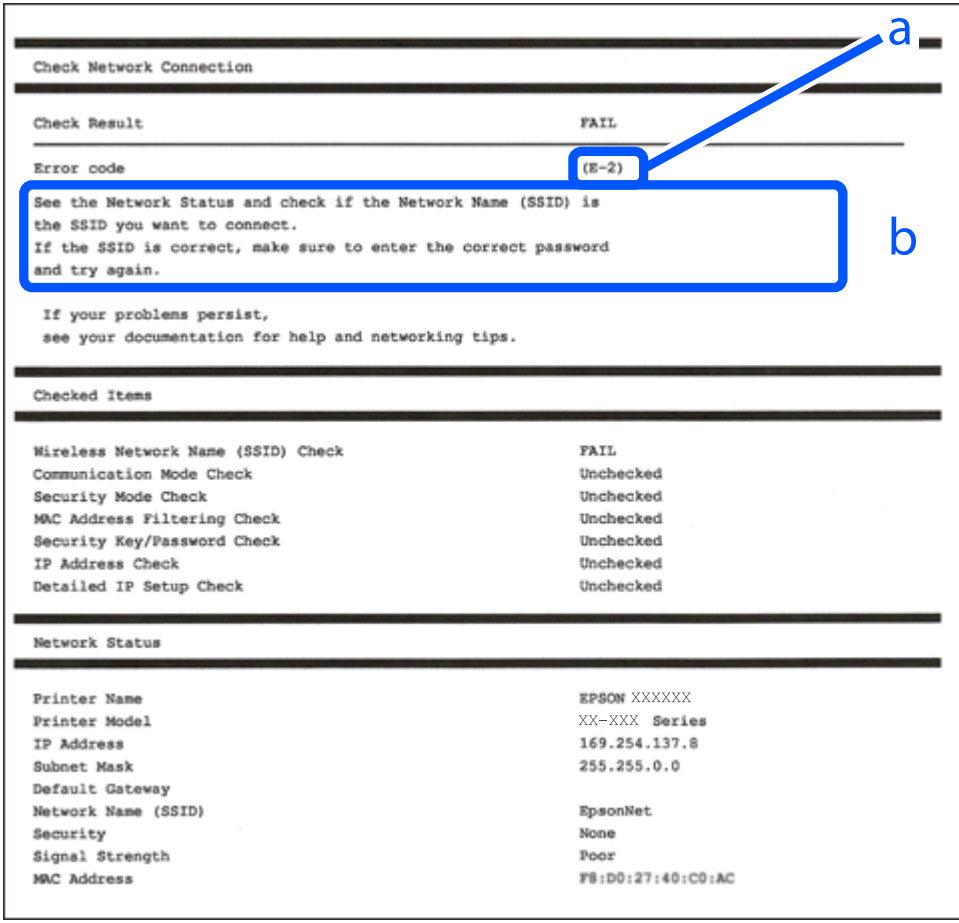

a. Feilkode

b. Meldinger om nettverksmiljøet

#### **Relatert informasjon**

- $\blacktriangleright$  ["E-1" på side 124](#page-123-0)
- $\blacktriangleright$  ["E-2, E-3, E-7" på side 124](#page-123-0)
- $\blacktriangleright$  ["E-5" på side 125](#page-124-0)
- $\blacktriangleright$  ["E-6" på side 125](#page-124-0)
- $\blacktriangleright$  ["E-8" på side 126](#page-125-0)
- $\blacktriangleright$  ["E-9" på side 126](#page-125-0)
- <span id="page-123-0"></span> $\blacktriangleright$  ["E-10" på side 126](#page-125-0)
- $\blacktriangleright$  ["E-11" på side 127](#page-126-0)
- $\blacktriangleright$  ["E-12" på side 127](#page-126-0)
- $\blacktriangleright$  ["E-13" på side 127](#page-126-0)
- & ["Melding om nettverksmiljøet" på side 128](#page-127-0)

### **E-1**

#### **Løsninger:**

- ❏ Sørg for at huben eller den andre nettverksenheten er påslått.
- ❏ Hvis du vil koble til skriveren gjennom Wi-Fi, må du angi Wi-Fi-innstillingene for skriveren igjen, ettersom den er deaktivert.

#### **Relatert informasjon**

& ["Angi Wi-Fi-innstillinger fra kontrollpanelet" på side 120](#page-119-0)

### **E-2, E-3, E-7**

#### **Løsninger:**

- ❏ Kontroller at trådløsruteren er slått på.
- ❏ Kontroller at datamaskinen eller enheten er koblet til trådløsruteren på riktig måte.
- ❏ Slå av trådløsruteren. Vent i omtrent 10 sekunder og slå det på igjen.
- ❏ Plasser skriveren nærmere trådløsruteren og fjern eventuelle hindringer mellom dem.
- ❏ Hvis du har skrevet inn SSID manuelt, må du sjekke at den stemmer. Sjekk SSID fra **Nettverksstatus**-delen av tilkoblingsrapporten for nettverket.
- ❏ Hvis en trådløsruter har flere SSID-er, velger du SSID-en som vises. Skriveren viser ikke SSID-er som bruker ikke-samsvarende frekvenser.
- ❏ Hvis du bruker oppsett med trykknapp for å etablere en nettverkstilkobling, må du sørge for at trådløsruteren støtter WPS. Du kan ikke bruke oppsett med trykknapp hvis trådløsruteren ikke støtter WPS.
- ❏ Sørg for at SSID-en bare bruke ASCII-tegn (alfanumeriske tegn og symboler). Skriveren kan ikke vise en SSID som bruker andre tegn enn ASCII-tegnsettet.
- ❏ Sørg for at du vet hva SSID-en og passordet er før du kobler deg til trådløsruteren. Hvis du bruker en trådløsruter med standard innstillinger, står SSID-en og passordet skrevet på en etikett på trådløsruteren. Hvis du ikke kjenner SSID-en og passordet, tar du kontakt med personen som konfigurerte den trådløse ruteren, eller så kan du se i dokumentasjonen som fulgte med den trådløse ruteren.
- ❏ Hvis du kobler deg til en SSID som er generert fra en smartenhet for tilkobling, må du sjekke SSID og passord i dokumentasjonen som fulgte med smartenheten.

<span id="page-124-0"></span>❏ Hvis Wi-Fi-forbindelsen plutselig blir brutt, kan du kontrollere forholdene nedenfor. Hvis noen av disse omstendighetene er gjeldende, må du tilbakestille nettverksinnstillingene ved å laste ned og kjøre programvaren fra følgende nettsted.

[https://epson.sn](https://epson.sn/?q=2) > **Oppsett**

- ❏ En annen smartenhet ble lagt til nettverket med konfigurasjon med trykknapp.
- ❏ Wi-Fi-nettverket ble konfigurert med en annen metode enn konfigurasjon med trykknapp.

#### **Relatert informasjon**

- & ["Tilbakestille nettverkstilkoblingen" på side 119](#page-118-0)
- & ["Angi Wi-Fi-innstillinger fra kontrollpanelet" på side 120](#page-119-0)

#### **E-5**

#### **Løsninger:**

Kontroller at trådløs-ruterens sikkerhetstype er stilt til en av følgende. Hvis ikke endrer du sikkerhetstypen til trådløs-ruteren og tilbakestiller skriverens nettverksinnstillinger.

- ❏ WEP-64 bit (40-biter)
- ❏ WEP-128 bit (104-biter)
- ❏ WPA PSK (TKIP/AES)\*
- ❏ WPA2 PSK (TKIP/AES)\*
- ❏ WPA (TKIP/AES)
- ❏ WPA2 (TKIP/AES)
- ❏ WPA3-SAE (AES)
- \* WPA PSK er også kjent som WPA Personal. WPA2 PSK er også kjent som WPA2 Personal.

### **E-6**

#### **Løsninger:**

- ❏ Kontroller at MAC-adressefiltrering er deaktivert. Hvis det er aktivert, må du registrere skriverens MAC-adresse slik at den ikke filtreres. Les nærmere detaljer i dokumentasjonen som ble levert med trådløs-ruteren. Du finner skriverens MAC-adresse i delen **Nettverksstatus** på nettverkstilkoblingsrapporten.
- ❏ Hvis trådløs-ruteren bruker delt godkjenning med WEP-sikkerhet, må du kontrollere at autentiseringsnøkkelen og indeksen er riktige.
- ❏ Hvis antall tilkoblede enheter på trådløs-ruteren er mindre enn antallet nettverksenheter som du vil koble til, stiller du inn på trådløs-ruteren for å øke antallet enheter som kan tilkobles. Se dokumentasjonen som ble levert med trådløs-ruteren for å stille inn.

#### **Relatert informasjon**

& ["Angi innstillinger for tilkobling til datamaskinen" på side 119](#page-118-0)

### <span id="page-125-0"></span>**E-8**

#### **Løsninger:**

- ❏ Aktiver DHCP på trådløs-ruteren hvis skriverens innstilling for å hente IP-adresse på er satt til Auto.
- ❏ Hvis skriverens innstilling for Hent IP-adresse er satt til manuelt, er IP-adressen du oppga manuelt ugyldig fordi den er utenfor rekkevidde (for eksempel: 0.0.0.0). Angi en gyldig IP-adresse fra skriverens kontrollpanel.

#### **Relatert informasjon**

& ["Angi en statisk IP-adresse for skriveren" på side 134](#page-133-0)

### **E-9**

#### **Løsninger:**

Kontroller følgende.

- ❏ Relevant utstyr er påslått.
- ❏ Du har tilgang til Internett og andre datamaskiner eller nettverksenheter på det samme nettverket fra enhetene du vil koble til skriveren.

Hvis skriveren og nettverksenhetene fremdeles ikke kobles sammen etter at det ovenfor nevnte er bekreftet, må du slå av trådløsruteren. Vent i omtrent 10 sekunder og slå det på igjen. Tilbakestill deretter nettverksinnstillingene ved å laste ned og kjøre installeringsprogrammet fra følgende nettsted.

[https://epson.sn](https://epson.sn/?q=2) > **Oppsett**

#### **Relatert informasjon**

& ["Angi innstillinger for tilkobling til datamaskinen" på side 119](#page-118-0)

### **E-10**

#### **Løsninger:**

Kontroller følgende.

- ❏ Annet utstyr på nettverket er påslått.
- ❏ Nettverksadresser (IP-adresse, nettmaske og standard gateway) er riktig hvis du har satt skriverens Hent IPadresse til manuelt.

Tilbakestill en eventuell feil nettverksadresse. Du kan sjekke IP-adressen, nettmasken og standard gateway fra **Nettverksstatus**-delen av tilkoblingsrapporten for nettverk.

Hvis DHCP er aktivert, må du endre skriverens innstilling for Hent IP-adresse til Auto. Hvis du vil angi IPadressen manuelt, kan du sjekke skriverens IP-adresse fra **Nettverksstatus**-delen av tilkoblingsrapporten for nettverk og så velge manuelt på skjermen for nettverksinnstillinger. Angi nettverksmasken [255.255.255.0].

Hvis skriveren og nettverksenhetene ennå ikke kan kobles sammen, slår du av trådløs-ruteren. Vent i omtrent 10 sekunder og slå det på igjen.

#### <span id="page-126-0"></span>**Relatert informasjon**

& ["Angi en statisk IP-adresse for skriveren" på side 134](#page-133-0)

### **E-11**

#### **Løsninger:**

Kontroller følgende.

- ❏ Standard gateway-adresse er riktig (hvis skriverens TCP/IP-konfigurasjon er satt til Manuell).
- ❏ Enheten som er satt til å være standard gateway er påslått.

Angi riktig standard gateway-adresse. Du finner standard gateway-adresse i delen **Nettverksstatus** på nettverkstilkoblingsrapporten.

#### **Relatert informasjon**

& ["Angi en statisk IP-adresse for skriveren" på side 134](#page-133-0)

#### **E-12**

#### **Løsninger:**

Kontroller følgende.

- ❏ Annet utstyr på nettverket er påslått.
- ❏ Nettverksadressene (IP-adresse, nettmaske, og standard gateway) er riktige hvis du skriver dem inn manuelt.
- ❏ Nettverksadressene for annet utstyr (nettmaske og standard gateway) er de samme.
- ❏ IP-adressen er ikke i konflikt med andre enheter.

Hvis skriveren og nettverksenhetene fremdeles ikke kobles sammen etter det ovenfor bekreftes, kan du prøve det følgende.

- ❏ Slå av trådløsruteren. Vent i omtrent 10 sekunder og slå det på igjen.
- ❏ Angi nettverksinnstillingene igjen med installeringsprogrammet. Du kan kjøre det fra følgende nettsted.
	- [https://epson.sn](https://epson.sn/?q=2) > **Oppsett**
- ❏ Du kan registrere flere passord på en trådløsruter som bruker WEP-sikkerhetstypen. Hvis det er registrert flere passord, kontrollerer du at det først registrerte passordet er satt på skriveren.

#### **Relatert informasjon**

& ["Angi en statisk IP-adresse for skriveren" på side 134](#page-133-0)

### **E-13**

#### **Løsninger:**

Kontroller følgende.

❏ Nettverksenheter, deriblant trådløsruter, hub og ruter, er påslått.

<span id="page-127-0"></span>❏ TCP/IP-konfigurasjon for nettverksenheter har ikke blitt konfigurert manuelt. (Hvis skriverens TCP/IP-oppsett blir konfigurert automatisk mens TCP/IP-oppsettet for andre nettverksenheter blir utført manuelt, kan skriverens nettverk være ulikt nettverket for andre enheter.)

Hvis den fortsatt ikke fungerer etter at du har undersøkt nevnte punkter, kan du prøve følgende.

- ❏ Slå av trådløsruteren. Vent i omtrent 10 sekunder og slå det på igjen.
- ❏ Utfør nettverksinnstillinger på datamaskinen som er på samme nettverk som skriveren med installasjonsprogrammet. Du kan kjøre det fra følgende nettsted.

[https://epson.sn](https://epson.sn/?q=2) > **Oppsett**

❏ Du kan registrere flere passord på en trådløsruter som bruker WEP-sikkerhetstypen. Hvis det er registrert flere passord, kontrollerer du at det først registrerte passordet er satt på skriveren.

#### **Relatert informasjon**

- & ["Angi innstillinger for tilkobling til datamaskinen" på side 119](#page-118-0)
- & ["Angi en statisk IP-adresse for skriveren" på side 134](#page-133-0)

### **Melding om nettverksmiljøet**

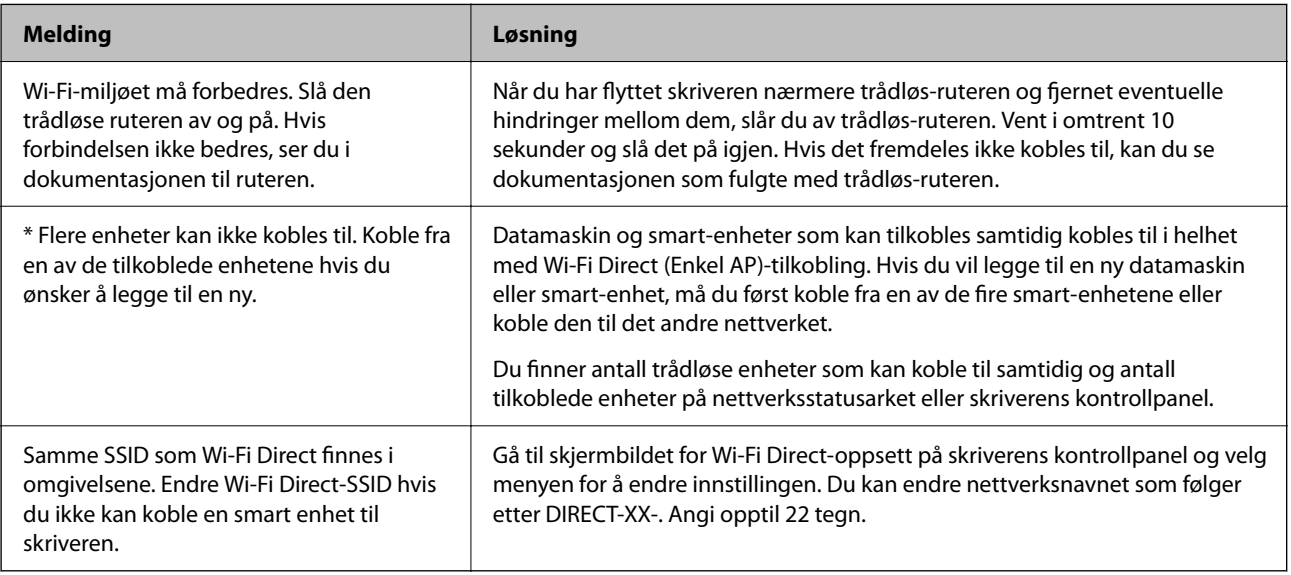

## **Koble til en smartenhet og skriver direkte (Wi-Fi Direct)**

Wi-Fi Direct (Enkel AP) lar deg koble en smartenhet direkte til skriveren uten en trådløs ruter og skrive ut fra smartenheten.

### **Om Wi-Fi Direct**

Bruk denne tilkoblingsmetoden når du ikke bruker Wi-Fi hjemme eller på kontoret, eller når du ønsker å koble skriveren direkte til datamaskinen eller smartenheten. I denne modusen fungerer skriveren som en trådløs ruter og du kan koble enhetene til skriveren uten å bruke en standard trådløs ruter. Enheter som er direkte koblet til skriveren, kan imidlertid ikke kommunisere med hverandre gjennom skriveren.

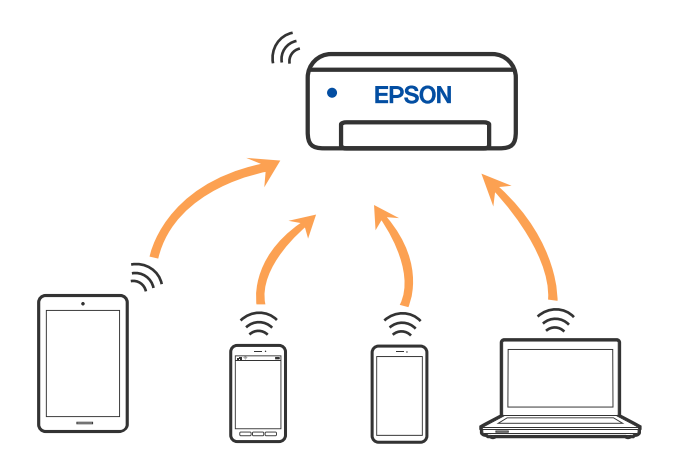

Skriveren kan kobles til med Wi-Fi og Wi-Fi Direct (Enkel AP)-tilkoblingen samtidig. Men hvis du starter en nettverkstilkobling i Wi-Fi Direct (Enkel AP)-tilkobling når skriveren er koblet til med Wi-Fi, blir Wi-Fi midlertidig frakoblet.

### **Tilkobling til enheter ved hjelp av Wi-Fi Direct**

Denne metoden gir deg mulighet til å koble skriveren direkte til smartenheter uten bruk av trådløs ruter.

#### *Merknad:*

For iOS- eller Android-brukere er det lurt å konfigurere fra Epson Smart Panel.

Du trenger kun å angi disse innstillingene en gang for skriveren og smartenheten som du ønsker å koble til. Med mindre du deaktiverer Wi-Fi Direct eller tilbakestiller nettverksinnstillingene til standard, trenger du ikke å angi disse innstillingene på nytt.

1. Velg **Konfigurere trådløst LAN** på startsiden.

Hvis du vil velge et element, bruker du knappene  $\blacktriangle \blacktriangledown \blacktriangle \blacktriangledown$  og trykker deretter på OK-knappen.

- 2. Velg **Wi-Fi Direct**.
- 3. Les meldingen og trykk deretter på OK-knappen for å fortsette.
- 4. Les meldingen og trykk deretter på OK-knappen for å fortsette.
- 5. Trykk på  $\blacktriangleleft$ .
- 6. Velg Enhet med annet OS.
- 7. Rull skjermen med ▼-knappen, og sjekk tilkoblingsinformasjonen for Wi-Fi Direct.

8. Fra smartenhetens Wi-Fi-skjermbilde velger du SSID-en som vises på skriverens kontrollpanel og angir passordet.

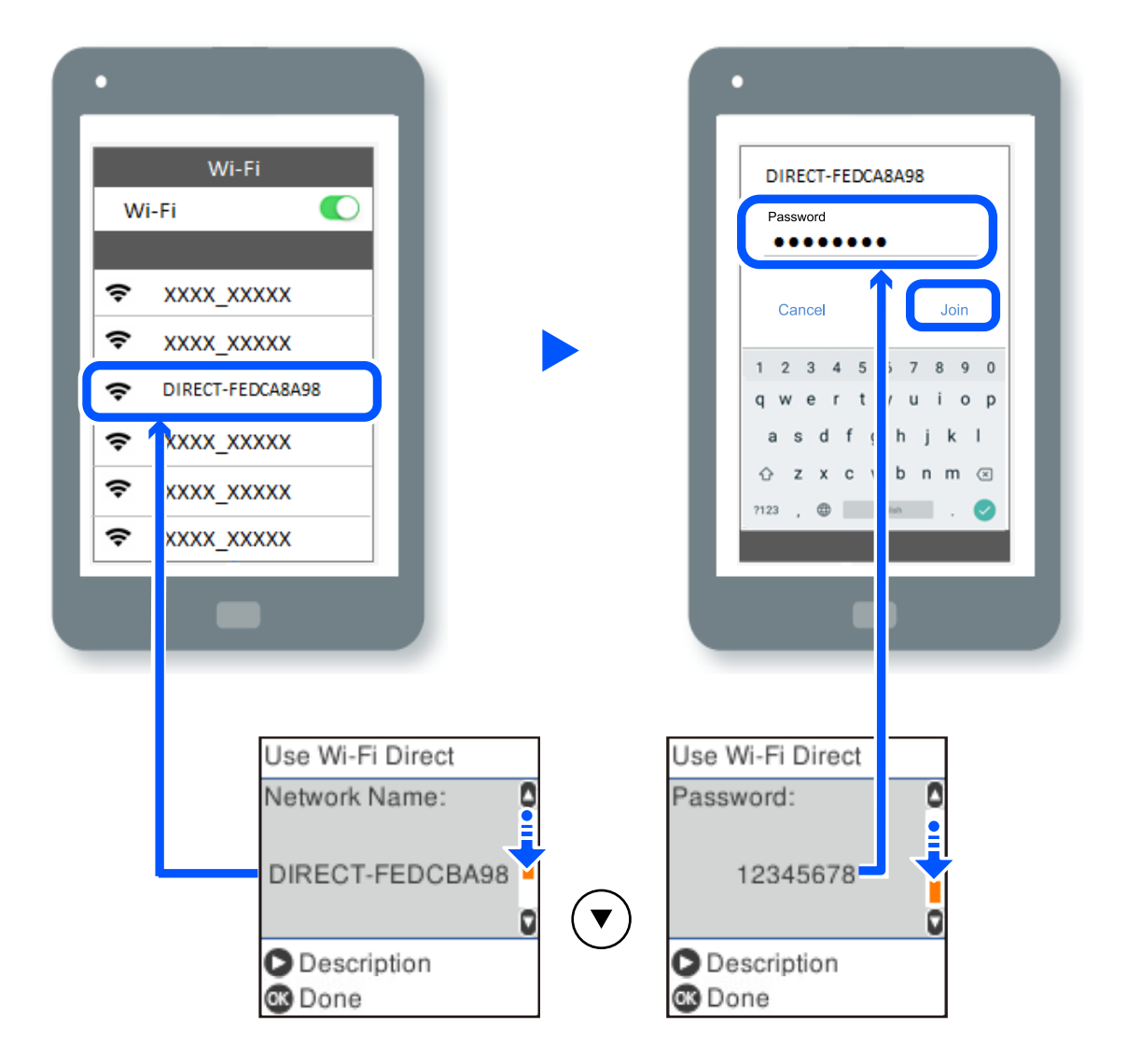

- 9. Trykk på OK-knappen på skriverens kontrollpanel.
- 10. På utskriftsappen for smartenheten velger du skriveren du ønsker å koble til.

For smartenheter som tidligere har blitt koblet til skriveren, velger du nettverksnavnet (SSID) på smartenhetens Wi-Fi-skjermbilde for å koble dem til igjen.

#### *Merknad:*

Hvis du bruker en iOS-enhet kan du også koble til ved å skanne QR-koden med et standard iOS-kamera. Se koblingen nedenfor [https://epson.sn](https://epson.sn/?q=2).

### **Koble fra Wi-Fi Direct (Enkel AP)-tilkobling**

Det finnes to metoder for å deaktivere en Wi-Fi Direct (Enkel AP)-tilkobling: du kan deaktivere alle tilkoblinger ved hjelp av skriverens kontrollpanel eller deaktivere hver tilkobling fra datamaskinen eller smartenheten. Dette avsnittet forklarer hvordan du deaktiverer alle tilkoblinger.

#### c*Forsiktighetsregel:*

Når Wi-Fi Direct (Enkel AP)-tilkoblingen deaktiveres, blir alle datamaskiner og smartenheter som er koblet til skriveren med Wi-Fi Direct (Enkel AP)-tilkobling, frakoblet.

#### *Merknad:*

Hvis du vil koble fra en bestemt enhet, skal du koble den fra via enheten i stedet for via skriveren. Bruk en av følgende metoder til å koble Wi-Fi Direct (Enkel AP)-tilkoblingen fra enheten.

- ❏ Koble fra Wi-Fi-tilkoblingen til skriverens nettverksnavn (SSID).
- ❏ Koble til et annet nettverksnavn (SSID).
- 1. Velg **Konfigurere trådløst LAN** på startsiden.

Hvis du vil velge et element, bruker du knappene  $\blacktriangle \blacktriangledown \blacktriangle \blacktriangleright$  og trykker deretter på OK-knappen.

- 2. Velg **Wi-Fi Direct**.
- 3. Trykk på OK-knappen for å fortsette.
- 4. Trykk på OK-knappen for å fortsette.
- 5. Trykk på  $\sim$ -knappen for å vise innstillingsskjermbildet.
- 6. Velg **Deaktiver Wi-Fi Direct**.
- 7. Les meldingen og trykk deretter på OK-knappen.

### **Endre innstillinger for Wi-Fi Direct (enkelt tilgangspunkt), som SSID**

Når en Wi-Fi Direct (Enkel AP)-tilkobling er aktivert, kan du endre Wi-Fi Direct-innstillinger som nettverksnavn og passord.

1. Velg **Konfigurere trådløst LAN** på startsiden.

Hvis du vil velge et element, bruker du knappene  $\blacktriangle \blacktriangledown \blacktriangle \blacktriangledown$  og trykker deretter på OK-knappen.

- 2. Velg **Wi-Fi Direct**.
- 3. Trykk på OK-knappen for å fortsette.
- 4. Trykk på OK-knappen for å fortsette.
- 5. Trykk på  $\sum$ -knappen for å vise innstillingsskjermbildet.
- 6. Velg menyelementet du ønsker å endre. Du kan velge følgende menyelementer.

#### <span id="page-131-0"></span>❏ **Endre nettverksnavn**

Endre Wi-Fi Direct (Enkel AP)-nettverksnavnet (SSID) brukt for å koble skriveren til vilkårlig navn. Du kan angi nettverksnavnet (SSID) i ASCII-tegn som vises på programvaretastaturet på kontrollpanelet.

Når nettverksnavnet (SSID) endres er alle tilkoblede enheter frakoblet. Bruk det nye nettverksnavnet (SSID) hvis du ønsker å koble til enheten igjen.

#### ❏ **Endre passord**

Endre Wi-Fi Direct-passordet (Enkel AP) for tilkobling til skriveren til vilkårlig verdi. Du kan angi passordet i ASCII-tegn som vises på programvaretastaturet, på kontrollpanelet.

Når passordet endres er alle tilkoblede enheter frakoblet. Bruk det nye passordet hvis du ønsker å koble til enheten igjen.

#### ❏ **Deaktiver Wi-Fi Direct**

Deaktiver Wi-Fi Direct-innstillingene for skriveren (enkelt tilgangspunkt). Når det deaktiveres, blir alle enheter koblet til skriveren i Wi-Fi Direct-tilkobling (enkelt tilgangspunkt), frakoblet.

#### ❏ **Gjenopprett standardinnst.**

Tilbakestill alle Wi-Fi Direct-innstillinger (Enkel AP) til standard. Tilkoblingsinformasjonen for Wi-Fi Direct (Enkel AP) til smartenheten du lagret til skriveren er slettet.

#### 7. Følg instruksjonene på skjermen.

## **Legge til eller endre skriverens tilkobling**

### **Konfigurere en skriver på flere datamaskiner**

Selv om flere datamaskiner kan kobles til den samme trådløse ruteren, kan hver datamaskin tildeles en egen SSID.

Hvis SSID-ene som er tildelt av den trådløse ruteren, ikke behandles som samme nettverk, er hver datamaskin i praksis koblet til et eget nettverk. Når du begynner å sette opp skriveren fra datamaskin A, legges skriveren til det samme nettverket som datamaskin A, slik at datamaskin A kan skrive ut fra den.

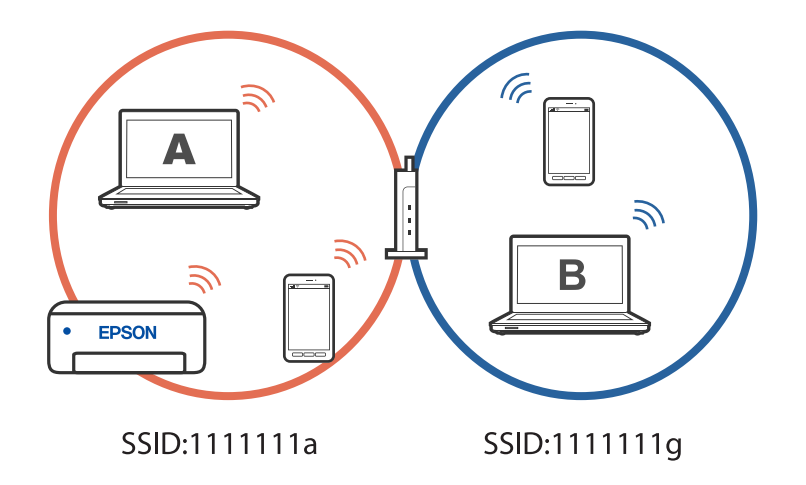

Hvis du begynner å sette opp skriveren fra datamaskin B i konfigurasjonen vist ovenfor, blir skriveren satt opp på nettverket til datamaskin B slik at datamaskin B kan skrive ut, men ikke datamaskin A.

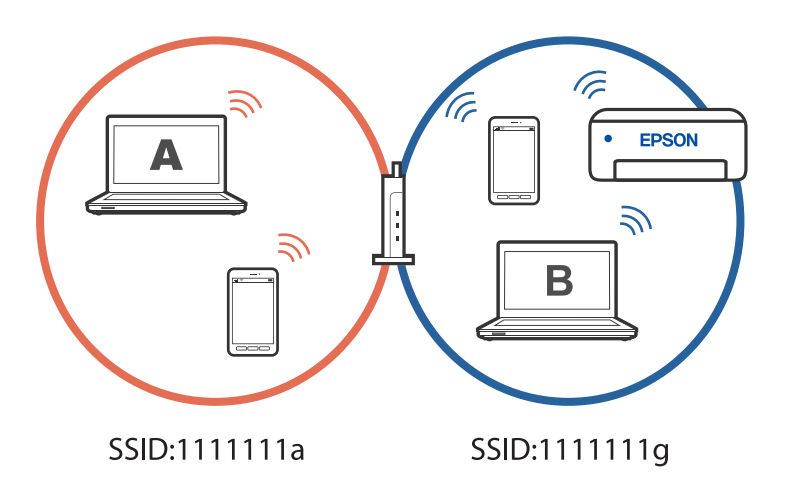

Hvis du vil forhindre at dette skjer når du setter opp en nettverksskriver fra en annen datamaskin, starter du installasjonsprogrammet på datamaskinen som er koblet til samme nettverk som skriveren. Hvis skriveren er på samme nettverk, vil ikke skriveren bli konfigurert på nytt for nettverket, og den vil sette opp skriveren klar til bruk.

### **Endre tilkoblingen fra Wi-Fi til USB**

Følg trinnene nedenfor hvis Wi-Fi-tilkoblingen er ustabil eller du vil bytte til en mer stabil USB-tilkobling.

- 1. Koble skriveren til en datamaskin med en USB-kabel.
- 2. Velg en skriver som ikke er merket (XXXXX) når du skriver ut med en USB-tilkobling. Skrivernavnet eller «Nettverk» vises i XXXX avhengig av operativsystemversjonen. Eksempel på Windows 11

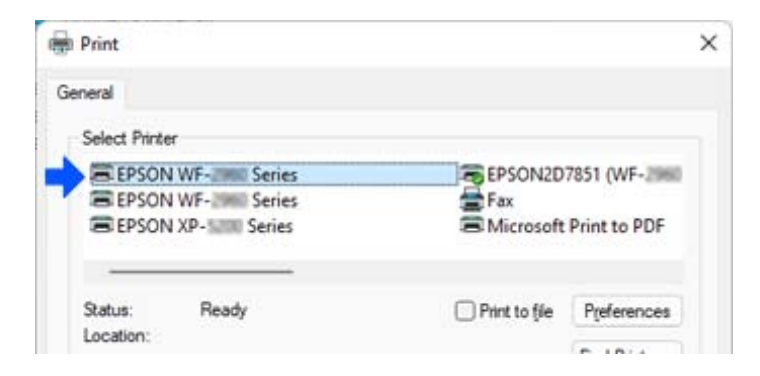

<span id="page-133-0"></span>Eksempel på Windows 10

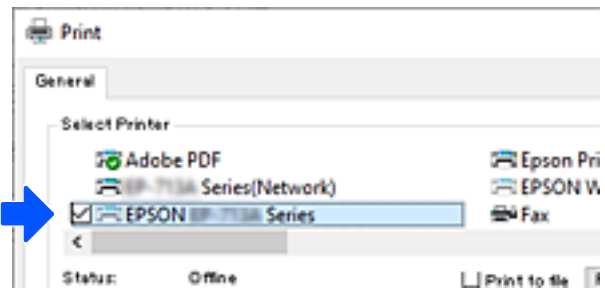

### **Angi en statisk IP-adresse for skriveren**

Du kan sette opp en statisk IP-adresse for en skriver ved hjelp av Web Config.

1. Få tilgang til Web Config.

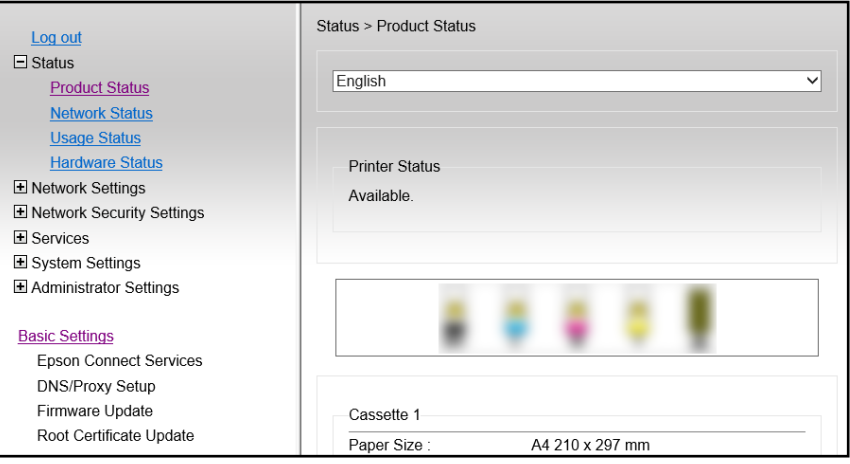

#### *Merknad:*

Innholdet som vises og elementer for Web Config, varierer avhengig av modell.

Hvis du ser følgende, velger du *Advanced Settings* fra listen øverst til høyre i vinduet.

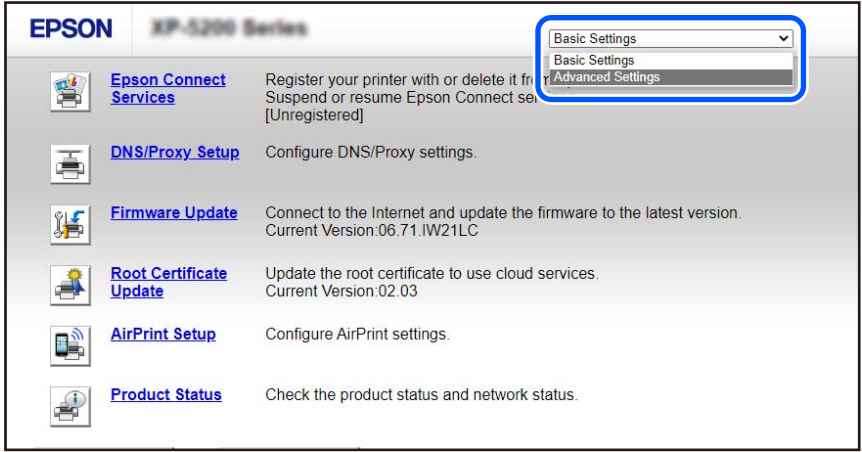

### 2. Logg på som administrator.

#### *Merknad:*

Administratorpassordet er stilt inn på forhånd for *Advanced Settings* i Web Config. Se koblingen nedenfor for detaljer om administratorpassordet.

### 3. Velg **Network Settings**.

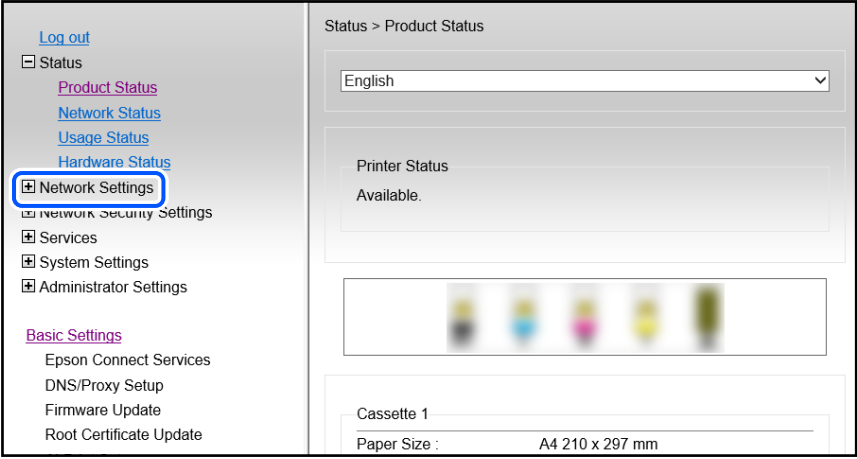

### 4. Velg **Basic**.

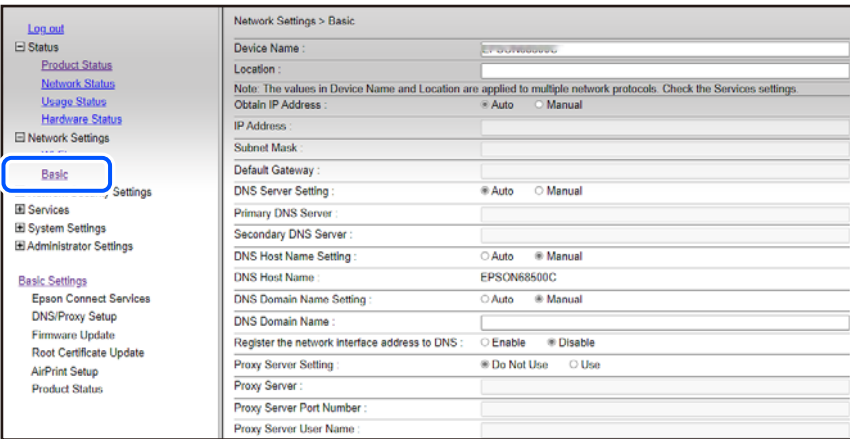

#### 5. Velg **Manual** for **Obtain IP Address**.

6. Angi IP-adressen du konfigurerer i **IP Address**.

Angi nettverksmaske, standard gateway, DNS-server og så videre i henhold til nettverksmiljøet.

- 7. Klikk på **Next**.
- 8. Klikk på **OK**.

Innstillingene blir tatt i bruk.

For å få tilgang Web Config igjen går du til IP-adressen du har angitt.

#### <span id="page-135-0"></span>**Relatert informasjon**

& ["Program for konfigurering av skriveroperasjoner \(Web Config\)" på side 213](#page-212-0)

## **Transportere og oppbevare skriveren**

Hvis du trenger å oppbevare skriveren eller transportere den ved flytting eller reparasjon, følger du trinnene nedenfor for innpakking av skriveren.

- <sup>1.</sup> Slå skriveren av ved å trykke på  $\theta$ -knappen.
- 2. Sørg for at strømlyset slås av, og trekk deretter ut strømkabelen.

#### c*Forsiktighetsregel:*

Koble fra strømkabelen når strømlyset er av. Hvis ikke, går ikke skriverhodet tilbake til hjem-posisjon. Dette forårsaker at blekket tørker ut, og utskrift kan bli umulig.

- 3. Koble fra alle kabler, slik som strømkabelen og USB-kabelen.
- 4. Fjern alt papiret fra skriveren.
- 5. Sørg for at det ikke er noen originaler i skriveren.
- 6. Åpne skannerenheten med dokumentdekselet lukket. Fest blekkpatronholderen med teip i beholderen.

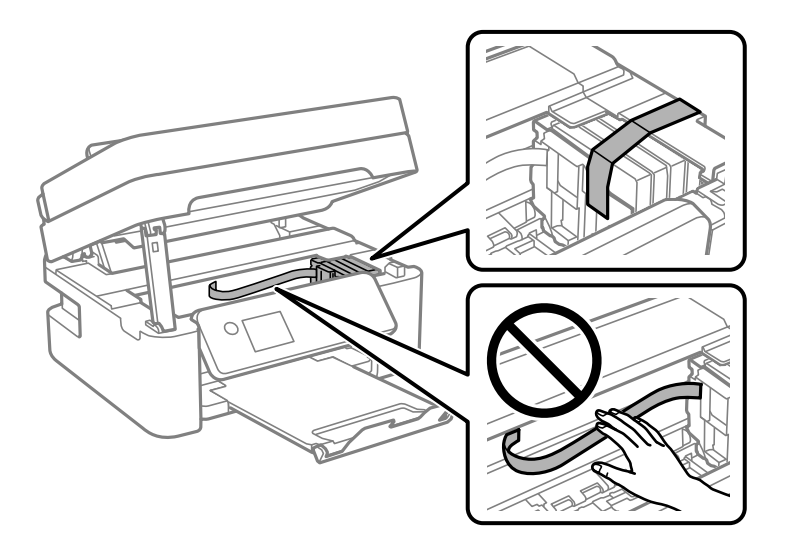

### !*Forsiktig:*

Vær forsiktig så du ikke setter fast hånden eller fingrene når du åpner eller lukker skannerenheten. Hvis ikke kan du bli skadet.

### 7. Lukk skannerenheten.

Av sikkerhetsmessige årsaker lukkes skannerenheten i to trinn.

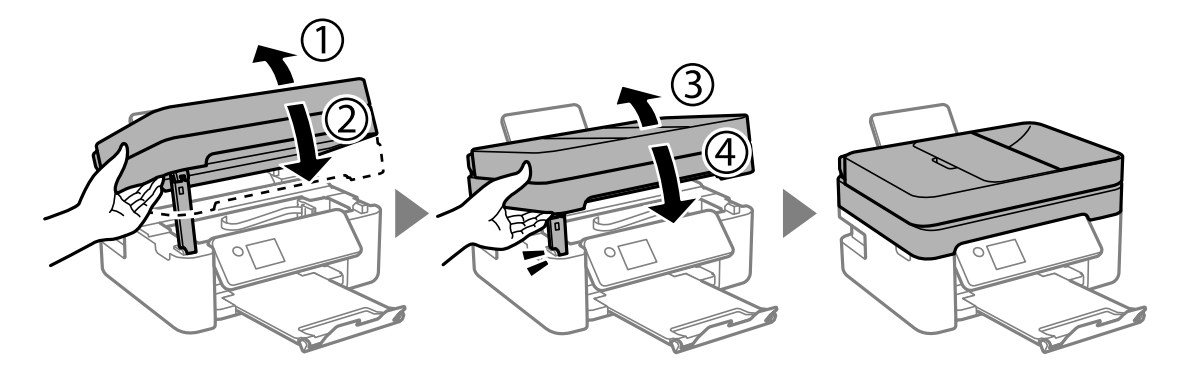

#### *Merknad:*

Skannerenheten kan ikke åpnes fra posisjonen som vises nedenfor. Lukk den helt før du åpner den.

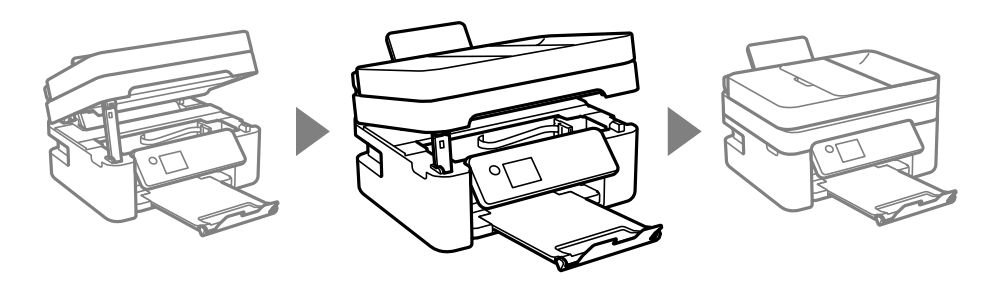

8. Forbered pakking av skriveren som vist nedenfor.

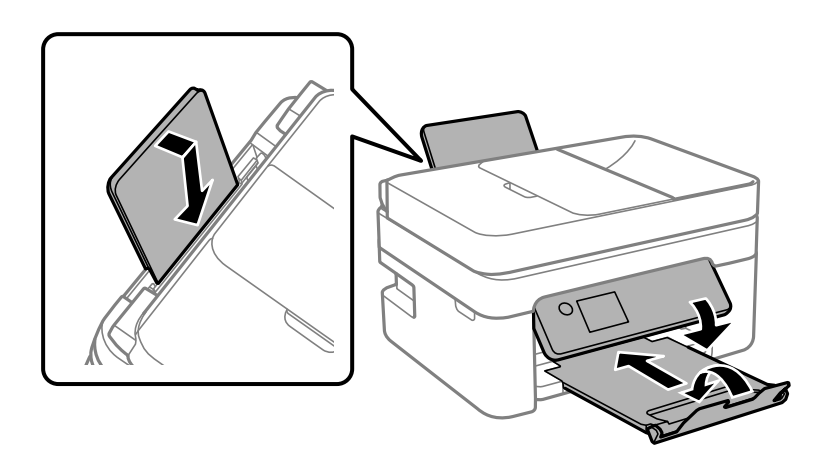

9. Benytt beskyttelsesmaterialet og pakk skriveren ned i boksen.

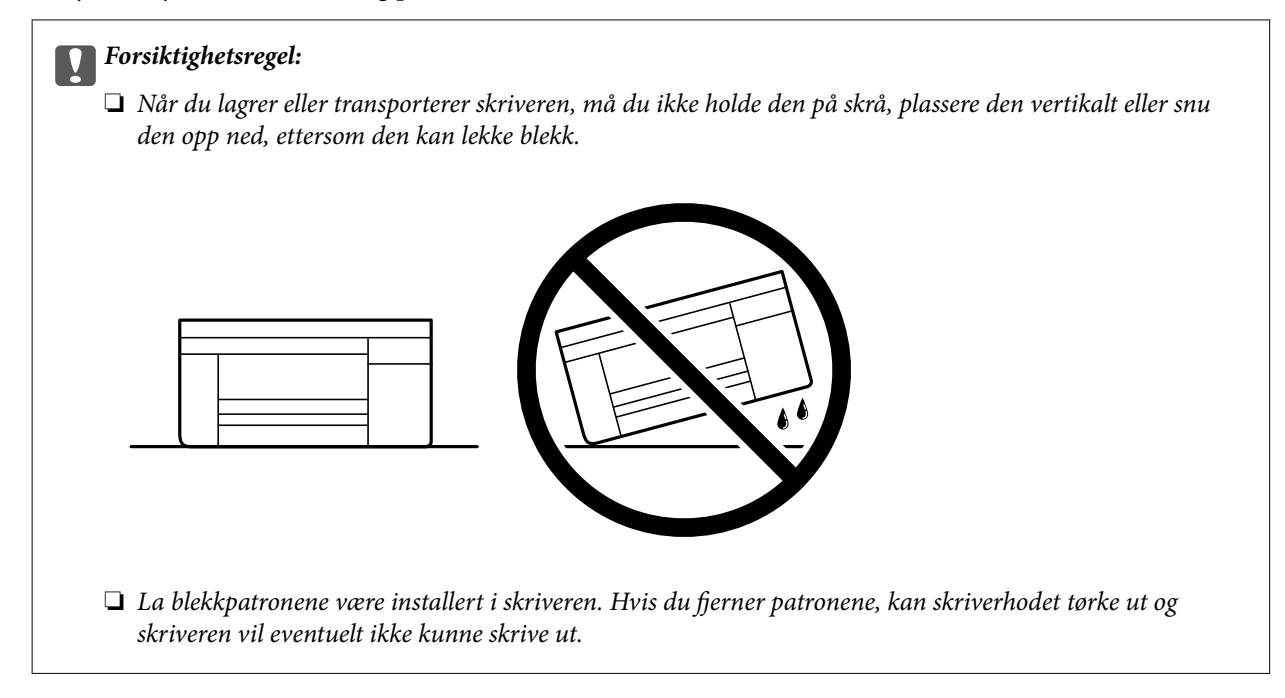

Husk på å fjerne teipen som sikrer blekkpatronholderen når du skal bruke skriveren igjen. Hvis utskriftskvaliteten er redusert neste gang du skriver ut, rengjør og tilpasser du skriverhodet.

#### **Relatert informasjon**

- & ["Kontrollere og rengjøre skriverhodet" på side 102](#page-101-0)
- & ["Justere skriverhodet" på side 105](#page-104-0)

# <span id="page-138-0"></span>**Løse problemer**

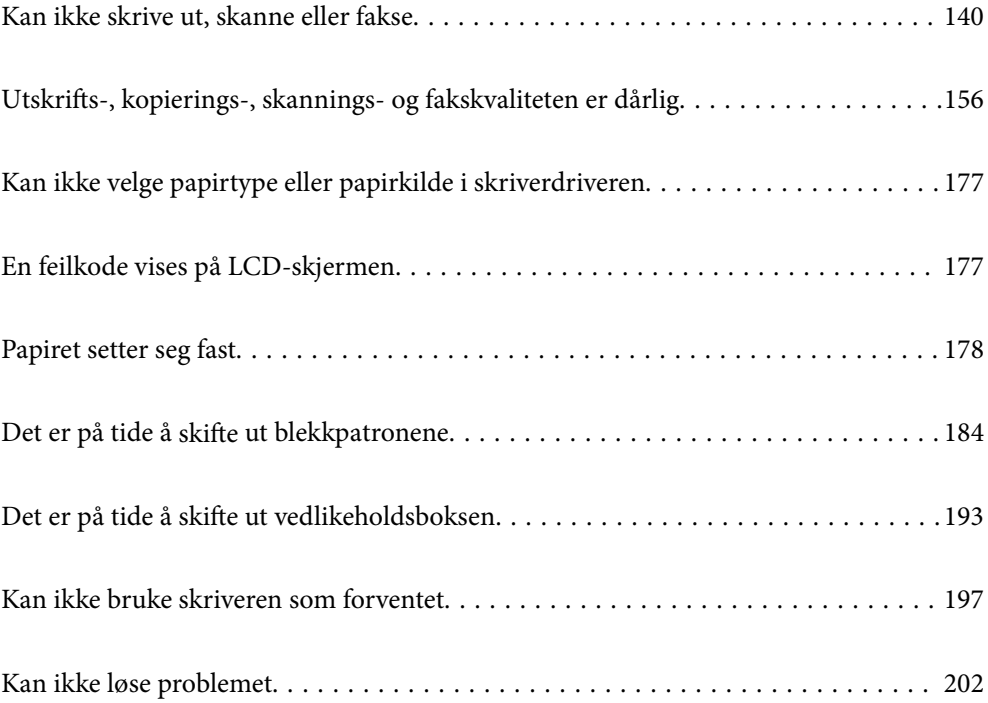

## <span id="page-139-0"></span>**Kan ikke skrive ut, skanne eller fakse**

#### **Problemløsning**

Les denne delen hvis du ikke kan skrive ut, skanne eller fakse som forventet, eller hvis det er problemer når du skriver ut. Se følgende for løsninger til noen vanlige problemer.

#### **Er skriveren slått på?**

#### **Løsninger**

- ❏ Kontroller at skriveren er slått på.
- ❏ Kontroller at strømledningen er riktig tilkoblet.
- $\blacktriangleright$  **["Blir ikke slått på" på side 197](#page-196-0)**
- & ["Kan ikke løse problemet" på side 202](#page-201-0)

#### **Er det fastkjørt papir i skriveren?**

#### **Løsninger**

Hvis papir sitter fast i skriveren, kan ikke utskrift startes. Fjern papiret som har satt seg fast, fra skriveren.

& ["Papiret setter seg fast" på side 178](#page-177-0)

#### **Fungerer selve skriveren som den skal?**

#### **Løsninger**

- ❏ Hvis det vises en feilmelding på LCD-skjermen, må du sjekke feilen.
- ❏ Skriv ut et statusark og bruk det til å kontrollere om skriveren selv kan skrive ut riktig.
- & ["En feilkode vises på LCD-skjermen" på side 177](#page-176-0)

#### **Har du problemer med tilkoblingen?**

#### **Løsninger**

- ❏ Kontroller at kablene er riktig tilkoblet for alle tilkoblinger.
- ❏ Kontroller at nettverksenheten og USB-huben fungerer normalt.
- ❏ Hvis du bruker Wi-Fi-tilkobling, må du kontrollere at innstillingene for Wi-Fi-tilkoblingen er riktige.
- ❏ Sjekk nettverket som datamaskinen og skriveren er koblet til, og sørg for at navnene på nettverkene stemmer overens.
- & ["Skriveren kan ikke koble til nettverket" på side 145](#page-144-0)
- & ["Skriveren kan ikke koble til via USB" på side 144](#page-143-0)
- & ["Kontrollere statusen for skriverens nettverkstilkobling \(nettverkstilkoblingsrapport\)" på side 122](#page-121-0)

#### **Har utskriftsdata blitt sendt riktig?**

#### **Løsninger**

❏ Kontroller at det ikke er noen utskriftsdata som venter fra en tidligere jobb.

- <span id="page-140-0"></span>❏ Kontroller skriverdriveren for å sørge for at skriveren ikke er frakoblet.
- & ["Det er fremdeles en jobb som venter på utskrift." på side 142](#page-141-0)
- & ["Skriveren venter eller er frakoblet." på side 142](#page-141-0)

### **Programmet eller skriverdriveren fungerer ikke riktig**

#### **Kan ikke skrive ut selv om en tilkobling er etablert (Windows)**

Følgende årsaker kan vurderes.

#### **Det er et problem med programvaren eller dataene.**

#### **Løsninger**

- ❏ Sørg for at en ekte Epson-skriverdriver (EPSON XXXXX) er installert. De tilgjengelige funksjonene er begrenset hvis du ikke har en ekte Epson-skriverdriver installert. Vi anbefaler at du bruker en ekte Epson-skriverdriver.
- ❏ Hvis du skriver ut et bilde med stor datastørrelse, kan det hende at skriveren ikke har nok minne. Skriv ut bildet med en lavere oppløsning eller i en mindre størrelse.
- ❏ Hvis du har prøvd alle løsningene og ikke har løst problemet, må du prøve å avinstallere skriveren og installere den på nytt.
- ❏ Du kan kanskje løse problemet ved å oppdatere programvaren til siste versjon. For å sjekke programvarestatus, bruker du verktøy for programvareoppdatering.
- & ["Kontroller at en ekte Epson-skriverdriver er installert Windows" på side 117](#page-116-0)
- & ["Kontroller at en ekte Epson-skriverdriver er installert Mac OS" på side 118](#page-117-0)
- & ["Installere programmene separat" på side 116](#page-115-0)

#### **Det er et problem med skriverens status.**

#### **Løsninger**

Klikk på **EPSON Status Monitor 3** i skriverdriverens **Vedlikehold**-fane, og sjekk deretter skriverens status. Hvis **EPSON Status Monitor 3** er deaktivert, klikker du på **Utvidede innstillinger** i kategorien **Vedlikehold**, og velger deretter **Aktiver EPSON Status Monitor 3**.

#### <span id="page-141-0"></span>**Det er fremdeles en jobb som venter på utskrift.**

#### **Løsninger**

Klikk på **Utskriftskø** fra skriverdriverens **Vedlikehold**-fane. Hvis unødvendige data gjenstår, velger du **Avbryt alle dokumenter** fra **Skriver**-menyen.

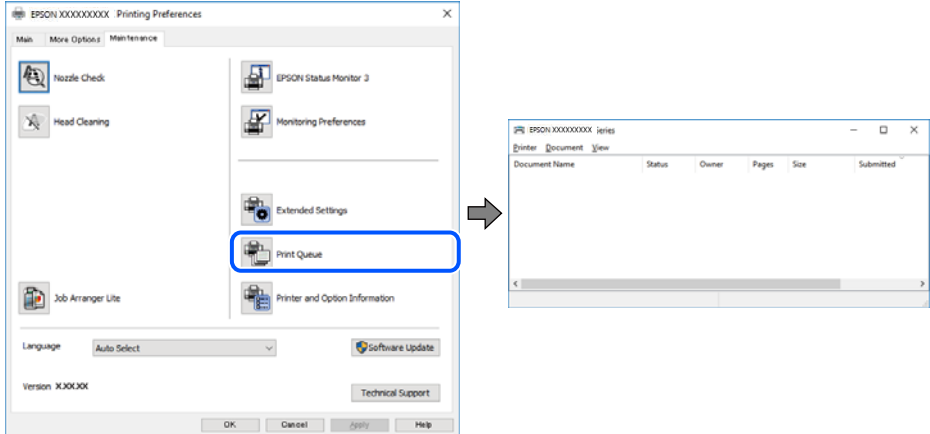

#### **Skriveren venter eller er frakoblet.**

#### **Løsninger**

Klikk på **Utskriftskø** fra skriverdriverens **Vedlikehold**-fane.

Hvis skriveren er frakoblet eller venter, fjerner du innstillingen for frakoblet eller venter på **Skriver**menyen.

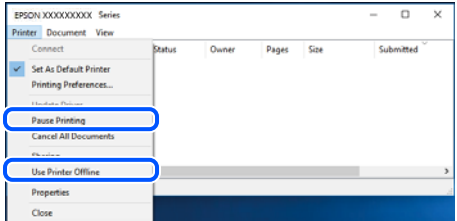

#### **Skriveren er ikke valgt som standardskriver.**

#### **Løsninger**

Høyreklikk på skriverikonet i **Kontrollpanel** > **Vis enheter og skrivere** (eller **Skrivere**, **Skrivere og fakser**) og klikk på **Angi som standardskriver**.

#### *Merknad:*

Hvis det er flere skriverikoner, kan du se følgende for å velge riktig skriver.

Eksempel)

USB-tilkobling: EPSON XXXX-serien

Nettverkstilkobling: EPSON XXXX-serien (nettverk)

Hvis du installerte skriverdriveren flere ganger, kan kopier av skriverdriveren opprettes. Hvis kopier, for eksempel «EPSON XXXX Series (kopi 1)» opprettes, høyreklikker du på ikonet til den kopierte driveren, og deretter klikker du på **Fjern enhet**.

#### **Skriverporten er ikke riktig angitt.**

#### **Løsninger**

Klikk på **Utskriftskø** fra skriverdriverens **Vedlikehold**-fane.

Sørg for at skriverporten er riktig angitt som vist nedenfor i **Egenskap** > **Port** fra **Skriver**-menyen.

USB-tilkobling: **USBXXX**, Nettverkstilkobling: **EpsonNet Print Port**

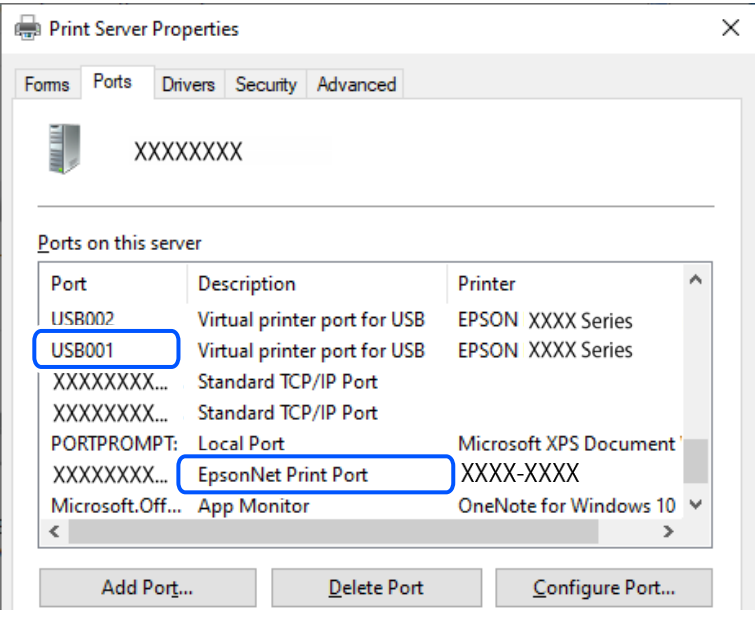

#### **Kan ikke skrive ut selv om en tilkobling er etablert (Mac OS)**

Følgende årsaker kan vurderes.

#### **Det er et problem med programvaren eller dataene.**

#### **Løsninger**

- ❏ Sørg for at en ekte Epson-skriverdriver (EPSON XXXXX) er installert. De tilgjengelige funksjonene er begrenset hvis du ikke har en ekte Epson-skriverdriver installert. Vi anbefaler at du bruker en ekte Epson-skriverdriver.
- ❏ Hvis du skriver ut et bilde med stor datastørrelse, kan det hende at skriveren ikke har nok minne. Skriv ut bildet med en lavere oppløsning eller i en mindre størrelse.
- ❏ Hvis du har prøvd alle løsningene og ikke har løst problemet, må du prøve å avinstallere skriveren og installere den på nytt.
- ❏ Du kan kanskje løse problemet ved å oppdatere programvaren til siste versjon. For å sjekke programvarestatus, bruker du verktøy for programvareoppdatering.
- & ["Kontroller at en ekte Epson-skriverdriver er installert Windows" på side 117](#page-116-0)
- & ["Kontroller at en ekte Epson-skriverdriver er installert Mac OS" på side 118](#page-117-0)
- & ["Installere programmene separat" på side 116](#page-115-0)

#### <span id="page-143-0"></span>**Det er et problem med statusen til skriveren.**

#### **Løsninger**

Sørg for at skriverstatusen ikke er **Pause**.

Velg **Systemvalg** fra **Apple**-menyen > **Skrivere og skannere** (eller **Skriv ut og skann**, **Skriv ut og faks**), og dobbeltklikk deretter på skriveren. Hvis skriveren er satt på pause, klikker du **Fortsett**.

#### **Kan ikke skrive ut selv om en tilkobling er etablert (iOS)**

Følgende årsaker kan vurderes.

#### **Auto vis papiroppsett er deaktivert.**

#### **Løsninger**

Aktiver **Auto vis papiroppsett** i følgende meny.

**Innst.** > **Skriveroppsett** > **Papiroppsettinnst.** > **Auto vis papiroppsett**

#### **AirPrint er deaktivert.**

#### **Løsninger**

Aktiver innstillingen AirPrint på Web Config.

& ["Program for konfigurering av skriveroperasjoner \(Web Config\)" på side 213](#page-212-0)

#### **Kan ikke skanne selv om en tilkobling er riktig etablert**

#### **Skanning med høy oppløsning over et nettverk.**

#### **Løsninger**

Prøv skanning med en lavere oppløsning.

#### **Skriveren kan ikke koble til via USB**

Følgende årsaker kan vurderes.

#### **USB-kabelen er ikke satt i stikkontakten på riktig måte.**

#### **Løsninger**

Koble USB-kabelen forsvarlig til skriveren og datamaskinen.

#### **Det er et problem med USB-huben.**

#### **Løsninger**

Hvis du bruker en USB-hub, må du prøve å koble skriveren direkte til datamaskinen.

#### **Det er et problem med USB-kabelen eller USB-inngangen.**

#### **Løsninger**

Hvis USB-kabelen ikke kan gjenkjennes, må du endre porten eller USB-kabelen.
# <span id="page-144-0"></span>**Skriveren kan ikke koble til nettverket**

# **Hovedårsaker og løsninger for problemer med nettverkstilkobling**

Kontroller følgende for å se om det er et problem med operasjonen eller innstillingene for den tilkoblede enheten.

# **Sjekk årsaken til feilen med nettverkstilkobling på skriveren.**

## **Løsninger**

Skriv ut nettverkstilkoblingsrapporten for å se problemet, og prøv den anbefalte løsningen.

Se følgende relatert informasjon for detaljer om hvordan man leser nettverkstilkoblingsrapporten.

#### *Merknad:*

Hvis du vil se mer informasjon om nettverksinnstillingene, skriver du ut et nettverksstatusark.

- & ["Kontrollere statusen for skriverens nettverkstilkobling \(nettverkstilkoblingsrapport\)" på side 122](#page-121-0)
- & ["Meldinger og løsninger på tilkoblingsrapporten for nettverket" på side 123](#page-122-0)

# **Bruk Epson Printer Connection Checker til å forbedre tilkoblingen til datamaskinen. (Windows)**

#### **Løsninger**

Du kan kanskje løse problemet, avhengig av resultatene av kontrollen.

1. Dobbeltklikk på **Epson Printer Connection Checker**-ikonet på skrivebordet.

Epson Printer Connection Checker starter.

Følg fremgangsmåtene nedenfor for å starte Epson Printer Connection Checker hvis det ikke er et ikon på skrivebordet.

❏ Windows 11

Klikk på startknappen og velg deretter **Alle programmer** > **Epson Software** > **Epson Printer Connection Checker**.

❏ Windows 10

Klikk på startknappen, og velg deretter **Epson Software** > **Epson Printer Connection Checker**.

❏ Windows 8.1/Windows 8

Angi programvarens navn i søkeboksen og velg deretter det viste ikonet.

❏ Windows 7

Klikk på startknappen, og velg **Alle programmer** > **Epson Software** > **Epson Printer Connection Checker**.

2. Følg instruksjonene på skjermen for å kontrollere.

#### *Merknad:*

Hvis skrivernavnet ikke vises, installerer du en ekte Epson-skriverdriver.

["Kontroller at en ekte Epson-skriverdriver er installert — Windows" på side 117](#page-116-0)

Når du har identifisert problemet, følg løsningen som vises på skjermen.

Når du ikke kan løse problemet, sjekk følgende i henhold til situasjonen.

- ❏ Skriveren gjenkjennes ikke over en nettverkstilkobling ["Kontrollere statusen for skriverens nettverkstilkobling \(nettverkstilkoblingsrapport\)" på side 122](#page-121-0)
- ❏ Skriveren gjenkjennes ikke med en USB-tilkobling ["Skriveren kan ikke koble til via USB" på side 144](#page-143-0)
- ❏ Skriveren gjenkjennes, men utskriften kan ikke gjennomføres.

["Kan ikke skrive ut selv om en tilkobling er etablert \(Windows\)" på side 141](#page-140-0)

#### **Noe gikk galt med nettverksenheten for Wi-Fi-tilkobling.**

#### **Løsninger**

Slå av enhetene du vil koble til nettverket. Vent i omtrent 10 sekunder og slå deretter på enhetene i følgende rekkefølge: trådløs ruter, datamaskin eller smartenhet og deretter skriveren. Flytt skriveren og datamaskinen eller smartenheten nærmere den trådløse ruteren for å bedre radiobølgekommunikasjonen og prøv å angi nettverksinnstillinger på nytt.

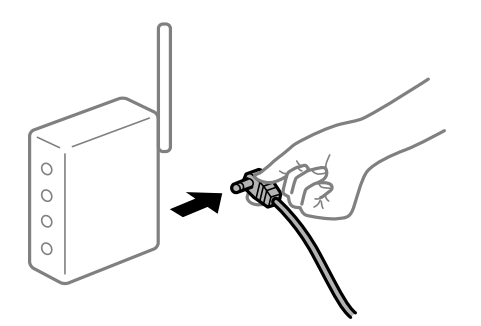

# **Enhetene kan ikke motta signaler fra den trådløse ruteren fordi de er for langt fra hverandre.**

## **Løsninger**

Når du har flyttet datamaskinen eller smartenheten og skriveren nærmere den trådløse ruteren, slår du av den trådløse ruteren, og slår den deretter på igjen.

#### **Når du endrer den trådløse ruteren, stemmer ikke innstillingene med den nye ruteren.**

#### **Løsninger**

Gjør tilkoblingsinnstillingene på nytt slik at de samsvarer med den nye trådløse ruteren.

& ["Tilbakestille nettverkstilkoblingen" på side 119](#page-118-0)

## **SSID-ene som er koblet fra datamaskinen eller smartenhet og datamaskin, er forskjellige.**

#### **Løsninger**

Når du bruker flere trådløse rutere samtidig, eller den trådløse ruteren har flere SSID-er, og enhetene er koblet til forskjellige SSID-er, kan du ikke koble til den trådløse ruteren.

- EPSON EPSON SSJD1:XXXXX-G1 SSID2:XXXXX-G2 SSID2:XXXXX-G2 SSID1·XXXXX-G1
- ❏ Eksempel på tilkobling til forskjellige SSID-er

❏ Eksempel på tilkobling til SSID-er med et annet frekvensområde

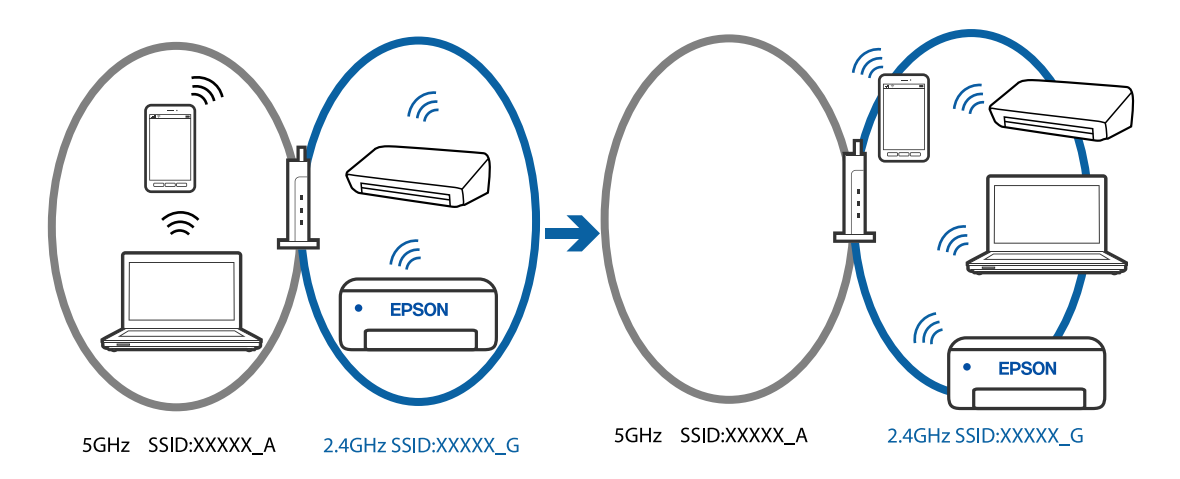

Koble datamaskinen eller smartenheten til samme SSID som skriveren.

- ❏ Kontroller SSID-en som skriveren er koblet til, ved å skrive ut kontrollrapporten for nettverkstilkoblingen.
- ❏ Kontrollerer navnet på Wi-Fi eller nettverket du er koblet til, på alle datamaskinene og smartenhetene du vil koble til skriveren.
- ❏ Hvis skriveren og datamaskinen eller smartenheten din er koblet til forskjellige nettverk, kobler du enheten til SSID-en som skriveren er koblet til.

#### **En skillefunksjon for personvern er tilgjengelig på den trådløse ruteren.**

# **Løsninger**

De fleste trådløse rutere har en adskillingsfunksjon som blokkerer kommunikasjon mellom enheter innenfor samme SSID. Hvis du ikke kan kommunisere mellom skriveren og datamaskinen eller smartenheten, selv om de er koblet til samme nettverk, kan du deaktivere skillefunksjonen for personvern på den trådløse ruteren. Se bruksanvisningen som følger med den trådløse ruteren for mer informasjon.

#### **IP-adressen er ikke tilordnet på riktig måte.**

#### **Løsninger**

Hvis IP-adressen som er tilordnet til skriveren, er 169.254.XXX.XXX, og nettverksmasken er 255.255.0.0, kan ikke IP-adressen tilordnes på riktig måte.

<span id="page-147-0"></span>Skriv ut nettverkstilkoblingsrapporten, og sjekk deretter IP-adressen og nettverksmasken som er tilordnet skriveren. Velg **Innst.** > **Nettverks- innstillinger** > **Tilkoblingssjekk** for å skrive ut en tilkoblingsrapport for nettverk.

Start den trådløse ruteren på nytt eller tilbakestill skriverens nettverksinnstillinger.

& ["Angi en statisk IP-adresse for skriveren" på side 134](#page-133-0)

#### **Enheten som er koblet til USB 3.0-porten forårsaker radiointerferens.**

#### **Løsninger**

Når du kobler en enhet til USB 3.0-porten på Mac-enheter, kan radiointerferens oppstå. Prøv følgende hvis du ikke kan koble til trådløst LAN (Wi-Fi) eller hvis bruk blir ustabil.

❏ Plasser enheten som er koblet til USB 3.0-porten, lengre unna datamaskinen.

#### **Det er et problem med nettverksinnstillingene på datamaskinen eller smartenheten.**

## **Løsninger**

Prøv å åpne hvilken som helst nettside fra datamaskinen eller smartenheten for å sørge for at enhetens nettverksinnstillinger er riktige. Hvis du ikke kan åpne noen nettsider, er det et problem på datamaskinen eller smartenheten.

Kontroller nettverkstilkoblingen på datamaskinen eller smartenheten. Se i dokumentasjonen som fulgte med datamaskinen eller smartenheten for nærmere informasjon.

# **Kan ikke sende eller motta fakser**

# **Kan ikke sende eller motta fakser**

Følgende årsaker kan vurderes.

#### **Det er noen problemer i telefonens vegguttak.**

#### **Løsninger**

Kontroller at telefonens vegguttak fungerer ved å koble en telefon til det og teste det. Hvis du ikke kan utføre eller motta samtaler, må du kontakte telekommunikasjonsselskapet.

#### **Det finnes noen problemer ved tilkobling til telefonlinjen.**

### **Løsninger**

Velg **Innst.** > **Faksinnstillin.** > **Kontroller faks- tilkobling** på skriverens kontrollpanel for å kjøre automatisk fakstilkoblingskontroll. Prøv løsningene som er skrevet ut på rapporten.

#### **Det oppstår kommunikasjonsfeil.**

#### **Løsninger**

Velg **Sakte (9600bps)** i **Innst.** > **Faksinnstillin.** > **Basisinnstillinger** > **Fakshast.** på kontrollpanelet til skriveren.

#### **Koble til en DSL-telefonlinje uten DSL-filter.**

#### **Løsninger**

For å koble til en DSL-telefonlinje, må du bruke et DSL-modem som er utstyrt med et innebygd DSLfilter, eller installer et separat DSL-filter til linjen. Ta kontakt med DSL-leverandøren.

["Koble til DSL eller ISDN" på side 71](#page-70-0)

#### **Det finnes noen problemer i DSL-filteret når du kobler til en DSL-telefonlinje.**

#### **Løsninger**

Hvis du ikke kan sende eller motta faks, må du koble skriveren direkte til et telefonvegguttak for å se om skriveren kan sende en faks. Hvis det fungerer kan problemet være forårsaket av DSL-filteret. Ta kontakt med DSL-leverandøren.

# **Kan ikke sende fakser**

Følgende årsaker kan vurderes.

# **Tilkoblingslinjen er angitt til PSTN i en fasilitet der en PBX (private branch exchange) er i bruk.**

#### **Løsninger**

Velg **PBX** i **Innst.** > **Faksinnstillin.** > **Basisinnstillinger** > **Linjetype** på kontrollpanelet til skriveren.

#### **Sende faks uten å angi en tilgangskode i et miljø der PBX er installert.**

#### **Løsninger**

Hvis telefonsystemet ditt krever en ekstern tilgangskode for å få en linje ut, må du registrere tilgangskoden på skriveren og legge inn en # (firkanttast) i begynnelsen av faksnummeret ved sending.

#### **Mottakerens faksnummer er feil.**

#### **Løsninger**

Kontroller at mottakerens nummer som er registrert i kontaktlisten er riktig, eller at du har angitt riktig med tastaturet. Eller kontroller med mottakeren at faksnummeret er riktig.

## **Mottakerens faksmaskin er ikke klar til å motta faks.**

#### **Løsninger**

Spør mottakeren om mottakerens faksmaskin er klar til å motta faks.

#### **Dataen som sendes er for stor.**

#### **Løsninger**

Du kan sende faks i mindre datastørrelse med en av følgende metoder.

❏ Når du sender faks i svart-hvitt, aktiverer du **Send direkte** i **Faks** > **Faksinnstillin.** > **Innstillinger for faks**.

["Sende mange sider i et monokromt dokument \(Send direkte\)" på side 86](#page-85-0)

❏ Ved hjelp av den tilkoblede telefonen

["Sende fakser ved å ringe fra den eksterne telefonenheten" på side 84](#page-83-0)

❏ Atskille originalene

#### **Topptekstinformasjonen for utgående faks er ikke registrert.**

#### **Løsninger**

Velg **Innst.** > **Faksinnstillin.** > **Basisinnstillinger** > **Topptekst**, og angi topptekstinformasjonen. Noen faksmaskiner avviser innkommende fakser som ikke inneholder topptekstinformasjon automatisk.

#### **Anrops-ID-en din er blokkert.**

#### **Løsninger**

Kontakt teleoperatørselskapet for å oppheve blokkeringen av anrops-ID-en din. Noen telefoner eller faksmaskiner avviser automatisk anonyme samtaler.

# **Kan ikke motta fakser**

Følgende årsaker kan vurderes.

#### **Mottaksmodus er angitt til Manuell mens en ekstern telefonenhet er koblet til skriveren.**

#### **Løsninger**

Hvis en ekstern telefonenhet er koblet til skriveren og deler en telefonlinje med skriveren, velger du **Innst.** > **Faksinnstillin.** > **Basisinnstillinger**, og angir **Mottaksmodus** til **Auto**.

#### **Datamaskinen som skal lagre mottatt faks er ikke påslått.**

#### **Løsninger**

Når du har angitt innstillinger for å lagre mottatt faks på en datamaskin, må du slå på datamaskinen. Den mottatte faksen slettes når den har blitt lagres på datamaskinen.

#### **Avsenderen har sendt faksen uten topptekstinformasjon.**

#### **Løsninger**

Spør avsender om topptekstinformasjonen er konfigurert i faksmaskinen deres. Eller deaktiver **Fakstoppt. tom** i **Innst.** > **Faksinnstillin.** > **Basisinnstillinger** > **Avslå faks** > **Avslå faks**. Fakser som ikke inkluderer topptekstinformasjon blokkeres når denne innstillingen er aktivert.

#### **Avsenderens faksnummer er ikke registrert i kontaktlisten.**

#### **Løsninger**

Registrer avsenderens faksnummer i kontaktlisten. Eller deaktiver **Anroper ikke i Kontakter** i **Innst.** > **Faksinnstillin.** > **Basisinnstillinger** > **Avslå faks** > **Avslå faks**. Faks som sendes fra numre som ikke er registrert i denne listen blokkeres.

#### **Avsenderens faksnummer er registrert i Avslagsnummerliste.**

#### **Løsninger**

Påse at avsenderens nummer kan slettes fra **Avslagsnummerliste** før det slettes. Slett det fra **Innst.** > **Faksinnstillin.** > **Basisinnstillinger** > **Avslå faks** > **Rediger liste over sperrede numre**. Eller deaktiver **Avslagsnummerliste** i **Innst.** > **Faksinnstillin.** > **Basisinnstillinger** > **Avslå faks** > **Avslå faks**. Fakser som sendes fra numre som ikke er registrert i denne listen blokkeres når denne innstillingen er aktivert.

## **Abonnere på en tjeneste for viderekobling av anrop.**

#### **Løsninger**

Hvis du har abonnert på en samtalevideresendingstjeneste, kan skriveren kanskje ikke motta fakser. Kontakt tjenesteleverandøren.

# **Kan ikke sende fakser til en spesifikk mottaker**

Følgende årsaker kan vurderes.

#### **Mottakerens maskin tar lang tid på å svare.**

#### **Løsninger**

Hvis mottakerens maskin ikke tar samtalen din innen 50 sekunder etter at skriveren er ferdig med å ringe, ender oppringingen med feil. Ring ved bruk av en tilkoblet telefon for å kontrollere hvor lenge det tar før du hører en fakstone. Hvis det tar mer enn 50 sekunder, kan du legge til pauser etter

faksnummeret for å sende faksen.  $\blacksquare$  brukes for å angi pauser. En bindestrek angis som pausemerket. En pause varer i omtrent tre sekunder. Legg til flere pauser ved behov.

#### **Den registrerte Fakshast.-innstillingen i kontaktlisten er feil.**

#### **Løsninger**

Velg **Innst.** > **Kontaktadministr.** > **Rediger**, og velg deretter mottakeren fra kontaktlisten. Følg instruksjonene på skjermen, og sett **Fakshast.** til **Sakte (9600bps)**.

# **Kan ikke sende fakser på et bestemt tidspunkt**

## **Skriverens dato og klokkeslett er feil.**

#### **Løsninger**

Velg **Innst.** > **Skriveroppsett** > **Innstillinger dato/kl.**, og angi deretter riktig dato og klokkeslett.

# **Faksene sendes i feil størrelse**

Følgende årsaker kan vurderes.

#### **Originalene er ikke riktig plassert.**

#### **Løsninger**

- ❏ Kontroller at originalen er riktig plassert mot justeringsmerkene.
- ❏ Hvis kanten på det skannede bildet mangler, flytter du originalen litt bort fra hjørnet av skannerglassplaten.
- & ["Plassere originaler på skannerglasset" på side 35](#page-34-0)

## **Det er støv eller skitt på originalene eller skannerglassplaten.**

#### **Løsninger**

Fjern støv eller skitt som festes til originalene, og rengjør skannerglassplaten.

& ["Rengjøre Skannerglassplaten" på side 106](#page-105-0)

# **Mottatte fakser skrives ikke ut**

Følgende årsaker kan vurderes.

# **Det har oppstått en feil i skriveren, som for eksempel papirstopp.**

#### **Løsninger**

Fjern skriverfeilen og be avsenderen om å sende faksen på nytt.

## **Utskrift av mottatt faks er deaktivert med de gjeldende innstillingene.**

#### **Løsninger**

Hvis **Lagre til datamaskin** er angitt til **Ja**, må du endre innstillingen til **Ja og skriv ut**, eller deaktiver **Lagre til datamaskin**.

Du finner **Lagre til datamaskin** i **Innst.** > **Faksinnstillin.** > **Motta-innstillinger**.

# **Kan ikke sende eller motta faks selv om en tilkobling er etablert på riktig måte (Windows)**

Følgende årsaker kan vurderes.

#### **Programvaren er ikke installert.**

# **Løsninger**

Sørg for at PC-FAX-driveren har blitt installert på datamaskinen. PC-FAX-driveren er installert med FAX Utility. Følg trinnene nedenfor for å kontrollere om den er installert.

Sørg for at skriveren (faksen) vises i **Enheter og skrivere**, **Skriver** eller **Skrivere og annen maskinvare**. Skriveren (faksen) vises som «EPSON XXXXX (FAX)». Hvis skriveren (faksmaskinen) ikke vises, avinstallerer du FAX Utility og installerer den på nytt. Se følgende for å åpne **Enheter og skrivere**, **Skriver** eller **Skrivere og annen maskinvare**.

❏ Windows 11

Klikk på startknappen og velg **Alle programmer** > **Windows-verktøy** > **Kontrollpanel** > **Vis enheter og skrivere** i **Maskinvare og lyd**.

❏ Windows 10

Klikk på startknappen og velg **Windows-system** > **Kontrollpanel** > **Vis enheter og skrivere** i **Maskinvare og lyd**.

❏ Windows 8.1/Windows 8

Velg **Skrivebord** > **Innstillinger** > **Kontrollpanel** > **Vis enheter og skrivere** i **Maskinvare og lyd** eller **Maskinvare**.

❏ Windows 7

Klikk på startknappen og velg **Kontrollpanel** > **Vis enheter og skrivere** i **Maskinvare og lyd** eller **Maskinvare**.

❏ Windows Vista

Klikk på startknappen og velg **Kontrollpanel** > **Skrivere** i **Maskinvare og lyd**.

❏ Windows XP

Klikk på startknappen, og velg **Innstillinger** > **Kontrollpanel** > **Skrivere og annen maskinvare** > **Skrivere og telefakser**.

## <span id="page-152-0"></span>**Brukerbekreftelse mislyktes da en faks ble sendt fra en datamaskin.**

#### **Løsninger**

Angi brukernavnet og passordet i skriverdriveren. Når du sender en faks fra en datamaskin mens sikkerhetsfunksjonen som begrenser brukere fra å bruke skriverens faksfunksjonsinnstillinger er angitt, utføres brukerbekreftelse med brukernavnet og passordet som er angitt i skriverdriveren.

#### **Det finnes noen problemer med fakstilkobling og faksinnstillinger.**

#### **Løsninger**

Prøv løsningene for fakstilkobling og faksinnstillinger.

# **Kan ikke sende eller motta selv om en tilkobling er etablert på riktig måte (Mac OS)**

Følgende årsaker kan vurderes.

#### **Programvaren er ikke installert.**

#### **Løsninger**

Sørg for at PC-FAX-driveren har blitt installert på datamaskinen. PC-FAX-driveren er installert med FAX Utility. Følg trinnene nedenfor for å kontrollere om den er installert.

Velg **Systemvalg** fra Apple-menyen > **Skrivere og skannere** (eller **Skriv ut og skann**, **Skriv ut og faks**), og kontroller at skriveren (faksmaskinen) vises. Skriveren (faksen) vises som «FAX XXXX (USB)» eller «FAX XXXX (IP)». Hvis skriveren (faksen) ikke vises, klikker du på [**+**] og registrerer skriveren (faksen).

# **PC-FAKS-driver er satt på pause.**

#### **Løsninger**

Velg **Systemvalg** fra -menyen Apple > **Skrivere og skannere** (eller **Skriv ut og skann**, **Skriv ut og faks**), og dobbeltklikk deretter på skriveren (faksmaskinen). Hvis skriveren er satt på pause, klikker du **Fortsett** (eller **Fortsett utskrift**).

## **Brukerbekreftelse mislyktes da en faks ble sendt fra en datamaskin.**

#### **Løsninger**

Angi brukernavnet og passordet i skriverdriveren. Når du sender en faks fra en datamaskin mens sikkerhetsfunksjonen som begrenser brukere fra å bruke skriverens faksfunksjonsinnstillinger er angitt, utføres brukerbekreftelse med brukernavnet og passordet som er angitt i skriverdriveren.

#### **Det finnes noen problemer med fakstilkobling og faksinnstillinger.**

#### **Løsninger**

Prøv løsningene for fakstilkobling og faksinnstillinger.

# **Papir mates ikke riktig**

# **Punkter å sjekke**

Kontroller følgende, og prøv deretter løsningene i henhold til problemene.

# <span id="page-153-0"></span>**Installasjonsplasseringen er upassende.**

#### **Løsninger**

Plasser skriveren på et flatt underlag og bruk den i anbefalt bruksmiljø.

& ["Miljømessige spesifikasjoner" på side 234](#page-233-0)

# **Papir som ikke støttes brukes.**

#### **Løsninger**

Bruk papir som støttes av denne skriveren.

- & ["Tilgjengelig papir og kapasiteter" på side 205](#page-204-0)
- & ["Utilgjengelige papirtyper" på side 207](#page-206-0)

#### **Papirhåndtering er upassende.**

#### **Løsninger**

Følg forholdsreglene for håndtering av papir.

& ["Forholdsregler ved håndtering av papir" på side 26](#page-25-0)

## **For mange ark er lagt i skriveren.**

#### **Løsninger**

Ikke last mer enn maksimum antall ark som er spesifisert for papiret. Vanlig papir skal ikke legges over streken som er merket med trekantsymbolet på kantskinnen.

& ["Tilgjengelig papir og kapasiteter" på side 205](#page-204-0)

#### **Papirinnstillingene på skriveren er feil.**

#### **Løsninger**

Kontroller at papirstørrelse og papirtype samsvarer med den faktiske papirstørrelsen og papirtypen som er lagt i skriveren.

 $\rightarrow$  ["Innstillinger for papirstørrelse og -type" på side 26](#page-25-0)

# **Papir mater med vinkel**

Følgende årsaker kan vurderes.

# **Papiret er lagt inn feil.**

#### **Løsninger**

Legg papiret i riktig retning, og skyv papirlederen inn mot papirkanten.

& ["Legge papir i bakre papirmating" på side 28](#page-27-0)

# **Flere ark mates på én gang**

Følgende årsaker kan vurderes.

# **Papiret er fuktig.**

# **Løsninger**

Legger inn nytt papir.

# **Statisk elektrisitet forårsaker at papirark holder seg sammen.**

# **Løsninger**

Vift papiret før du legger det i. Hvis papiret fremdeles ikke mates, legger du i ett ark om gangen.

# **Flere ark med papirmating samtidig under manuell tosidig utskrift.**

# **Løsninger**

Fjern alt papir som er lagt i papirkilden før du legger i papiret igjen.

# **Papir ut-feil oppstår**

# **Papir er ikke lagt inn på midten av bakre papirmating.**

# **Løsninger**

Når en papir ut-feil oppstår selv om papir er lagt i bakre papirmating, legger du papiret i midten av bakre papirmating.

# **Papir skytes ut under utskrift**

# **Letterhead er ikke valgt som papirtype.**

# **Løsninger**

Når du legger inn brevhodepapir (papir med forhåndstrykt topptekst som inneholder informasjon som for eksempel avsenders navn eller bedrift), velger du **Letterhead** som papirtypeinnstilling.

# **Originalene mates ikke inn i ADF-en**

Følgende årsaker kan vurderes.

# **Originaler som ikke støttes av ADF-en brukes.**

# **Løsninger**

Bruk originalene som er støttet av ADF.

& ["ADF-spesifikasjoner" på side 230](#page-229-0)

# **Originalene er lagt inn feil.**

# **Løsninger**

Legg originalene i riktig retning, og skyv ADF-kantskinnen inn mot kanten på originalene.

# <span id="page-155-0"></span>**Det er lagt inn for mange originaler i ADF-en.**

## **Løsninger**

Du må ikke legge originaler over streken som vises med trekantsymbolet på ADF.

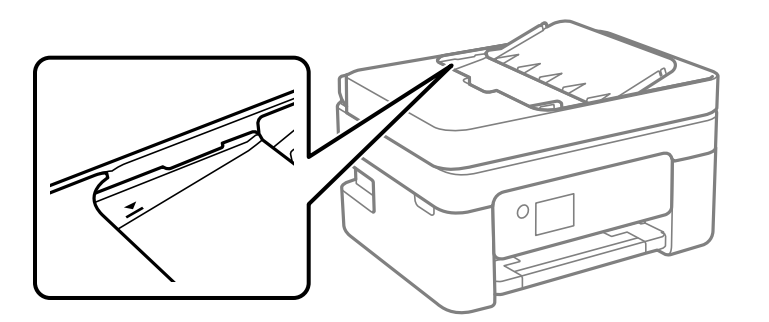

# **Originalene sklir når papirstøv fester seg til rullen.**

## **Løsninger**

Rengjør ADF-en innvendig.

◆ ["Rengjøre ADF" på side 107](#page-106-0)

# **En original ligger på skannerglassplaten.**

# **Løsninger**

Sørg for at originalen ikke er plassert på skannerglassplaten.

# **Utskrifts-, kopierings-, skannings- og fakskvaliteten er dårlig**

# **Utskriftkvaliteten er dårlig**

# **Farge mangler, striper eller uventede farger vises på utskrift**

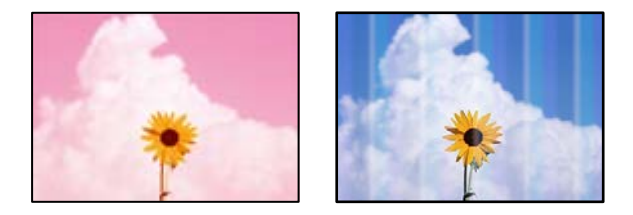

# **Skriverhodedysene kan være tette.**

#### **Løsninger**

Utfør en dysekontroll for å kontrollere om skriverhodedysene er tette. Utfør en dysekontroll og rengjør deretter skriverhodet hvis noen av dysene er tette. Hvis du ikke har brukt skriveren på lang tid, kan dysene i skrivehodet bli tilstoppet, og blekkdråpene kan ikke slippes ut.

 $\blacktriangleright$  ["Kontrollere og rengjøre skriverhodet" på side 102](#page-101-0)

# **Det er synlige fargede striper med en avstand på ca. 2.5 cm**

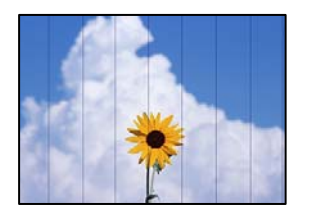

Følgende årsaker kan vurderes.

# **Papirtypeinnstillingen stemmer ikke overens med papiret som er lagt inn.**

# **Løsninger**

Velg riktig papirtypeinnstilling for papirtypen som er lagt i skriveren.

& ["Liste over papirtyper" på side 27](#page-26-0)

# **Utskriftskvaliteten er angitt til lav.**

# **Løsninger**

Når du skriver ut på vanlig papir, skal du bruke en innstilling for høyere kvalitet.

❏ Windows

Velg **Høy** fra **Kvalitet** på skriverdriverens **Hoved**-fane.

❏ Mac OS

Velg **Fin** som **Utskriftskval.** fra utskriftsdialogens **Utskriftsinnstillinger**-meny.

# **Posisjonen til skriverhodet er ute av justering.**

# **Løsninger**

Velg **Vedlikehold** > **Hodejustering** > **Horisontal justering**-menyen på kontrollpanelet for å justere skriverhodet.

# **Uklare utskrifter, vertikale striper eller forskyvning**

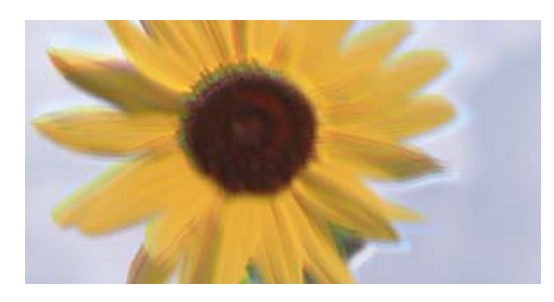

# enmanen ane ı Aufdruck. W I 5008 "Regel

Følgende årsaker kan vurderes. Sjekk årsakene og følg løsningene i rekkefølge fra toppen.

# **Posisjonen til skriverhodet er ute av justering.**

# **Løsninger**

Velg **Vedlikehold** > **Hodejustering** > **Vertikal justering**-menyen på kontrollpanelet for å justere skriverhodet.

## **Den toveis utskriftsinnstillingen er aktivert.**

#### **Løsninger**

Hvis utskriftskvaliteten ikke forbedrer seg selv etter at du har justert skrivehodet, må du deaktivere toveis innstilling.

Under toveis utskrift (eller med høy hastighet) skriver skriverhodet ut mens det beveger seg i begge retninger, og da kan vertikale linjer bli forskjøvet. Å deaktivere denne innstillingen kan senke utskriftshastigheten, men forbedre utskriftskvaliteten.

#### ❏ Windows

Fjern merket for **Toveis utskrift** i kategorien **Flere alternativer** i skriverdriveren.

❏ Mac OS

Velg **Systemvalg** på Apple-menyen > **Skrivere og skannere** (eller **Skriv ut og skann**, **Skriv ut og faks**), og velg deretter skriveren. Klikk på **Valg og forbruksmateriell** > **Valg** (eller **Driver**). Velg **Av** som innstillingen for **Toveis utskrift**.

# **Utskriften kommer ut som blanke ark**

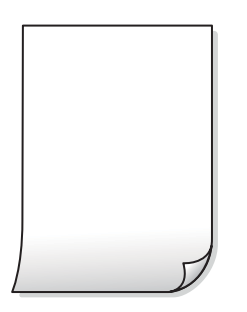

## **Skriverhodedysene kan være tette.**

#### **Løsninger**

Utfør dysekontrollen og prøv Trykkrens hvis dysene til skriverhodet er tilstoppet.

- & ["Kontrollere og rengjøre skriverhodet" på side 102](#page-101-0)
- & ["Kjøre Trykkrens" på side 104](#page-103-0)

#### **Utskriftsinnstillingene og papirstørrelsen som er lagt i skriveren, er forskjellige.**

#### **Løsninger**

Endre utskriftsinnstillingene i henhold til papirstørrelsen som er lagt i skriveren. Legg papir i skriveren som samsvarer med utskriftsinnstillingene.

#### **Flere ark mates inn i skriveren samtidig.**

#### **Løsninger**

Se følgende for å forhindre at flere ark mates inn i skriveren samtidig.

& ["Flere ark mates på én gang" på side 154](#page-153-0)

# **Papir er sølete eller stripete**

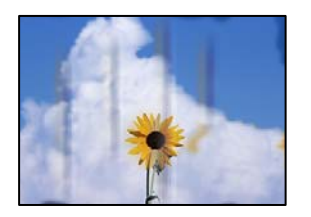

Følgende årsaker kan vurderes.

# **Papiret er lagt inn feil.**

## **Løsninger**

Når horisontale striper (vinkelrett på utskriftsretningen) flyter utover øverst eller nederst på papiret, må du legge papiret i riktig retning og skyve kantførerne inn mot kantene på papiret.

 $\blacktriangleright$  ["Legge papir i bakre papirmating" på side 28](#page-27-0)

# **Papirbanen er skitten.**

## **Løsninger**

Rengjør papirbanen når det er synlige vertikale striper (horisontalt til utskriftsretningen) eller papiret flyter utover.

& ["Rengjøring av papirbanen dersom det er blekkflekker" på side 105](#page-104-0)

# **Papiret er krøllet.**

#### **Løsninger**

Plasser papiret på en flat overflate for å sjekke om det er krøllet. Hvis det er det, må du flate det ut.

# **Baksiden av papiret ble skrevet ut før siden som allerede var skrevet ut, var tørr.**

#### **Løsninger**

Ved manuell tosidig utskrift må du sørge for at blekket har tørket helt før papiret legges i på nytt.

# **Når du skriver ut ved hjelp av automatisk tosidig utskrift, er utskriftstettheten for høy og tørketiden er for kort.**

#### **Løsninger**

Ved bruk av funksjonen for automatisk 2-sidig utskrift og utskrift av data med høy tetthet, slik som bilder og grafer, angir du lavere utskriftstetthet og lengre tørketid.

# **Utskrevne bilder er klebrige**

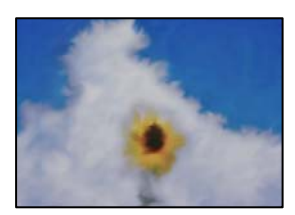

# **Utskriften ble laget på feil side av bildepapiret.**

#### **Løsninger**

Sørg for at du skriver ut på den utskriftbare siden. Du må rengjøre papirbanen når du skriver ut på feil side av bildepapiret.

& ["Rengjøring av papirbanen dersom det er blekkflekker" på side 105](#page-104-0)

# **Bilder eller fotografier blir skrevet ut med uventede farger**

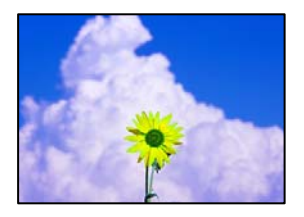

Følgende årsaker kan vurderes.

## **Skriverhodedysene kan være tette.**

#### **Løsninger**

Utfør en dysekontroll for å kontrollere om skriverhodedysene er tette. Utfør en dysekontroll og rengjør deretter skriverhodet hvis noen av dysene er tette. Hvis du ikke har brukt skriveren på lang tid, kan dysene i skrivehodet bli tilstoppet, og blekkdråpene kan ikke slippes ut.

& ["Kontrollere og rengjøre skriverhodet" på side 102](#page-101-0)

# **Fargekorrigering er brukt.**

#### **Løsninger**

Når du skriver ut fra Windows-skriverdriveren, brukes Epsons innstilling for automatisk bildejustering som standard, avhengig av papirtypen. Prøv å endre innstillingen.

I **Flere alternativer**-fanen velger du **Egendef.** i **Fargekorrigering**, og så klikker du **Avansert**. Endre **Scenekorrigering**-innstillingen fra **Automatisk** til et annet alternativ. Hvis det ikke hjelper å endre innstillingen, kan du bruke en annen metode for fargekorrigering enn **PhotoEnhance** i **Fargebehandling**.

& ["Justere utskriftsfargen" på side 50](#page-49-0)

# **Fargene på utskriften avviker fra de som vises på skjermen**

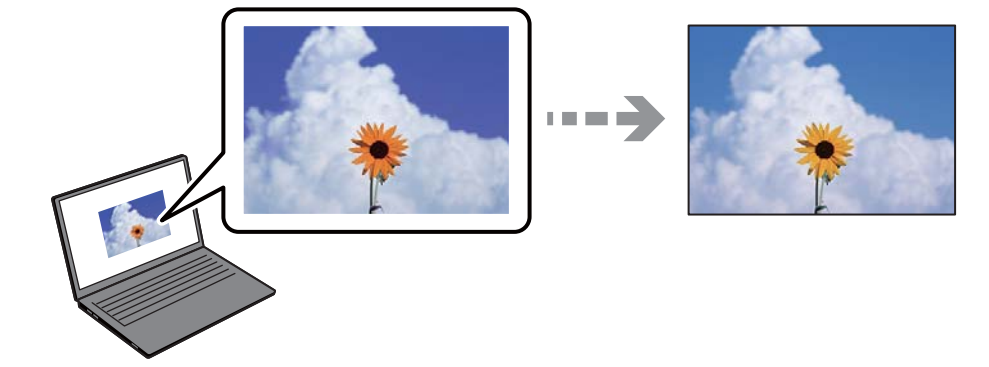

# **Fargeegenskapene til skjermenheten du bruker er ikke justert riktig.**

## **Løsninger**

Skjermenheter slik som datamaskinskjermer har sine egne skjermegenskaper. Hvis skjermen er ubalansert, blir ikke bildene vist med riktig lysstyrke og farge. Juster egenskapene til enheten. Hvis du bruker Mac OS, utfører du også følgende.

Åpne utskriftsdialogboksen. Velg **Fargetilpassing** fra hurtigmenyen, og velg deretter **ColorSync**.

# **Skjermenheten reflekterer eksternt lys.**

# **Løsninger**

Unngå direkte sollys og bekreft bildet når riktig belysning er sikret.

# **Skjermenheten har en høy oppløsning.**

# **Løsninger**

Farger kan avvike fra det du ser på smartenheter slik som smarttelefoner eller nettbrett med skjermer med høy oppløsning.

# **Skjermenheten og skriveren har en forskjellig prosess for å produsere farger.**

#### **Løsninger**

Farger på en skjerm er ikke helt identiske til de på papir da skjermenheten og skriveren har en forskjellig prosess for å produsere farger. Juster fargeegenskapene slik at fargene er identiske.

# **Kan ikke skrive ut uten marger**

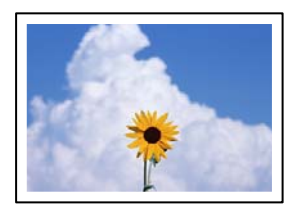

# **Utskrift uten kanter er ikke angitt i utskriftsinnstillingene.**

# **Løsninger**

Velg innstilling for utskrift uten kanter i utskriftsinnstillingene. Hvis du velger en papirtype som ikke støtter utskrift uten kanter, kan du heller ikke velge **Uten kant**. Velg en papirtype som støtter utskrift uten kanter.

❏ Windows

Velg **Uten kant** fra skriverdriverens kategori **Hoved**.

❏ Mac OS

Velg en papirstørrelse uten kanter fra **Papirstørrelse**.

& ["Papir for utskrift uten kanter" på side 206](#page-205-0)

# **Kantene på bildet er beskåret ved utskrift uten kanter**

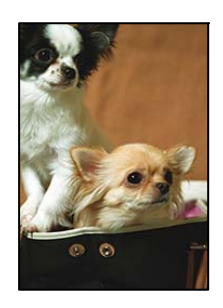

# **Siden bildet blir litt forstørret, blir området utenfor beskåret.**

## **Løsninger**

Velg en forstørring som ikke er så stor.

❏ Windows

Merk av for **Innstillinger** ved siden av **Uten kant** på skriverdriverens **Hoved**-kategori, og endre deretter innstillingen.

❏ Mac OS

Endre innstillingen **Utvidelse** på **Utskriftsinnstillinger**-menyen for utskriftsdialogboksen.

# **Sideforholdet til bildedataene og papirstørrelsen avviker.**

## **Løsninger**

Hvis sideforholdet til bildedataene og papirstørrelsen er forskjellig, blir langsiden av bildet beskjært hvis det går utenfor langsiden til papiret.

# **Posisjonen, størrelsen eller marginene på utskriften er feil**

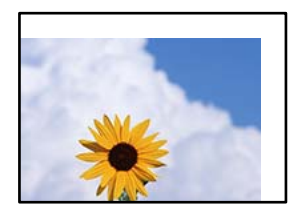

Følgende årsaker kan vurderes.

# **Papiret er lagt inn feil.**

# **Løsninger**

Legg papiret i riktig retning, og skyv papirlederen inn mot papirkanten.

& ["Legge papir i bakre papirmating" på side 28](#page-27-0)

# **Størrelsen på papiret er feil angitt.**

#### **Løsninger**

Velg riktig innstilling for papirstørrelse.

# **Margininnstillingene i programvareapplikasjonen slik at det faller innenfor utskriftsområdet.**

#### **Løsninger**

Juster margininnstillingene i programmet slik at det faller innenfor utskriftsområdet.

& ["Utskriftsområde" på side 228](#page-227-0)

# **Utskrevne tegn er feil eller fordreide**

<B⊠⊠コ┗⊠•⊠斥彗二 ZAォ鋕・コ i2 薀・」•サー8Q⊠/ア⊠r 図b8 図:\$ NB図X図· B7kBcT,図· B · メ; JEE図Pク図図 2; ·図1ツ M<sub>Nu</sub>

#### N ? NN ? ▲ N ? NN NN NN NN NN NN NN NN NN N

¤6æA'HciG—¯¤È¤´o¤;Çð¼!"A;逤`r¤<br>ÔŐicr^µaL¤÷‰+u)"\*mà∙Ñ−hƒûhãšÄ¤‰w¤æc<br>rý¤ÿ¤Ž∥,ü®ï¤—ÇËås—Æû¤£œwûZ×ıÈ}û'®—Ç пÑÃe™Ñ=¤PÉ"!?q}⊂"æuž;žáa»'(ÜÉ—¤ò£o

Følgende årsaker kan vurderes.

#### **USB-kabelen er ikke riktig tilkoblet.**

#### **Løsninger**

Koble USB-kabelen forsvarlig til skriveren og datamaskinen.

#### **Det er en jobb som venter på utskrift.**

#### **Løsninger**

Avbryt alle utskriftsjobber som er midlertidig stanset.

## **Datamaskinen har blitt satt manuelt i Dvale-modus eller Hvile-modus under utskrift.**

#### **Løsninger**

Ikke sett datamaskinen i **Dvale**-modus eller **Hvile**-modus manuelt under utskrift. Sider med fordreid tekst kan ble skrevet ut neste gang du starter datamaskinen.

# **Du bruker skriverdriveren for en annen skriver.**

## **Løsninger**

Sørg for at skriverdriveren du bruker er riktig for din skriver. Sjekk skrivernavnet øverst i skriverdrivervinduet.

# **Det utskrevne bildet er speilvendt**

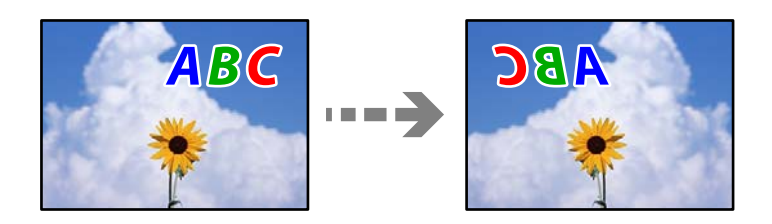

# **Bildet er angitt til å vende horisontalt i utskriftsinnstillingene.**

## **Løsninger**

Fjern innstillinger for speilvendt i skriverdriveren eller i programmet.

❏ Windows

Fjern merket for **Speilvend** i kategorien **Flere alternativer** i skriverdriveren.

❏ Mac OS

Fjern **Speilvend** fra **Utskriftsinnstillinger**-menyen for utskriftsdialogen.

# **Mosaikklignende mønstre på utskriftene**

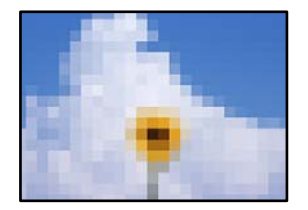

# **Bilder med lav oppløsning ble skrevet ut.**

# **Løsninger**

Ved utskrift av bilder eller foto, skriv ut med data i høy oppløsning. Bilder på nettsted har ofte en lav oppløsning selv om de ser fine ut på skjermen, så utskriftskvaliteten kan reduseres.

# <span id="page-164-0"></span>**Kopikvaliteten er dårlig**

# **Farge mangler, striper eller uventede farger vises på kopier**

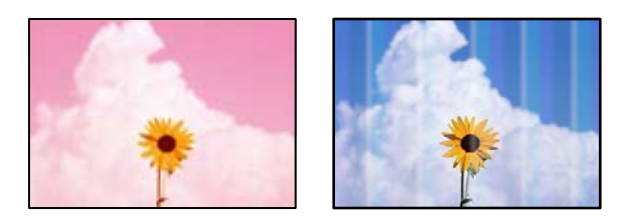

# **Skriverhodedysene kan være tette.**

## **Løsninger**

Utfør en dysekontroll for å kontrollere om skriverhodedysene er tette. Utfør en dysekontroll og rengjør deretter skriverhodet hvis noen av dysene er tette. Hvis du ikke har brukt skriveren på lang tid, kan dysene i skrivehodet bli tilstoppet, og blekkdråpene kan ikke slippes ut.

& ["Kontrollere og rengjøre skriverhodet" på side 102](#page-101-0)

# **Det er synlige fargede striper med en avstand på ca. 2.5 cm**

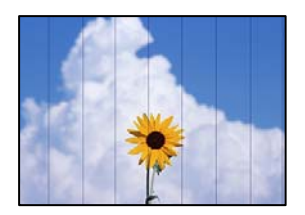

Følgende årsaker kan vurderes.

# **Papirtypeinnstillingen stemmer ikke overens med papiret som er lagt inn.**

# **Løsninger**

Velg riktig papirtypeinnstilling for papirtypen som er lagt i skriveren.

& ["Liste over papirtyper" på side 27](#page-26-0)

# **Utskriftskvaliteten er angitt til lav.**

# **Løsninger**

Når du skriver ut på vanlig papir, skal du bruke en innstilling for høyere kvalitet.

Velg **Høy** i **Kvalitet**.

& ["Kvalitet:" på side 62](#page-61-0)

# **Posisjonen til skriverhodet er ute av justering.**

# **Løsninger**

Velg **Vedlikehold** > **Hodejustering** > **Horisontal justering**-menyen på kontrollpanelet for å justere skriverhodet.

# **Uklare kopier, vertikale striper eller forskyvning**

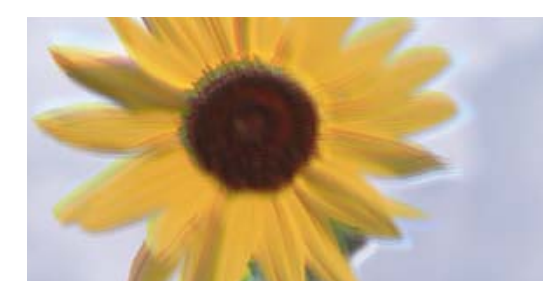

# eninanen ane ı Aufdruck. W I 5008 "Regel

Følgende årsaker kan vurderes.

# **Posisjonen til skriverhodet er ute av justering.**

# **Løsninger**

Velg **Vedlikehold** > **Hodejustering** > **Vertikal justering**-menyen på kontrollpanelet for å justere skriverhodet.

# **Utskriften kommer ut som blanke ark**

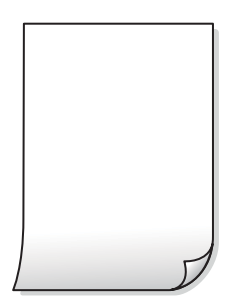

# **Skriverhodedysene kan være tette.**

# **Løsninger**

Utfør dysekontrollen og prøv Trykkrens hvis dysene til skriverhodet er tilstoppet.

- $\blacktriangleright$  ["Kontrollere og rengjøre skriverhodet" på side 102](#page-101-0)
- & ["Kjøre Trykkrens" på side 104](#page-103-0)

# **Utskriftsinnstillingene og papirstørrelsen som er lagt i skriveren, er forskjellige.**

# **Løsninger**

Endre utskriftsinnstillingene i henhold til papirstørrelsen som er lagt i skriveren. Legg papir i skriveren som samsvarer med utskriftsinnstillingene.

# **Flere ark mates inn i skriveren samtidig.**

# **Løsninger**

Se følgende for å forhindre at flere ark mates inn i skriveren samtidig.

& ["Flere ark mates på én gang" på side 154](#page-153-0)

# **Papir er sølete eller stripete**

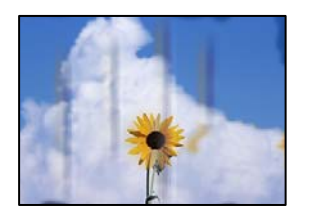

Følgende årsaker kan vurderes.

# **Papiret er lagt inn feil.**

## **Løsninger**

Når horisontale striper (vinkelrett på utskriftsretningen) flyter utover øverst eller nederst på papiret, må du legge papiret i riktig retning og skyve kantførerne inn mot kantene på papiret.

 $\blacktriangleright$  ["Legge papir i bakre papirmating" på side 28](#page-27-0)

# **Papirbanen er skitten.**

## **Løsninger**

Rengjør papirbanen når det er synlige vertikale striper (horisontalt til utskriftsretningen) eller papiret flyter utover.

& ["Rengjøring av papirbanen dersom det er blekkflekker" på side 105](#page-104-0)

# **Papiret er krøllet.**

# **Løsninger**

Plasser papiret på en flat overflate for å sjekke om det er krøllet. Hvis det er det, må du flate det ut.

# **Kopierte bilder er klebrige**

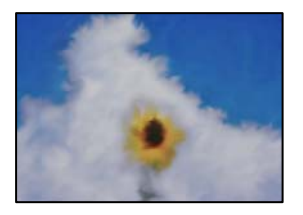

# **Kopien ble laget på feil side av bildepapiret.**

#### **Løsninger**

Sørg for at du kopierer på den utskriftbare siden. Du må rengjøre papirbanen hvis du ved et uhell har kopiert på feil side av bildepapiret.

& ["Rengjøring av papirbanen dersom det er blekkflekker" på side 105](#page-104-0)

# **Kan ikke kopiere uten marger**

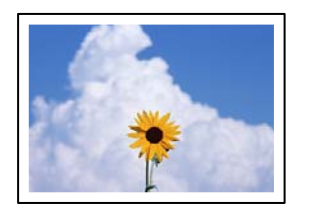

# **Utskrift uten kanter er ikke angitt i utskriftsinnstillingene.**

# **Løsninger**

Velg **Kopier** > **Mer** > **Innstillinger** > **Innstillinger** > **Kopi uten kant** på kontrollpanelet. Hvis du velger et papir som ikke støtter utskrift uten kanter, kan du heller ikke aktivere innstillingene for utskrift uten kanter. Velg en papirtype som støtter utskrift uten kanter.

& ["Papir for utskrift uten kanter" på side 206](#page-205-0)

# **Kantene på bildet er beskåret ved kantløs kopiering**

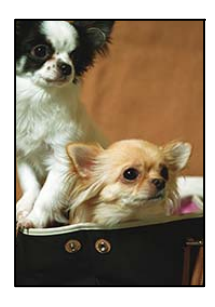

# **Siden bildet blir litt forstørret, blir området utenfor beskåret.**

# **Løsninger**

Velg en forstørring som ikke er så stor.

Velg **Kopier** > **Mer** > **Innstillinger** > **Innstillinger** > **Kopi uten kant**, og endre innstillingen for **Utvidelse**.

# **Posisjonen, størrelsen eller margene på kopiene er feil**

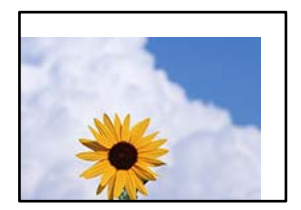

Følgende årsaker kan vurderes.

# **Papiret er lagt inn feil.**

## **Løsninger**

Legg papiret i riktig retning, og skyv papirlederen inn mot papirkanten.

& ["Legge papir i bakre papirmating" på side 28](#page-27-0)

# **Originalene er ikke riktig plassert.**

## **Løsninger**

- ❏ Kontroller at originalen er riktig plassert mot justeringsmerkene.
- ❏ Hvis kanten på det skannede bildet mangler, flytter du originalen litt bort fra hjørnet av skannerglassplaten.
- & ["Plassere originaler på skannerglasset" på side 35](#page-34-0)

# **Det er støv eller flekker på skannerglassplaten.**

## **Løsninger**

Rengjør skannerglassplaten og dokumentdekselet med en tørr, myk, ren klut. Hvis det er støv eller flekker rundt originalene på glasset, kan kopieringsområdet bli utvidet til å inkludere støvet eller flekkene, noe som fører til feil kopieringsposisjon eller små bilder.

& ["Rengjøre Skannerglassplaten" på side 106](#page-105-0)

# **Størrelsen på papiret er feil angitt.**

# **Løsninger**

Velg riktig innstilling for papirstørrelse.

# **Ujevne farger, søl, prikker eller rette linjer oppstår på det kopierte bildet**

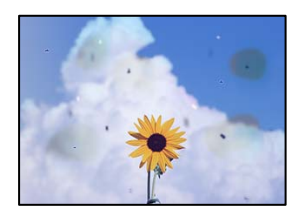

Følgende årsaker kan vurderes.

# **Papirbanen er skitten.**

# **Løsninger**

Last og mat ut papir uten å skrive ut for å rengjøre papirbanen.

& ["Rengjøring av papirbanen dersom det er blekkflekker" på side 105](#page-104-0)

# **Det er støv eller skitt på originalene eller skannerglassplaten.**

## **Løsninger**

Fjern støv eller skitt som festes til originalene, og rengjør skannerglassplaten.

& ["Rengjøre Skannerglassplaten" på side 106](#page-105-0)

# **Det er støv eller skitt på ADF-en eller originalene.**

## **Løsninger**

Rengjør ADF-en og fjern eventuelt støv eller skitt på originalene.

& ["Rengjøre ADF" på side 107](#page-106-0)

# **Originalen ble trykket med for mye kraft.**

## **Løsninger**

Hvis du trykker med for mye kraft, kan sløring og flekker oppstå. Ikke trykk på originalen eller dokumentdekselet med for mye kraft.

# **Innstillingen for kopitetthet er for høy.**

## **Løsninger**

Senk innstillingen for kopitetthet.

& ["Mer Menyvalg for kopiering" på side 61](#page-60-0)

# **Moarémønster (kryssrastrert) vises på det kopierte bildet**

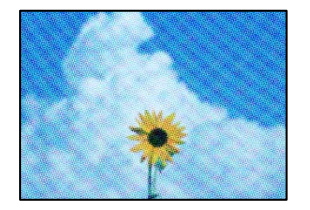

# **Hvis originalen er et trykt dokument som et magasin eller en katalog, vises et prikkete moirémønster.**

#### **Løsninger**

Endre innstillingen for å redusere og forstørre. Hvis et moirémønster fremdeles vises, må du plassere originalen i en litt annerledes vinkel.

 $\blacktriangleright$  ["Mer Menyvalg for kopiering" på side 61](#page-60-0)

# **Et bilde av baksiden av originalen vises i det kopierte bildet**

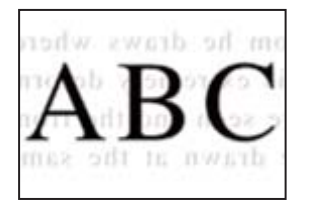

Følgende årsaker kan vurderes.

# **Når du skanner tynne originaler, kan bilder på baksiden skannes samtidig.**

# **Løsninger**

Plasser originalen på skannerglassplaten og plasser deretter et svart papir over det.

& ["Plassere originaler på skannerglasset" på side 35](#page-34-0)

# **Innstillingen for kopitetthet er for høy.**

# **Løsninger**

Senk innstillingen for kopitetthet.

& ["Mer Menyvalg for kopiering" på side 61](#page-60-0)

# **Teksten eller bildet som ble kopiert fra ADF ble trykket sammen eller strukket ut**

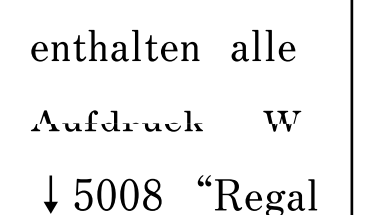

enthalten alle Aufdruck W  $\downarrow$  5008 "Regal

# **Noen originaler kan kanskje ikke skannes fra ADF.**

# **Løsninger**

Legg originalene på skannerglassplaten.

& ["Rengjøre Skannerglassplaten" på side 106](#page-105-0)

# <span id="page-171-0"></span>**Problemer med skannede bilder**

**Ujevne farger, skitt, flekker eller lignende vises ved skanning fra skannerglassplaten**

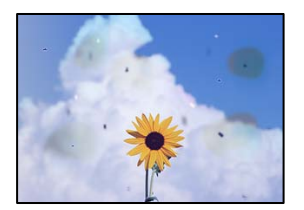

# **Det er støv eller skitt på originalene eller skannerglassplaten.**

# **Løsninger**

Fjern støv eller skitt som festes til originalene, og rengjør skannerglassplaten.

& ["Rengjøre Skannerglassplaten" på side 106](#page-105-0)

# **Originalen ble trykket med for mye kraft.**

# **Løsninger**

Hvis du trykker med for mye kraft, kan sløring og flekker oppstå.

Ikke trykk på originalen eller dokumentdekselet med for mye kraft.

# **Det vises rette linjer ved skanning fra ADF**

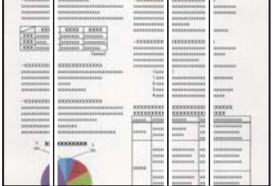

# **Det er støv eller skitt på ADF-en eller originalene.**

# **Løsninger**

Rengjør ADF-en og fjern eventuelt støv eller skitt på originalene.

 $\blacktriangleright$  ["Rengjøre ADF" på side 107](#page-106-0)

# **Forskyvning vises i bakgrunnen av skannede bilder**

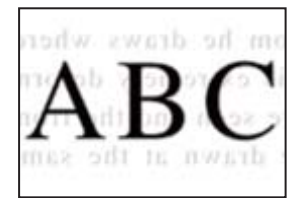

# **Når du skanner tynne originaler, kan bilder på baksiden skannes samtidig.**

#### **Løsninger**

Når du skanner fra skannerglassplaten, kan du plassere et svart papir eller et skriveunderlag over originalen.

# **Kan ikke skanne riktig område på skannerglassplaten**

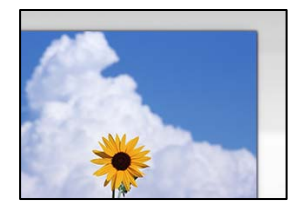

# **Originalene er ikke riktig plassert.**

#### **Løsninger**

- ❏ Kontroller at originalen er riktig plassert mot justeringsmerkene.
- ❏ Hvis kanten på det skannede bildet mangler, flytter du originalen litt bort fra hjørnet av skannerglassplaten.
- & ["Plassere originaler på skannerglasset" på side 35](#page-34-0)

# **Det er støv eller skitt på skannerglassplaten.**

# **Løsninger**

Fjern alt søppel og skitt fra skannerglassplaten og dokumentdekselet. Hvis det er rusk og skitt rundt originalen, utvides skanneområdet til å omfatte dette.

# **Kan ikke løse problemer med det skannede bildet**

Kontroller følgende hvis du har prøvd alle løsningene og ikke løst problemet.

# **Det er problemer med innstillingene for skannerprogramvare.**

# **Løsninger**

Bruk Epson Scan 2 Utility til å starte innstillingene for skannerprogramvaren.

#### *Merknad:*

Epson Scan 2 Utility er et program som følger med skannerprogramvaren.

- 1. Start Epson Scan 2 Utility.
	- ❏ Windows 11

Klikk på startknappen og velg deretter **Alle programmer** > **EPSON** > **Epson Scan 2 Utility**.

❏ Windows 10

Klikk på startknappen, og velg deretter **EPSON** > **Epson Scan 2 Utility**.

❏ Windows 8.1/Windows 8

Angi programvarens navn i søkeboksen og velg deretter det viste ikonet.

<span id="page-173-0"></span>❏ Windows 7/Windows Vista/Windows XP

Klikk på startknappen, og velg deretter **Alle Programmene** eller **Programmene** > **EPSON** > **Epson Scan 2** > **Epson Scan 2 Utility**.

❏ Mac OS

Velg **Gå** > **Programmer** > **Epson Software** > **Epson Scan 2 Utility**.

- 2. Velg kategorien **Annet**.
- 3. Klikk på **Tilbakestill**.

Hvis initialisering ikke løser problemet, avinstallerer du og installerer skannerprogramvaren på nytt.

& ["Installere programmene separat" på side 116](#page-115-0)

# **Teksten eller bildet som ble skannet fra ADF ble trykket sammen eller strukket ut**

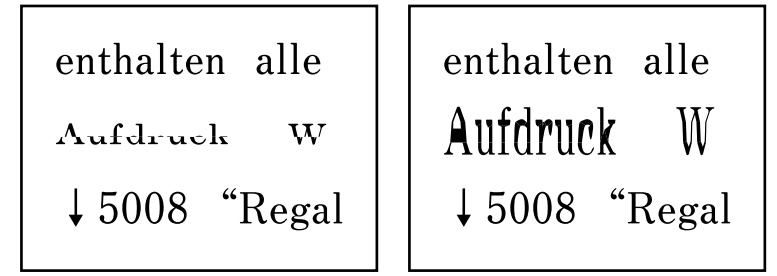

# **Noen originaler kan kanskje ikke skannes fra ADF.**

# **Løsninger**

Legg originalene på skannerglassplaten.

Velg og velg deretter **Hvordan** > **Plassere originaler** > **Skannerglassplaten**. Velg **Fullfør** for å lukke animasjonsskjermen.

# **Kvaliteten på sendt faks er dårlig**

# **Kvaliteten på sendt faks er dårlig**

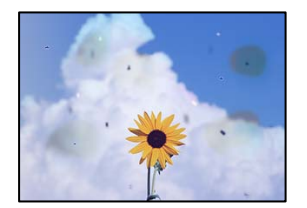

Følgende årsaker kan vurderes.

# *Det er støv eller skitt på originalene eller skannerglassplaten.*

Fjern støv eller skitt som festes til originalene, og rengjør skannerglassplaten.

## **Relatert informasjon**

& ["Rengjøre Skannerglassplaten" på side 106](#page-105-0)

# *Originalen ble trykket med for mye kraft.*

Hvis du trykker med for mye kraft, kan sløring og flekker oppstå. Ikke trykk på originalen eller dokumentdekselet med for mye kraft.

# **Det kommer rette linjer ved sending av faks fra ADF-en**

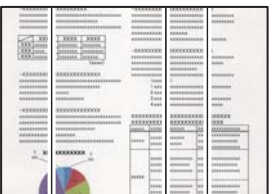

# *Det er støv eller skitt på ADF-en eller originalene.*

Rengjør ADF-en og fjern eventuelt støv eller skitt på originalene.

# **Relatert informasjon**

& ["Rengjøre ADF" på side 107](#page-106-0)

# **Bildekvaliteten på sendt faks er dårlig**

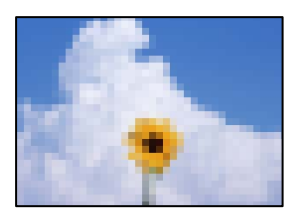

Følgende årsaker kan vurderes.

# *Oppløsningen er angitt til lav.*

Hvis du ikke kjenner til ytelsen til avsenderens faksmaskin, angir du følgende før du sender en faks.

- ❏ Velg **Faks** > **Meny** > **Skanneinnstillinger** og sett deretter **Oppløsning**-innstillingen til høyeste bildekvalitet.
- ❏ Velg **Faks** > **Meny** > **Innstillinger for faks** og aktiver deretter **Send direkte**.

Merk at hvis du angir **Oppløsning** til **Foto**, men du sender faksen uten å aktivere **Send direkte**, kan faksen bli sendt i lavere oppløsning.

# *ECM-innstillingen er deaktivert.*

Velg **Innst.** > **Faksinnstillin.** > **Basisinnstillinger** og aktiver **ECM**-innstillingen på skriverens kontrollpanel. Dette kan fjerne noen feil som oppstår på grunn av tilkoblingsproblemer. Merk at sende- og mottakelseshastigheten for faks kan være tregere enn når **ECM** er deaktivert.

# **Et bilde av originalens bakside vises i sendt faks**

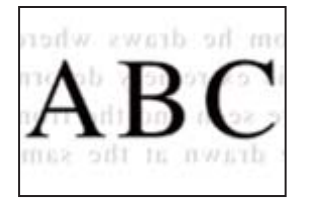

Følgende årsaker kan vurderes.

# *Når du skanner tynne originaler, kan bilder på baksiden skannes samtidig.*

Plasser originalen på skannerglassplaten og plasser deretter et svart papir over det.

# **Relatert informasjon**

& ["Plassere originaler på skannerglasset" på side 35](#page-34-0)

# *Tetthetsinnstillingen er høy ved sending av faks.*

Velg **Faks** > **Meny** > **Skanneinnstillinger** > **Tetthet** og senk innstillingen.

# **Kvaliteten på mottatte fakser er dårlig**

# **Bildekvaliteten på mottatt faks er dårlig**

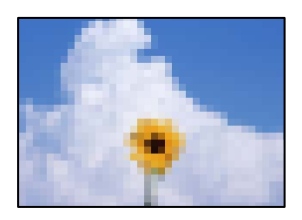

Følgende årsaker kan vurderes.

# *ECM-innstillingen er deaktivert.*

Velg **Innst.** > **Faksinnstillin.** > **Basisinnstillinger** og aktiver **ECM**-innstillingen på skriverens kontrollpanel. Dette kan fjerne noen feil som oppstår på grunn av tilkoblingsproblemer. Merk at sende- og mottakelseshastigheten for faks kan være tregere enn når **ECM** er deaktivert.

# *Bildekvalitetsinnstillingen er lav på avsenderens faksmaskin.*

Be avsenderen om å sende faks i høyere kvalitet.

# **Kan ikke velge papirtype eller papirkilde i skriverdriveren**

# **Det har ikke blitt installert en ekte Epson-skriverdriver.**

# **Løsninger**

De tilgjengelige funksjonene er begrenset hvis du ikke har en ekte Epson-skriverdriver (EPSON XXXXX) installert. Vi anbefaler at du bruker en ekte Epson-skriverdriver.

# **En feilkode vises på LCD-skjermen**

Det vises en kode på LCD-skjermen hvis det er en feil eller informasjon som krever handling fra din side. Hvis en kode vises, følger du løsningene under for å løse problemet.

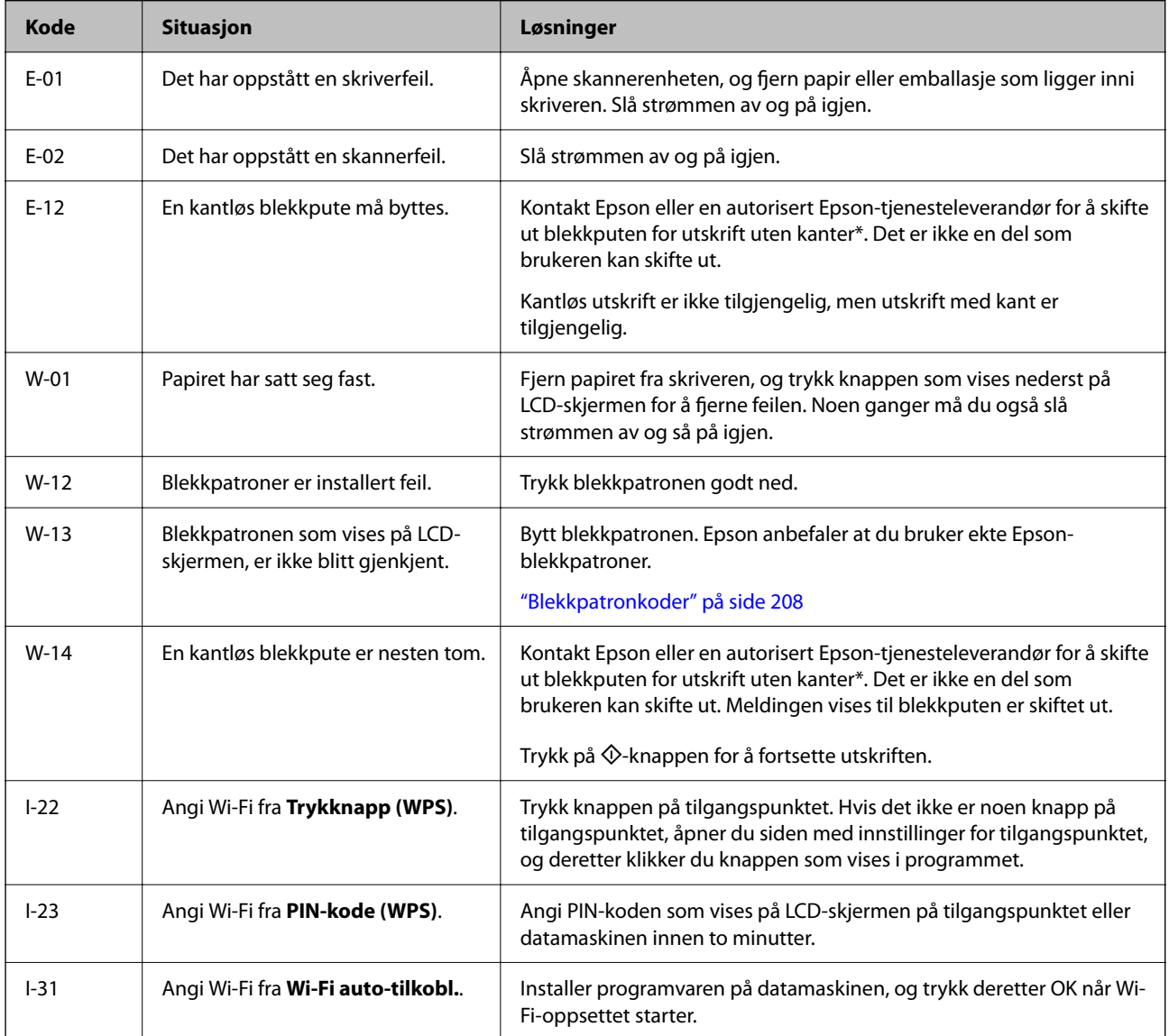

<span id="page-177-0"></span>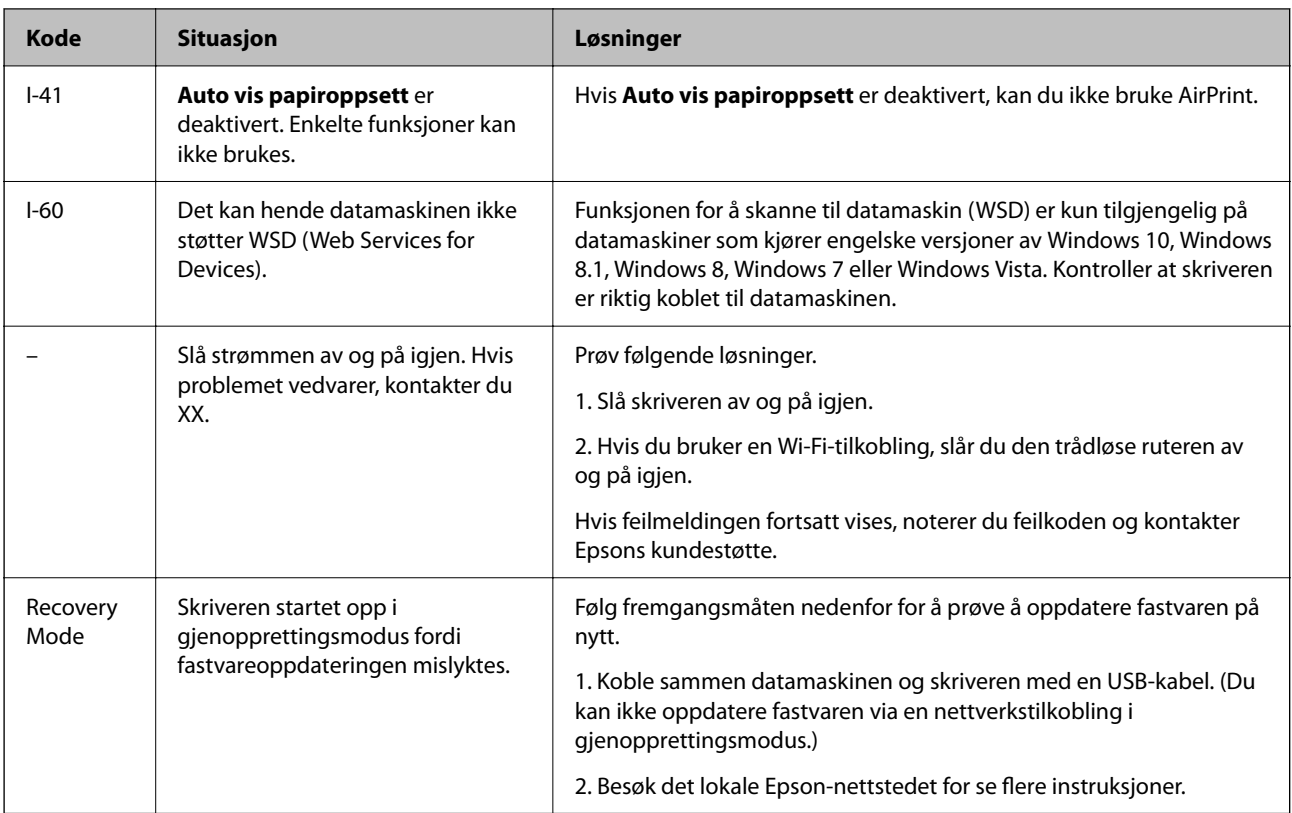

\* I enkelte utskriftssykluser kan veldig små mengder av overskuddsblekk samles i blekkputen. Skriveren er utviklet for å stanse utskrift når blekkputen har nådd grensen, for å hindre blekklekkasje fra blekkputen. Om dette må gjøres, og evt. hvor ofte, varierer avhengig av hvor mange sider du skriver med kantløs utskrift. At det er nødvendig å skifte ut blekkputen, betyr ikke at skriveren har sluttet å fungere i henhold til spesifikasjonene. Skriveren vil varsle deg når blekkputen må byttes ut. Dette kan bare gjøres av en autorisert Epsontjenesteleverandør. Epson-garantien dekker ikke kostnadene for denne utskiftingen.

# **Papiret setter seg fast**

Kontroller feilen som vises på kontrollpanelet, og følg instruksjonene for å fjerne papiret som sitter fast, inkludert revne biter. Neste, fjern feilen.

LCD-skjermen viser en animasjon som viser hvordan du kan fjerne fastkjørt papir.

# !*Forsiktig:*

Trykk aldri på knappene på kontrollpanelet mens hånden din er inni skriveren. Hvis skriveren starter, kan dette forårsake skade. Vær forsiktig slik at du ikke berører deler som stikker ut, da de kan skade deg.

# c*Forsiktighetsregel:*

Fjern forsiktig alt papir som har satt seg fast. Hvis papiret fjernes på en voldsom måte, kan det skade skriveren.

# **Fjerne papir som har satt seg fast**

Du kan også se fremgangsmåten i Web-filmhåndbøker. Gå til følgende nettsted.

<https://support.epson.net/publist/vlink.php?code=NPD6871>

# !*Forsiktig:*

- ❏ Vær forsiktig så du ikke setter fast hånden eller fingrene når du åpner eller lukker skannerenheten. Hvis ikke kan du bli skadet.
- ❏ Trykk aldri på knappene på kontrollpanelet mens hånden din er inni skriveren. Hvis skriveren starter, kan dette forårsake skade. Vær forsiktig slik at du ikke berører deler som stikker ut, da de kan skade deg.
- 1. Fjern fastkjørt papir fra bakre papirmating.

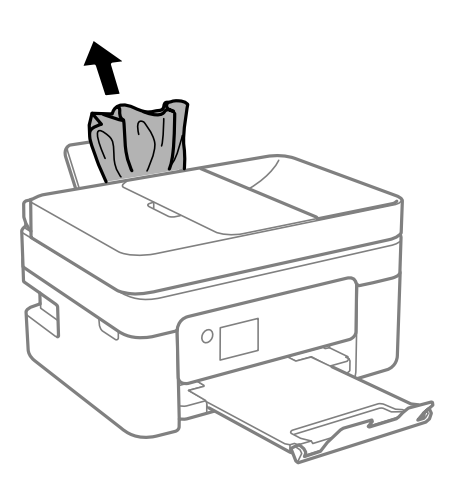

2. Fjern baksidedeksel.

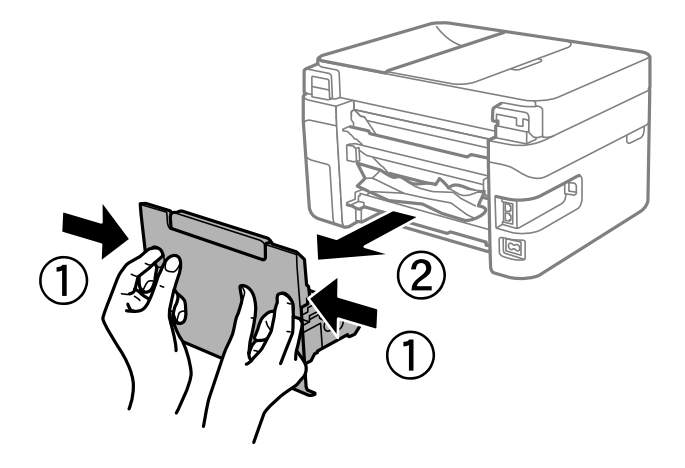

3. Fjern fastkjørt papir fra baksidedekselet.

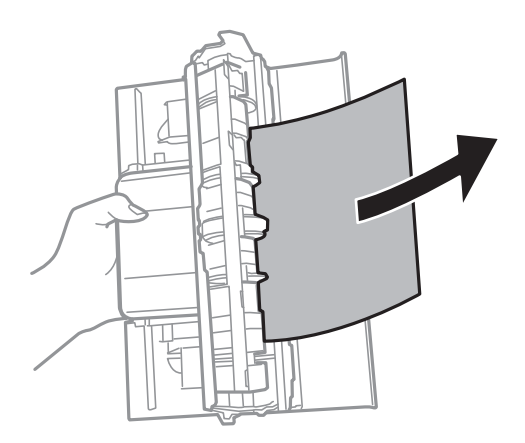

4. Fjern alt papir som har satt seg fast.

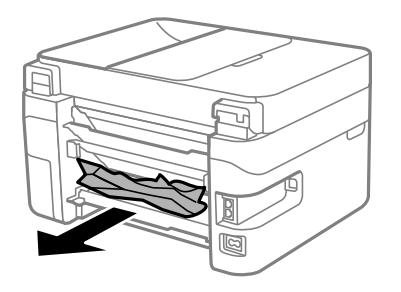

- 5. Sett baksidedekselet i skriveren.
- 6. Åpne skannerenheten med dokumentdekselet lukket.

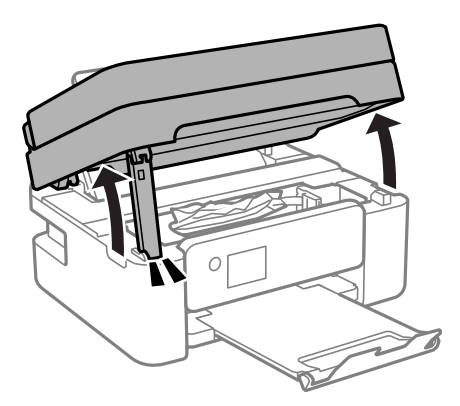
7. Fjern alt papir som har satt seg fast.

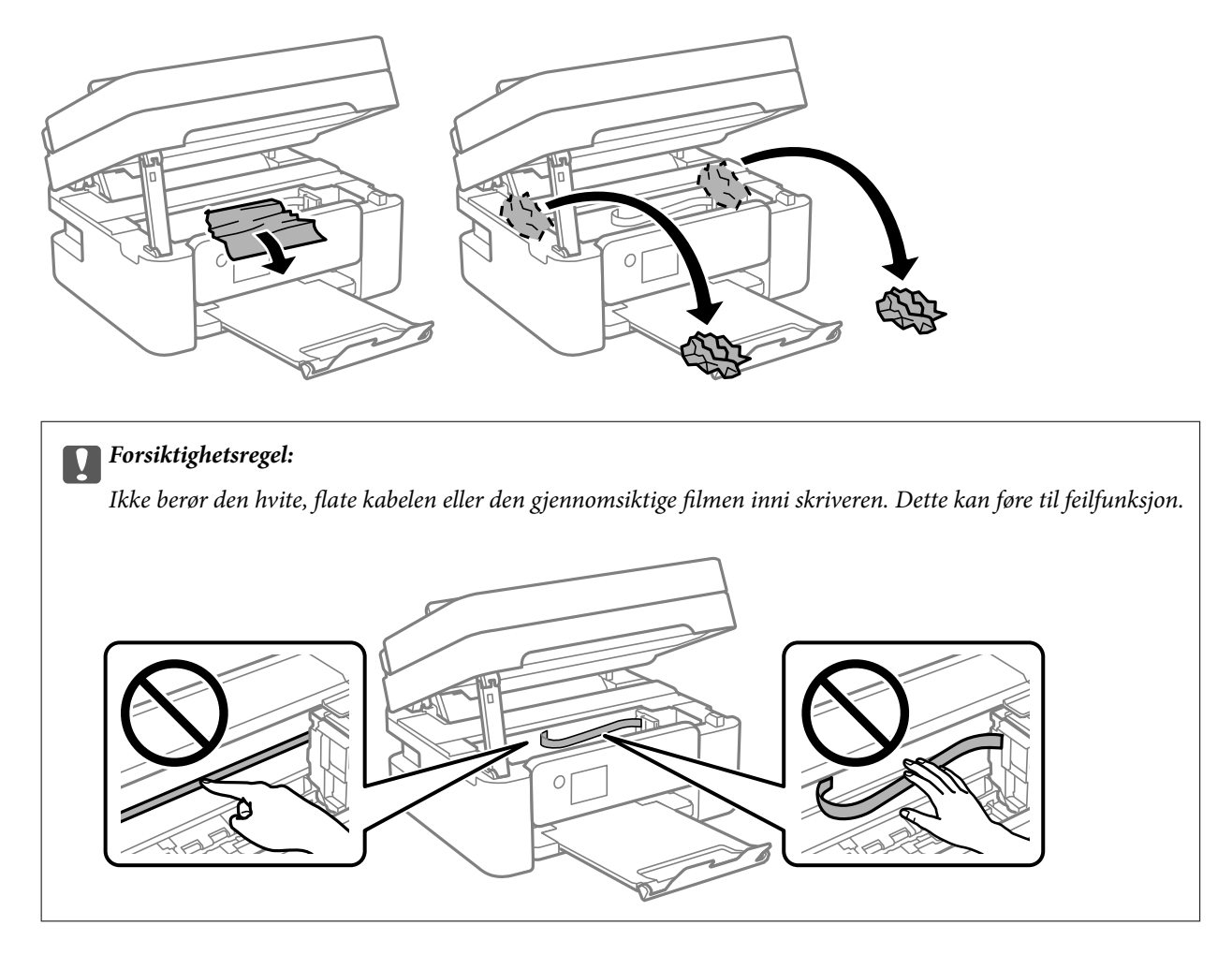

8. Lukk skannerenheten.

Av sikkerhetsmessige årsaker lukkes skannerenheten i to trinn.

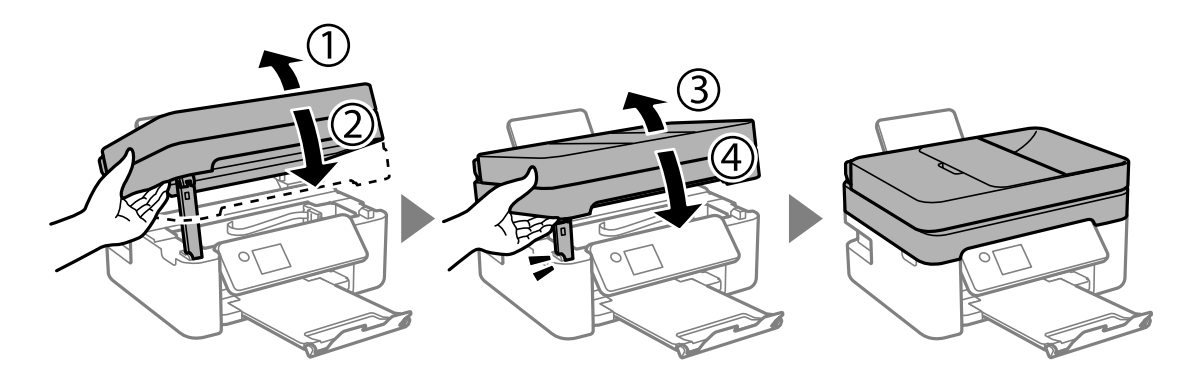

#### <span id="page-181-0"></span>*Merknad:*

Skannerenheten kan ikke åpnes fra posisjonen som vises nedenfor. Lukk den helt før du åpner den.

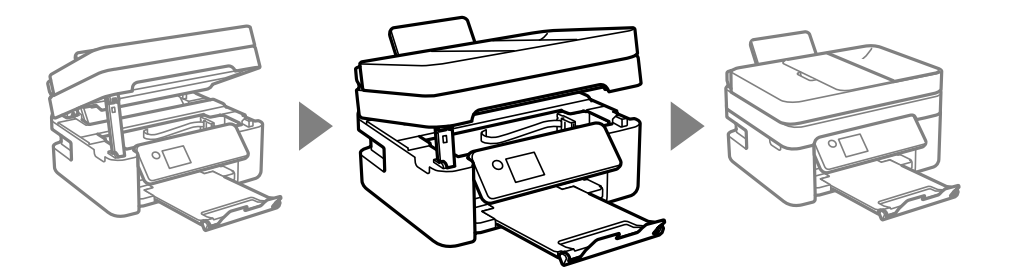

## **Fjerne fastsatt papir fra ADF**

1. Åpne ADF-dekselet.

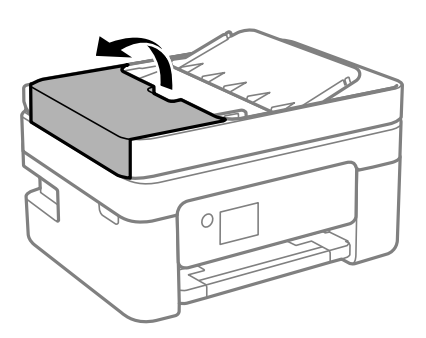

2. Fjern alt papir som har satt seg fast.

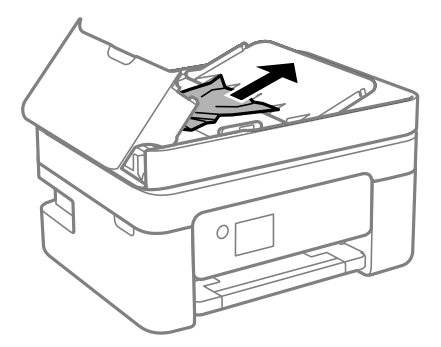

3. Løft ADF-inngangsskuffen.

c*Forsiktighetsregel:*

Påse at du åpner ADF-dekselet før du løfter ADF-inngangsskuffen. Ellers kan ADF-en bli skadet.

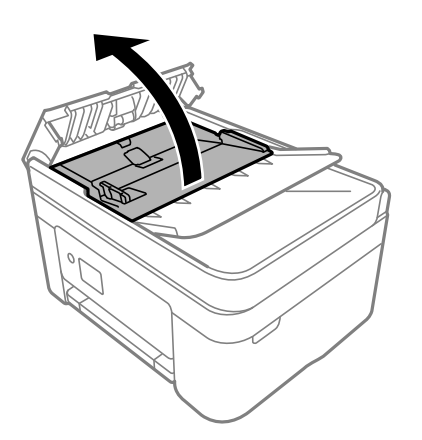

4. Fjern alt papir som har satt seg fast.

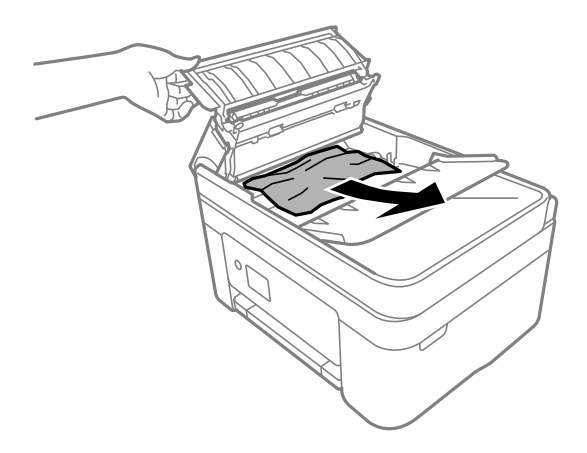

5. Senk ADF-inngangsskuffen.

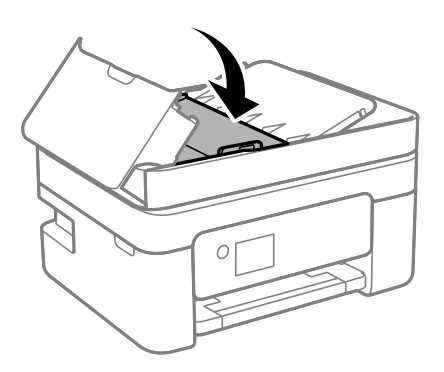

<span id="page-183-0"></span>6. Lukk ADF-dekselet til du hører et klikk.

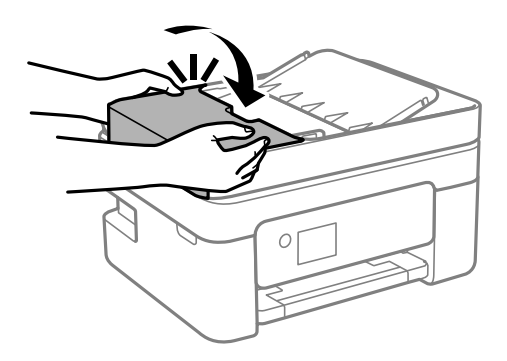

### **Forhindre papirstopp**

Kontroller følgende hvis papirstopp skjer ofte.

- ❏ Plasser skriveren på et flatt underlag og bruk den i anbefalt bruksmiljø. ["Miljømessige spesifikasjoner" på side 234](#page-233-0)
- ❏ Bruk papir som støttes av denne skriveren. ["Tilgjengelig papir og kapasiteter" på side 205](#page-204-0)
- ❏ Følg forholdsreglene for håndtering av papir. ["Forholdsregler ved håndtering av papir" på side 26](#page-25-0)
- ❏ Legg papiret i riktig retning, og skyv papirlederen inn mot papirkanten. ["Legge papir i bakre papirmating" på side 28](#page-27-0)
- ❏ Ikke last mer enn maksimum antall ark som er spesifisert for papiret.
- ❏ Legg i ett ark om gangen hvis du skal legge inn flere ark.
- ❏ Kontroller at papirstørrelse og papirtype samsvarer med den faktiske papirstørrelsen og papirtypen som er lagt i skriveren.

["Liste over papirtyper" på side 27](#page-26-0)

# **Det er på tide å skifte ut blekkpatronene**

### **Forholdsregler ved håndtering av blekkpatron**

Les følgende instruksjoner før utskiftning av blekkpatronene.

#### **Forholdsregler for oppbevaring av blekk**

- ❏ Hold blekkpatronene unna direkte sollys.
- ❏ Ikke lagre blekkpatroner ved høye eller frysende temperaturer.
- ❏ For best resultat anbefaler Epson å bruke opp blekkpatroner før best før datoen som er trykt på pakken, eller innen seks måneder etter at pakken er åpnet, alt etter hvilket som kommer først.
- ❏ Oppbevar blekkpatronpakkene med bunnen ned for best resultat.
- ❏ Når du har tatt inn en blekkpatron fra et kaldt lagringssted, bør du la den varmes opp ved romtemperatur i minst tre timer før du tar den i bruk.
- ❏ Ikke åpne blekkpatronpakken før du er klar for å installere den i skriveren. Patronen er vakuumpakket for å ivareta kvaliteten. Hvis du lar en patron utpakket lenge før du bruker den, kan det hende normal utskrift ikke vil være mulig.

#### **Forholdsregler for utskiftning av blekkpatroner**

- ❏ Vær forsiktig slik at du ikke brekker krokene på siden av blekkpatronen når du fjerner den fra pakken.
- ❏ Ikke rist patronene etter åpning av pakken ettersom de kan lekke.
- ❏ Du må fjerne den gule teipen fra patronen før installering. Ellers kan utskriftskvaliteten reduseres, eller du vil ikke kunne skrive ut. Ikke fjern eller riv i etiketten på patronen, dette kan forårsake lekkasje.

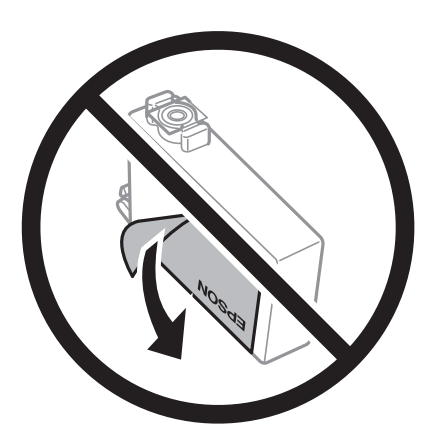

❏ Ikke fjern den transparente forseglingen på bunnen av patronen. Dette kan føre til at patronen ikke vil fungere.

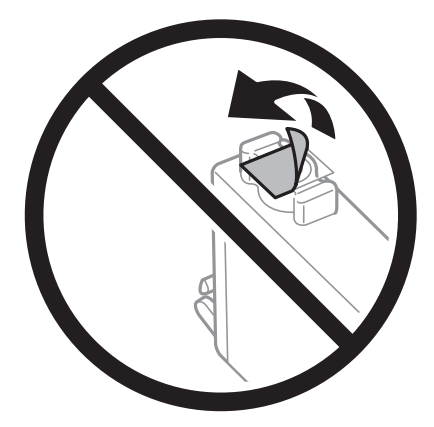

❏ Ikke berør områdene som vises på illustrasjonen. Dette kan hindre normal bruk og utskrift.

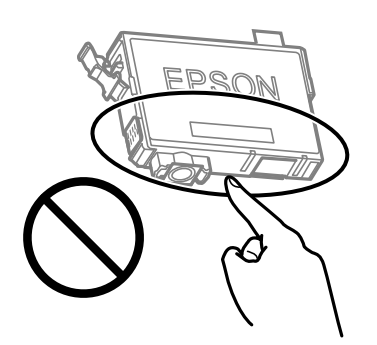

- <span id="page-185-0"></span>❏ Alle blekkpatroner må installeres, ellers kan du ikke skrive ut.
- ❏ Ikke skift ut blekkpatroner med strømmen av. Ikke fjern skriverhodet for hånd, du kan skade skriveren.
- ❏ Ikke skru av skriveren ved lading av blekk. Hvis ladingen av blekket er ufullstendig, kan du kanskje ikke skrive ut.
- ❏ Ikke la skriveren stå med blekkpatroner fjernet eller slå av skriveren under utskiftning av patroner. Det kan føre til at skriverhodedysene tørker ut, og du kan muligens ikke skrive ut.
- ❏ Hvis du har behov for å fjerne en blekkpatron midlertidig, sørg for at tilførselsområdet for blekk er fritt for støv og skitt. Lagre blekkpatronen i de samme omgivelsene som skriveren, med blekktilførselsåpningen vendt ned eller til siden. Ikke oppbevar blekkpatroner med tilførselsåpningen vendt opp. Dette er fordi tilførselsåpningen er utstyrt med en ventil for utslipp av overflødig blekk. Det er ikke behov for egne deksler eller plugger.
- ❏ Blekkpatroner du har tatt ut, kan ha blekk rundt blekkforsyningsporten, så vær forsiktig slik at du ikke søler blekk på området rundt når du tar ut blekkpatroner.
- ❏ Denne skriveren bruker blekkpatroner med et grønt kretskort som overvåker informasjon slik som mengden gjenværende blekk for hver patron. Dette betyr at selv om patronen fjernes fra skriveren før den er tom, kan du fremdeles bruke den etter at den settes tilbake i skriveren. Men når en patron settes tilbake i skriveren, kan noe blekk forbrukes for å garantere skriverens ytelse.
- ❏ For maksimal effektivitet av blekket, bør en blekkpatron kun fjernes når du er klar for å skifte den ut. Blekkpatroner med lav blekkstatus, kan kanskje ikke brukes når de settes tilbake.
- ❏ For å garantere at du får utskrifter av førsteklasses kvalitet og for å beskytte utskriftshodet, vil det være en blekkreserve igjen i patronen selv om skriveren angir at patronen må byttes. Mengden som angis, inkluderer ikke denne reserven.
- ❏ Du må ikke demontere eller modifisere blekkpatronen, da det kan føre til at du ikke vil kunne skrive ut på riktig måte.
- ❏ Du kan ikke bruke patronene som ble levert med skriveren som erstatning.

#### **Blekkforbruk**

- ❏ For å opprettholde maksimal ytelse for skriverhodet, vil noe blekk forbrukes fra alle patronene under vedlikeholdshandlinger. Det kan også forbrukes blekk når du bytter blekkpatron eller slår på skriveren.
- ❏ Når du skriver ut i svart-hvitt eller gråtoner, kan det hende at farget blekk brukes i stedet for svart blekk, avhengig av papirtypen og utskriftskvalitetsinnstillingene. Dette er fordi en blanding av farget blekk brukes til å lage svart.
- ❏ Blekket i blekkpatronene som fulgte med skriveren, benyttes delvis under førstegangs oppsett. Skriverhodet i skriveren fylles fullstendig opp med blekk for å sikre utskrifter av høy kvalitet. Denne éngangsprosessen bruker opp litt blekk, og derfor kan disse patronene skrive ut færre sider sammenlignet med påfølgende blekkpatroner.
- ❏ Hvor mange sider som kan skrives ut, vil avhenge av hva du skriver ut, papirtypen som benyttes, utskriftsfrekvensen og miljømessige betingelser, for eksempel temperatur.

### **Skifte ut blekkpatroner**

#### !*Forsiktig:*

Vær forsiktig så du ikke setter fast hånden eller fingrene når du åpner eller lukker skannerenheten. Hvis ikke kan du bli skadet.

#### *Merknad:*

Hvis du skifter ut blekkpatronene under kopiering, kan originalene flytte på seg. Trykk på  $\bigotimes$ -knappen for å avbryte og legg originalene på plass.

1. Gjør ett av følgende.

Hvis du vil velge et element, bruker du knappene  $\blacktriangle \blacktriangledown \blacktriangle \blacktriangleright$  og trykker deretter på OK-knappen.

❏ Når du blir bedt om¨å skifte ut blekkpatroner

Kontroller hvilken blekkpatron som må byttes, og trykk deretter OK. Bekreft meldingen, velg **Bytt nå** på startskjermen.

❏ Ved utskiftning av blekkpatroner før de er tomme

Velg **Vedlikehold** > **Bytte av blekkpatron(er)** på startsiden.

2. Åpne skannerenheten med dokumentdekselet lukket.

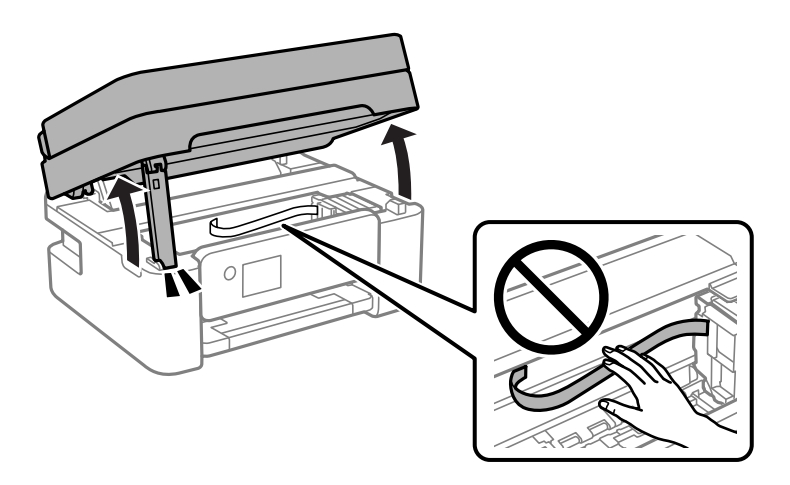

3. Når du bytter den svarte blekkpatronen, skal du riste forsiktig fire eller fem ganger på den nye, svarte blekkpatronen før du tar den ut av forpakningen. Når du bytter andre fargepatroner, tar du ut de nye fargepatronene fra forpakningen uten å riste dem først.

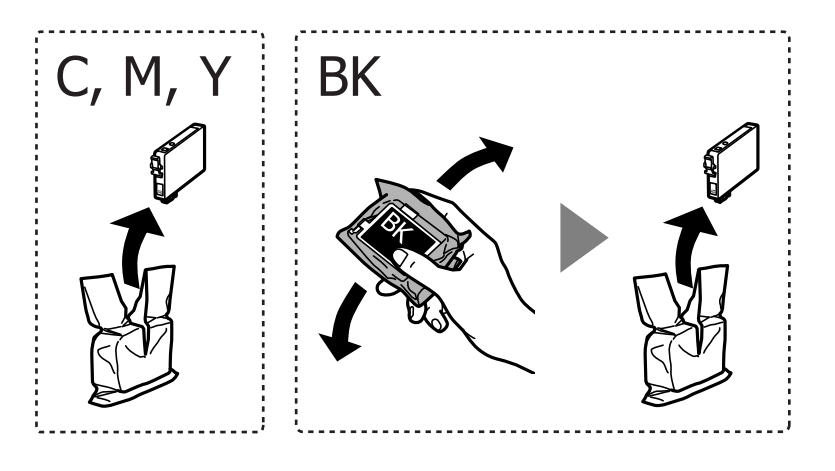

c*Forsiktighetsregel:*

Ikke rist patronene etter åpning av pakken ettersom de kan lekke.

4. Fjern kun den gule teipen.

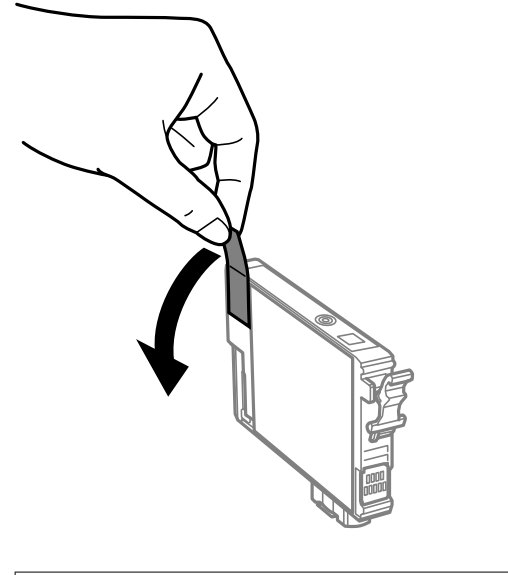

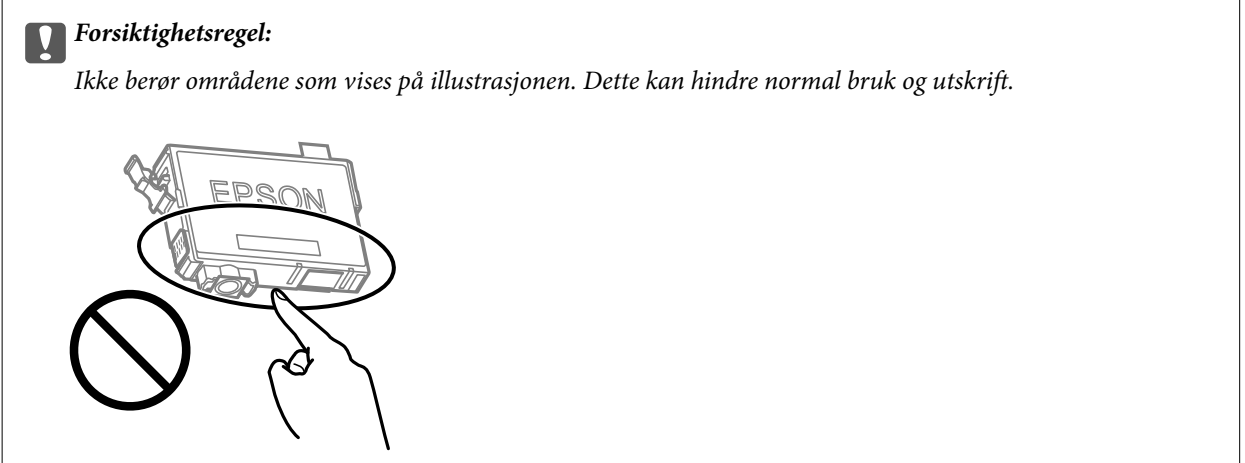

5. Klem på klaffen på blekkpatronen og trekk den rett opp. Hvis du ikke kan fjerne blekkpatronen, trekk den bestemt opp.

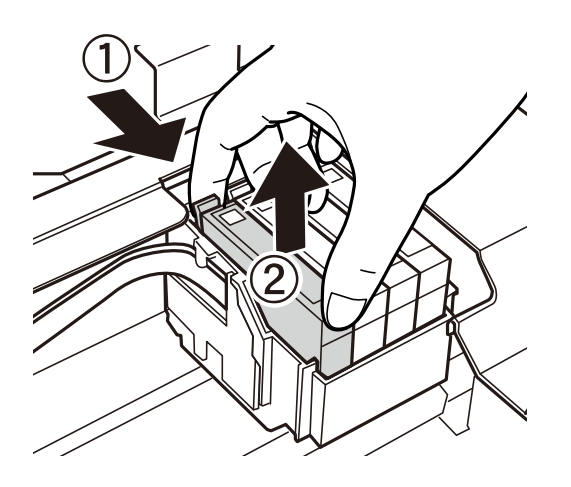

- 
- 6. Sett inn den nye blekkpatronen, og trykk den deretter bestemt ned.

7. Lukk skannerenheten.

Av sikkerhetsmessige årsaker lukkes skannerenheten i to trinn.

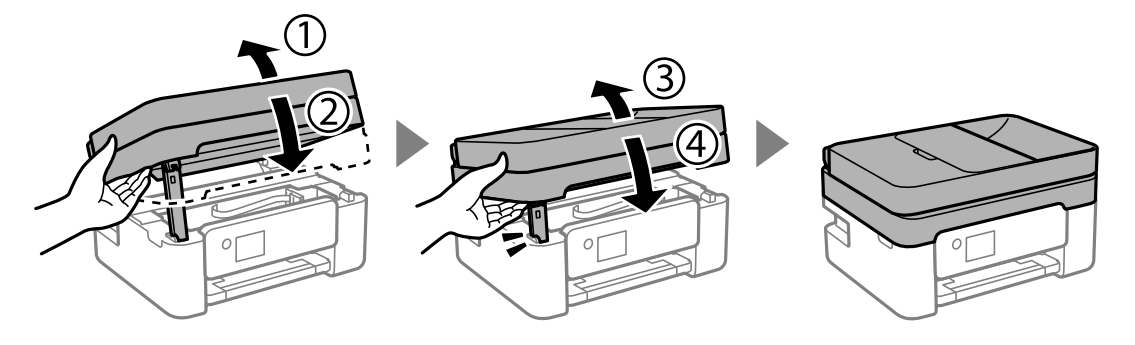

#### *Merknad:*

Skannerenheten kan ikke åpnes fra posisjonen som vises nedenfor. Lukk den helt før du åpner den.

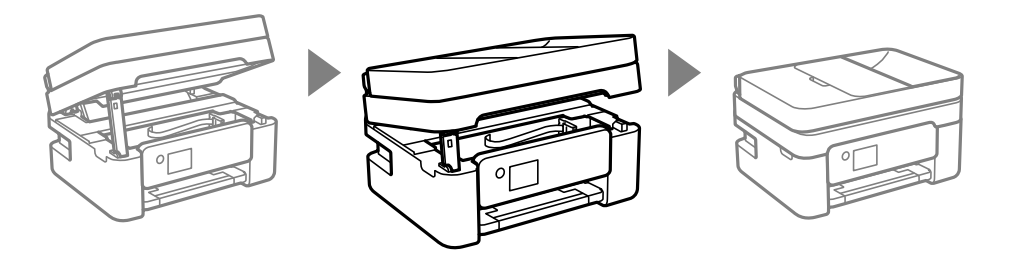

8. Trykk på  $\Phi$ -knappen.

Blekklading starter.

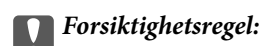

Ikke skru av skriveren ved lading av blekk. Hvis ladingen av blekket er ufullstendig, kan du kanskje ikke skrive ut.

#### **Relatert informasjon**

- & ["Forholdsregler ved håndtering av blekkpatron" på side 184](#page-183-0)
- & ["Blekkpatronkoder" på side 208](#page-207-0)

### <span id="page-189-0"></span>**Fortsett å skrive ut midlertidig uten å bytte blekkpatroner**

### **Midlertidig utskrift med svart blekk**

Når det er tomt for fargeblekk, og det fremdeles finnes svart blekk, kan du bruke følgende innstillinger for å fortsette å skrive ut ved bruk av kun svart blekk midlertidig.

- ❏ Papirtype: Vanlig papir, Letterhead, Konvolutt
- ❏ Farge: Gråtone
- ❏ Uten grenser: ikke valgt
- ❏ EPSON Status Monitor 3: Aktivert (Når du skriver fra skriverdriveren på Windows.)

Ettersom denne funksjonen kun er tilgjengelig i omtrent fem dager, må du skifte ut den utvidede blekkpatronen så rakst som mulig.

#### *Merknad:*

- ❏ Hvis *EPSON Status Monitor 3* er deaktivert, åpne skriverdriveren, klikk *Utvidede innstillinger* i kategorien *Vedlikehold*, og deretter velg *Aktiver EPSON Status Monitor 3*.
- ❏ Tilgjengelig periode varierer avhengig av bruksinnstillingene.

#### **Relatert informasjon**

& "Fortsett å skrive ut midlertidig uten å bytte blekkpatroner" på side 190

#### *Fortsette utskrift midlertidig med bare svart blekk (Windows)*

Gjør ett av følgende.

❏ Velg **Skriv ut med svart** når følgende vindu vises.

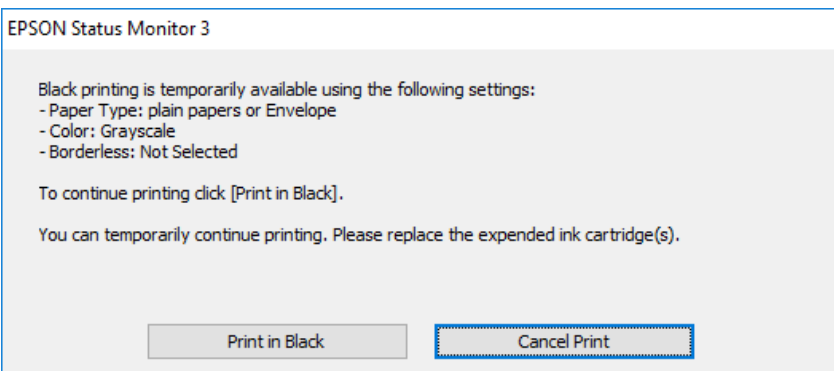

❏ Når følgende vindu vises, må utskriften avbrytes. Og skriv deretter ut igjen.

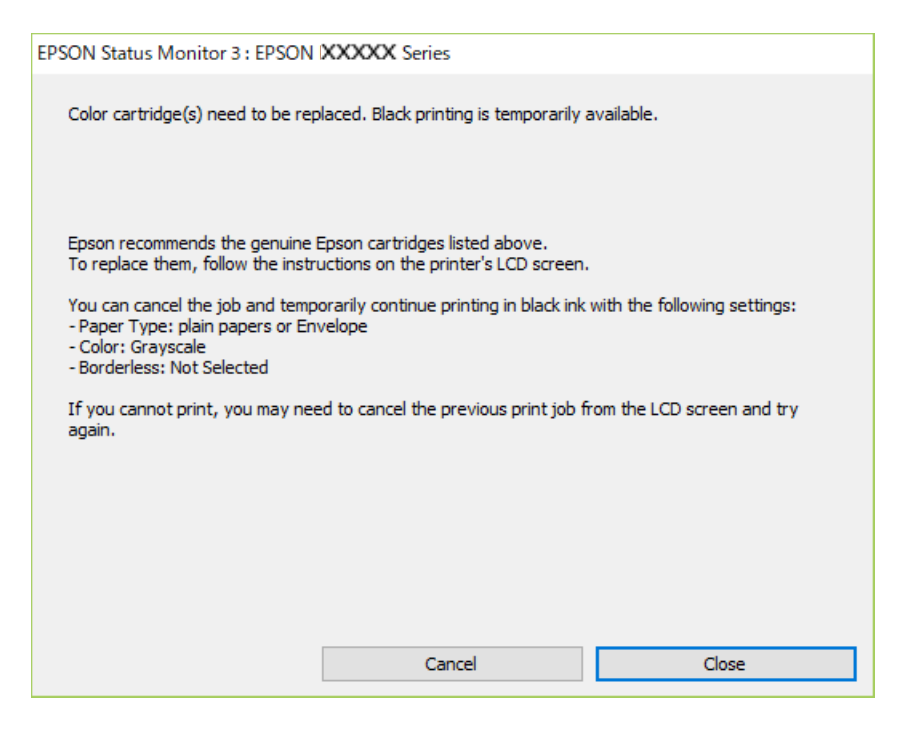

#### *Merknad:*

Hvis du ikke kan avbryte utskriften fra datamaskinen, avbryter du via skriverens kontrollpanel.

Følg trinnene nedenfor når du skriver ut igjen.

- 1. Gå til skriverdrivervinduet.
- 2. Fjern merket for **Uten kant** i kategorien **Hoved**.
- 3. Velg en **Papirtype** som støtter Skriv ut med svart.
- 4. Velg **Gråtone**.
- 5. Angi de andre elementene i **Hoved** og **Flere alternativer**-fanene om nødvendig, og klikk på **OK**.
- 6. Klikk på **Skriv ut**.
- 7. Klikk **Skriv ut med svart** i vinduet som vises.

#### **Relatert informasjon**

& ["Midlertidig utskrift med svart blekk" på side 190](#page-189-0)

#### *Fortsette utskrift midlertidig med bare svart blekk (Mac OS)*

#### *Merknad:* Vil du bruke funksjonen via et nettverk, kobler du til med *Bonjour*.

1. Klikk skriverikonet i **Forankre**.

2. Avbryt jobben.

#### *Merknad:*

Hvis du ikke kan avbryte utskriften fra datamaskinen, avbryter du via skriverens kontrollpanel.

- 3. Velg **Systemvalg** fra Apple-menyen > **Skrivere og skannere** (eller **Skriv ut og skann**, **Skriv ut og faks**), og velg deretter skriveren. Klikk på **Valg og forbruksmateriell** > **Valg** (eller **Driver**).
- 4. Velg **På** som innstillingen for **Tillat midlertidig svart utskrift**.
- 5. Åpne utskriftsdialogboksen.
- 6. Velg **Utskriftsinnstillinger** fra hurtigmenyen.
- 7. Velg en annen papirstørrelse enn den uten kanter, som innstilling for **Papirstørrelse**.
- 8. Velg en papirtype som støtter **Tillat midlertidig svart utskrift** som innstillingen for **Medietype**.

#### 9. Velg **Gråtone**.

- 10. Angi andre alternativer ved behov.
- 11. Klikk på **Skriv ut**.

#### **Relatert informasjon**

& ["Midlertidig utskrift med svart blekk" på side 190](#page-189-0)

### **Fortsett å skrive ut for å spare svart blekk (kun for Windows)**

Når det er lite svart blekk igjen, og det er nok fargeblekk, kan du bruke en blanding av farger for å lage svart. Du kan fortsatt skrive ut mens du gjør klar en ny, svart blekkpatron.

Denne funksjonen er kun tilgjengelig når du velger følgende innstillinger for skriverdriveren.

- ❏ Papirtype:Vanlig papir, Letterhead
- ❏ Kvalitet: **Standard**
- ❏ EPSON Status Monitor 3: aktivert

#### <span id="page-192-0"></span>*Merknad:*

- ❏ Hvis *EPSON Status Monitor 3* er deaktivert, åpne skriverdriveren, klikk *Utvidede innstillinger* i kategorien *Vedlikehold*, og deretter velg *Aktiver EPSON Status Monitor 3*.
- ❏ Sammensatt svart ser litt annerledes ut enn ren svart. I tillegg reduseres utskriftshastigheten.
- ❏ Av hensyn til å bevare kvaliteten på skriverhodet, brukes også svart blekk.

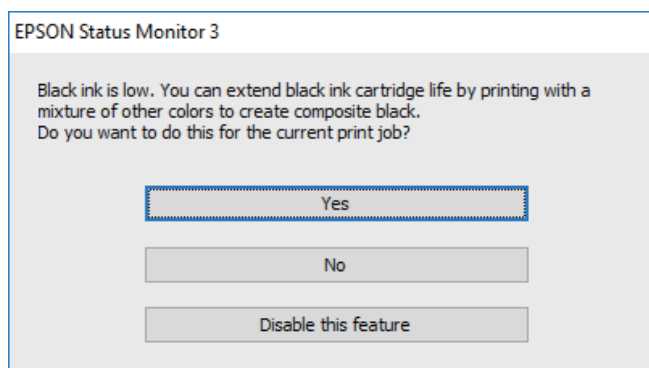

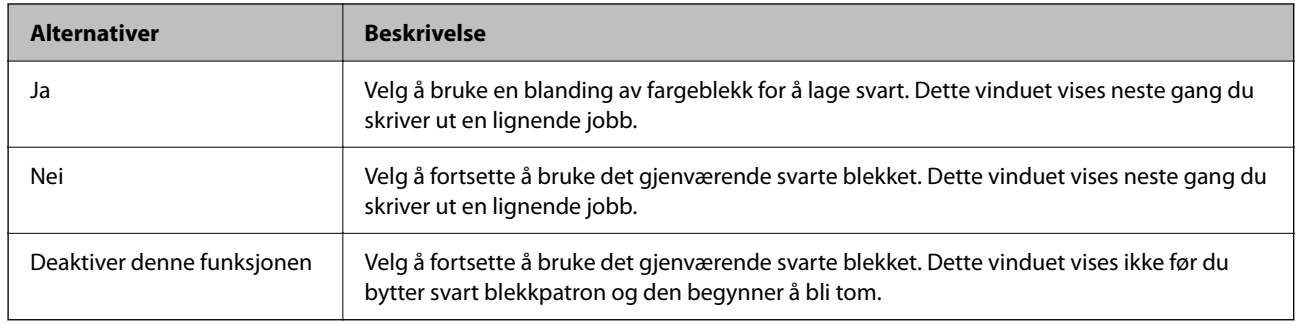

# **Det er på tide å skifte ut vedlikeholdsboksen**

### **Forholdsregler ved håndtering av vedlikeholdsboks**

Les følgende instruksjoner før du bytter vedlikeholdsboksen.

❏ Ikke berør områdene som vises på illustrasjonen. Det kan forhindre normal funksjon, og du kan få blekk på deg.

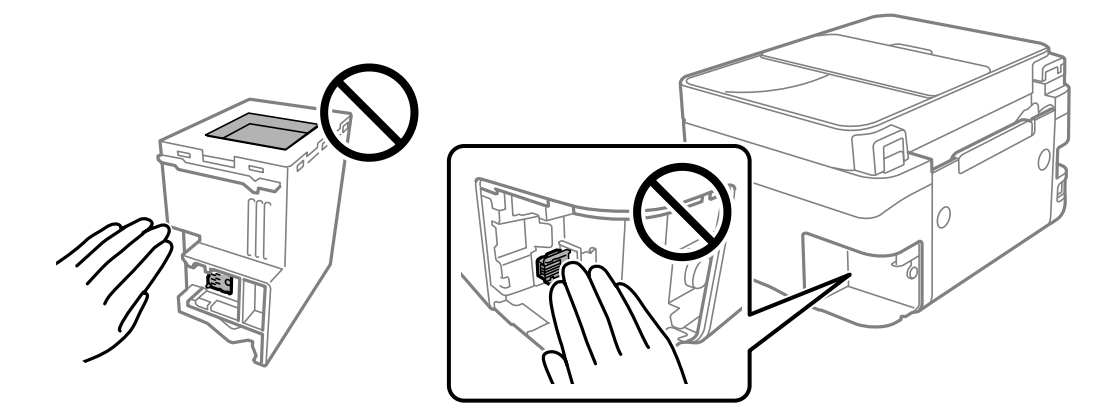

❏ Ikke slipp vedlikeholdsboksen eller utsett for sterke støt.

- <span id="page-193-0"></span>❏ Ikke bytt ut vedlikeholdsboksen under utskrift, da dette kan føre til blekklekkasje.
- ❏ Ikke ta ut vedlikeholdsboksen og dekslet med unntak av når du bytter den, da dette kan føre til blekklekkasje.
- ❏ Det kan hende vedlikeholdsboksen ikke er installert på riktig måte hvis lokket ikke kan festes på nytt. Fjern vedlikeholdsboksen og sett den inn igjen.
- ❏ Ikke hold den brukte vedlikeholdsboksen på skrå før plastposen er forseglet, da dette kan føre til blekklekkasje.
- ❏ Ikke rør åpningene på vedlikeholdsboksen da du kan få blekkflekker på deg.
- ❏ Ikke bruk en vedlikeholdsboks på nytt hvis den er tatt ut og har stått frakoblet i en lengre periode. Blekket i boksen vil ha størknet, og mer blekk kan ikke absorberes.
- ❏ Hold vedlikeholdsboksen unna direkte sollys.
- ❏ Ikke lagre vedlikeholdsboksen ved høye eller frysende temperaturer.

### **Bytte en vedlikeholdsboks**

I enkelte utskriftssykluser kan veldig små mengder av overskuddsblekk samles i vedlikeholdsboksen. Skriveren er utviklet for å stanse utskrift når absorberingskapasiteten til vedlikeholdsboksen har nådd grensen, for å hindre blekklekkasje fra vedlikeholdsboksen. Om dette må gjøres, og evt. hvor ofte, varierer avhengig av hvor mange sider du skriver ut, type materiale du skriver ut på, og antall rengjøringssykluser skriveren utfører. Bytt ut vedlikeholdsboksen når du blir bedt om det. Når det er på tide å bytte ut denne delen, varsles du av Epson Status Monitor, LCD-skjermen eller av lysene på kontrollpanelet. At det er nødvendig å skifte ut boksen, betyr ikke at skriveren har sluttet å fungere i henhold til spesifikasjonene. Epson-garantien dekker ikke kostnadene for denne utskiftingen. Det er en del som brukeren kan skifte ut.

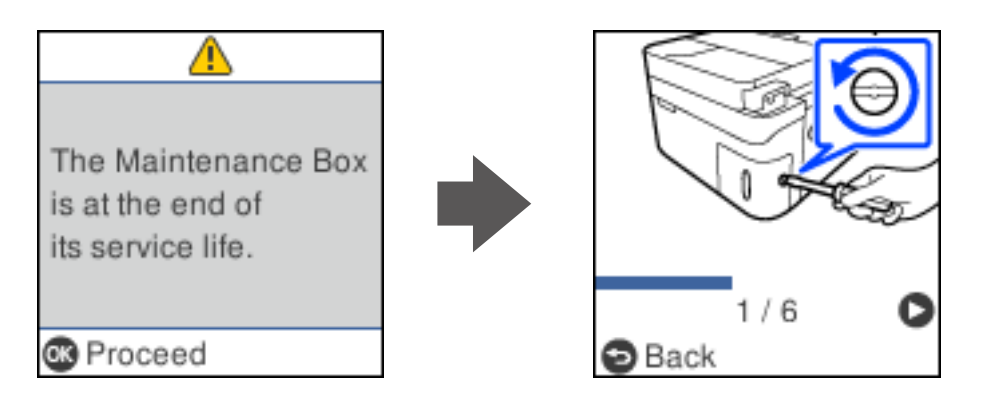

#### *Merknad:*

- ❏ Når en vedlikeholdsboks er full, kan du ikke skrive ut og rengjøre skriverhodet før den er byttet ut for å unngå blekklekkasje. Du kan imidlertid gjøre operasjoner som ikke bruker blekk, for eksempel skanning.
- ❏ Delen kan ikke byttes av brukeren når følgende skjerm vises. Ta kontakt med Epsons kundestøtte. Kantløs utskrift er ikke tilgjengelig, men utskrift med kant er tilgjengelig.

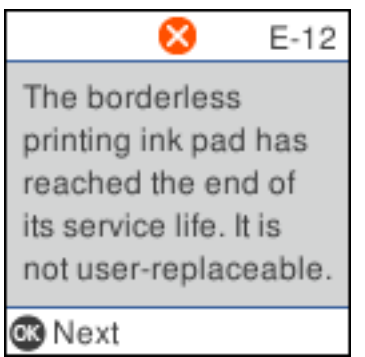

1. Ta den nye vedlikeholdsboksen ut av emballasjen.

#### c*Forsiktighetsregel:*

Ikke ta på det grønne kretskortet på siden av vedlikeholdsboksen. Dette kan hindre normal bruk og utskrift.

#### *Merknad:*

En gjennomsiktig pose for den brukte vedlikeholdsboksen følger med i esken til den nye.

2. Løsne skruen med et flathodet skrujern, og fjern deretter dekselet.

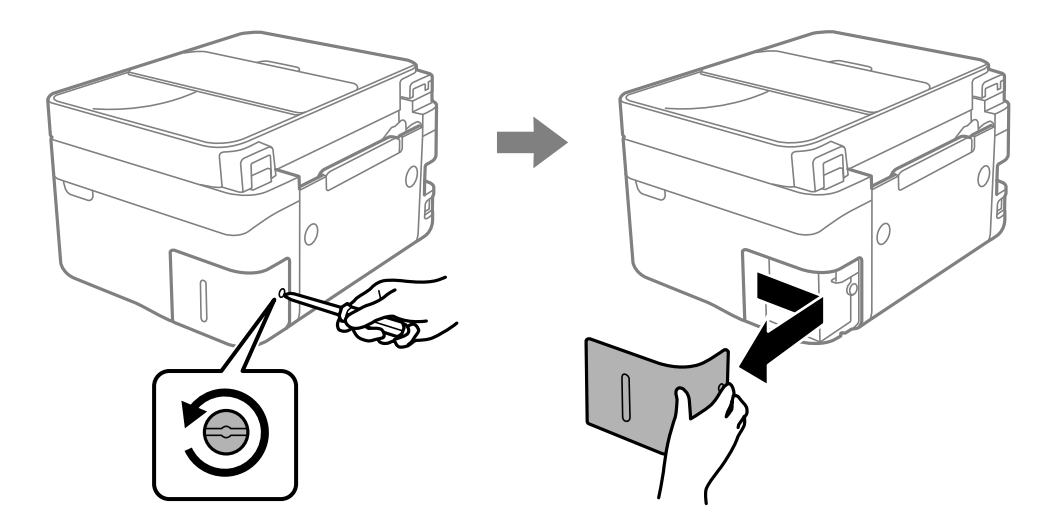

3. Fjern den brukte vedlikeholdsboksen.

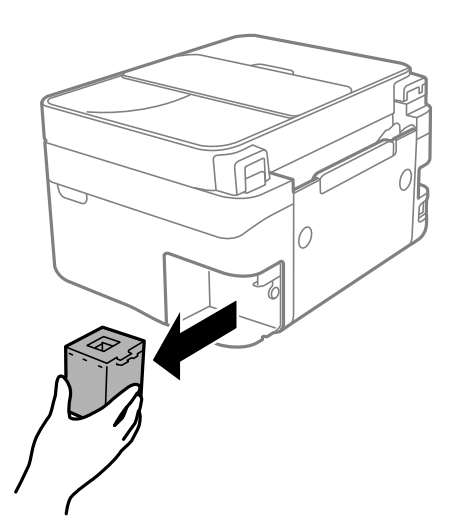

### c*Forsiktighetsregel:*

Ikke berør områdene som vises på illustrasjonen. Det kan forhindre normal funksjon, og du kan få blekk på deg.

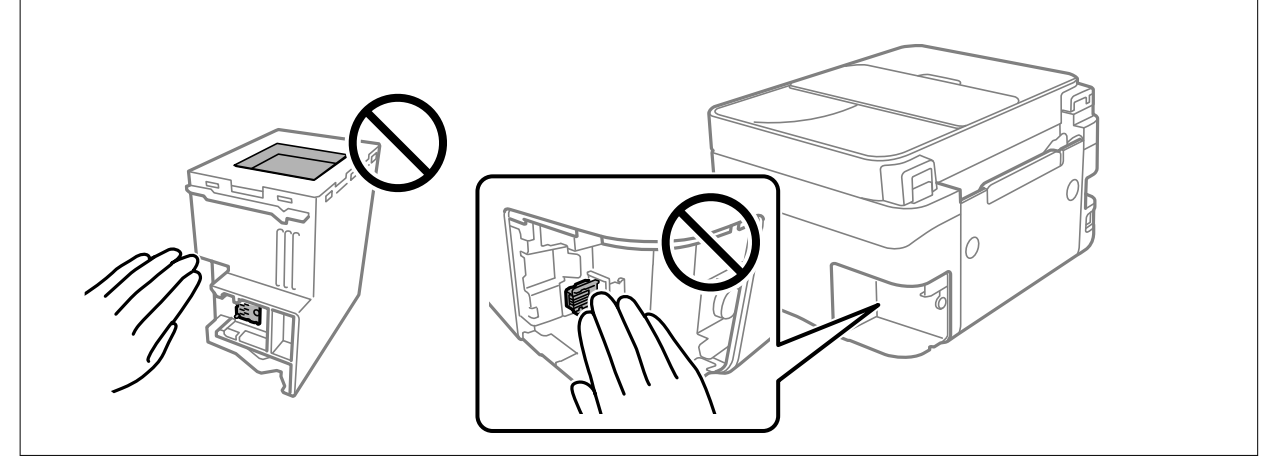

4. Sett den brukte vedlikeholdsboksen i den gjennomsiktige posen som kom med den nye vedleikholdsboksen og forsegle posen.

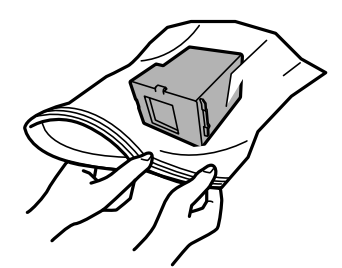

<span id="page-196-0"></span>5. Sett den nye vedlikholdsboksen helt inn i skriveren. Sørg for at du setter inn boksen i riktig retning.

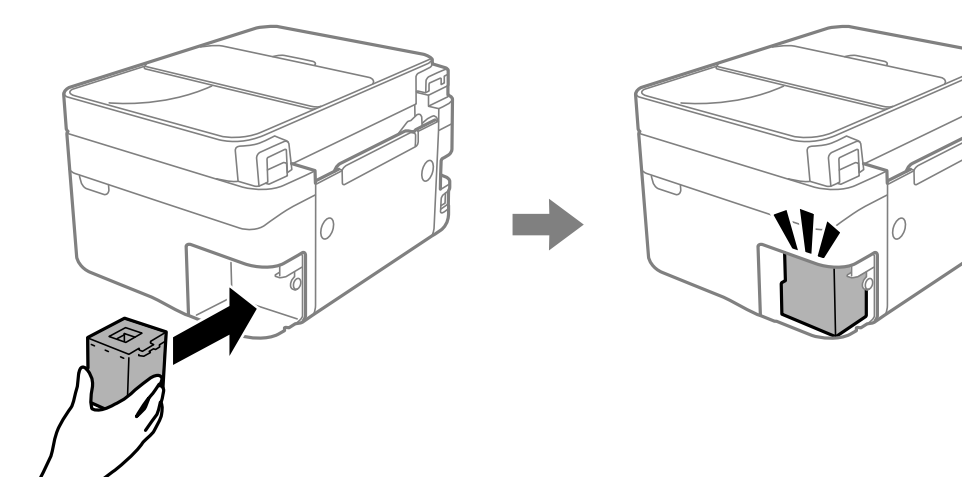

6. Fest dekselet på nytt.

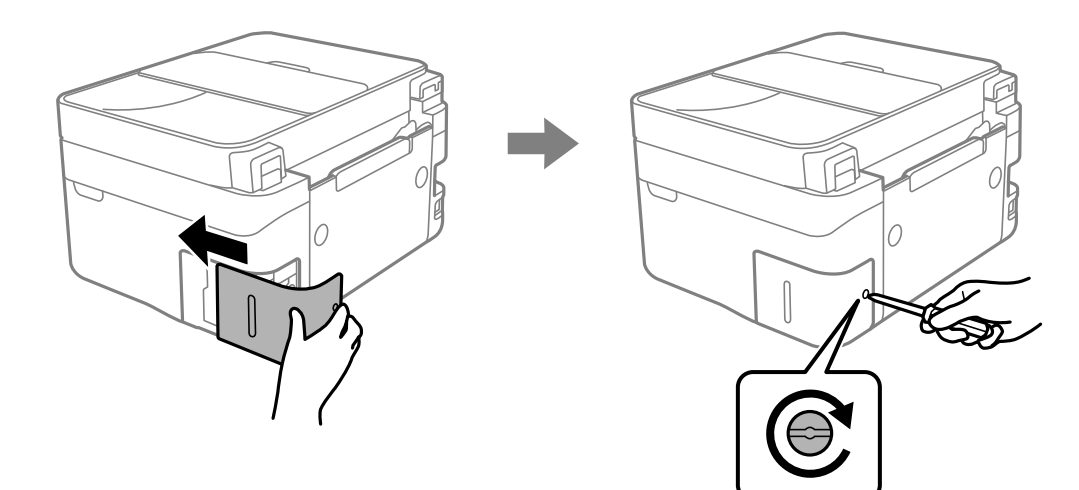

7. Les meldingen, og trykk deretter OK.

#### **Relatert informasjon**

- & ["Forholdsregler ved håndtering av vedlikeholdsboks" på side 193](#page-192-0)
- & ["Vedlikeholdsboksens kode" på side 209](#page-208-0)

# **Kan ikke bruke skriveren som forventet**

### **Skriveren slås ikke på eller av**

### **Blir ikke slått på**

Følgende årsaker kan vurderes.

#### <span id="page-197-0"></span>**Strømledningen er ikke koblet riktig til stikkontakten.**

#### **Løsninger**

Kontroller at strømledningen er satt ordentlig i.

#### **C**<sup>t</sup>) -knappen ble ikke trykket lenge nok.

#### **Løsninger**

Hold inne  $\bigcup$ -knappen litt lengre.

#### **Blir ikke slått av**

#### P**-knappen ble ikke trykket lenge nok.**

#### **Løsninger**

Hold inne  $\mathcal{O}$ -knappen litt lengre. Hvis du fremdeles ikke kan slå av skriveren, kobler du fra

strømledningen. Slå på skriveren igjen og slå den av ved å trykke på  $\bigcirc$ -knappen. Du må gjøre dette for å forhindre at skriverhodet tørker ut.

#### **Strømmen slås av automatisk**

#### **Avslåingsinnst. eller Avstengingstimer funksjonen er aktivert.**

#### **Løsninger**

- ❏ Velg **Innst.** > **Skriveroppsett** > **Avslåingsinnst.**, og deaktivere innstillingene for **Slå av ved inaktiv** og **Slå av ved frakobling**.
- ❏ Velg **Innst.** > **Skriveroppsett**, og deaktiver deretter innstillingen for **Avstengingstimer**.

#### *Merknad:*

Produktet kan ha funksjonen *Avslåingsinnst.* eller *Avstengingstimer* avhengig av kjøpssted.

### **Driften går sakte**

#### **Utskriften går for sakte**

Følgende årsaker kan vurderes.

#### **Unødvendige programmer kjører.**

#### **Løsninger**

Lukk unødvendige programmer på datamaskinen eller smartenheten.

#### **Utskriftskvaliteten er angitt til høy.**

#### **Løsninger**

Velg en lavere kvalitetsinnstilling.

#### **Toveis utskrift er deaktivert.**

#### **Løsninger**

Aktiver toveis (eller høyhastighets) innstilling. Når denne innstillingen er aktivert, skriver skriverhodet ut mens det beveger seg i begge retninger, og utskriftshastigheten øker.

❏ Windows

Velg **Toveis utskrift** fra skriverdriverens kategori **Flere alternativer**.

❏ Mac OS

Velg **Systemvalg** fra Apple-menyen > **Skrivere og skannere** (eller **Skriv ut og skann**, **Skriv ut og faks**), og velg deretter skriveren. Klikk på **Valg og forbruksmateriell** > **Valg** (eller **Driver**). Velg På som innstillingen for **Toveis utskrift**.

#### **Stillemodus er aktivert.**

#### **Løsninger**

Deaktiver **Stillemodus**. Utskriftshastigheten går ned når skriveren kjører på **Stillemodus**.

❏ Kontrollpanel

Velg på startsiden, og velg deretter **Av**.

❏ Windows

Velg **Av** som innstillingen for **Stillemodus**, i kategorien **Hoved** for skriverdriveren.

❏ Mac OS

Velg **Systemvalg** fra Apple-menyen > **Skrivere og skannere** (eller **Skriv ut og skann**, **Skriv ut og faks**), og velg deretter skriveren. Klikk på **Valg og forbruksmateriell** > **Valg** (eller **Driver**). Velg Av som innstillingen for **Stillemodus**.

#### **Det kan være problemer med nettverkstilkoblingen med den trådløse ruteren.**

#### **Løsninger**

Start den trådløse ruteren på nytt mens du tar hensyn til andre brukere som er koblet til nettverket. Hvis dette ikke løser problemet, må du plassere skriveren nærmere den trådløse ruteren, eller se dokumentasjonen som følger med tilgangspunktet.

#### **Skriveren skriver ut data med høy tetthet, for eksempel bilder på vanlig papir.**

#### **Løsninger**

Hvis du skriver ut data med høy tetthet, for eksempel bilder på vanlig papir, kan utskriften ta litt tid for å opprettholde utskriftskvaliteten. Dette er ikke en feil.

#### **Utskriften går mye tregere ved kontinuerlig utskrift**

#### **Funksjonen som forhindrer at skrivermekanismen overopphetes og blir skadet, er i drift.**

#### **Løsninger**

Du kan fortsette å skrive ut. Du kan få normal utskriftshastighet igjen ved å la skriveren hvile i minst 30 minutter. Utskriftshastigheten går ikke tilbake til normalt hvis den blir slått av.

#### **Skannehastighet er for lav**

#### **Skanne med en høy oppløsning.**

#### **Løsninger**

Prøv skanning med en lavere oppløsning.

#### **LCD-skjermen blir mørk**

#### **Skriveren er i hvilemodus.**

#### **Løsninger**

Trykk på en hvilken som helst knapp på kontrollpanelet for å aktivere LCD-skjermen igjen.

#### **Driftslydene er høye**

#### **Stillemodus er deaktivert på skriveren.**

#### **Løsninger**

Hvis driftslydene er for høye, kan du aktivere **Stillemodus**. Aktiverer du denne funksjonen, kan det imidlertid redusere utskriftshastigheten.

❏ Kontrollpanel

Velg på startsiden, og velg deretter **På**.

❏ Windows

Velg **På** som **Stillemodus** på skriverdriverens **Hoved**-fane.

❏ Mac OS

Velg **Systemvalg** fra Apple-menyen > **Skrivere og skannere** (eller **Skriv ut og skann**, **Skriv ut og faks**), og velg deretter skriveren. Klikk på **Valg og forbruksmateriell** > **Valg** (eller **Driver**). Velg På som innstillingen for **Stillemodus**.

#### **Dato og tid er feil**

#### **Det oppstod en feil ved strømforsyningen.**

#### **Løsninger**

Klokken kan vise feil klokkeslett etter strømbrudd forårsaket av lynnedslag, eller hvis strømmen har vært av lenge. Angi riktig dato og klokkeslett i **Innst.** > **Skriveroppsett** > **Innstillinger dato/kl.** på kontrollpanelet.

#### **Rotsertifikatet må oppdateres**

#### **Rotsertifikatet har utløpt.**

#### **Løsninger**

Kjør Web Config, og oppdater deretter rotsertifikatet.

& ["Program for konfigurering av skriveroperasjoner \(Web Config\)" på side 213](#page-212-0)

#### **Kan ikke utføre manuell tosidig utskrift (Windows)**

#### **EPSON Status Monitor 3 er deaktivert.**

#### **Løsninger**

I skriverdriverens **Vedlikehold**-fane klikker du på **Utvidede innstillinger**, og deretter velger du **Aktiver EPSON Status Monitor 3**.

Det er imidlertid kanskje ikke tilgjengelig når skriveren brukes over et nettverk, eller brukes som en delt skriver.

#### **Utskriftsinnstillinger-menyen vises ikke (Mac OS)**

#### **Epson-skriverdriveren er ikke riktig installert.**

#### **Løsninger**

Hvis **Utskriftsinnstillinger**-menyen ikke vises på macOS Catalina (10.15) eller senere, macOS High Sierra (10.13), macOS Sierra (10.12), OS X El Capitan (10.11), OS X Yosemite (10.10), OS X Mavericks (10.9), har ikke Epson-skriveren blitt installert på riktig vis. Aktiver den fra følgende meny.

Velg **Systemvalg** fra Apple-menyen > **Skrivere og skannere** (eller **Skriv ut og skann**, **Skriv ut og faks**), fjern skriveren, og legg den deretter til igjen.

macOS Mojave (10.14) får ikke tilgang til **Utskriftsinnstillinger** i programmer laget av Apple, som for eksempel TextEdit.

### **Kan ikke forta anrop med den tilkoblede telefonen**

#### **Telefonkabelen er ikke skikkelig koblet til.**

Koble telefonen til EXT.-porten på skriveren, og ta opp røret. Hvis du ikke hører en ringetone gjennom røret, må du koble telefonkabelen til riktig.

### **Avsenders faksnummer vises ikke**

#### **Avsenderens faksnummer er ikke angitt til avsenderens maskin.**

Avsenderen har kanskje ikke angitt faksnummeret. Kontakt senderen.

### **Avsenders faksnummer som vises på mottatte fakser er feil**

#### **Avsenderens faksnummer som er angitt på avsenderens maskin er feil.**

Avsenderen har kanskje ikke angitt faksnummeret riktig. Kontakt senderen.

### <span id="page-201-0"></span>**Telefonsvareren kan ikke registrere samtaler**

### **Skriverens Ringer til svar-innstilling er angitt til mindre enn antall ring for svareren.**

Velg **Innst.** > **Faksinnstillin.** > **Basisinnstillinger** > **Ringer til svar**, og angi et antall som er høyere enn antall ring for svareren.

### **Mange søppelfakser har blitt mottatt**

#### **Skriverens funksjon som blokkerer søppelfakser har ikke blitt satt opp.**

Angi **Avslå faks** innstillinger i **Innst.** > **Faksinnstillin.** > **Basisinnstillinger**. ["Foreta innstillinger for å blokkere søppelfaks" på side 77](#page-76-0)

# **Kan ikke løse problemet**

Kontakt Epson kundestøtte hvis du ikke kan løse problemet etter å ha prøvd alle løsningene. Hvis du ikke kan løse utskrifts- eller kopieringsproblemer, kan du se følgende relaterte opplysninger.

#### **Relatert informasjon**

 $\blacktriangleright$  "Kan ikke løse problemer med utskrift og kopiering" på side 202

### **Kan ikke løse problemer med utskrift og kopiering**

Prøv følgende problemer i rekkefølge fra toppen til du løser problemet.

❏ Sørg for at du matcher papirtypen som er lagt i skriveren, og papirtypen som er angitt på skriveren, til papirtypeinnstillingene i skriverdriveren.

["Innstillinger for papirstørrelse og -type" på side 26](#page-25-0)

- ❏ Bruk en innstilling for høyere kvalitet på kontrollpanelet eller i skriverdriveren.
- ❏ Installer blekkpatronene som allerede er installert i denne skriveren, på nytt.

Hvis du installerer blekkpatronene på nytt, kan det hende at det tette i skrivehodets dyser åpnes opp og lar blekket strømme jevnt.

Men fordi blekket blir brukt når blekkpatronen er installert på nytt, kan en melding som ber deg om å bytte ut blekkpatronen, vises, avhengig av hvor mye blekk som gjenstår.

["Det er på tide å skifte ut blekkpatronene" på side 184](#page-183-0)

❏ Juster skriverhodet.

["Justere skriverhodet" på side 105](#page-104-0)

❏ Kjør en dysekontroll for å kontrollere om skriverhodedysene er tette.

Hvis det mangler segmenter i kontrollmønsteret for dysene, kan dysene være tette. Gjenta rengjøring av skriverhodet og dysekontroll vekselvis 3 ganger, og sjekk om tilstoppingen har løsnet.

Legg merke til at rengjøring av skriverhodet bruker noe blekk.

["Kontrollere og rengjøre skriverhodet" på side 102](#page-101-0)

❏ Slå av skriveren, vent i minst 12 timer, og sjekk om tilstoppingen har løsnet.

Hvis problemet er tilstopping, kan du løse problemet ved å etterlate skriveren en stund uten utskrift.

Du kan kontrollere følgende elementer mens skriveren er slått av.

❏ Kontroller at du bruker ekte Epson-blekkpatroner.

Prøv å bruke ekte blekkpatroner fra Epson. Dette produktet er laget for å justere farger basert på bruken av ekte Epson-blekkpatroner. Bruk av uekte blekkpatroner kan føre til at utskriftskvaliteten blir dårligere. ["Blekkpatronkoder" på side 208](#page-207-0)

❏ Sjekk om den gjennomsiktige filmen er tilsmusset.

Hvis det er søl på den gjennomsiktige filmen, tørker du forsiktig av sølet.

["Rengjøring av den gjennomsiktige filmen" på side 110](#page-109-0)

❏ Sørg for at det ikke er noen papirfragmenter inne i skriveren.

Når du fjerner papiret, må du ikke berøre den gjennomsiktige filmen med hånden eller papiret.

❏ Kontroller papiret.

Kontroller om papiret er krøllet eller lagt inn med utskriftssiden vendt oppover.

["Forholdsregler ved håndtering av papir" på side 26](#page-25-0)

["Tilgjengelig papir og kapasiteter" på side 205](#page-204-0)

["Utilgjengelige papirtyper" på side 207](#page-206-0)

❏ Sørg for at du ikke bruker en gammel blekkpatron.

For best resultat anbefaler Epson å bruke opp blekkpatroner før best før datoen som er trykt på pakken, eller innen seks måneder etter at pakken er åpnet, alt etter hvilket som kommer først.

❏ Hvis du slår av skriveren, venter du i minst 12 timer, og hvis utskriftskvaliteten fortsatt ikke er forbedret, kjører du Trykkrens.

["Kjøre Trykkrens" på side 104](#page-103-0)

Hvis du ikke kan løse problemet ved å kontrollere løsningene ovenfor, må du kanskje be om reparasjoner. Ta kontakt med Epsons kundestøtte.

#### **Relatert informasjon**

- & ["Før du kontakter Epson" på side 239](#page-238-0)
- & ["Kontakte Epson kundestøtte" på side 239](#page-238-0)

# <span id="page-203-0"></span>**Produktinformasjon**

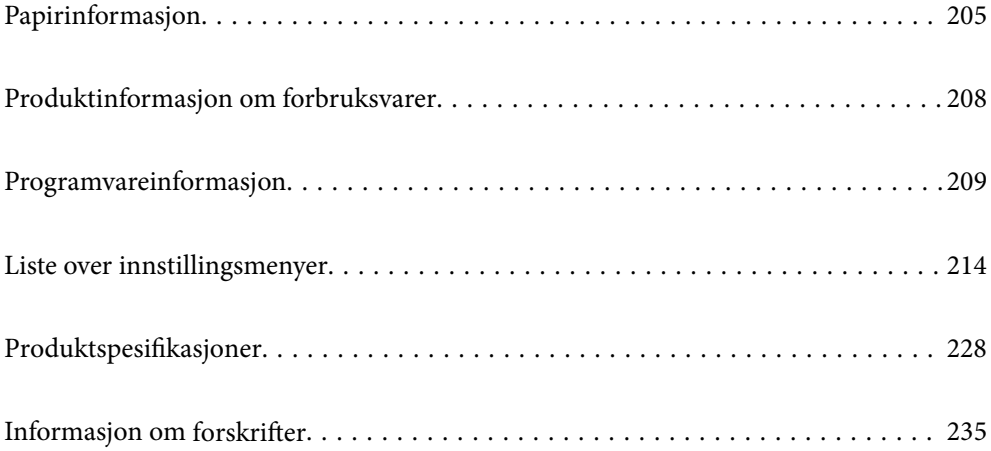

# <span id="page-204-0"></span>**Papirinformasjon**

### **Tilgjengelig papir og kapasiteter**

### **Ekte Epson-papir**

Epson anbefaler bruk av ekte Epson-papir for å sikre høy kvalitet på utskriftene.

#### *Merknad:*

❏ Papirtilgjengelighet kan variere etter område. Kontakt Epson kundestøtte for siste informasjon om tilgjengelig papir i ditt område.

❏ Se følgende for informasjon om tilgjengelige papirtyper for utskrift uten kanter og tosidig utskrift. ["Papir for utskrift uten kanter" på side 206](#page-205-0) ["Papir for tosidig utskrift" på side 207](#page-206-0)

#### **Papir egnet for utskrift av dokumenter**

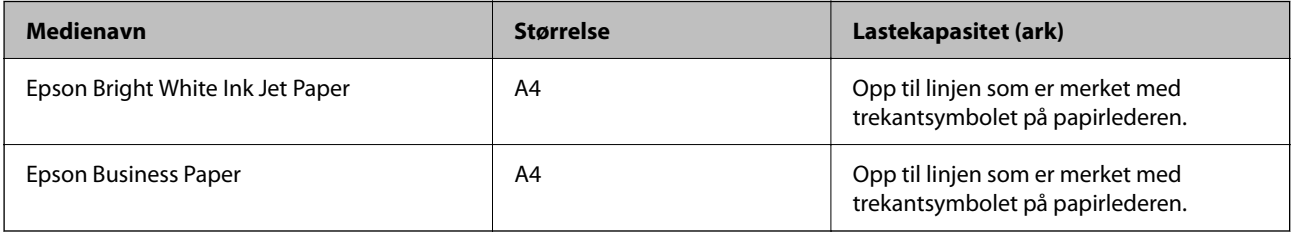

#### **Papir egnet for utskrift av dokumenter og bilder**

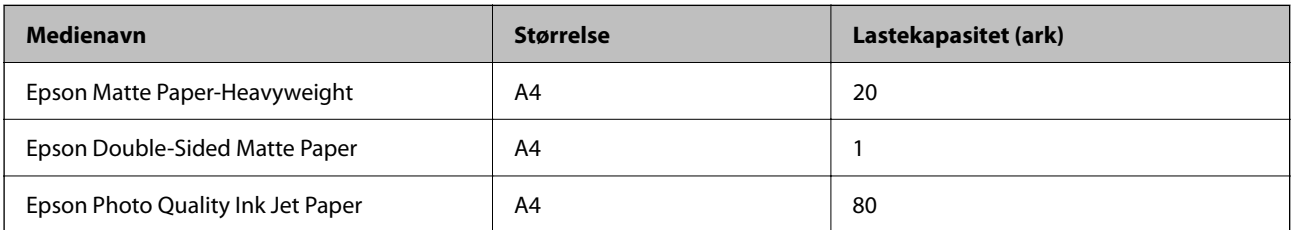

### **Papir egnet for utskrift av bilder**

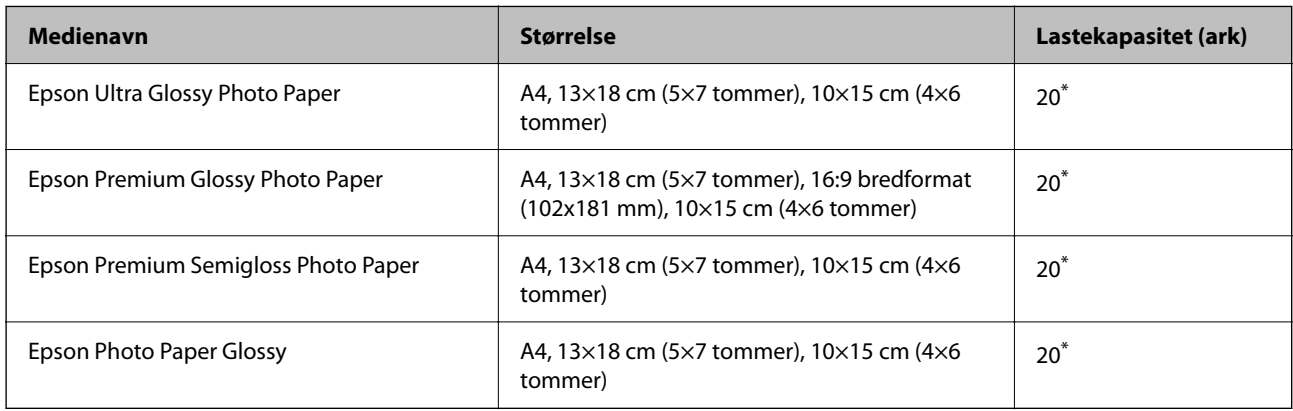

<span id="page-205-0"></span>Last et papirark av gangen hvis papiret ikke mates riktig, eller hvis utskriften har ujevne farger eller striper.

#### **Forskjellige andre papirtyper**

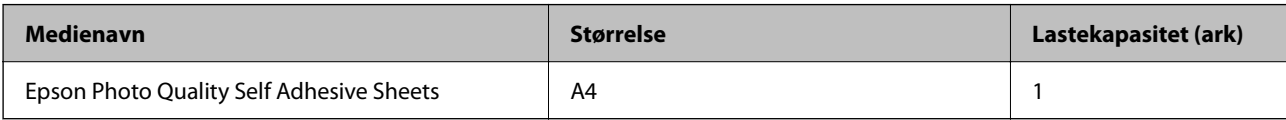

### **Kommersielt tilgjengelig papir**

#### *Merknad:*

Se følgende for informasjon om tilgjengelige papirtyper for utskrift uten kanter og tosidig utskrift.

"Papir for utskrift uten kanter" på side 206

["Papir for tosidig utskrift" på side 207](#page-206-0)

#### **Vanlig papir**

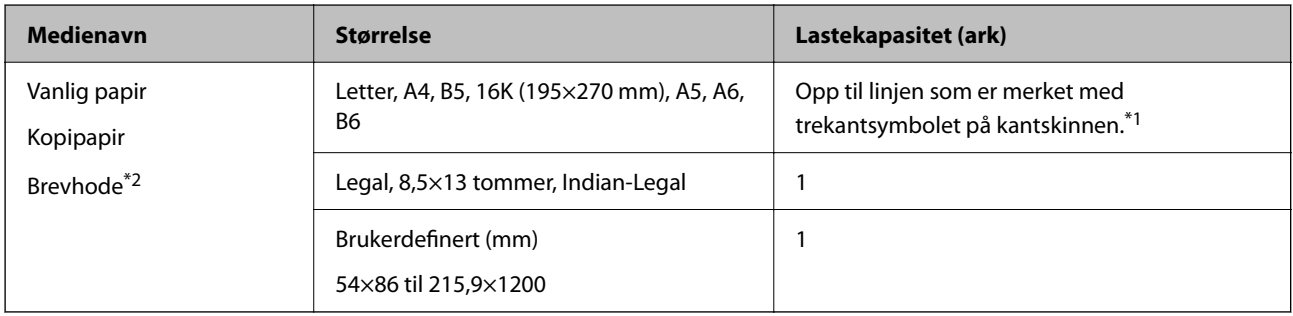

- \*1 Last et papirark av gangen hvis papiret ikke mates riktig, eller hvis utskriften har ujevne farger eller striper.
- \*2 Papir med forhåndstrykt topptekst som inneholder informasjon som for eksempel avsenders navn eller bedrift. Det må være en margin på 5 mm eller mer øverst på papiret. Tosidig utskrift og utskrift uten kanter er ikke tilgjengelig for brevhodepapir.

#### **Konvolutter**

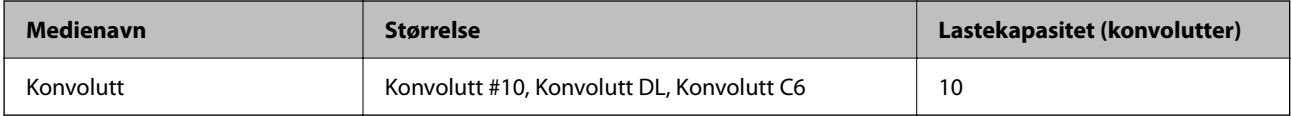

#### **Papir for utskrift uten kanter**

#### *Ekte Epson-papir*

- ❏ Epson Bright White Ink Jet Paper
- ❏ Epson Business Paper
- ❏ Epson Photo Quality Ink Jet Paper
- ❏ Epson Matte Paper-Heavyweight
- ❏ Epson Double-Sided Matte Paper
- <span id="page-206-0"></span>❏ Epson Ultra Glossy Photo Paper
- ❏ Epson Premium Glossy Photo Paper
- ❏ Epson Premium Semigloss Photo Paper
- ❏ Epson Photo Paper Glossy
- ❏ Epson Photo Quality Self Adhesive Sheets

#### **Relatert informasjon**

& ["Tilgjengelig papir og kapasiteter" på side 205](#page-204-0)

#### *Kommersielt tilgjengelig papir*

Vanlig papir, kopipapir (A4, Letter)

#### **Relatert informasjon**

& ["Tilgjengelig papir og kapasiteter" på side 205](#page-204-0)

### **Papir for tosidig utskrift**

#### *Ekte Epson-papir*

- ❏ Epson Bright White Ink Jet Paper
- ❏ Epson Business Paper

#### **Relatert informasjon**

& ["Tilgjengelig papir og kapasiteter" på side 205](#page-204-0)

#### *Kommersielt tilgjengelig papir*

Vanlig papir, kopipapir\*

\* For automatisk tosidig utskrift kan du bruke papirstørrelsene Letter, A4, B5, 16K og brukerdefinert (182×257 til 215,9×297 mm).

#### **Relatert informasjon**

& ["Tilgjengelig papir og kapasiteter" på side 205](#page-204-0)

### **Utilgjengelige papirtyper**

Ikke bruk følgende papirtyper. Bruk av slikt papir kan forårsake at papiret setter seg fast og søl på utskriften.

- ❏ Papir som er bølgete
- ❏ Papir som er avrevet eller kuttet
- ❏ Papir som er brettet
- <span id="page-207-0"></span>❏ Papir som er fuktig
- ❏ Papir som er for tykt eller for tynt
- ❏ Papir med klistremerker

Ikke bruk følgende konvolutter. Bruk av slike konvolutter kan forårsake at papiret setter seg fast og søl på utskriften.

- ❏ Konvolutter som er krøllet eller brettet
- ❏ Konvolutter med klebende overflater på flikene eller konvolutter med vinduer
- ❏ Konvolutter som er for tynne

De kan krølle seg under utskriften.

# **Produktinformasjon om forbruksvarer**

### **Blekkpatronkoder**

Følgende er kodene for ekte Epson-blekkpatroner.

#### *Merknad:*

- ❏ Blekkpatronkoder kan variere etter beliggenhet. Kontakt Epsons kundestøtte for å få riktige koder for området ditt.
- ❏ Ikke alle blekkpatroner er tilgjengelige i alle regioner.
- ❏ Selv om blekkpatronene kan inneholde resirkulert materiale, påvirker ikke dette skriverfunksjonaliteten eller -ytelsen.
- ❏ Spesifikasjoner og utseende på blekkpatronen kan endres uten forvarsel ved forbedringer.

#### **For Europa**

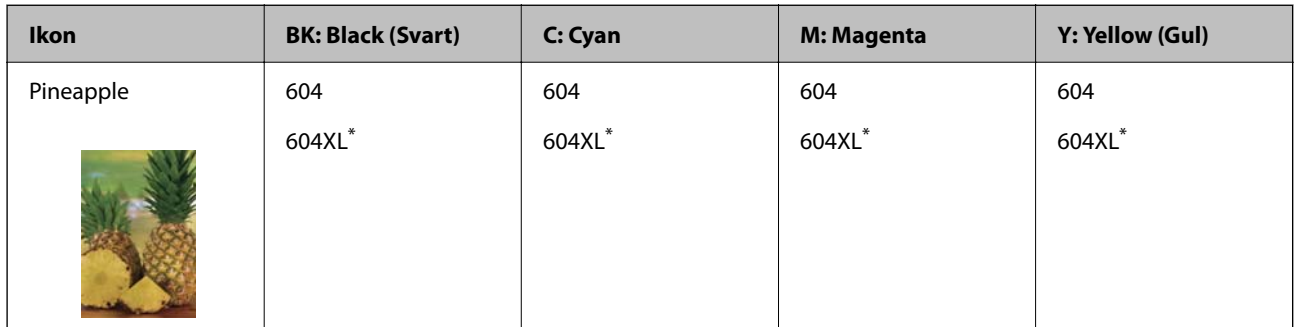

«XL» indikerer stor patron.

#### *Merknad:*

Brukere i Europa finner informasjon om Epsons blekkpatronytelse på følgende nettsted.

<http://www.epson.eu/pageyield>

#### **For Australia and New Zealand**

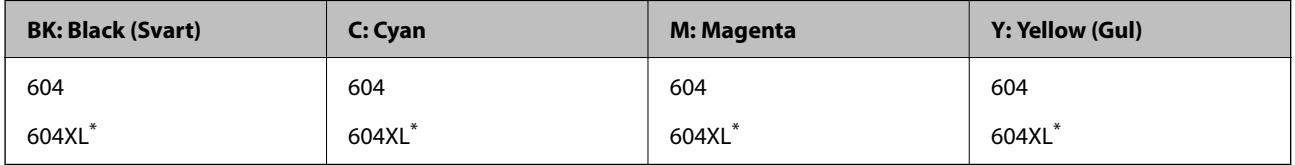

<span id="page-208-0"></span>«XL» indikerer stor patron.

#### **For Asia**

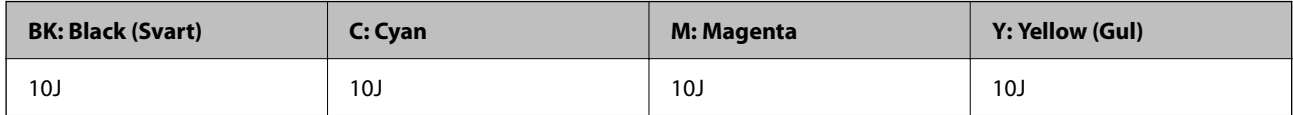

Epson anbefaler at du bruker ekte Epson-blekkpatroner. Epson kan ikke garantere kvaliteten eller påliteligheten til uekte blekk. Bruk av uekte blekk kan føre til skader som ikke dekkes av Epsons garantier, og som under visse omstendigheter kan føre til feil på skriveren. Det er ikke sikkert informasjon om uekte blekknivåer vises.

### **Vedlikeholdsboksens kode**

Epson anbefaler bruk av ekte vedlikeholdsbokser fra Epson.

Vedlikeholdsboksens kode: C9344

#### c*Forsiktighetsregel:*

Når en vedlikeholdsboks er installert i et skriver, kan den ikke brukes i andre skrivere.

# **Programvareinformasjon**

Denne delen introduserer noen av programmene som er tilgjengelige for skriveren. Du finner en liste over støttet programvare på følgende Epson-nettsted eller ved å starte Epson Software Updater for å sjekke. Du kan laste ned de nyeste programmene.

[http://www.epson.com](http://www.epson.com/)

#### **Relatert informasjon**

& ["Program for å oppdatere programvare og fastvare \(Epson Software Updater\)" på side 213](#page-212-0)

### **Program for å skrive ut fra en datamaskin (Windows Skriverdriver)**

Skriverdriveren kontrollerer skriveren i henhold til kommandoer fra et program. Du oppnår best utskriftsresultat hvis du foretar innstillingene på skriverdriveren. Du kan også kontrollere statusen til skriveren eller holde den i best mulig stand ved hjelp av verktøyet i skriverdriveren.

#### *Merknad:*

Du kan endre språk for skriverdriveren. Velg språket du vil bruke fra innstillingen for *Språk* i kategorien *Vedlikehold*.

#### **Åpne skriverdriveren fra programmer**

Vil du foreta innstillinger som kun gjelder programmet du bruker, åpner du skriverdriveren fra dette programmet.

Velg **Skriv ut** eller **Skriveroppsett** på **Fil**-menyen. Velg skriveren, og klikk deretter **Alternativer** eller **Egenskaper**.

#### *Merknad:*

Operasjoner er forskjellige avhengig av programmet. Se hjelp i programmet for å få mer informasjon.

#### **Tilgang til skriveren fra kontrollpanelet**

For å angi innstillinger som gjelder for alle programmer, må du bruke kontrollpanelet.

❏ Windows 11

Klikk på startknappen og velg **Alle programmer** > **Windows-verktøy** > **Kontrollpanel** > **Vis enheter og skrivere** i **Maskinvare og lyd**. Høyreklikk på skriveren, eller trykk og holde på den, og velg deretter **Utskriftsinnstillinger**.

❏ Windows 10/Windows Server 2022/Windows Server 2019/Windows Server 2016

Klikk på startknappen og velg **Windows-system** > **Kontrollpanel** > **Vis enheter og skrivere** i **Maskinvare og lyd**. Høyreklikk på skriveren, eller trykk og holde på den, og velg deretter **Utskriftsinnstillinger**.

❏ Windows 8.1/Windows 8/Windows Server 2012 R2/Windows Server 2012

Velg **Skrivebord** > **Innstillinger** > **Kontrollpanel** > **Vis enheter og skrivere** i **Maskinvare og lyd**. Høyreklikk på skriveren, eller trykk og holde på den, og velg deretter **Utskriftsinnstillinger**.

❏ Windows 7/Windows Server 2008 R2

Klikk på startknappen og velg **Kontrollpanel** > **Vis enheter og skrivere** i **Maskinvare og lyd**. Høyreklikk på skriveren og velg **Utskriftsinnstillinger**.

❏ Windows Vista/Windows Server 2008

Klikk på startknappen og velg **Kontrollpanel** > **Skrivere** i **Maskinvare og lyd**. Høyreklikk på skriveren og velg **Utskriftsinnstillinger**.

❏ Windows XP/Windows Server 2003 R2/Windows Server 2003

Klikk på startknappen og velg **Kontrollpanel** > **Skrivere og annen maskinvare** i **Skrivere og telefakser**. Høyreklikk på skriveren og velg **Utskriftsinnstillinger**.

#### **Åpne skriverdriveren fra skriverikonet på oppgavelinjen**

Skriverikonet på oppgavelinjen til skrivebordet er et snarveisikon som gir rask tilgang til skriverdriveren.

Hvis du klikker skriverikonet og velger **Skriverinnstillinger**, kan du åpne det samme vinduet med skriverinnstillinger som det som vises fra kontrollpanelet. Hvis du dobbeltklikker dette ikonet, kan du kontrollere statusen til skriveren.

#### *Merknad:*

Hvis skriverikonet ikke vises på oppgavelinjen, åpner du vinduet til skriverdriveren, klikker *Kontrollinnstillinger* i kategorien *Vedlikehold*, og deretter velger du *Registrer snarveisikonet for oppgavelinjen*.

#### **Starte verktøyet**

Gå til skriverdrivervinduet. Klikk på **Vedlikehold**-kategorien.

### **Program for å skrive ut fra en datamaskin (Mac OS)**

Skriverdriveren kontrollerer skriveren i henhold til kommandoer fra et program. Du oppnår best utskriftsresultat hvis du foretar innstillingene på skriverdriveren. Du kan også kontrollere statusen til skriveren eller holde den i best mulig stand ved hjelp av verktøyet i skriverdriveren.

#### **Åpne skriverdriveren fra programmer**

Klikk **Sideoppsett** eller **Skriv ut** på **Fil**-menyen i programmet. Du kan om nødvendig klikke på **Vis detaljer** (eller

 $\blacktriangledown$ ) for å utvide utskriftsvinduet.

#### *Merknad:*

Avhengig av programmet som brukes kan *Sideoppsett* ikke vises i *Fil*-menyen, og handlingene for å vise utskriftsskjermen kan avvike. Se hjelp i programmet for å få mer informasjon.

#### **Starte verktøyet**

Velg **Systemvalg** fra Apple-menyen > **Skrivere og skannere** (eller **Skriv ut og skann**, **Skriv ut og faks**), og velg deretter skriveren. Klikk på **Valg og forbruksmateriell** > **Verktøy** > **Åpne Skriververktøy**.

### **Program for å kontrollere skanneren (Epson Scan 2)**

Epson Scan 2 er en skannerdriver som lar deg kontrollere skanneren. Du kan justere størrelsen, oppløsningen, lysstyrken, kontrasten og kvaliteten for det skannede bildet. Du kan også starte dette programmet fra et TWAINkompatible skanneprogram. Se programvarehjelpen for mer informasjon om bruk av funksjonene.

#### **Starte i Windows**

#### *Merknad:*

For Windows Server-operativsystemer, må du sørge for at *Oppleves som skrivebordsprogram*-funksjonen er installert.

❏ Windows 11

Klikk på startknappen og velg deretter **Alle programmer** > **EPSON** > **Epson Scan 2**.

❏ Windows 10/Windows Server 2022/Windows Server 2019/Windows Server 2016

Klikk startknappen, og velg deretter **EPSON** > **Epson Scan 2**.

❏ Windows 8.1/Windows 8/Windows Server 2012 R2/Windows Server 2012

Angi programvarens navn i søkeboksen og velg deretter det viste ikonet.

❏ Windows 7/Windows Vista/Windows XP/Windows Server 2008 R2/Windows Server 2008/Windows Server 2003 R2/Windows Server 2003

Klikk på startknappen, og velg deretter **Alle programmer** eller **Programmer** > **EPSON** > **Epson Scan 2**.

#### **Starte i Mac OS**

Velg **Gå** > **Programmer** > **Epson Software** > **Epson Scan 2**.

### **Program for konfigurering av fakseoperasjoner og sending av fakser (FAX Utility)**

FAX Utility er et program som lar deg konfigurere forskjellige innstillinger for sending av fakser fra en datamaskin. Du kan opprette eller redigere kontaktlisten som skal brukes når du sender en faks, konfigurere for å lagre mottatte fakser i PDF-format på datamaskinen og så videre. Se hjelp i programmet for å få mer informasjon.

#### *Merknad:*

- ❏ Windows Server-operativsystemer er ikke støttet.
- ❏ Kontroller at du har installert skriverdriveren før du installerer FAX Utility.
- ❏ Sørg for at FAX Utility er installert. Se «Starte i Windows» eller «Starte i Mac OS» nedenfor for å sjekke om programmet har blitt installert.

#### **Starte i Windows**

❏ Windows 11

Klikk på startknappen og velg **All Apps** > **Epson Software** > **FAX Utility**.

❏ Windows 10

Klikk på startknappen og velg **Epson Software** > **FAX Utility**.

❏ Windows 8.1/Windows 8

Angi programvarens navn i søkeboksen og velg deretter det viste ikonet.

❏ Windows 7/Windows Vista/Windows XP

Klikk på startknappen og velg **Alle programmer** (eller **Programmer**) > **Epson Software** > **FAX Utility**.

#### **Starte i Mac OS**

Velg **Systemvalg** fra Apple-menyen > **Skrivere og skannere** (eller **Skriv ut og skann**, **Skriv ut og skann**), og velg deretter skriveren (FAKS). Klikk på **Valg og forbruksmateriell** > **Verktøy** > **Åpne Skriververktøy**.

#### **Relatert informasjon**

- & ["Sende fakser med skriveren" på side 83](#page-82-0)
- & ["Motta fakser på en datamaskin" på side 97](#page-96-0)

### **Program for sending av fakser (PC-FAX-driver)**

PC-FAX-driveren er et program som lar deg sende et dokument som er opprettet på et separat program som en faks direkte fra datamaskinen. PC-FAX-driveren installeres når du installerer FAX Utility. Se hjelp i programmet for å få mer informasjon.

#### *Merknad:*

- ❏ Windows Server-operativsystemer er ikke støttet.
- ❏ Kontroller om PC-FAX-driveren er installert. Se «Åpne fra Windows» eller «Åpne fra Mac OS» nedenfor.
- ❏ Betjeningsen varierer avhengig av programmet du brukte for å opprette dokumentet. Se hjelp i programmet for å få mer informasjon.

#### **Åpne fra Windows**

Velg **Skriv ut** eller **Skriveroppsett** fra **Fil**-menyen i programmet. Velg skriveren (FAKSMASKINEN), og klikk deretter på **Innstillinger** eller **Egenskaper**.

#### **Åpne fra Mac OS**

Velg **Skriv ut** fra **Fil**-menyen i programmet. Velg skriveren (FAKSMASKINEN) som **Skriver**-innstillingen, og velg deretter **Faksinnstillinger** eller **Innstillinger for mottakere** fra hurtigmenyen.

#### **Relatert informasjon**

& ["Sende fakser med skriveren" på side 83](#page-82-0)

### <span id="page-212-0"></span>**Program for konfigurering av skriveroperasjoner (Web Config)**

Web Config er et program som kjøres i en nettleser, slik som Internet Explorer og Safari, på en datamaskin eller smartenhet. Du kan bekrefte skriverens status eller endre nettverkstjenesten og skriverinnstillingene. Koble skriveren og datamaskinen eller enheten til det samme nettverket for å bruke Web Config.

Følgende nettlesere støttes.

Microsoft Edge, Internet Explorer 8 eller nyere, Firefox\*, Chrome\*, Safari\*

Bruk kun den siste versjonen.

#### *Merknad:*

Den opprinnelige verdien av administratorpassordet for Web Config er skriverens serienummer. Kontroller etiketten som er festet til skriveren.

Hvor etiketten er festet avhenger av produktet; det kan være på baksiden, på den åpne siden av dekselet eller nederst.

### **Kjøre Web Config i en nettleser**

1. Kontroller skriverens IP-adresse.

Velg **Innst.** > **Nettverksinnstillinger** > **Tilkoblingssjekk** fra kontrollpanelet for å starte tilkoblingskontrollen.

Trykk på  $\circled{}$ -knappen eller OK-knappen for å skrive ut nettverkstilkoblingsrapporten. Kontroller skriverens IP-adresse på den utskrevne nettverkstilkoblingsrapporten.

2. Start en nettleser fra en datamaskin eller en smartenhet, og fyll deretter inn skriverens IP-adresse.

Format:

IPv4: http://skriverens IP-adresse/ IPv6: http://[skriverens IP-adresse]/ Eksempler:

IPv4: http://192.168.100.201/

IPv6: http://[2001:db8::1000:1]/

#### *Merknad:*

Ved hjelp av smartenheten kan du også kjøre Web Config fra produktinformasjonsskjermen i Epson Smart Panel.

Siden skriveren bruker et selvsignert sertifikat når HTTPS åpnes, vises en advarsel i nettleseren når du starter Web Config. Dette indikerer ikke noe problem og kan trygt ignoreres.

### **Program for å oppdatere programvare og fastvare (Epson Software Updater)**

Epson Software Updater er et program som installerer nye programvarer og oppdaterer fastvare over Internett. Hvis du vil sjekke oppdateringsinformasjonen ofte, kan du angi intervallet for å se etter oppdateringer i de automatisk oppdateringsinnstillingene til Epson Software Updater.

#### *Merknad:*

Windows Server-operativsystemer er ikke støttet.

#### <span id="page-213-0"></span>**Starte i Windows**

❏ Windows 11

Klikk på startknappen og velg deretter **Alle programmer** > **EPSON Software** > **Epson Software Updater**.

❏ Windows 10

Klikk på startknappen, og velg deretter **EPSON Software** > **Epson Software Updater**.

❏ Windows 8.1/Windows 8

Angi programvarens navn i søkeboksen og velg deretter det viste ikonet.

❏ Windows 7/Windows Vista/Windows XP

Klikk på startknappen, og velg deretter **Alle programmer** (eller **Programmer**) > **EPSON Software** > **Epson Software Updater**.

#### *Merknad:*

Du kan også starte Epson Software Updater ved å klikke på skriverikonet i oppgavelinjen på skrivebordet og deretter velge *Programvareoppdatering*.

#### **Starte i Mac OS**

Velg **Gå** > **Programmer** > **Epson Software** > **Epson Software Updater**.

#### **Relatert informasjon**

& ["Installere programmene separat" på side 116](#page-115-0)

# **Liste over innstillingsmenyer**

Velg **Innst.** på startsiden på skriveren for å stille inn ulike innstillinger.

### **Forsyningsstatus**

Velg menyen på kontrollpanelet som beskrevet nedenfor.

#### **Innst.** > **Forsyningsstatus**

Blekknivå:

Viser omtrentlige nivåer for blekkpatronene. Når  $\bigwedge$  vises, er nivået i blekkpatronen lavt. Når  $\bigotimes$ vises, er blekkpatronen tom.

Du kan skifte ut blekkpatroner fra denne skjermen.

Igjen i ved- likeholdsboks:

Viser omtrentlig levetid for vedlikeholdsboksen. Når **(K)** vises, er vedlikeholdsboksen nesten full. Når vises, er vedlikeholdsboksen full.

#### **Relatert informasjon**

& ["Skifte ut blekkpatroner" på side 186](#page-185-0)

#### & ["Bytte en vedlikeholdsboks" på side 194](#page-193-0)

### **Vedlikehold**

Velg menyene på kontrollpanelet som beskrevet nedenfor.

#### **Innst.** > **Vedlikehold**

#### Dysekontroll:

Velg denne funksjonen for å sjekke om skriverhodets dyser er tette. Skriveren skriver ut et mønster for å sjekke dysen.

#### Hoderengjøring:

Velg denne funksjonen for å rengjøre tette dyser på skriverhodet.

#### Trykkrens:

Velg denne funksjonen for å utføre trykkrens hvis skriverhodet er alvorlig tilstoppet eller fortsatt er tilstoppet etter å ha utført standard rengjøring flere ganger. Denne funksjonen forbruker mer blekk enn vanlig rengjøring.

#### Hodejustering:

Vertikal justering:

Velg denne funksjonen hvis utskriftene ser uskarp ut eller tekst og linjer er forskjøvet.

#### Horisontal justering:

Velg denne funksjonen hvis det vises vannrette striper med jevne mellomrom på utskriftene.

#### Bytte av blekkpatron(er):

Bruk denne funksjonen til å bytte blekkpatronene før det blir tomt for blekk.

#### Igjen i ved- likeholdsboks:

Viser omtrentlig levetid for vedlikeholdsboksen. Når <a>
vises, er vedlikeholdsboksen nesten full. Når<br/>
vises, er vedlikeholdsboksen nesten full. Når vises, er vedlikeholdsboksen full.

#### Rengjøring papirskinne:

Velg denne funksjonen hvis det er blekkflekker på de interne rullene. Skriveren mater papir for å rengjøre de interne rullene.

#### **Relatert informasjon**

- & ["Kontrollere og rengjøre skriverhodet" på side 102](#page-101-0)
- & ["Kjøre Trykkrens" på side 104](#page-103-0)
- & ["Justere skriverhodet" på side 105](#page-104-0)
- & ["Skifte ut blekkpatroner" på side 186](#page-185-0)
- & ["Bytte en vedlikeholdsboks" på side 194](#page-193-0)
- & ["Rengjøring av papirbanen dersom det er blekkflekker" på side 105](#page-104-0)

### **Skriveroppsett**

Velg menyene på kontrollpanelet som beskrevet nedenfor.

#### **Innst.** > **Skriveroppsett**

Papirkildeinnstillinger:

Papirinnstilling:

Velg papirstørrelsen og papirtypen du lastet inn i papirkilden.

#### A4/ Letter auto. bytte:

Velg **På** for å mate papir fra papirkilden som er innstilt som A4-størrelse når det ikke er noen papirkilde innstilt som Letter, eller mat fra papirkilden innstilt som Letter-størrelse det ikke er noen papirstørrelse innstilt som A4.

#### Feilmelding:

Velg **På** for å vise en feilmelding når valgt papirstørrelse eller -type ikke er det samme som papiret som er lastet i maskinen.

#### Auto vis papiroppsett:

Velg **På** for å vise **Papirinnstilling**-skjermen når du legger papir i papirkilden. Hvis du deaktiverer denne funksjonen, kan du ikke skrive ut fra en iPhone, iPad, eller iPod touch ved å bruke AirPrint.

#### Lyd:

#### Demp lyd:

Velg **På** for å dempe lyder, blant annet de som sendes ut av **Knappetrykk**.

#### Normal modus:

Velg volumet som for eksempel **Knappetrykk**.

#### Stillemodus:

Velg volumet som for eksempel **Knappetrykk** i **Stillemodus**.

#### Stillemodus:

Velg **På** for å redusere støy under utskrift. Dette kan imidlertid gjør utskriftshastigheten saktere. Avhengig av valgte innstillinger for papirtype og utskriftskvalitet, er det kanskje ingen forskjell på skriverens støynivå.

#### Avstengingstimer:

Produktet kan ha denne funksjonen eller **Avslåingsinnst.** avhengig av kjøpssted.

Velg denne innstillingen for å slå skriveren av automatisk når den ikke er i bruk i løpet av en bestemt periode. Du kan justere tiden før strømstyring trer i kraft. En økning vil påvirke produktets strømforbruk. Ta hensyn til miljøet før du gjør noen endringer.

#### Avslåingsinnst.:

Produktet kan ha denne funksjonen eller **Avstengingstimer** avhengig av kjøpssted.
#### Slå av ved inaktiv:

Velg denne innstillingen for å slå skriveren av automatisk dersom den ikke er i bruk i løpet av en bestemt periode. En økning vil påvirke produktets strømforbruk. Ta hensyn til miljøet før du gjør noen endringer.

#### Slå av ved frakobling:

Denne innstillingen slår av skriveren etter 30 minutter når alle porter inkludert LINE-porten er frakoblet. Denne funksjonen kan være utilgjengelig avhengig av region.

#### Innstillinger dato/kl.:

Dato/kl.:

Angi nåværende tid og dato.

#### Sommertid:

Velg sommertidsinnstillingen som gjelder for ditt område.

#### Tidsforskjell:

Angi tidsforskjellen mellom lokal tid og UTC (Koordinert universaltid).

#### Land/region:

Velg landet eller området du bruker skriveren i. Hvis du endrer land eller område vil faksinnstillingene tilbakestilles til standardverdiene og du må stille inn på nytt.

#### Språk/Language:

Velg språk for LCD-skjermen.

#### Tastatur:

Endre oppsett av tastaturet på LCD-skjermen.

#### Innsovingstid:

Juster tidsperioden for å angi hvilemodus (strømsparingsmodus) når skriveren ikke har utført noen handlinger. LCD-skjermen blir svart når den innstilte tiden har gått.

#### Auto feilløsing:

Velg en handling å utføre når en tosidig utskriftsfeil eller minne fullt-feil oppstår.

#### På:

Viser en advarsel og skriver ut i ensidig modus når det oppstår en feil med tosidig utskrift, eller skriver bare ut det skriveren kan behandle når det oppstår en feil slik som fullt minne.

#### Av:

Viser en feilmelding og avbryter utskriften.

#### Blekktørketid:

Velg tørketiden du ønsker å bruke når du utfører tosidig utskrift. Skriveren skriver ut på den andre siden etter å ha skrevet ut på den første. Hvis utskriften er tilsmusset kan du øke tidsinnstillingen.

PC-tilkobling via USB:

Velg **Aktiver** for å gi en datamaskin tilgang til skriveren når den er koblet til via USB. Når **Deaktiver** er valgt, blir utskrift og skanning som ikke er sendt over nettverket begrenset.

#### **Relatert informasjon**

& ["Spare strøm" på side 115](#page-114-0)

### **Nettverks- innstillinger**

Velg menyene på kontrollpanelet som beskrevet nedenfor.

#### **Innst.** > **Nettverks- innstillinger**

Skrive ut nettverksstatus:

Skriver ut et nettverksstatusark.

Informasjonen for Wi-Fi, Wi-Fi Direct og lignende skrives ut på én eller flere sider.

#### Konfigurere trådløst LAN:

Konfigurere eller endre innstillinger for trådløst nettverk. Velg tilkoblingsmetode blant de følgende, og følg deretter instruksjonene på kontrollpanelet.

#### Wi-Fi (anbefales):

Konfigurere eller endre innstillinger for trådløst nettverk. Velg tilkoblingsmetode blant de følgende, og følg deretter instruksjonene på kontrollpanelet.

Wi-Fi-oppsett-veiviser:

Angir Wi-Fi-innstillinger ved å angi SSID og passord.

#### Trykknapp (WPS):

Angir Wi-Fi-innstillinger ved hjelp av Trykknapp (WPS).

#### Annet:

#### PIN-kode (WPS):

Angir Wi-Fi-innstillinger ved hjelp av PIN-kode (WPS).

#### Wi-Fi auto-tilkobl.:

Angir Wi-Fi-innstillinger ved hjelp av Wi-Fi-informasjonen på datamaskinen eller smartenheten.

#### Deaktivere trådløst LAN:

Deaktiverer Wi-Fi. Infrastrukturtilkoblinger kobles fra.

#### Wi-Fi Direct:

#### Andre metoder:

#### iOS:

Leser QR-koden fra iPhone, iPad, or iPod touch for å koble til ved hjelp av Wi-Fi Direct.

#### Enhet med annet OS:

Angir Wi-Fi Direct-innstillinger ved å angi SSID og passord.

#### Endre:

#### Endre nettverksnavn:

Endrer SSID for Wi-Fi Direct (nettverksnavn).

#### Endre passord:

Endrer passordet for Wi-Fi Direct-tilkoblingen.

#### Deaktiver Wi-Fi Direct:

Deaktiverer Wi-Fi Direct-funksjonen.

#### Gjenopprett standardinnst.:

Gjenoppretter innstillingene for Wi-Fi Direct.

#### Tilkoblingssjekk:

Sjekker gjeldende nettverkstilkobling og skriver ut en rapport. Hvis det er problemer med tilkoblingen, kan du se rapporten for å løse problemet.

### **Epson Connect -tjenester:**

Velg menyene på kontrollpanelet som beskrevet nedenfor.

#### **Innst.** > **Epson Connect -tjenester**

#### Registrer/Slett:

Registrer eller slett skriveren hos eller fra Epson Connect-tjenestene.

For bruksveiledninger, kan du se følgende portalnettsted.

[https://www.epsonconnect.com/](HTTPS://WWW.EPSONCONNECT.COM/)

[http://www.epsonconnect.eu](http://www.epsonconnect.eu/) (kun Europa)

#### Stopp/fortsett:

Velg om du skal forlenge eller gjenoppta Epson Connect-tjenestene.

#### E-postadresse:

Kontroller skriverens e-postadresse som er registrert hos Epson Connect-tjenestene.

<span id="page-219-0"></span>Status:

Se etter om skriveren er registrert og koblet til Epson Connect-tjenestene.

### **Kontaktadministr.**

Velg menyene på kontrollpanelet som beskrevet nedenfor.

#### **Innst.** > **Kontaktadministr.**

Legg til opp.:

Registrer oppføringen som skal brukes for faks i kontakter.

Legg til gruppe:

Registrer oppføringen for gruppefaks i kontakter.

#### Rediger:

Endre oppføringene og gruppene som er registrert i kontakter.

Slett:

Slett oppføringen eller gruppen som er registrert i kontakter.

#### Skriv ut kontakter:

Skriv ut oppføringsinformasjon og gruppeinformasjon for kontaktene i listen.

#### **Relatert informasjon**

& ["Gjøre kontakter tilgjengelig" på side 78](#page-77-0)

### **Faksinnstillin.**

Velg **Innst.** > **Faksinnstillin.** fra skriverens kontrollpanel for å vise denne menyen.

#### **Relatert informasjon**

- & "Kontroller faks- tilkobling" på side 220
- & ["Liste over faksinnst." på side 221](#page-220-0)
- & ["Basisinnstillinger-meny" på side 221](#page-220-0)
- & ["Motta-innstillinger-meny" på side 223](#page-222-0)
- & ["Rapportinnstillinger-meny" på side 225](#page-224-0)
- & ["Sikkerhetsinnst.-meny" på side 225](#page-224-0)
- & ["Brukerstandardinnst.-meny" på side 226](#page-225-0)

#### **Kontroller faks- tilkobling**

Du finner menyen på skriverens kontrollpanel under:

**Innst.** > **Faksinnstillin.** > **Kontroller faks- tilkobling**

<span id="page-220-0"></span>Velg **Kontroller faks- tilkobling** for å kontrollere at skriveren er tilkoblet telefonlinjen og klar for faksoverføring. Du kan skrive ut kontrollresultatet på vanlig papir i A4-størrelse.

### **Liste over faksinnst.**

Du finner menyen på skriverens kontrollpanel under:

**Innst.** > **Faksinnstillin.** > **Liste over faksinnst.**

Velg **Liste over faksinnst.** for å angi grunnleggende faksinnstillinger. Følg instruksjonene på skjermen.

#### **Relatert informasjon**

- & "Basisinnstillinger-meny" på side 221
- & ["Gjøre skriveren klar til å sende og motta fakser" på side 73](#page-72-0)

### **Basisinnstillinger-meny**

Du finner menyen på skriverens kontrollpanel under:

#### **Innst.** > **Faksinnstillin.** > **Basisinnstillinger**

Fakshast.:

Velg faksoverføringshastighet. Vi anbefaler at du velger **Sakte (9600bps)** hvis en kommunikasjonsfeil oppstår jevnlig, når du sender/mottar en faks til/fra utlandet, eller når du bruker en IP-telefontjeneste (VoIP).

#### ECM:

Korrigerer automatisk feil i faksoverføringen (feilkorrigeringsmodus), for det meste forårsaket av støy på telefonlinjen. Hvis dette deaktiveres, kan du ikke sende eller motta dokumenter i farge.

#### Summetoneregistr.:

Finner en ringetone før du ringer. Hvis skriveren en tilkoblet en PBX-linje (Private Branch Exchange) eller en digital telefonlinje, kan det være at skriveren ikke kan ringe. I denne situasjonen endrer du **Linjetype**-innstillingen til **PBX**. Hvis dette ikke fungerer, deaktiverer du denne funksjonen. Men deaktivering av denne funksjonen kan føre til at det første tallet i et faksnummer droppes, og at faksen sendes til feil nummer.

#### Ringemodus:

Velg typen telefonsystem du har koblet skriveren til. Når den innstilles til **Puls**, kan du midlertidig bytte ringemodus fra puls til tone ved å trykke på («T» angis) mens du angir tall på faksens øverste skjerm. Denne innstillingen vises kanskje ikke, avhengig av ditt land eller område.

#### Linjetype:

Velg type linje du har koblet skriveren til.

#### PSTN:

Når skriveren er koblet til et offentlig telefonnettverk, velger du **PSTN**.

#### PBX:

Velg **PBX** når du bruker skriveren i miljøer som bruker internlinjer og krever eksterne tilgangskoder, slik som 0 og 9, for å få linje ut. I miljøer med DSL-modemer eller terminaladaptere anbefales det å stille inn til **PBX**.

#### Tilgangskode:

Velg **Bruk**, og registrer deretter en ekstern tilgangskode som 0 eller 9. Når du så sender en faks til et eksternt faksnummer, må du skrive en # (firkanttast) i stedet for den virkelige koden. # (firkanttast) må ogsåbrukes i **Kontakter** som en ekstern tilgangskode. Hvis en ekstern tilgangskode som 0 eller 9 er angitt i en kontakt, kan du ikke sende fakser til kontakten. I så fall må du angi **Tilgangskode** til **Ikke bruk**, ellers må du endre koden i **Kontakter** til #.

#### Topptekst:

Angi ditt sendernavn og faksnummer. Disse vises som en overskrift på utgående fakser.

#### Ditt telefonnummer:

Du kan skrive opptil 20 tegn med 0–9, + eller mellomrom.

#### Fakstoppt.:

Du kan registrere opptil 21 avsendernavn etter behov. Du kan skrive inn opptil 40 tegn for hvert avsendernavn. Skriv inn Unicode (UTF-8) for Web Config.

#### Mottaksmodus:

Velg mottaksmodus. Se den relaterte informasjonen under for mer informasjon.

#### DRD:

Hvis du har abonnert på en tjeneste for særskilt ringemønster fra telefonselskapet ditt, velger du ringemønsteret som skal brukes for innkommende fakser. Med det særskilte ringemønsteret som tilbys av mange telefonselskaper (tjenestenavnet varierer fra selskap til selskap), kan du ha flere telefonnumre på én telefonlinje. Alle numrene har ulikt ringemønster. Du kan bruke ett nummer for samtaler og et annet for faksanrop. Avhengig av området kan dette alternativet være **På** eller **Av**.

#### Ringer til svar:

Velg antall ringesignaler før skriveren automatisk mottar en faks.

#### Fjernmottak:

#### Fjernmottak:

Når du besvarer et innkommende faksanrop med en telefon som er koblet til skriveren, kan du begynne å motta faksen ved å angi koden med telefonen.

#### Angi startkode:

Angi startkode for **Fjernmottak**. Angi to tegn ved å bruke 0–9, \*, #.

#### Avslå faks:

#### Avslå faks:

Velg innstillinger for å avslå søppelfakser.

#### <span id="page-222-0"></span>Avslagsnummerliste:

Hvis avsenderens telefonnummer er i listen over numre som skal avvises, angir du hvorvidt de innkommende faksene skal avvises.

#### Fakstoppt. tom:

Hvis avsenderens telefonnummer er blokkert, angir du hvorvidt faksene skal avvises.

#### Anroper ikke i Kontakter:

Hvis avsenderens telefonnummer ikke finnes i kontaktlisten, angir du hvorvidt faksene skal avvises.

#### Rediger liste over sperrede numre:

Du kan registrere opptil 30 faksnummer for å avvise faks og anrop. Angi opptil 20 tegn ved å bruke 0–9, \*, # eller mellomrom.

#### **Relatert informasjon**

- & ["Gjøre skriveren klar til å sende og motta fakser" på side 73](#page-72-0)
- & ["Angi innstillinger for et PBX-telefonsystem" på side 75](#page-74-0)
- & ["Motta innkommende faks" på side 87](#page-86-0)
- $\blacktriangleright$  ["Foreta innstillinger for å blokkere søppelfaks" på side 77](#page-76-0)

#### **Motta-innstillinger-meny**

Du finner menyen på skriverens kontrollpanel under:

#### **Innst.** > **Faksinnstillin.** > **Motta-innstillinger**

#### Lagre til datamaskin:

Lagrer mottatt faks som PDF-filer på en datamaskin koblet til skriveren. Du kan bare angi dette til **Ja** ved å kun bruke FAX Utility (applikasjon). Du kan ikke aktivere dette fra skriverens kontrollpanel. Installer FAX Utility på forhånd på datamaskinen. Etter å ha angitt dette til **Ja**, kan du endre det til **Ja og skriv ut** fra kontrollpanelet til skriveren.

#### Auto. reduksjon:

Skriv ut mottatt faks med dokumenter i stor størrelse som er redusert til å passe på papiret i papirkilden. Reduksjon er ikke alltid mulig, avhengig av dataene som mottas. Hvis dette slås av, skrives store dokumenter ut i originalstørrelse på flere ark, eller en tom andreside kan bli matet ut.

#### Sidedelingsinnst.:

Skriv ut mottatt faks med sideinndeling når størrelsen på det mottatte dokumentet er større enn størrelsen på papiret som er lagt i skriveren. Hvis mengden som overskrider papirlengden er mindre enn verdien som er angitt i **Slett utskriftsdata etter deling**- **Grensenivå**, blir det overskytende forkastet. Hvis mengden som overskrider papirlengden er over den angitte verdien, skrives det overskytende ut på et annet papir.

Slett utskriftsdata etter deling:

#### Slett utskriftsdata etter deling:

Velg området av dokumentet som skal slettes når mengden som overskrider papirlengden er mindre enn verdien som er angitt i **Grensenivå**.

#### Grensenivå:

Hvis mengden som overskrider papirlengden er mindre enn eller lik denne verdien, blir det overskytende forkastet og ikke skrevet ut.

#### Overlapp når delt:

#### Overlapp når delt:

Når dette er satt til **På**, og dataene deles opp og skrives ut fordi mengden overstiger verdien i **Slett utskriftsdata etter deling** > **Grensenivå**, skrives de oppdelte dataene ut med den overlappende lengden spesifisert i **Overlappingsbredde**.

#### Overlappingsbredde:

Data som overskrider denne verdien, skrives over.

#### Automatisk rotering:

Roterer mottatt faks som liggende dokumenter i A5-størrelse, slik at de skrives ut på A5 papirstørrelse. Denne innstillingen brukes når innstillingen for papirstørrelse for minst én papirkilde som brukes til utskrift av fakser, er satt til A5.

Ved å velge **Av** antas faks som mottas som liggende i A5-størrelse, som er samme bredde som A4 dokumenter i portrett, å være faks i A4-størrelse og skrives ut som det.

Sjekk innstillingen for papirstørrelse i **Innst.** > **Skriveroppsett** > **Papirkildeinnstillinger**.

#### Legg til mottakerinfo:

Skriver ut mottaksinformasjon på mottatte fakser, selv om avsenderen ikke har satt informasjon i toppteksten. Mottaksinformasjonen inkluderer mottaksdato og -klokkeslett, avsenderens ID og sidenummer (f.eks. «P1»). Når **Sidedelingsinnst.** er aktivert, inkluderes også sidenummer for sidedeling.

#### 2-sidig:

Skriver ut flere sider av mottatt faks på begge sider av papiret. Sett **Kort side** eller **Lang side** til **Innbindingsmarg** som innbindingsposisjon på papiret.

#### Tid for utskriftstart:

Velg alternativer for utskrift av mottatt faks.

- ❏ Alle sider mottatt: Utskrift starter når alle sidene er mottatt. Det avhenger av innstillingen til **Sorteringsstabel**-funksjonen om utskriften skal starte fra første eller siste side. Se forklaringen for **Sorteringsstabel**.
- ❏ Første side mottatt: Starter utskriften når første side er mottatt og skriver deretter ut i den rekkefølgen sidene blir mottatt. Hvis ikke skriveren kan starte utskriften, f.eks. når den skriver ut andre jobber, vil utskriften av de mottatte sidene starte som en egen jobb når skriveren er tilgjengelig.

#### <span id="page-224-0"></span>Sorteringsstabel:

Siden første side skrives ut sist (utskrift øverst), stables dokumentene som skrives ut i riktig siderekkefølge. Når skriveren har lite minne, er kanskje ikke denne funksjonen tilgjengelig.

#### Utskriftstopptid:

I løpet av tidsperioden du anga fra **Tid til stopp** gjennom **Tid før omst.**, lagrer skriveren mottatte dokumenter i skriverens minne uten å skrive dem ut. Denne funksjonen kan brukes til å hindre lyd om natten eller hindre at konfidensielle dokumenter blir avslørt mens du er borte. Før du bruker denne funksjonen, må du kontrollere at det er nok ledig minne. Når du angir dette til **Av**, kan du skrive ut mottatte dokumenter selv før tidspunktet for omstart.

#### Stillemodus:

Reduserer støyen skriveren gir fra seg når den skriver ut fakser. Imidlertid kan utskriftshastigheten påvirkes.

### **Rapportinnstillinger-meny**

Du finner menyen på skriverens kontrollpanel under:

#### **Innst.** > **Faksinnstillin.** > **Rapportinnstillinger**

#### Auto. Utsk. Fakslogg:

Skriver ut faksloggen automatisk. Velg **På (hver 30)** for å skrive ut en logg hver gang 30 faksjobber fullføres. Velg **På (tid)** for å skrive ut loggen på et spesifisert tidspunkt. Hvis antall faksjobber overskrider 30, vil imidlertid loggen skrives ut før angitt tidspunkt.

#### Legg ved bilde i rapport:

Skriver ut en **Sendekvittering** med et bilde av den første siden i det sendte dokumentet. Velg **På (stort bilde)** for å skrive ut den øverste delen av siden uten å forminske den. Velg **På (lite bilde)** for å skrive ut hele siden og forminske den slik at den får plass på rapporten.

#### Rapportformat:

Velg et format for faksrapporter i **Faks** > **Meny** > **Mer** > **Faksrapport** bortsett fra **Protokollspor**. Velg **Detalj** for å skrive ut med feilkoder.

#### **Sikkerhetsinnst.-meny**

Du finner menyen på skriverens kontrollpanel under:

#### **Innst.** > **Faksinnstillin.** > **Sikkerhetsinnst.**

Begrens direkteoppring:

Hvis du velger **På**, deaktiveres manuell inntasting av faksnumre slik at operatøren kun kan velge mottakere fra kontaktlisten eller listen for sendte elementer.

Hvis du velger **Angi to ganger**, kreves det at operatøren angir faksnummeret igjen når et nummer er angitt manuelt.

Hvis du velger **Av**, aktiveres manuell inntasting av mottakerens faksnumre.

<span id="page-225-0"></span>Kringkastings Begrensninger:

Hvis du velger **På** kan kun ett faksnummer angis som mottaker.

#### Bekreft adresseliste:

Viser et bekreftelsesskjermbilde for mottakeren før overføringen starter.

Du kan velge mottakerne fra **Alle** eller **Kun for kringkasting**.

Tøm alle sikkerhets- kopidata:

Sikkerhetskopier av sendte og mottatte dokumenter blir vanligvis midlertidig oppbevart i minnet til skriveren i forberedelse for uforutsette strømfeil som følge av strømbrudd eller feilaktig bruk.

Hvis du velger **På**, slettes sikkerhetskopier automatisk når sending eller mottak av et dokument er fullført og sikkerhetskopiene blir unødvendige.

#### Tøm backup-data:

Sletter alle sikkerhetskopier som er midlertidig lagret i skriverens minne. Kjør dette før du gir skriveren til noen andre eller kasserer den.

### **Brukerstandardinnst.-meny**

Du finner menyen på skriverens kontrollpanel under:

#### **Innst.** > **Faksinnstillin.** > **Brukerstandardinnst.**

Innstillingene som angis i denne menyen blir standardinnstillinger i **Faks** > **Meny**. Se den relaterte informasjonen under for mer informasjon.

#### **Relatert informasjon**

- & ["Skanneinnstillinger" på side 90](#page-89-0)
- & ["Innstillinger for faks" på side 90](#page-89-0)

### **Skriv ut statusark**

Velg menyene på kontrollpanelet som beskrevet nedenfor.

#### **Innst.** > **Skriv ut statusark**

Statusark for konfigurasjon:

Skriv ut informasjonsark som viser nåværende skriverstatus og innstillinger.

Statusark for forsyning:

Skriver ut informasjonsark som viser statusen for forbruksvarer.

#### Loggark for bruk:

Skriv ut informasjonsark som viser skriverens brukshistorie.

# **Utskriftsteller**

Velg menyene på kontrollpanelet som beskrevet nedenfor.

#### **Innst.** > **Utskriftsteller**

Vises totalt antall utskrifter, utskrifter i svart-hvitt og fargeutskrifter, inkludert elementer som for eksempel statusarket fra da du kjøpte skriveren.

Velg **Skriv ut ark** når du ønsker å skrive ut resultatet. Det utskrevne arket inkluderer også antall skannede sider. Informasjonen som inkluderes i arket, er den samme når du skriver ut fra andre funksjoner på **Loggark for bruk**.

### **Kundeforskning**

Velg menyene på kontrollpanelet som beskrevet nedenfor.

#### **Innst.** > **Kundeforskning**

Oppgi informasjon om produktbruk, for eksempel antall utskrifter, til Seiko Epson Corporation. Velg **Endre** — **Godkjenn** og følg instruksjonene på skjermen.

### **Gjenopprett std.- innstillinger**

Velg menyene på kontrollpanelet som beskrevet nedenfor.

#### **Innst.** > **Gjenopprett std.- innstillinger**

Nettverks- innstillinger:

Tilbakestiller nettverksinnstillingene til standard.

Kopiinnstillinger:

Tilbakestiller innstillingene for kopiering til standard.

Skannerinnstillinger:

Tilbakestiller innstillingene for skanning til standard.

Faksinnstillin.:

Tilbakestiller innstillingene for faks til standard.

Fjern alle data og innstillinger:

Sletter all personlig informasjon som er lagret i skriverens minne og tilbakestiller alle innstillinger til standard.

### **Fastvareoppdat.**

Velg menyene på kontrollpanelet som beskrevet nedenfor.

#### **Innst.** > **Fastvareoppdat.**

#### <span id="page-227-0"></span>Oppdater:

Kontroller om den nyeste versjonen av fastvaren er lastet opp på nettverksserveren. Hvis det finnes en oppdatering, kan du velge om du vil oppdatere nå eller vente.

#### Gjeldende versjon:

Viser gjeldende fastvareversjon av skriveren.

Varsel:

Velg **På** for å motta et varsel om en fastvare-oppdatering er tilgjengelig.

# **Produktspesifikasjoner**

# **Skriverspesifikasjoner**

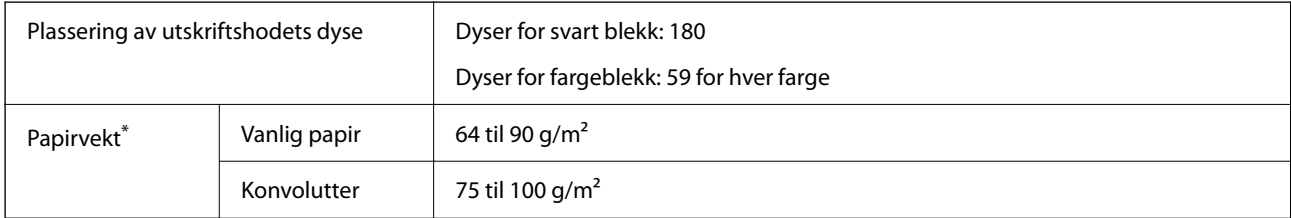

\* Selv når papirtykkelsen er innenfor dette området, vil papiret kanskje ikke mates i skriveren, eller skannekvaliteten kan forringes avhengig av papiregenskapene eller -kvaliteten.

### **Utskriftsområde**

#### *Utskrivbart område for enkeltark*

Utskriftskvaliteten kan reduseres i de skraverte områdene på grunn av skriverens mekanisme.

#### **Skrive ut med kanter**

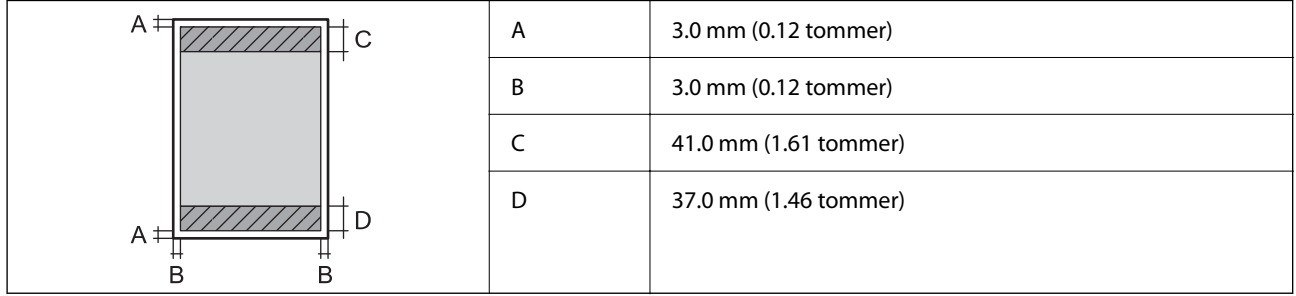

#### **Kantløs utskrift**

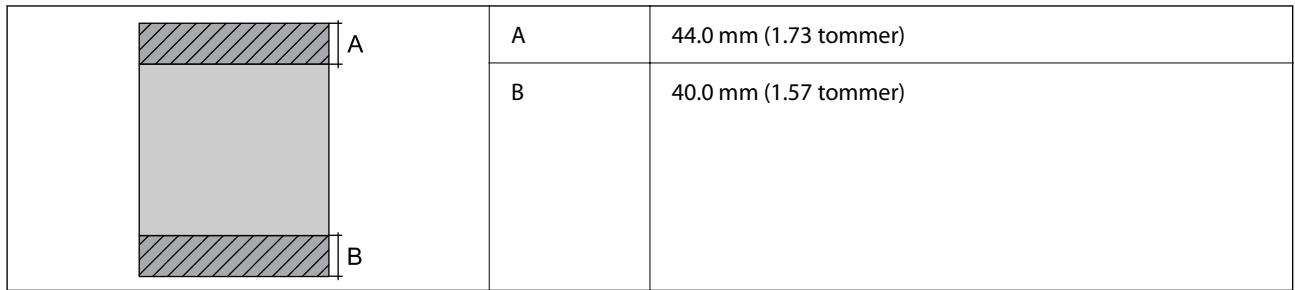

#### *Utskrivbart område for konvolutter*

Utskriftskvaliteten kan reduseres i de skraverte områdene på grunn av skriverens mekanisme.

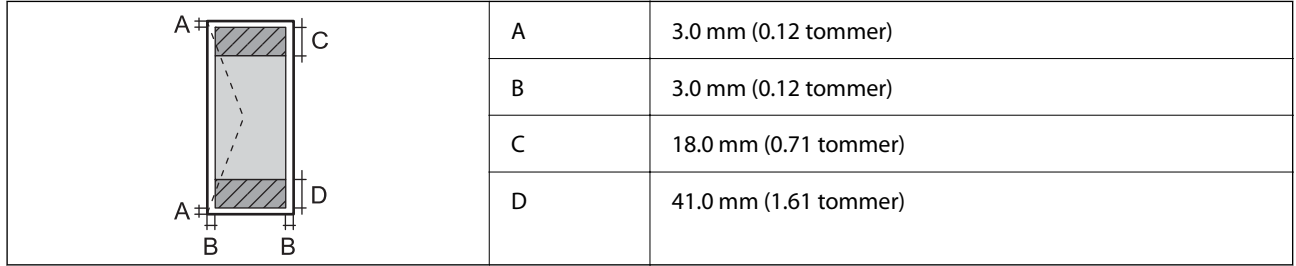

# **Skannerspesifikasjoner**

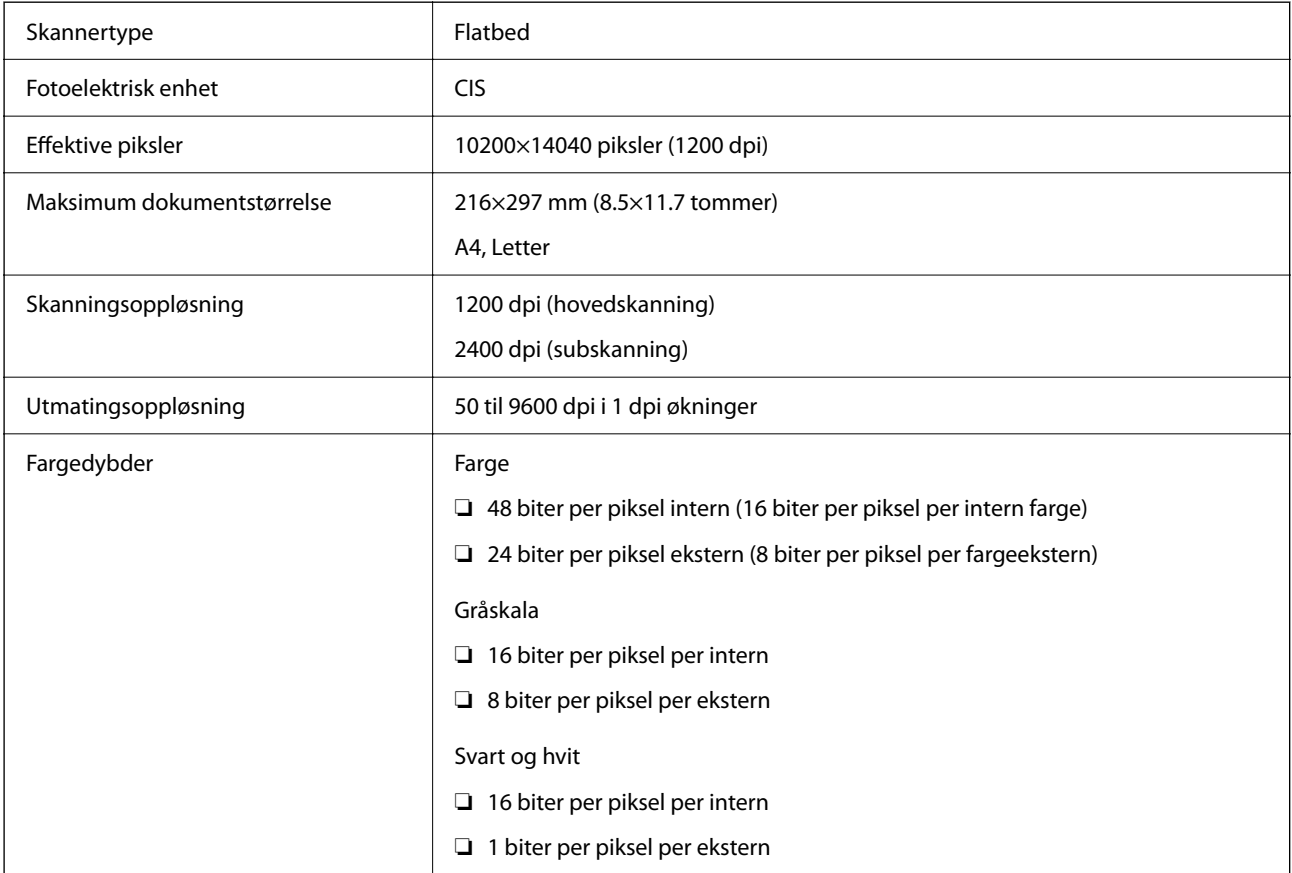

Lyskilde LED

# **ADF-spesifikasjoner**

Kun WF-2930 Series

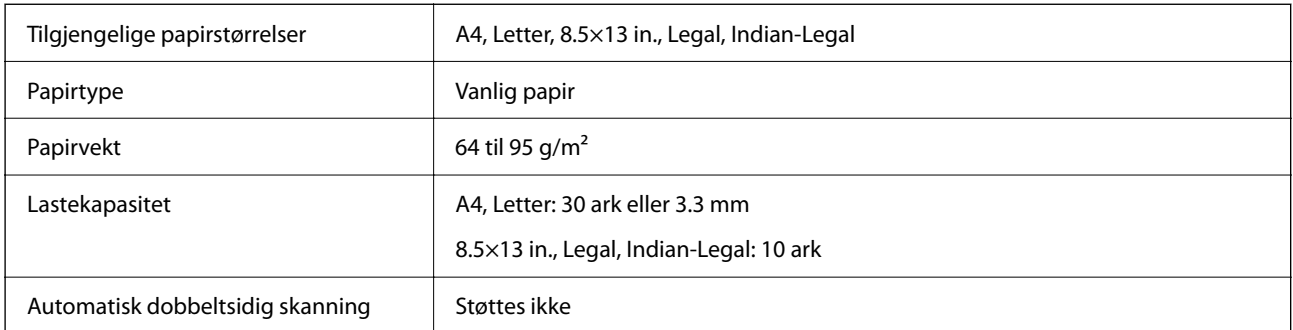

Selv når originalen overholder spesifikasjonene for media som kan plasseres i ADF, kan den kanskje ikke mates fra ADF, eller skannekvaliteten kan forringes avhengig av papiregenskapene eller -kvaliteten.

# **Faksspesifikasjoner**

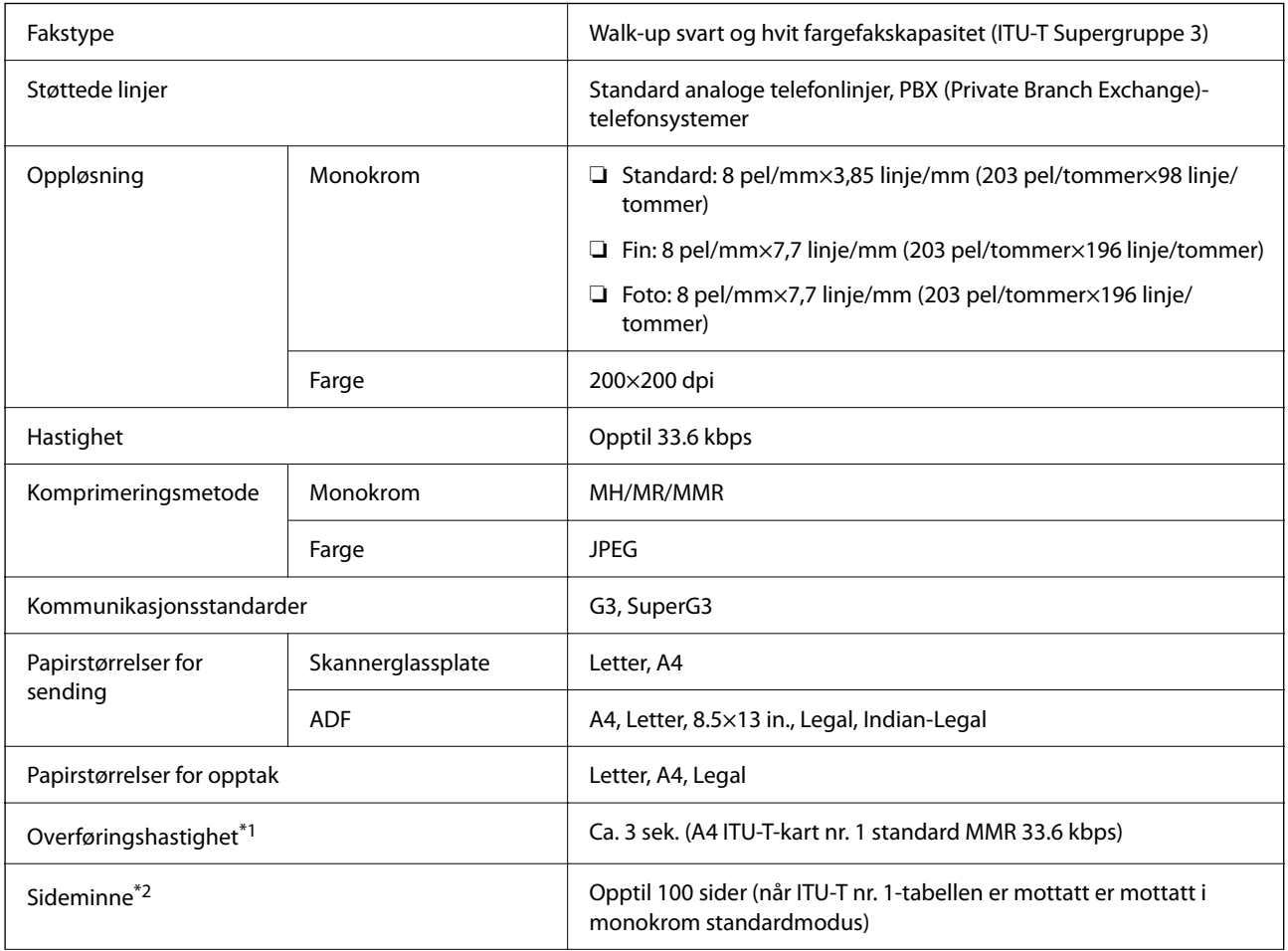

<span id="page-230-0"></span>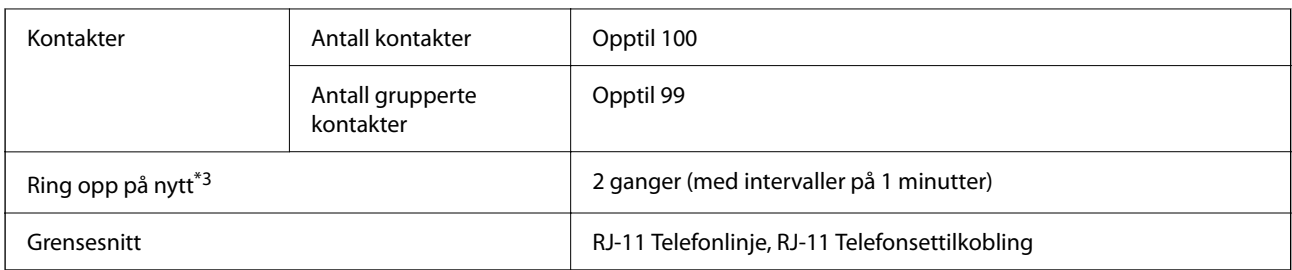

\*1 Den faktiske hastigheten avhenger av dokumentet, mottakerenheten og statusen til telefonlinjen.

\*2 Beholdes selv under strømbrudd.

\*3 Spesifikasjonene kan variere etter land eller område.

### **Grensesnittspesifikasjoner**

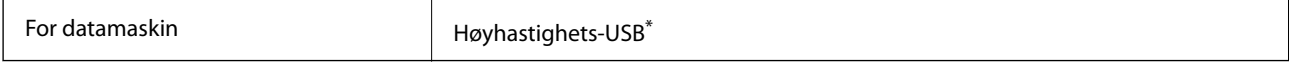

\* USB 3.0-kabler støttes ikke.

# **Nettverksspesifikasjoner**

### **Wi-Fi-spesifikasjoner**

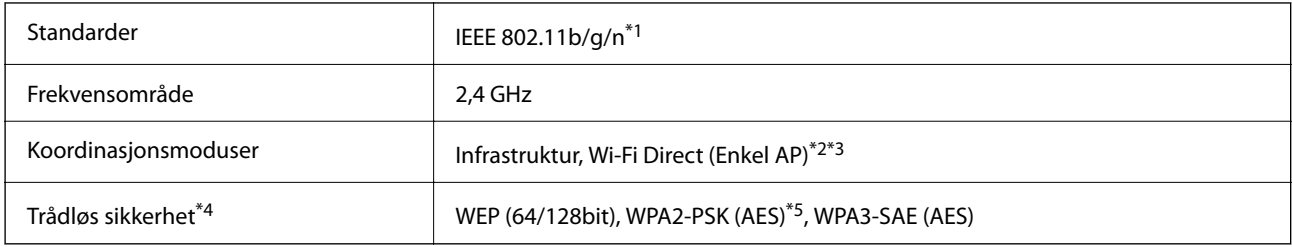

\*1 IEEE 802.11n er kun tilgjengelig for HT20.

\*2 Støttes ikke for IEEE 802.11b.

\*3 Enkel AP-modus er kompatibel med Wi-Fi-tilkobling (infrastruktur).

\*4 Wi-Fi Direct støtter kun WPA2-PSK (AES).

\*5 Overholder WPA2-standarder med støtte for WPA/WPA2 Personal.

# **Nettverksfunksjoner og IPv4/IPv6**

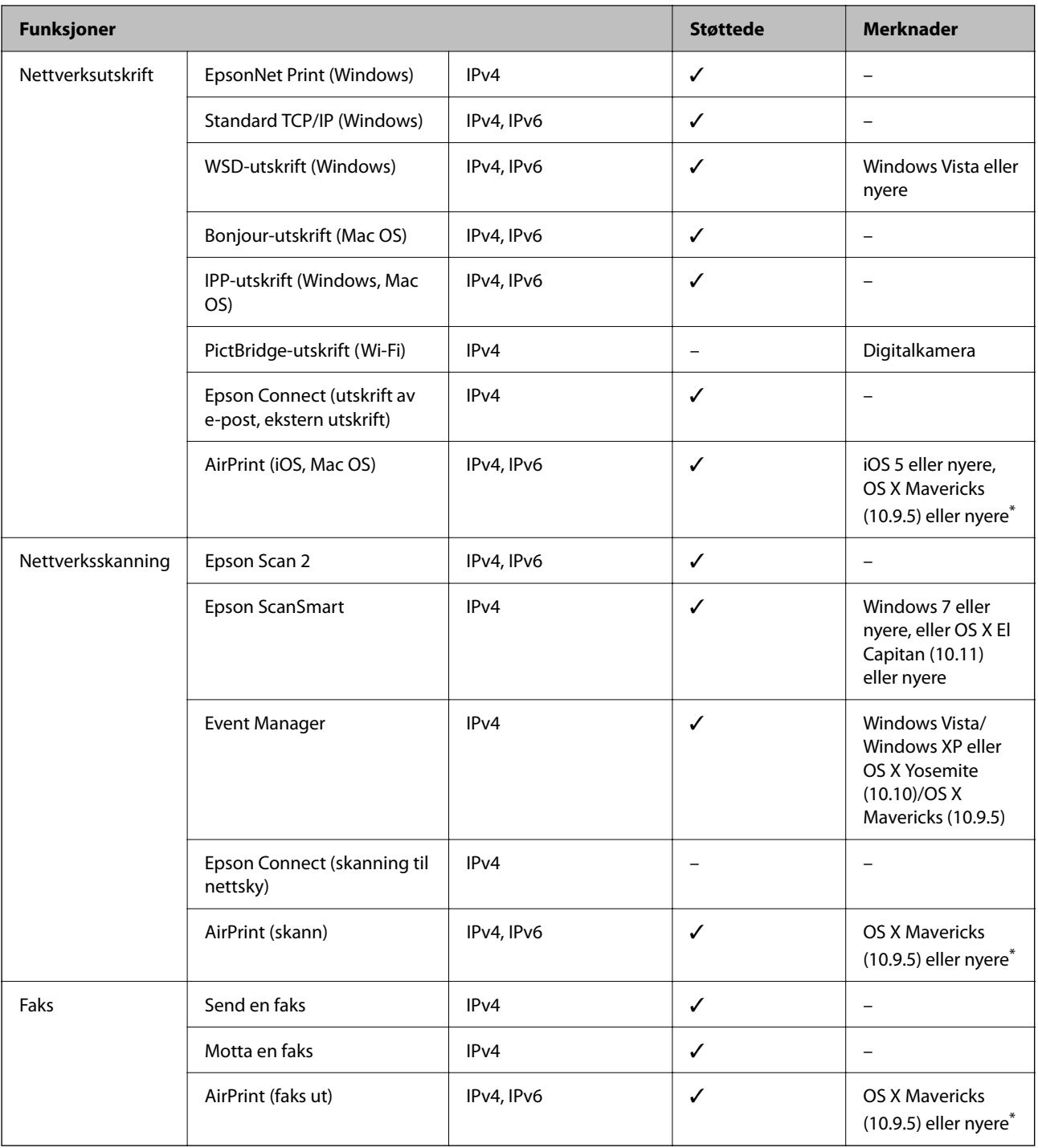

\* Vi anbefaler at man bruker den nyeste versjonen av iOS eller Mac OS.

# **Sikkerhetsprotokoll**

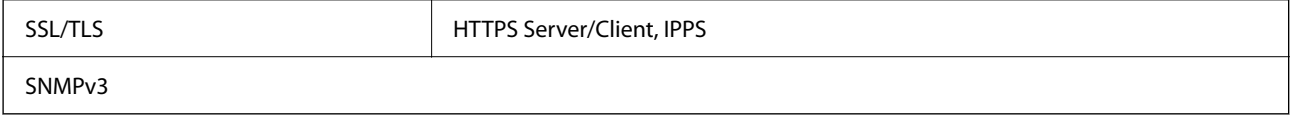

# **Støttede tjenester fra tredjeparter**

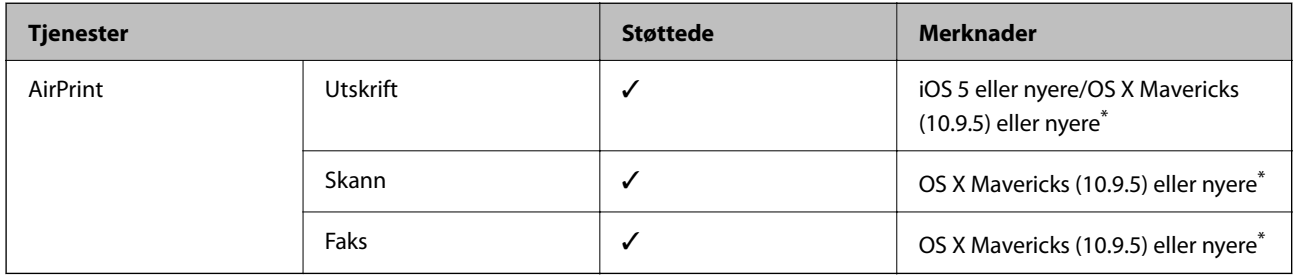

\* Vi anbefaler at man bruker den nyeste versjonen av iOS eller Mac OS.

# **Mål**

#### **WF-2930 Series**

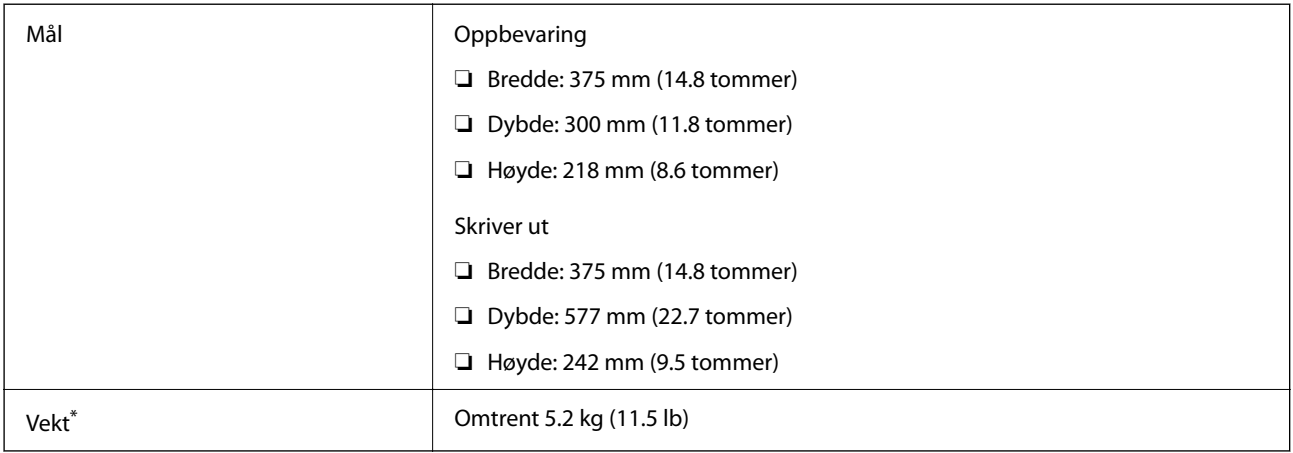

\* Uten blekkpatroner og strømkabelen.

#### **WF-2910 Series**

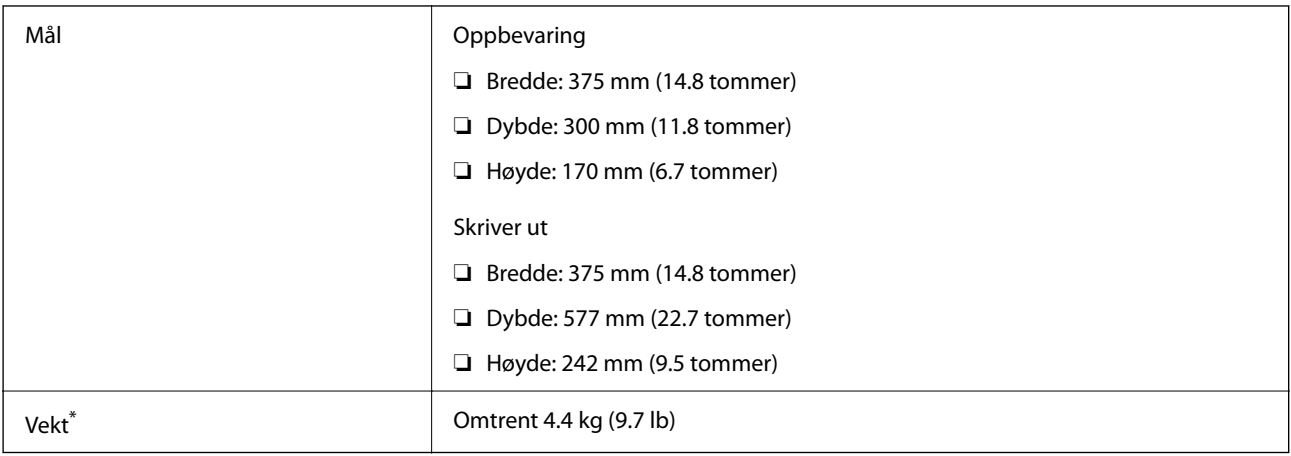

\* Uten blekkpatroner og strømkabelen.

# **Elektriske spesifikasjoner**

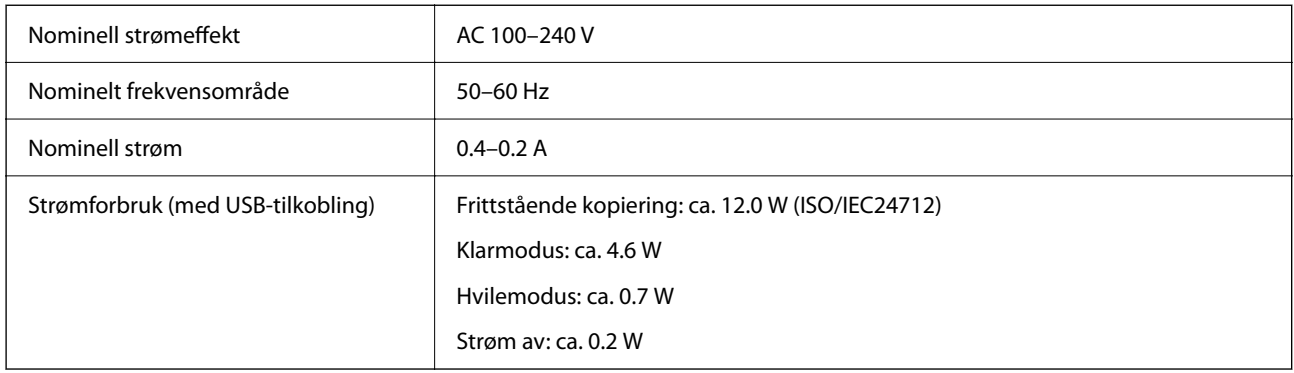

#### *Merknad:*

- ❏ Se skriverens spenning på typeskiltet.
- ❏ For europeiske brukere: se følgende nettsted for detaljer om strømforbruk. <http://www.epson.eu/energy-consumption>

# **Miljømessige spesifikasjoner**

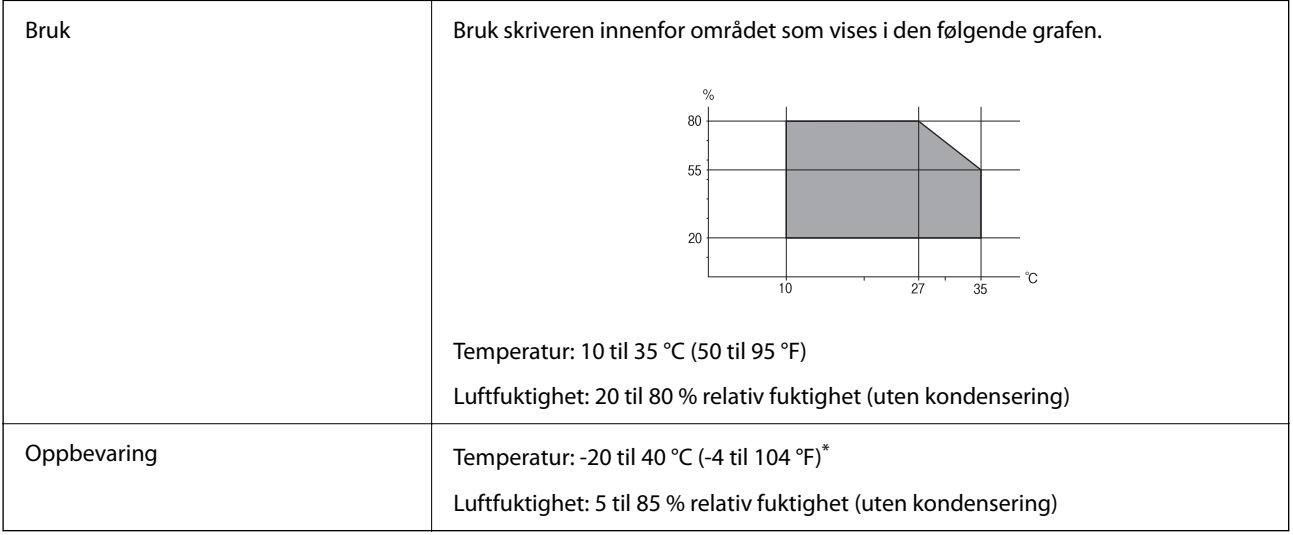

\* Du kan lagre den ved 40°C (104°F) i én måned.

### **Miljømessige spesifikasjoner for blekkpatroner**

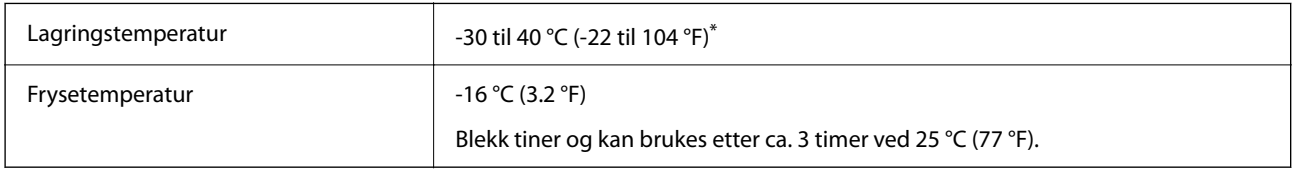

\* Du kan lagre den ved 40 °C (104 °F) i én måned.

# <span id="page-234-0"></span>**Systemkrav**

❏ Windows

Windows Vista, Windows 7, Windows 8/8.1, Windows 10, Windows 11 eller nyere

Windows XP SP3 (32-bit)

Windows XP Professional x64 Edition SP2

Windows Server 2003 (SP2) eller nyere

❏ Mac OS

Mac OS X 10.9.5 eller nyere, macOS 11 eller nyere

#### *Merknad:*

❏ Mac OS støtter ikke enkelte programmer og funksjoner.

```
❏ UNIX-filsystemet (UFS) for Mac OS er ikke støttet.
```
# **Informasjon om forskrifter**

# **Standarder og godkjenninger**

### **Standarder og godkjenninger for amerikansk modell**

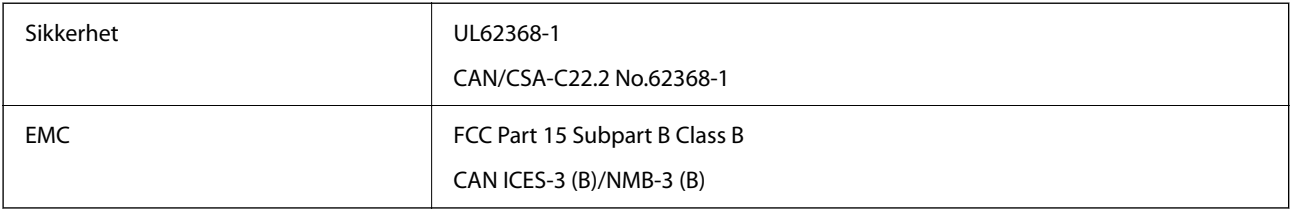

Utstyret inneholder følgende trådløsmodul.

Produsent: Seiko Epson Corporation

Type: J26H006

Dette produktet oppfyller del 15 av FCC-reglene og RSS-210 av IC-reglene. Epson kan ikke ta ansvar for manglende overhold av beskyttelseskravene som følge av en ikke anbefalt endring av produktet. Bruk er underlagt følgende to bestingelser: (1) denne enheten forårsaker ingen skadelige forstyrrelser, og (2) denne enheten må godta eventuell mottatt interferens, inkludert interferens som kan føre til uønsket drift av enheten.

For å forhindre radiointerferens til den lisensierte tjenesten er denne innretningen ment til bruk innendørs og på avstand fra vinduer for å gi maksimal skjerming. Utstyr (eller overføringsantennen) som er installert utendørs, er underlagt lisens.

Dette utstyret overholder FCC/IC-grenser for strålingseksponering for et ukontrollert miljø og overholder FCCveiledninger for radiofrekvenseksponering (RF) i bilag C til OET65 og RSS-102 fra IC-reglene for radiofrekvenseksponering (RF). Dette utstyret skal installeres og drives slik at radiatoren er minst 20 cm (7,9 tommer) eller mer unna en persons kropp (inkludert ekstremiteter: hender, håndledd, føtter og ankler).

### **Standarder og godkjenninger for europeisk modell**

#### For europeiske brukere

Seiko Epson Corporation erklærer herved at følgende radioutstyrmodell er i samsvar med direktiv 2014/53/EU. Den fullstendige teksten for EU-samsvarserklæringen er tilgjengelig på følgende nettside.

<http://www.epson.eu/conformity>

#### C624C, C625B

Bare for bruk i Irland, Storbritannia, Østerrike, Tyskland, Liechtenstein, Sveits, Frankrike, Belgia, Luxemburg, Nederland, Italia, Portugal, Spania, Danmark, Finland, Norge, Sverige, Island, Kroatia, Kypros, Hellas, Slovenia, Malta, Bulgaria, Tsjekkia, Estland, Ungarn, Latvia, Litauen, Polen, Romania og Slovakia.

Epson kan ikke ta ansvar for manglende overhold av beskyttelseskravene som følge av en ikke anbefalt endring av produktene.

# $\epsilon$

### **Standarder og godkjenninger for australsk modell**

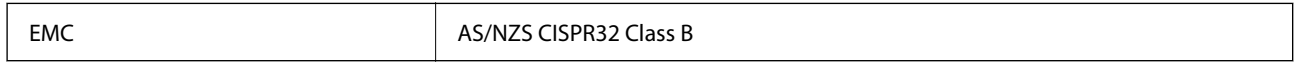

Epson erklærer herved at følgende utstyrsmodeller overholder essensielle krav og andre relevante bestemmelser i AS/NZS4268:

#### C624C, C625B

Epson kan ikke ta ansvar for manglende overhold av beskyttelseskravene som følge av en ikke anbefalt endring av produktene.

### **Standarder og godkjenninger for New Zealand-modell**

#### **General Warning**

The grant of a Telepermit for any item of terminal equipment indicates only that Telecom has accepted that the item complies with minimum conditions for connection to its network. It indicates no endorsement of the product by Telecom, nor does it provide any sort of warranty. Above all, it provides no assurance that any item will work correctly in all respects with another item of Telepermitted equipment of a different make or model, nor does it imply that any product is compatible with all of Telecom's network services.

Telepermitted equipment only may be connected to the EXT telephone port. This port is not specifically designed for 3-wire-connected equipment. 3-wire-connected equipment might not respond to incoming ringing when attached to this port.

#### **Important Notice**

Under power failure conditions, this telephone may not operate. Please ensure that a separate telephone, not dependent on local power, is available for emergency use.

This equipment is not capable, under all operating conditions, of correct operation at the higher speeds for which it is designed. Telecom will accept no responsibility should difficulties arise in such circumstances.

This equipment shall not be set up to make automatic calls to the Telecom '111' Emergency Service.

# **Restriksjoner på kopiering**

Vær oppmerksom på følgende begrensninger for å sikre at du bruker skriveren på en ansvarlig og lovlig måte. Kopiering av følgende enheter er forbudt ved lov:

- ❏ Pengesedler, mynter, omsettelige verdipapirer utstedt av myndighetene, statsobligasjoner og andre obligasjoner
- ❏ Ubrukte frimerker, forhåndsfrankerte postkort og andre offisielle postrelaterte enheter som har gyldig porto
- ❏ Stempelmerker og ihendehaverpapirer utstedt i henhold til lov

Vær forsiktig med kopiering av følgende enheter:

- ❏ Private omsettelige verdipapirer (aksjesertifikater, omsetningspapirer, sjekker osv.), månedlige adgangskort, bevillingsdokumenter osv.
- ❏ Pass, førerkort, helseattester, veipasseringsbilletter, matkuponger, billetter osv.

#### *Merknad:*

Det kan også være forbudt ved lov å kopiere disse elementene.

Ansvarlig bruk av opphavsrettbeskyttet materiale:

Skrivere kan misbrukes til ulovlig kopiering av opphavsrettslig beskyttet materiale. Med mindre du handler etter råd fra en kompetent advokat, er det ansvarlig og respektfull praksis å innhente tillatelse fra rettighetshaver før du kopierer publisert materiale.

# <span id="page-237-0"></span>**Hvis du trenger hjelp**

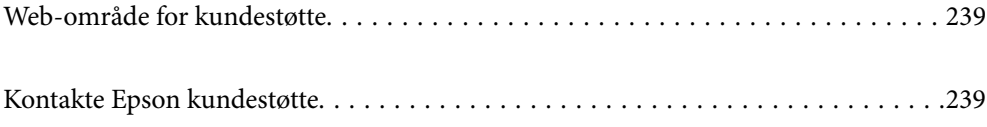

# <span id="page-238-0"></span>**Web-område for kundestøtte**

Hvis du trenger mer hjelp, kan du gå til Epsons nettsted for kundestøtte nedenfor. Velg ditt land eller område, og gå til støttedelen på ditt lokale Epson-nettsted. De nyeste driverne, svar på vanlige spørsmål, håndbøker eller annet nedlastbart materiale, er også tilgjengelig på nettstedet.

<http://support.epson.net/>

<http://www.epson.eu/support> (Europa)

Hvis Epson-produktet ikke fungerer ordentlig, og du ikke kan løse problemet, kontakter du Epsons kundestøtte for å få hjelp.

# **Kontakte Epson kundestøtte**

# **Før du kontakter Epson**

Hvis Epson-produktet ikke fungerer ordentlig, og du ikke kan løse problemet ved hjelp av feilsøkingsinformasjonen i produkthåndbøkene, må du kontakte Epsons kundestøtte for å få hjelp.

Følgende Epson-støtteliste er basert på salgslandet. Noen produkter selges kanskje ikke i ditt område, så pass på at du kontakter Epsons kundestøtte for området hvor du kjøpte produktet ditt.

Hvis Epson kundestøtte for området ditt ikke står oppført nedenfor, kontakter du forhandleren du kjøpte produktet av.

Epson kundestøtte kan hjelpe deg mye raskere hvis du oppgir følgende informasjon:

❏ Serienummeret for produktet

(Etiketten med serienummeret er vanligvis plassert bak på produktet.)

- ❏ Produktmodell
- ❏ Programvareversjon

(Klikk på **About**, **Version Info**, eller en lignende knapp i produktprogramvaren.)

- ❏ Merke og modell på datamaskinen du bruker
- ❏ Navn og versjonsnummer på operativsystemet på datamaskinen
- ❏ Navn og versjoner på programmene du vanligvis bruker med produktet

#### *Merknad:*

Avhengig av produktet, kan listen med nummer for faks og/eller nettverksinnstillinger lagres i produktets minne. Ved feil eller reparasjon av et produkt, kan data og/eller innstillinger gå tapt. Epson skal ikke holdes ansvarlig for eventuelle tap av data, for sikkerhetskopiering eller gjenoppretting av data og/eller innstillinger, selv i løpet av en garantiperiode. Vi anbefaler at du selv sikkerhetskopierer data eller noterer dem ned.

# **Hjelp for brukere i Europa**

Se i dokumentet Pan-European Warranty Document for å finne informasjon om hvordan du kontakter Epson kundestøtte.

# **Hjelp for brukere i Taiwan**

Kontaktsted for informasjon, kundestøtte og tjenester er:

#### **Internett**

#### [http://www.epson.com.tw](http://www.epson.com.tw/)

Informasjon om produktspesifikasjoner, drivere for nedlasting og produktspørsmål er tilgjengelige.

#### **Epsons sentralbord**

Telefon: +886-2-2165-3138

Sentralbordbetjeningen kan hjelpe deg med følgende over telefon:

- ❏ Salgsspørsmål og produktinformasjon
- ❏ Spørsmål eller problemer knyttet til bruk av produktet
- ❏ Spørsmål om reparasjonstjenester og garantier

#### **Reparasjons- og servicesenter:**

<http://www.tekcare.com.tw/branchMap.page>

TekCare Corporation er et autorisert servicesenter for Epson Taiwan Technology & Trading Ltd.

# **Hjelp for brukere i Australia**

Epson Australia ønsker å tilby utvidet kundestøtte. I tillegg til i produkthåndbøkene, kan du finne informasjon på følgende steder:

#### **Internett-adresse**

#### [http://www.epson.com.au](http://www.epson.com.au/)

Besøk web-området for Epson Australia. Det er verdt å ta en tur innom her i ny og ne! Nettstedet har et nedlastingsområde for drivere, kontaktsteder for Epson, informasjon om nye produkter samt kundestøtte (e-post).

#### **Epsons sentralbord**

Telefon: 1300-361-054

Epsons sentralbord tilbys som en siste utvei for å sikre at kundene alltid skal få hjelp. Sentralbordbetjeningen kan hjelpe deg å installere, konfigurere og bruke Epson-produktet. Sentralbordbetjeningen som har ansvaret for forhåndssalg, kan tilby dokumentasjon om nye Epson-produkter samt fortelle deg hvor du finner nærmeste forhandler. Her kan du få svar på mange ulike spørsmål.

Vi oppfordrer deg til å ha all relevant informasjon tilgjengelig når du ringer. Jo mer informasjon du har klar, jo raskere kan vi hjelpe deg å løse problemet. Denne informasjonen omfatter håndbøker for Epson-produktet, type datamaskin, operativsystem, programvare og annen informasjon du mener er nødvendig.

#### **Transportere produktet**

Epson anbefaler at du beholder emballasjen for fremtidig transport.

# **Hjelp for brukere i New Zealand**

Epson New Zealand vil gi deg en høy grad av kundeservice. I tillegg til produktdokumentasjonen tilbyr vi følgende informasjonskilder:

#### **Internett-adresse**

#### [http://www.epson.co.nz](http://www.epson.co.nz/)

Få tilgang til Epson New Zealands nettsider. Det er verdt å ta en tur innom her i ny og ne! Nettstedet har et nedlastingsområde for drivere, kontaktsteder for Epson, informasjon om nye produkter samt kundestøtte (e-post).

#### **Epsons sentralbord**

#### Telefon: 0800 237 766

Epsons sentralbord tilbys som en siste utvei for å sikre at kundene alltid skal få hjelp. Sentralbordbetjeningen kan hjelpe deg å installere, konfigurere og bruke Epson-produktet. Sentralbordbetjeningen som har ansvaret for forhåndssalg, kan tilby dokumentasjon om nye Epson-produkter samt fortelle deg hvor du finner nærmeste forhandler. Her kan du få svar på mange ulike spørsmål.

Vi oppfordrer deg til å ha all relevant informasjon tilgjengelig når du ringer. Jo mer informasjon du har klar, jo raskere kan vi hjelpe deg å løse problemet. Denne informasjonen omfatter Epson-produktdokumentasjon, datamaskintype, operativsystem, programmer og annen informasjon du mener er nødvendig.

#### **Transport av produkt**

Epson anbefaler at du beholder emballasjen for fremtidig transport.

# **Hjelp for brukere i Singapore**

Følgende kilder til informasjon, støtte og tjenester er tilgjengelige fra Epson Singapore:

#### **Internett**

#### [http://www.epson.com.sg](http://www.epson.com.sg/)

Informasjon om produktspesifikasjoner, drivere for nedlasting, svar på vanlige spørsmål, salgsspørsmål og kundestøtte via e-post er tilgjengelig.

#### **Epsons sentralbord**

Grønt nummer: 800-120-5564

Sentralbordbetjeningen kan hjelpe deg med følgende over telefon:

- ❏ Salgsspørsmål og produktinformasjon
- ❏ Spørsmål eller feilsøking knyttet til bruk av produktet
- ❏ Spørsmål om reparasjonstjenester og garantier

# **Hjelp for brukere i Thailand**

Kontaktsted for informasjon, kundestøtte og tjenester er:

#### <span id="page-241-0"></span>**Internett**

#### [http://www.epson.co.th](http://www.epson.co.th/)

Informasjon om produktspesifikasjoner, drivere for nedlasting, svar på vanlige spørsmål og e-post er tilgjengelig.

#### **Epsons kundestøtte**

Telefon: 66-2460-9699

E-post: support@eth.epson.co.th

Kundestøtteteamet vårt kan hjelpe deg med følgende over telefon:

- ❏ Salgsspørsmål og produktinformasjon
- ❏ Spørsmål eller problemer knyttet til bruk av produktet
- ❏ Spørsmål om reparasjonstjenester og garantier

# **Hjelp for brukere i Vietnam**

Kontaktsted for informasjon, kundestøtte og tjenester er:

#### **Epson servicesenter**

65 Truong Dinh Street, District 1, Ho Chi Minh City, Vietnam. Telefon (Ho Chi Minh City): 84-8-3823-9239, 84-8-3825-6234 29 Tue Tinh, Quan Hai Ba Trung, Hanoi City, Vietnam Telefon (Hanoi City): 84-4-3978-4785, 84-4-3978-4775

# **Hjelp for brukere i Indonesia**

Kontaktsted for informasjon, kundestøtte og tjenester er:

#### **Internett**

#### [http://www.epson.co.id](http://www.epson.co.id/)

- ❏ Informasjon om produktspesifikasjoner, drivere for nedlasting
- ❏ Svar på vanlige spørsmål, salgsspørsmål, spørsmål via e-post

#### **Epson direkte**

Telefon: +62-1500-766 Faks: +62-21-808-66-799 Betjeningen på direktelinjen kan hjelpe deg med følgende over telefon eller faks: ❏ Salgsspørsmål og produktinformasjon ❏ Kundestøtte

### **Epson servicesenter**

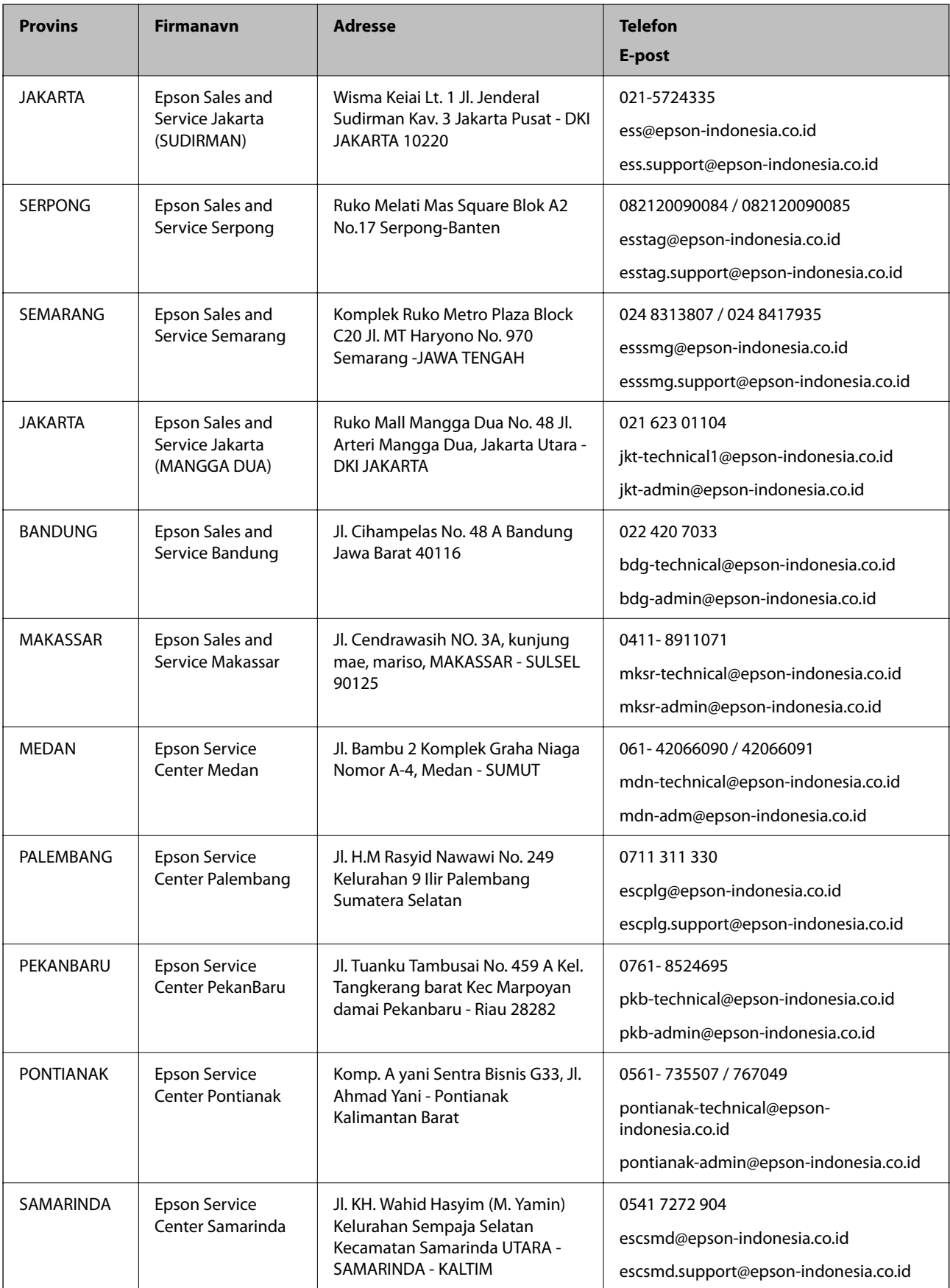

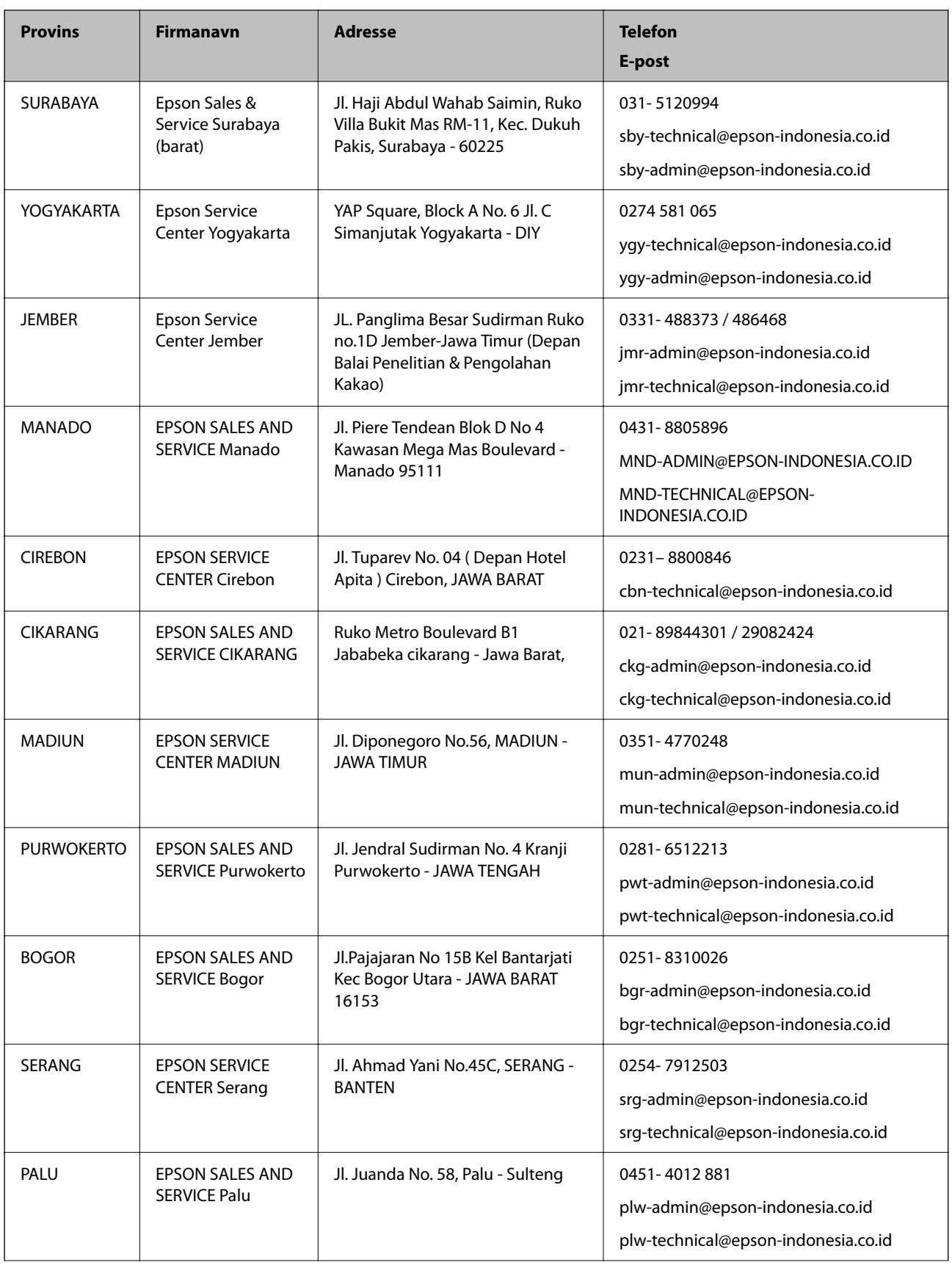

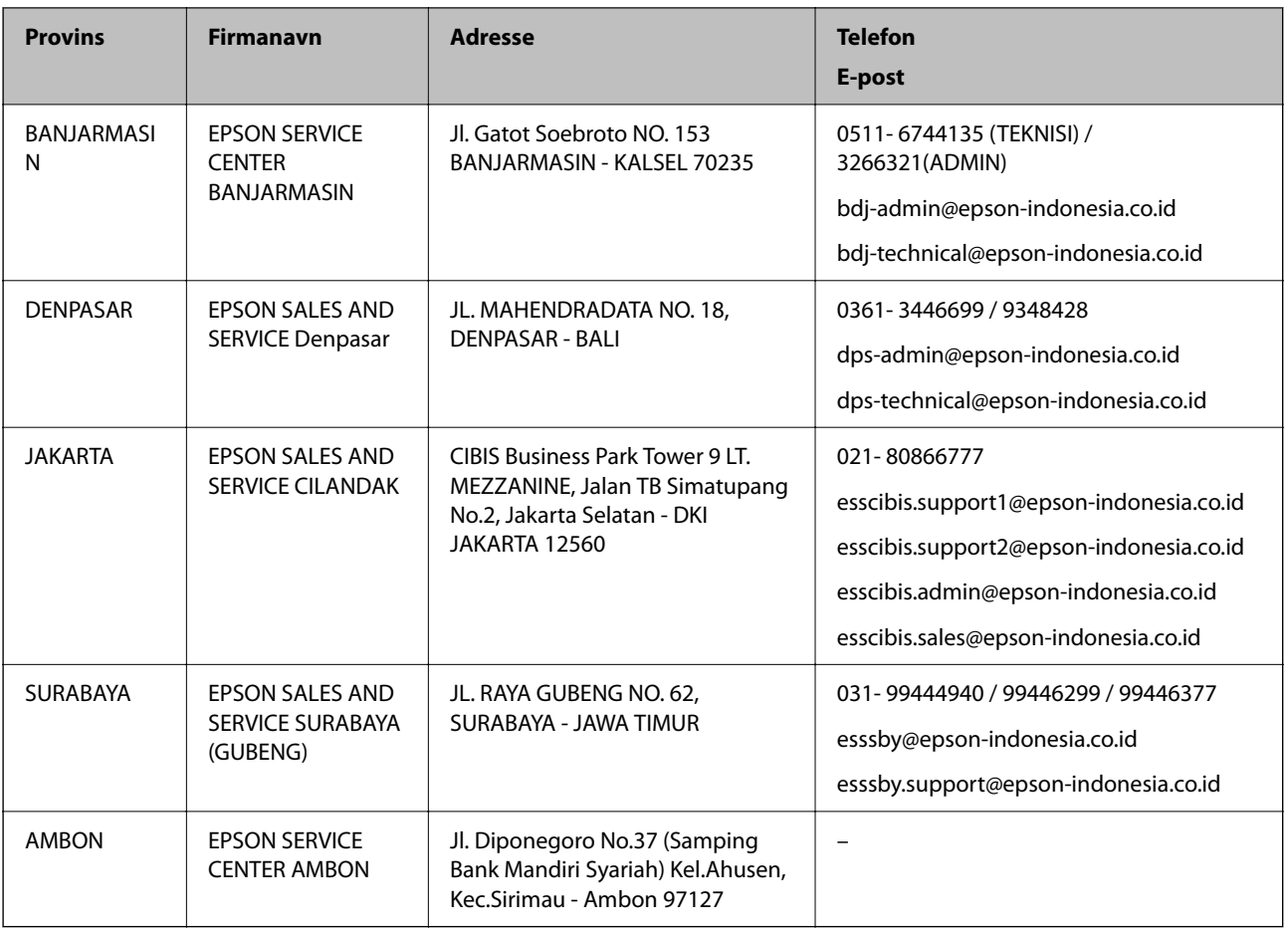

For andre byer som ikke står oppført her, ringer du direkte til: 08071137766.

# **Hjelp for brukere i Hongkong**

Brukere kan kontakte Epson Hong Kong Limited for å få kundestøtte samt tilgang til andre tjenester knyttet til produktkjøp.

#### **Hjemmeside på Internett**

#### [http://www.epson.com.hk](http://www.epson.com.hk/)

Epson Hong Kong har opprettet en lokal hjemmeside på Internett på både kinesisk og engelsk for å tilby brukere følgende informasjon:

- ❏ Produktinformasjon
- ❏ Svar på vanlige spørsmål
- ❏ Nyeste versjon av drivere for Epson-produkter

#### **Direkte kundestøtte**

Du kan også kontakte våre teknikere på følgende telefon- og faksnumre:

Telefon: 852-2827-8911

Faks: 852-2827-4383

# <span id="page-245-0"></span>**Hjelp for brukere i Malaysia**

Kontaktsted for informasjon, kundestøtte og tjenester er:

#### **Internett**

[http://www.epson.com.my](http://www.epson.com.my/)

❏ Informasjon om produktspesifikasjoner, drivere for nedlasting

❏ Svar på vanlige spørsmål, salgsspørsmål, spørsmål via e-post

#### **Epsons kundestøtte**

Telefon: 1800-81-7349 (gratis) E-post: websupport@emsb.epson.com.my ❏ Salgsspørsmål og produktinformasjon ❏ Spørsmål eller problemer knyttet til bruk av produktet ❏ Spørsmål om reparasjonstjenester og garantier **Hovedkontor**

Telefon: 603-56288288

Faks: 603-5628 8388/603-5621 2088

# **Hjelp for brukere i India**

Kontaktsted for informasjon, kundestøtte og tjenester er:

#### **Internett**

#### [http://www.epson.co.in](http://www.epson.co.in/)

Informasjon om produktspesifikasjoner, drivere for nedlasting og produktspørsmål er tilgjengelige.

#### **Telefonhjelp**

❏ Service, produktinformasjon og bestille forbruksvarer (BSNL Lines)

Grønt nummer: 18004250011

Åpent kl. 9.00–18.00, mandag til lørdag (unntatt i ferier)

❏ Service (CDMA- og mobilbrukere)

Grønt nummer: 186030001600

Åpent kl. 9.00–18.00, mandag til lørdag (unntatt i ferier)

# **Hjelp for brukere på Filippinene**

Brukere kan kontakte Epson Philippines Corporation for å få kundestøtte samt tilgang til andre tjenester knyttet til produktkjøp på telefon- og faksnumrene samt på e-postadressen nedenfor:

#### **Internett**

#### [http://www.epson.com.ph](http://www.epson.com.ph/)

Informasjon om produktspesifikasjoner, drivere for nedlasting, svar på vanlige spørsmål og e-postspørsmål er tilgjengelig.

#### **Epson Philippines kundestøtte**

Grønt nummer: (PLDT) 1-800-1069-37766 Grønt nummer: (Digitalt) 1-800-3-0037766 Metro Manila: (632) 8441 9030 Nettsted: <https://www.epson.com.ph/contact> E-post: customercare@epc.epson.com.ph Åpent kl. 9.00–18.00, mandag til lørdag (unntatt i ferier) Kundestøttebehandlerne kan hjelpe deg med følgende over telefon: ❏ Salgsspørsmål og produktinformasjon ❏ Spørsmål eller problemer knyttet til bruk av produktet ❏ Spørsmål om reparasjonstjenester og garantier

#### **Epson Philippines Corporation**

Fra utlandet: +632-706-2609 Faks: +632-706-2663